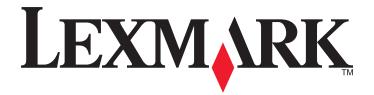

## **XM1135**

## **User's Guide**

March 2014 www.lexmark.com

Machine type(s):

7015

Model(s):

279

## **Contents**

| Safety information                                                | 6  |
|-------------------------------------------------------------------|----|
| Learning about the printer                                        | 8  |
| Finding information about the printer                             |    |
| Selecting a location for the printer                              |    |
| Printer configurations                                            | 10 |
| Understanding the basic functions of the scanner                  | 11 |
| Using the ADF and scanner glass                                   | 12 |
| Using the printer control panel                                   | 12 |
| Understanding the colors of the Sleep button and indicator lights | 13 |
| Additional printer setup                                          | 15 |
| Installing internal options                                       | 15 |
| Installing hardware options                                       | 18 |
| Attaching cables                                                  | 22 |
| Setting up the printer software                                   | 23 |
| Networking                                                        | 24 |
| Verifying printer setup                                           | 27 |
| Loading paper and specialty media                                 | 29 |
| Setting the paper size and type                                   | 29 |
| Configuring Universal paper settings                              | 29 |
| Loading trays                                                     | 29 |
| Loading the multipurpose feeder                                   | 34 |
| Linking and unlinking trays                                       | 38 |
| Paper and specialty media guide                                   | 41 |
| Paper guidelines                                                  | 41 |
| Supported paper sizes, types, and weights                         | 44 |
| Using specialty media                                             | 47 |
| Storing paper                                                     | 49 |
| Printing                                                          | 50 |
| Printing a document                                               | 50 |
| Printing from a mobile device                                     | 51 |

| Printing confidential and other held jobs                         | 51  |
|-------------------------------------------------------------------|-----|
| Printing information pages                                        | 53  |
| Canceling a print job                                             | 53  |
| Copying                                                           | 55  |
| Making copies                                                     | 55  |
| Copying photos                                                    | 56  |
| Copying on specialty media                                        | 56  |
| Customizing copy settings                                         | 58  |
| Placing information on copies                                     | 62  |
| Canceling a copy job                                              | 63  |
| Understanding the copy options                                    | 63  |
| E-mailing                                                         | 66  |
| Setting up the printer to e-mail                                  |     |
| Creating an e-mail shortcut                                       |     |
| E-mailing a document                                              | 67  |
| Canceling an e-mail                                               | 67  |
| Faxing                                                            | 68  |
| Setting up the printer to fax                                     |     |
| Sending a fax                                                     |     |
| Creating a fax destination shortcut using the Embedded Web Server | 84  |
| Customizing fax settings                                          | 84  |
| Canceling an outgoing fax                                         | 86  |
| Holding and forwarding faxes                                      | 86  |
| Understanding the fax options                                     | 87  |
| Scanning                                                          | 89  |
| Scanning to an FTP address                                        |     |
| Scanning to a computer                                            | 90  |
| Understanding the printer menus                                   | 92  |
| Menus list                                                        |     |
| Paper menu                                                        |     |
| Reports menu                                                      |     |
| Network/Ports menu                                                |     |
| Sacurity manu                                                     | 100 |

| Settings menu                                                 | 111 |
|---------------------------------------------------------------|-----|
| Help menu                                                     | 141 |
| Saving money and the environment                              | 143 |
| Saving paper and toner                                        | 143 |
| Saving energy                                                 | 144 |
| Recycling                                                     | 147 |
| Securing the printer                                          | 149 |
| Statement of Volatility                                       | 149 |
| Erasing volatile memory                                       | 149 |
| Erasing non-volatile memory                                   | 149 |
| Finding printer security information                          | 150 |
| Maintaining the printer                                       | 151 |
| Cleaning printer parts                                        | 151 |
| Checking the status of parts and supplies                     | 153 |
| Estimated number of remaining pages                           | 153 |
| Ordering supplies                                             | 154 |
| Storing supplies                                              | 155 |
| Replacing supplies                                            | 156 |
| Moving the printer                                            | 160 |
| Managing the printer                                          | 161 |
| Finding advanced networking and administrator information     | 161 |
| Accessing the remote control panel                            | 161 |
| Setting up e-mail alerts                                      | 161 |
| Viewing reports                                               | 162 |
| Configuring supply notifications from the Embedded Web Server | 162 |
| Restoring factory default settings                            | 163 |
| Clearing jams                                                 | 164 |
| Avoiding jams                                                 | 164 |
| Understanding jam messages and locations                      |     |
| [x]-page jam, open front door. [20y.xx]                       | 166 |
| [x]-page jam, open rear door. [20y.xx]                        |     |
| [x]-page jam, clear standard bin. [20y.xx]                    | 170 |
| [x]-page jam, remove tray 1 to clear duplex. [23y.xx]         | 171 |

| [x]-page jam, open tray [x]. [24y.xx]                   | 172 |
|---------------------------------------------------------|-----|
| [x]-page jam, clear manual feeder. [25y.xx]             | 173 |
| [x]-page jam, open automatic feeder top cover. [28y.xx] | 175 |
| Troubleshooting                                         | 176 |
| Understanding the printer messages                      | 176 |
| Solving printer problems                                | 190 |
| Solving print problems                                  | 195 |
| Solving copy problems                                   | 219 |
| Solving fax problems                                    | 222 |
| Solving scanner problems                                | 228 |
| Embedded Web Server does not open                       | 232 |
| Contacting customer support                             | 233 |
| Notices                                                 | 235 |
| Product information                                     | 235 |
| Edition notice                                          | 235 |
| Power consumption                                       | 240 |
| Index                                                   | 253 |

Safety information 6

## **Safety information**

Connect the power cord directly to an appropriately rated and properly grounded electrical outlet that is near the product and easily accessible.

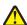

**CAUTION—POTENTIAL INJURY:** Do not use this product with extension cords, multioutlet power strips, multioutlet extenders, or other types of surge or UPS devices. The power rating capacity of these types of accessories can be easily overloaded by a laser printer and may result in poor printer performance, property damage, or potential fire.

Do not place or use this product near water or wet locations.

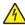

**CAUTION—SHOCK HAZARD:** Do not use the fax feature during a lightning storm. Do not set up this product or make any electrical or cabling connections, such as the fax feature, power cord, or telephone, during a lightning storm.

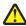

**CAUTION—POTENTIAL INJURY:** To reduce the risk of equipment instability, load each tray separately. Keep all other trays closed until needed.

Refer service or repairs, other than those described in the user documentation, to a service representative.

This product is designed, tested, and approved to meet strict global safety standards with the use of specific manufacturer's components. The safety features of some parts may not always be obvious. The manufacturer is not responsible for the use of other replacement parts.

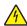

**CAUTION—SHOCK HAZARD:** Make sure that all external connections (such as Ethernet and telephone system connections) are properly installed in their marked plug-in ports.

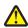

**CAUTION—POTENTIAL INJURY:** This product uses a laser. Use of controls or adjustments or performance of procedures other than those specified herein may result in hazardous radiation exposure.

This product uses a printing process that heats the print media, and the heat may cause the media to release emissions. You must understand the section in your operating instructions that discusses the guidelines for selecting print media to avoid the possibility of harmful emissions.

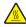

**CAUTION—HOT SURFACE:** The inside of the printer might be hot. To reduce the risk of injury from a hot component, allow the surface to cool before touching it.

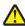

**CAUTION—POTENTIAL INJURY:** The lithium battery in this product is not intended to be replaced. There is a danger of explosion if a lithium battery is incorrectly replaced. Do not recharge, disassemble, or incinerate a lithium battery. Discard used lithium batteries according to the manufacturer's instructions and local regulations.

Use only the telecommunications (RJ-11) cord provided with this product or a 26 AWG or larger replacement when connecting this product to the public switched telephone network.

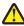

**CAUTION—POTENTIAL INJURY:** Do not cut, twist, bind, crush, or place heavy objects on the power cord. Do not subject the power cord to abrasion or stress. Do not pinch the power cord between objects such as furniture and walls. If any of these things happen, a risk of fire or electrical shock results. Inspect the power cord regularly for signs of such problems. Remove the power cord from the electrical outlet before inspecting it.

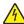

**CAUTION—SHOCK HAZARD:** To avoid the risk of electrical shock when cleaning the exterior of the printer, unplug the power cord from the electrical outlet and disconnect all cables from the printer before proceeding.

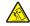

**CAUTION—TIPPING HAZARD:** Floor-mounted configurations require additional furniture for stability. You must use either a printer stand or printer base if you are using multiple input options. If you purchased a multifunction printer (MFP) that scans, copies, and faxes, then you may need additional furniture. For more information, see <a href="https://www.lexmark.com/multifunctionprinters">www.lexmark.com/multifunctionprinters</a>.

Safety information 7

4

**CAUTION—SHOCK HAZARD:** If you are accessing the controller board or installing optional hardware or memory devices sometime after setting up the printer, then turn the printer off, and unplug the power cord from the electrical outlet before continuing. If you have any other devices attached to the printer, then turn them off as well, and unplug any cables going into the printer.

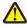

**CAUTION—POTENTIAL INJURY:** The printer weight is greater than 18 kg (40 lb) and requires two or more trained personnel to lift it safely.

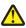

**CAUTION—POTENTIAL INJURY:** Before moving the printer, follow these guidelines to avoid personal injury or printer damage:

- Turn the printer off using the power switch, and then unplug the power cord from the electrical outlet.
- Disconnect all cords and cables from the printer before moving it.
- If an optional tray is installed, then remove it from the printer. To remove the optional tray, slide the latch on the right side of the tray toward the front of the tray until it *clicks* into place.
- Use the handholds located on both sides of the printer to lift it.
- Make sure your fingers are not under the printer when you set it down.
- Before setting up the printer, make sure there is adequate clearance around it.

Use only the power cord provided with this product or the manufacturer's authorized replacement.

#### SAVE THESE INSTRUCTIONS.

## **Learning about the printer**

## Finding information about the printer

| What are you looking for?                                                                                                    | Find it here                                                                                                    |
|----------------------------------------------------------------------------------------------------|----------------------------------------------------------------------------------------------------|
| Initial setup instructions:  Connecting the printer Installing the printer software                                                                                                    | Setup documentation—The setup documentation came with the printer and is also available at <a href="http://support.lexmark.com">http://support.lexmark.com</a> .                                                                                                    |
| Additional setup and instructions for using the printer:  Selecting and storing paper and specialty media  Loading paper  Configuring printer settings  Viewing and printing documents and photos  Setting up and using the printer software  Configuring the printer on a network  Caring for and maintaining the printer  Troubleshooting and solving problems | User's Guide and Quick Reference Guide—The guides are available on the Documentation CD.  For more information, visit <a href="http://support.lexmark.com">http://support.lexmark.com</a> .                                                                                                    |
| <ul> <li>Instructions for:</li> <li>Connecting the printer to an Ethernet network</li> <li>Troubleshooting printer connection problems</li> </ul>                                                                                                    | Networking Guide—Open the Software CD, and then navigate to:  Documentation > User's Guide and other publications > Networking Guide                                                                                                    |
| Help using the printer software                                                                                                    | Windows or Mac Help—Open a printer software program or application, and then click Help.  Click to view context-sensitive information.  Notes:  Help is automatically installed with the printer software.  The printer software is located in the printer program folder or on the desktop, depending on your operating system. |

| What are you looking for?                                                            | Find it here                                                                                                    |
|--------------------------------------------------------------------------------------|----------------------------------------------------------------------------------------------------|
| The latest supplemental information, updates, and customer support:                  | Lexmark Support Web site— http://support.lexmark.com                                                                                                    |
| Documentation     Driver downloads                                                   | <b>Note:</b> Select your country or region, and then select your product to view the appropriate support site.                                                                         |
| <ul> <li>Live chat support</li> <li>E-mail support</li> <li>Voice support</li> </ul> | Support telephone numbers and hours of operation for your country or region can be found on the Support Web site or on the printed warranty that came with your printer.               |
|                                                                                      | Record the following information (located on the store receipt and at the back of the printer), and have it ready when you contact customer support so that they may serve you faster: |
|                                                                                      | Machine Type number                                                                                                    |
|                                                                                      | Serial number                                                                                                    |
|                                                                                      | Date purchased                                                                                                    |
|                                                                                      | Store where purchased                                                                                                    |
| Warranty information                                                                 | Warranty information varies by country or region:                                                                                                    |
|                                                                                      | <ul> <li>In the U.S.—See the Statement of Limited Warranty<br/>included with this printer, or at<br/><a href="http://support.lexmark.com">http://support.lexmark.com</a>.</li> </ul>   |
|                                                                                      | In other countries and regions—See the printed warranty that came with your printer.                                                                                                   |

## Selecting a location for the printer

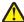

**CAUTION—POTENTIAL INJURY:** The printer weight is greater than 18 kg (40 lb) and requires two or more trained personnel to lift it safely.

When selecting a location for the printer, leave enough room to open trays, covers, and doors. If you plan to install any options, then leave enough room for them also. It is important to:

- Set up the printer near a properly grounded and easily accessible electrical outlet.
- Make sure airflow in the room meets the latest revision of the ASHRAE 62 standard or the CEN Technical Committee 156 standard.
- Provide a flat, sturdy, and stable surface.
- Keep the printer:
  - Clean, dry, and free of dust.
  - Away from stray staples and paper clips.
  - Away from the direct airflow of air conditioners, heaters, or ventilators.
  - Free from direct sunlight and humidity extremes.
- Observe the recommended temperatures and avoid fluctuations:

| Ambient temperature | 15.6 to 32.2°C (60 to 90°F) |
|---------------------|-----------------------------|
| Storage temperature | -40 to 60°C (-40 to 140°F)  |

Allow the following recommended amount of space around the printer for proper ventilation:

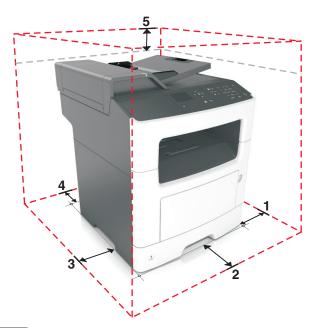

| 1 | Right side | 300 mm (12 in.) |
|---|------------|-----------------|
| 2 | Front      | 510 mm (20 in.) |
| 3 | Left side  | 200 mm (8 in.)  |
| 4 | Rear       | 200 mm (8 in.)  |
| 5 | Тор        | 540 mm (21 in.) |

## **Printer configurations**

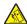

**CAUTION—TIPPING HAZARD:** Floor-mounted configurations require additional furniture for stability. You must use either a printer stand or printer base if you are using multiple input options. If you purchased a multifunction printer (MFP) that scans, copies, and faxes, then you may need additional furniture. For more information, see <a href="https://www.lexmark.com/multifunctionprinters">www.lexmark.com/multifunctionprinters</a>.

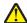

**CAUTION—POTENTIAL INJURY:** To reduce the risk of equipment instability, load each tray separately. Keep all other trays closed until needed.

You can configure your printer by adding one optional 250- or 550-sheet tray. For instructions on installing the optional tray, see "Installing optional trays" on page 19.

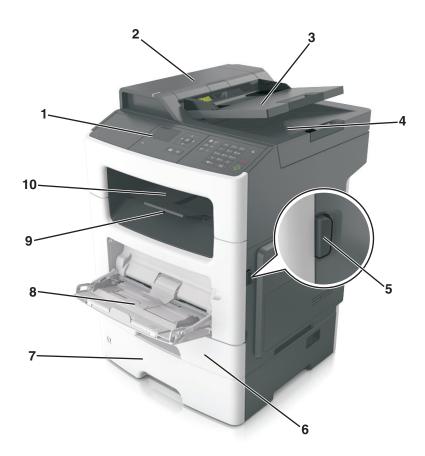

| 1  | Printer control panel           |  |
|----|---------------------------------|--|
| 2  | Automatic document feeder (ADF) |  |
| 3  | 3 ADF tray                      |  |
| 4  | ADF bin                         |  |
| 5  | Front door release button       |  |
| 6  | Standard 250-sheet tray         |  |
| 7  | Optional 250- or 550-sheet tray |  |
| 8  | 50-sheet multipurpose feeder    |  |
| 9  | Paper stop                      |  |
| 10 | Standard bin                    |  |

## Understanding the basic functions of the scanner

- Make quick copies or set the printer to perform specific copy jobs.
- Send a fax using the printer control panel.
- Send a fax to multiple fax destinations at the same time.
- Scan documents and send them to your computer, an e-mail address, or an FTP destination.
- Scan documents and send them to another printer (PDF through an FTP).

## Using the ADF and scanner glass

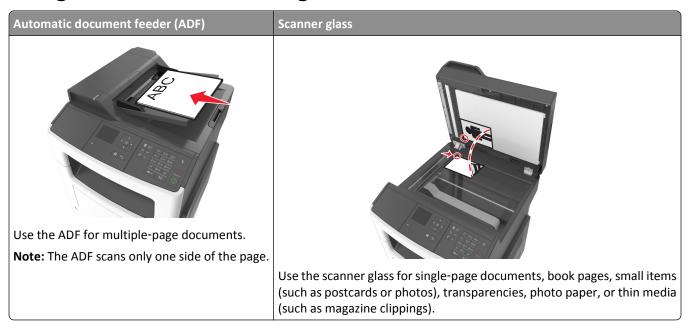

### Using the ADF

- Load the document into the ADF tray faceup, short edge first.
- Load up to 50 sheets of plain paper into the ADF tray.
- Scan sizes from 105 x 148 mm (4.1 x 5.8 inches) wide to 216 x 368 mm (8.5 x 14.5 inches) long.
- Scan media weights from 52 to 120 g/m<sup>2</sup> (14–32 lb).
- Do not load postcards, photos, small items, transparencies, photo paper, or thin media (such as magazine clippings) into the ADF tray. Place these items on the scanner glass.

## Using the scanner glass

When using the scanner glass:

- Place the document facedown on the scanner glass in the corner with the green arrow.
- Scan or copy documents up to 216 x 296.9 mm (8.5 x 11.69 inches).
- Copy books up to 12.7 mm (0.5 inch) thick.

## Using the printer control panel

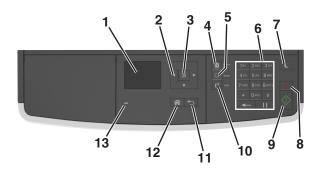

|    | Use the             | То                                                      |  |
|----|---------------------|---------------------------------------------------------|--|
| 1  | Display             | View the printer status and messages.                   |  |
|    |                     | Set up and operate the printer.                         |  |
| 2  | Arrow buttons       | Scroll up and down or left and right.                   |  |
| 3  | Select button       | Select menu options.                                    |  |
|    |                     | • Save settings.                                        |  |
| 4  | Address book button | View all the stored addresses.                          |  |
| 5  | Redial button       | View the last number dialed.                            |  |
| 6  | Keypad              | Enter numbers, letters, or symbols.                     |  |
| 7  | Sleep button        | Enable Sleep mode or Hibernate mode.                    |  |
|    |                     | Do the following to wake the printer from Sleep mode:   |  |
|    |                     | Press any hard button.                                  |  |
|    |                     | Open a door or cover.                                   |  |
|    |                     | <ul> <li>Send a print job from the computer.</li> </ul> |  |
|    |                     | • Perform a power-on reset using the main power switch. |  |
| 8  | Cancel button       | Cancel all printer activity.                            |  |
| 9  | Start button        | Start a job, depending on which mode is selected.       |  |
| 10 | Fax button          | Send faxes.                                             |  |
| 11 | Back button         | Return to the previous screen.                          |  |
| 12 | Home button         | Go to the home screen.                                  |  |
| 13 | Indicator light     | Check the status of the printer.                        |  |

# Understanding the colors of the Sleep button and indicator lights

The colors of the Sleep button and indicator lights on the printer control panel signify a certain printer status or condition.

| Indicator light | Printer status                                           |
|-----------------|----------------------------------------------------------|
| Off             | The printer is off or in Hibernate mode.                 |
| Blinking green  | The printer is warming up, processing data, or printing. |
| Solid green     | The printer is on, but idle.                             |
| Blinking red    | The printer requires user intervention.                  |

| Sleep button light | Printer status                                         |
|--------------------|--------------------------------------------------------|
| Off                | The printer is off, idle or in Ready state.            |
| Solid amber        | The printer is in Sleep mode.                          |
| Blinking amber     | The printer is entering or waking from Hibernate mode. |

| Sleep button light                                                                                 | Printer status                    |
|----------------------------------------------------------------------------------------------------|-----------------------------------|
| Blinking amber for 0.1 second, then goes completely off for 1.9 seconds in a slow, pulsing pattern | The printer is in Hibernate mode. |

## **Additional printer setup**

## **Installing internal options**

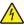

**CAUTION—SHOCK HAZARD:** If you are accessing the controller board or installing optional hardware or memory devices sometime after setting up the printer, then turn the printer off, and unplug the power cord from the electircal outlet before continuing. If you have any other devices attached to the printer, then turn them off as well, and unplug any cables going into the printer.

**Warning—Potential Damage:** Controller board electronic components are easily damaged by static electricity. Touch a metal surface on the printer before touching any controller board electronic components or connectors.

## **Available internal options**

#### **Memory cards**

- Flash memory
- Fonts

### Accessing the controller board

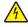

**CAUTION—SHOCK HAZARD:** If you are accessing the controller board or installing optional hardware or memory devices sometime after setting up the printer, then turn the printer off, and unplug the power cord from the electrical outlet before continuing. If you have any other devices attached to the printer, then turn them off as well, and unplug any cables going into the printer.

1 Open the controller board access door.

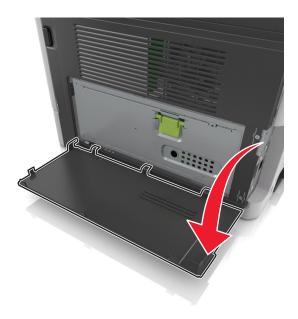

**2** Open the controller board shield using the green handle.

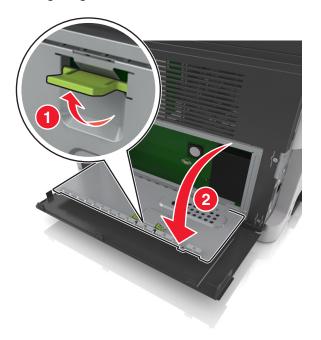

**3** Use the following illustration to locate the option card connector.

**Warning—Potential Damage:** Controller board electronic components are easily damaged by static electricity. Touch something metal on the printer before touching any controller board electronic components or connectors.

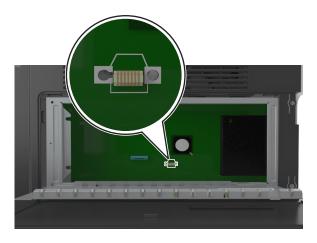

**4** Close the shield, and then the access door.

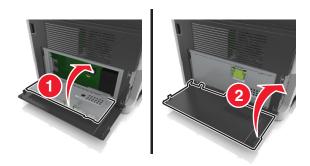

### Installing an optional card

4

**CAUTION—SHOCK HAZARD:** If you are accessing the controller board or installing optional hardware or memory devices sometime after setting up the printer, then turn the printer off, and unplug the power cord from the electrical outlet before continuing. If you have other devices attached to the printer, then turn them off as well, and unplug any cables going into the printer.

**Warning—Potential Damage:** Controller board electronic components are easily damaged by static electricity. Touch something metal on the printer before touching any controler board electronic components or connectors.

- 1 Access the controller board.
  For more information, see <u>"Accessing the controller board" on page 15.</u>
- **2** Unpack the optional card.
  - **Warning—Potential Damage:** Avoid touching the connection points along the edge of the card.
- 3 Holding the card by its sides, align the plastic pins (1) on the card with the holes (2) on the controller board.

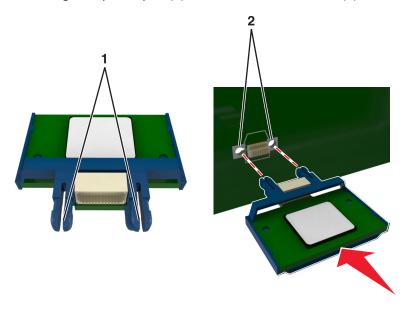

**4** Push the card firmly into place as shown in the illustration.

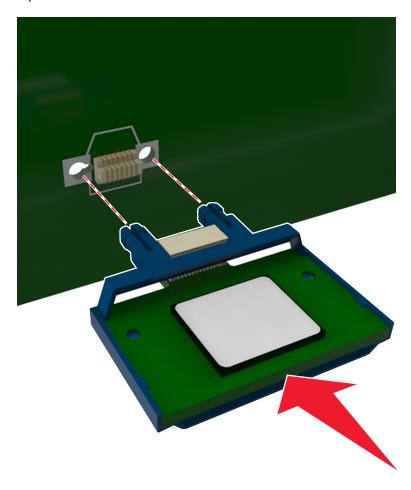

**Warning—Potential Damage:** Improper installation of the card may cause damage to the card and the controller board.

Note: The entire length of the connector on the card must touch and be flushed against the controller board.

**5** Close the controller board shield, and then the controller board access door.

**Note:** When the printer software and any hardware options are installed, it may be necessary to manually add the options in the printer driver to make them available for print jobs. For more information, see <u>"Adding available options in the print driver" on page 23</u>.

## **Installing hardware options**

#### Order of installation

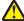

**CAUTION—POTENTIAL INJURY:** The printer weight is greater than 18 kg (40 lb) and requires two or more trained personnel to lift it safely.

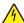

**CAUTION—SHOCK HAZARD:** If you are accessing the controller board or installing optional hardware or memory devices sometime after setting up the printer, then turn the printer off, and unplug the power cord from the electrical outlet before continuing. If you have any other devices attached to the printer, then turn them off as well, and unplug any cables going into the printer.

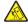

**CAUTION—TIPPING HAZARD:** Floor-mounted configurations require additional furniture for stability. You must use either a printer stand or printer base if you are using multiple input options. If you purchased a multifunction printer (MFP) that scans, copies, and faxes, then you may need additional furniture. For more information, see <a href="https://www.lexmark.com/multifunctionprinters">www.lexmark.com/multifunctionprinters</a>.

Install the printer and any hardware options you have purchased in the following order:

- Printer stand
- Optional 250- or 550-sheet tray
- Printer

For more information on installing a printer stand, optional 250- or 550-sheet tray, or spacer, see the setup sheet that came with the option.

### **Installing optional trays**

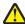

**CAUTION—POTENTIAL INJURY:** The printer weight is greater than 18 kg (40 lb) and requires two or more trained personnel to lift it safely.

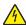

**CAUTION—SHOCK HAZARD:** If you are accessing the controller board or installing optional hardware or memory devices sometime after setting up the printer, then turn the printer off, and unplug the power cord from the electrical outlet before continuing. If you have any other devices attached to the printer, then turn them off as well, and unplug any cables going into the printer.

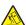

**CAUTION—TIPPING HAZARD:** Floor-mounted configurations require additional furniture for stability. You must use either a printer stand or printer base if you are using multiple input options. If you purchased a multifunction printer (MFP) that scans, copies, and faxes, then you may need additional furniture. For more information, see <a href="https://www.lexmark.com/multifunctionprinters">www.lexmark.com/multifunctionprinters</a>.

1 Turn off the printer using the power switch, and then unplug the power cord from the electrical outlet.

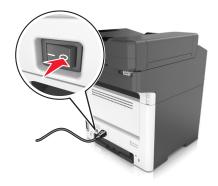

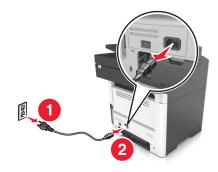

**2** Unpack the tray, and then remove all packing material.

**3** Pull out the tray from the base.

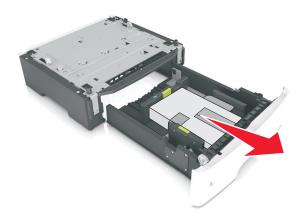

- **4** Remove any packing material from inside the tray.
- **5** Insert the tray into the base.
- **6** Place the tray near the printer.
- **7** Align the printer with the tray, and then slowly lower the printer into place.

**Note:** Optional trays lock together when stacked.

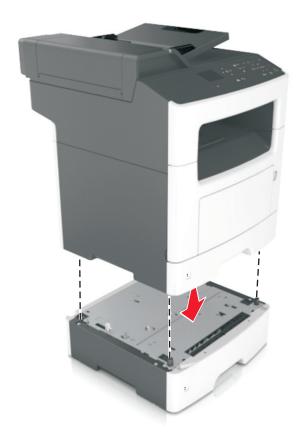

**8** Connect the power cord to the printer, then to a properly grounded electrical outlet, and then turn on the printer.

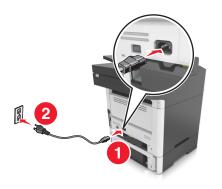

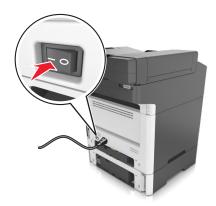

#### **Notes:**

- When the printer software and any hardware options are installed, you may need to manually add the options in the printer driver to make them available for print jobs. For more information, see <u>"Adding available options in the print driver" on page 23</u>.
- To uninstall the optional trays, slide the latch on the right side of the printer toward the front of the printer until it *clicks* into place, and then remove stacked trays one at a time from the top to the bottom.

## **Attaching cables**

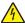

**CAUTION—SHOCK HAZARD:** Do not use the fax feature during a lightning storm. Do not set up this product or make any electrical or cabling connections, such as the fax feature, power cord, or telephone, during a lightning storm.

Connect the printer to the computer using a USB cable or to the network using an Ethernet cable.

Make sure to match the following:

- The USB symbol on the cable with the USB symbol on the printer
- The appropriate Ethernet cable with the Ethernet port

**Warning—Potential Damage:** Do not touch the USB cable, any network adapter, or the printer in the area shown while actively printing or scanning. Loss of data or a malfunction can occur.

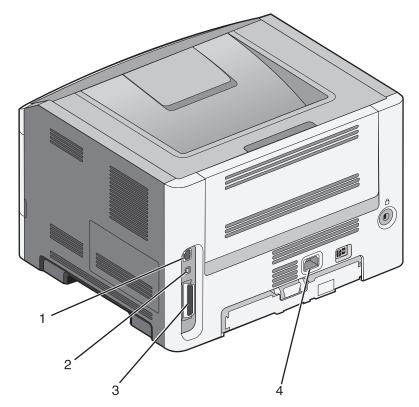

|   | Use the                   | То                                                                                                    |
|---|---------------------------|----------------------------------------------------------------------------------------------------|
| 1 | Printer power cord socket | Connect the printer to a properly grounded electrical outlet.                                                                                                    |
| 2 | Power switch              | Turn the printer on or off.                                                                                                    |
| 3 | Ethernet port             | Connect the printer to an Ethernet network.                                                                                                    |
| 4 | EXT port                  | Connect additional devices (telephone or answering machine) to the printer and the telephone line. Use this port if you do not have a dedicated fax line for the printer and if this connection method is supported in your country or region.  Note: Remove the adapter plug to access the port. |

|   | Use the          | То                                                                                                    |
|---|------------------|----------------------------------------------------------------------------------------------------|
| 5 | LINE port        | Connect the printer to an active telephone line through a standard wall jack (RJ-11), DSL filter, or VoIP adapter, or any other adapter that allows you to access the telephone line to send and receive faxes. |
| 6 | USB printer port | Connect the printer to a computer.                                                                                                    |
| 7 | Security slot    | Attach a lock that will secure the printer in place.                                                                                                    |

## Setting up the printer software

### Installing the printer

- 1 Obtain a copy of the software installer package.
- 2 Run the installer, and then follow the instructions on the computer screen.
- **3** For Macintosh users, add the printer.

Note: Obtain the printer IP address from the TCP/IP section in the Network/Ports menu.

## Adding available options in the print driver

#### For Windows users

1 Open the printers folder.

#### In Windows 8

From the Search charm, type run, and then navigate to:

Run > type control printers > OK

#### In Windows 7 or earlier

- a Click **4**, or click **Start** and then click **Run**.
- **b** Type control printers.
- c Press Enter, or click OK.
- **2** Select the printer you want to update, and then do either of the following:
  - For Windows 7 or later, select **Printer properties**.
  - For earlier versions, select **Properties**.
- 3 Navigate to the Configuration tab, and then select **Update Now Ask Printer**.
- 4 Apply the changes.

#### For Macintosh users

- 1 From System Preferences in the Apple menu, navigate to your printer, and then select Options & Supplies.
- 2 Navigate to the list of hardware options, and then add any installed options.
- 3 Apply the changes.

## **Networking**

#### **Notes:**

• Purchase a MarkNet<sup>TM</sup> N8352 wireless network adapter first before setting up the printer on a wireless network. For information on installing the wireless network adapter, see the setup sheet that came with the adapter.

A Service Set Identifier (SSID) is a name assigned to a wireless network. Wired Equivalent Privacy (WEP), Wi-Fi
Protected Access (WPA), and WPA2 are types of security used on a network.

### Preparing to set up the printer on an Ethernet network

To configure your printer to connect to an Ethernet network, organize the following information before you begin:

**Note:** If your network automatically assigns IP addresses to computers and printers, continue on to installing the printer.

- A valid, unique IP address for the printer to use on the network
- The network gateway
- The network mask
- A nickname for the printer (optional)

**Note:** A printer nickname can make it easier for you to identify your printer on the network. You can choose to use the default printer nickname, or assign a name that is easier for you to remember.

You will need an Ethernet cable to connect the printer to the network and an available port where the printer can physically connect to the network. Use a new network cable when possible to avoid potential problems caused by a damaged cable.

## Preparing to set up the printer on a wireless network

#### Notes:

- Make sure your wireless network adapter is installed in your printer and working properly. For more information, see the instruction sheet that came with the wireless network adapter.
- Make sure your access point (wireless router) is turned on and is working properly.

Make sure you have the following information before setting up the printer on a wireless network:

- **SSID**—The SSID is also referred to as the network name.
- Wireless Mode (or Network Mode)—The mode is either infrastructure or ad hoc.
- Channel (for ad hoc networks)—The channel defaults to automatic for infrastructure networks.

Some ad hoc networks will also require the automatic setting. Check with your system support person if you are not sure which channel to select.

- Security Method—There are four basic options for Security Method:
  - WEP key

If your network uses more than one WEP key, then enter up to four in the provided spaces. Select the key currently in use on the network by selecting the default WEP transmit key.

- WPA or WPA2 preshared key or passphrase

WPA includes encryption as an additional layer of security. The choices are AES or TKIP. Encryption must be set for the same type on the router and on the printer, or the printer will not be able to communicate on the network.

- 802.1X-RADIUS

If you are installing the printer on an 802.1X network, then you may need the following:

- Authentication type
- Inner authentication type
- 802.1X user name and password
- Certificates
- No security

If your wireless network does not use any type of security, then you will not have any security information.

Note: We do not recommend using an unsecured wireless network.

#### Notes:

- If you do not know the SSID of the network that your computer is connected to, then launch the wireless utility
  of the computer network adapter, and then look for the network name. If you cannot find the SSID or the
  security information for your network, then see the documentation that came with the access point, or contact
  your system support person.
- To find the WPA/WPA2 preshared key or passphrase for the wireless network, see the documentation that
  came with the access point, see the Embedded Web Server associated with the access point, or consult your
  system support person.

## Connecting the printer using the Wireless Setup Wizard

Before you begin, make sure that:

- A wireless network adapter is installed in the printer and is working properly. For more information, see the instruction sheet that came with the wireless network adapter.
- An Ethernet cable is disconnected from the printer.
- Active NIC is set to Auto. To set this to Auto, navigate to:

Note: Make sure to turn off the printer, then wait for at least five seconds, and then turn the printer back on.

1 From the printer control panel, navigate to:

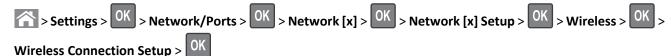

**2** Select a wireless connection setup.

| Use                   | То                                                                          |
|-----------------------|-----------------------------------------------------------------------------|
| Search for networks   | Show available wireless connections.                                        |
|                       | <b>Note:</b> This menu item shows all broadcast secured or unsecured SSIDs. |
| Enter a network name  | Manually type the SSID.                                                     |
|                       | <b>Note:</b> Make sure to type the correct SSID.                            |
| Wi-Fi Protected Setup | Connect the printer to a wireless network using Wi-Fi Protected Setup.      |

3 Press OK, and then follow the instructions on the printer display.

### Connecting the printer to a wireless network using Wi-Fi Protected Setup

Before you begin, make sure that:

- The access point (wireless router) is Wi-Fi Protected Setup (WPS) certified or WPS-compatible. For more information, see the documentation that came with your access point.
- A wireless network adapter is installed in the printer and is working properly. For more information, see the instruction sheet that came with the wireless network adapter.

#### Using the Push Button Configuration (PBC) method

1 From the printer control panel, navigate to:

**2** Follow the instructions on the printer display.

#### Using the Personal Identification Number (PIN) method

**1** From the printer control panel, navigate to:

- 2 Copy the eight-digit WPS PIN.
- **3** Open a Web browser, and then type the IP address of your access point in the address bar.

#### Notes:

- The IP address appears as four sets of numbers separated by periods, such as 123.123.123.123.
- If you are using a proxy server, then temporarily disable it to load the Web page correctly.
- **4** Access the WPS settings. For more information, see the documentation that came with your access point.
- 5 Enter the eight-digit PIN, and then save the setting.

### Connecting the printer to a wireless network using the Embedded Web Server

Before you begin, make sure that:

- Your printer is connected temporarily to an Ethernet network.
- A wireless network adapter is installed in your printer and working properly. For more information, see the instruction sheet that came with the wireless network adapter.
- 1 Open a Web browser, and then type the printer IP address in the address field.

#### Notes:

- View the printer IP address on the printer control panel. The IP address appears as four sets of numbers separated by periods, such as 123.123.123.
- If you are using a proxy server, then temporarily disable it to load the Web page correctly.
- 2 Click Settings > Network/Ports > Wireless.
- **3** Modify the settings to match the settings of your access point (wireless router).

**Note:** Make sure to enter the correct SSID, security method, preshared key or passphrase, network mode, and channel.

- 4 Click Submit.
- **5** Turn off the printer, and then disconnect the Ethernet cable. Then wait for at least five seconds, and then turn the printer back on.
- **6** To verify if your printer is connected to the network, print a network setup page. Then in the Network Card [x] section, see if the status is Connected.

## Verifying printer setup

## Printing a menu settings page

Print a menu settings page to view the current menu settings and to verify if the printer options are installed correctly. From the printer control panel, navigate to:

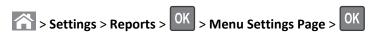

**Note:** If you have not changed any menu settings, then the menu settings page lists all the factory default settings. Settings saved from the menus replace the factory default settings as *user default settings*. A user default setting remains in effect until you access the menu again, select another value, and save it.

### Printing a network setup page

If the printer is attached to a network, then print a network setup page to verify the network connection. This page also provides important information that aids network printing configuration.

**1** From the printer control panel, navigate to:

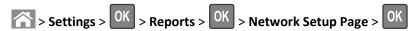

2 Check the first section of the network setup page, and then confirm that the status is Connected.

If the status is Not Connected, then the LAN drop may not be active, or the network cable may be malfunctioning. Consult your system support person for a solution, and then print another network setup page.

## Loading paper and specialty media

The selection and handling of paper and specialty media can affect how reliably documents print. For more information, see <u>"Avoiding jams" on page 164</u> and <u>"Storing paper" on page 49</u>.

## Setting the paper size and type

1 From the printer control panel, navigate to:

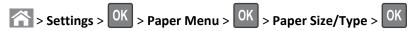

- 2 Press the up or down arrow button to select the tray or feeder, and then press
- **3** Press the up or down arrow button to select the paper size, and then press
- **4** Press the up or down arrow button to select the paper type, and then press of to change the settings.

## **Configuring Universal paper settings**

The Universal paper size is a user-defined setting that lets you print on paper sizes that are not preset in the printer menus.

#### Notes:

- The smallest supported Universal paper size is 76.2 x 76.2 mm (3 x 3 inches), and is supported only from the multipurpose feeder.
- The largest supported Universal paper size is 215.9 x 359.92 mm (8.5 x 14.17 inches), and is supported from all paper sources.
- 1 From the printer control panel, navigate to:

- 2 Select Portrait Width or Portrait Height, and then press OK.
- 3 Press the left or right arrow button to change the setting, and then press OK

## **Loading trays**

CAUTION—POTENTIAL INJURY: To reduce the risk of equipment instability, load each tray separately. Keep all other trays closed until needed.

**1** Pull out the tray completely.

**Note:** Do not remove trays while a job prints or while **Busy** appears on the printer display. Doing so may cause a jam.

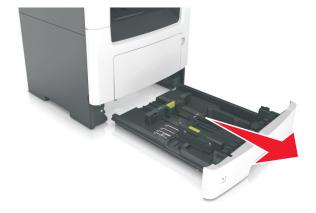

2 Squeeze and then slide the width guide tab to the correct position for the size of the paper you are loading.

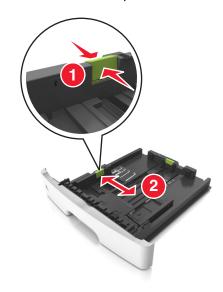

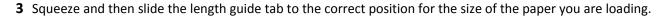

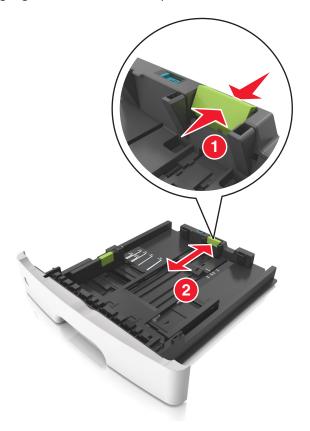

#### **Notes:**

- For some paper sizes like letter, legal, and A4, squeeze and slide the length guide tab backward to accommodate their length.
- When loading legal-size paper, the length guide extends beyond the base leaving the paper exposed to dust. To protect the paper from dust, you can purchase a dust cover separately. For more information, contact customer support.
- If you are loading A6-size paper in the standard tray, then squeeze and then slide the length guide tab toward the center of the tray to the A6-size position.
- Make sure the width and length guides are aligned with the paper size indicators on the bottom of the tray.

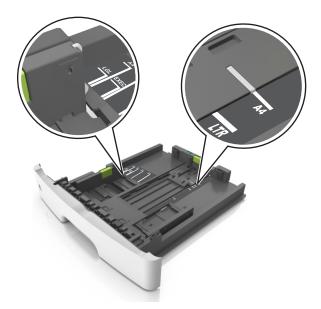

**4** Flex the sheets back and forth to loosen them, and then fan them. Do not fold or crease the paper. Straighten the edges on a level surface.

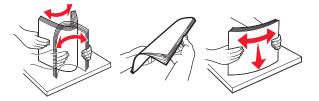

**5** Load the paper stack.

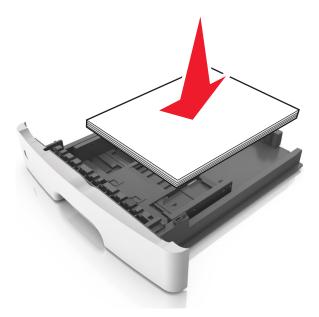

#### Notes:

- Load with the printable side facedown when using recycled or preprinted paper.
- Load prepunched paper with the holes on the top edge toward the front of the tray.

- Load letterhead facedown, with the top edge of the sheet toward the front of the tray. For two-sided printing, load letterhead faceup with the bottom edge of the sheet toward the front of the tray.
- Make sure the paper is below the maximum paper fill indicator located on the side of the width guide.

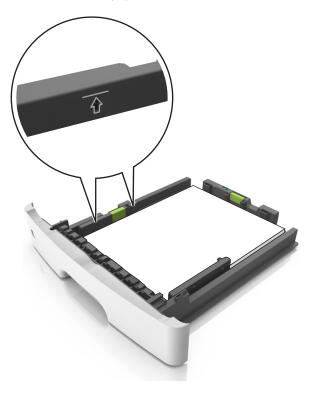

**6** Insert the tray.

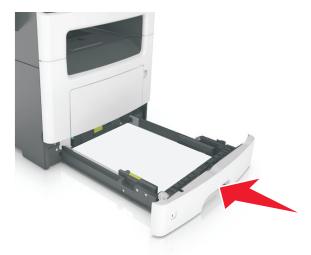

**7** From the printer control panel, set the paper size and paper type in the Paper menu to match the paper loaded in the tray.

**Note:** Set the correct paper size and type to avoid paper jams and print quality problems.

## Loading the multipurpose feeder

Use the multipurpose feeder when printing on different paper sizes and types or specialty media, such as card stock, transparencies, paper labels, and envelopes. You can also use it for single-page print jobs on letterhead.

1 Open the multipurpose feeder.

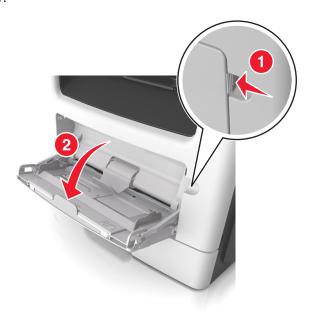

a Pull the multipurpose feeder extender.

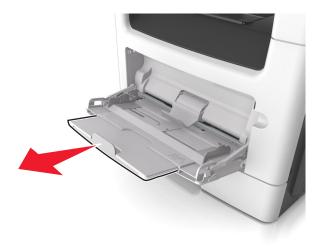

**b** Pull the extender gently so that the multipurpose feeder is fully extended and open.

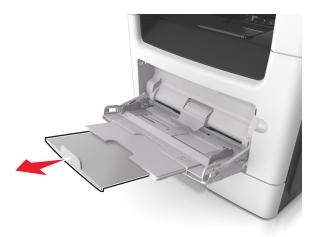

2 Squeeze the tab on the left width guide, and then move the guides for the paper you are loading.

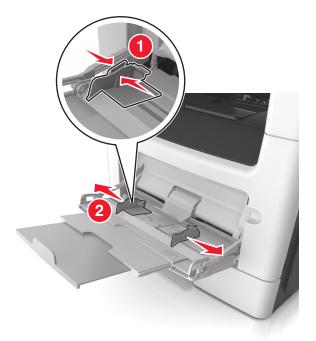

- **3** Prepare the paper or specialty media for loading.
  - Flex sheets of paper back and forth to loosen them, and then fan them. Do not fold or crease the paper. Straighten the edges on a level surface.

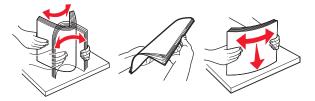

• Hold transparencies by the edges. Flex the stack of transparencies back and forth to loosen them, and then fan them. Straighten the edges on a level surface.

**Note:** Avoid touching the printable side of the transparencies. Be careful not to scratch them.

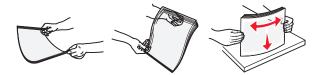

• Flex the stack of envelopes back and forth to loosen them, and then fan them. Straighten the edges on a level surface

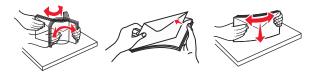

4 Load the paper or specialty media.

#### **Notes:**

- Do not force paper or specialty media into the multipurpose feeder.
- Make sure the paper or specialty media is below the maximum paper fill indicator located on the paper guides. Overfilling may cause paper jams.

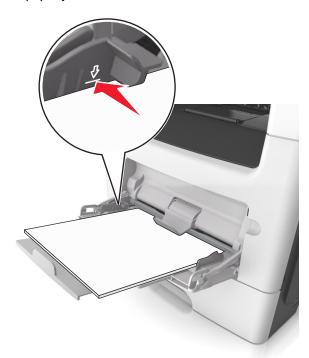

• Load paper, transparencies, and card stock with the recommended printable side faceup and the top edge entering the printer first. For more information on loading transparencies, see the packaging that the transparencies came in.

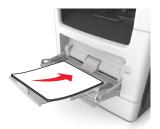

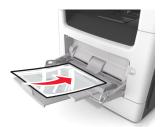

**Note:** When loading A6-size paper, make sure the multipurpose feeder extender rests lightly against the edge of the paper so that the last few sheets of paper remain in place.

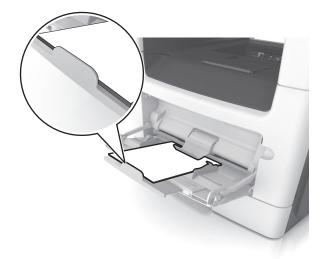

• Load letterhead faceup with the top edge entering the printer first. For two-sided (duplex) printing, load letterhead facedown with the bottom edge entering the printer first.

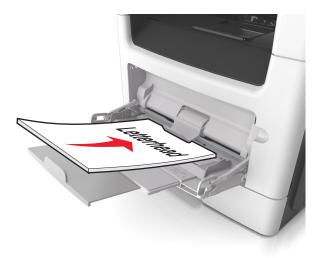

• Load envelopes with the flap on the left side facedown.

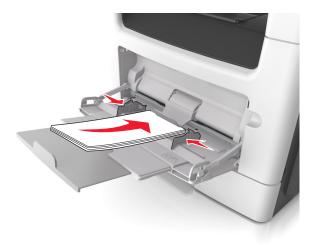

**Warning—Potential Damage:** Never use envelopes with stamps, clasps, snaps, windows, coated linings, or self-stick adhesives. These envelopes may severely damage the printer.

**5** From the printer control panel, set the paper size and paper type in the Paper menu to match the paper or specialty media loaded in the multipurpose feeder.

# Linking and unlinking trays

The printer links trays when the specified paper size and type are the same. When a linked tray becomes empty, paper feeds from the next linked tray. To prevent trays from linking, assign a unique custom paper type name.

# Linking and unlinking trays

1 Open a Web browser, and then type the printer IP address in the address field.

#### Notes:

- View the printer IP address on the printer control panel in the TCP/IP section under the Network/Ports menu. The IP address appears as four sets of numbers separated by periods, such as 123.123.123.123.
- If you are using a proxy server, then temporarily disable it to load the Web page correctly.
- 2 Click Settings > Paper Menu.
- **3** Change the paper size and type settings for the trays you are linking.
  - To link trays, make sure the paper size and type for the tray match that of the other tray.
  - To unlink trays, make sure the paper size or type for the tray does not match that of the other tray.

#### 4 Click Submit.

**Note:** You can also change the paper size and type settings using the printer control panel. For more information, see <u>"Setting the paper size and type"</u> on page 29.

**Warning—Potential Damage:** Paper loaded in the tray should match the paper type name assigned in the printer. The temperature of the fuser varies according to the specified paper type. Printing issues may occur if settings are not properly configured.

### Creating a custom name for a paper type

#### **Using the Embedded Web Server**

1 Open a Web browser, and then type the printer IP address in the address field.

#### Notes:

- View the printer IP address in the TCP/IP section in the Network/Ports menu. The IP address appears as four sets of numbers separated by periods, such as 123.123.123.
- If you are using a proxy server, then temporarily disable it to load the Web page correctly.
- 2 Click Settings > Paper Menu > Custom Names.
- **3** Select a custom name, and then type a new custom paper type name.
- 4 Click Submit.
- 5 Click Custom Types, and then verify if the new custom paper type name has replaced the custom name.

#### Using the printer control panel

1 From the printer control panel, navigate to:

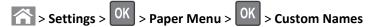

- **2** Select a custom name, and then type a new custom paper type name.
- 3 Press OK
- 4 Press Custom Types, and then verify if the new custom paper type name has replaced the custom name.

# Assigning a custom paper type

#### **Using the Embedded Web Server**

1 Open a Web browser, and then type the printer IP address in the address field.

#### **Notes:**

- View the printer IP address in the TCP/IP section in the Network/Ports menu. The IP address appears as four sets of numbers separated by periods, such as 123.123.123.
- If you are using a proxy server, then temporarily disable it to load the Web page correctly.
- 2 Click Settings > Paper Menu > Custom Types.
- **3** Select a custom paper type name, and then select a paper type.

Note: Paper is the factory default paper type for all user-defined custom names.

4 Click Submit.

### Using the printer control panel

1 From the printer control panel, navigate to:

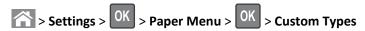

**2** Select a custom paper type name, and then select a paper type.

**Note:** Paper is the factory default paper type for all user-defined custom names.

3 Press OK.

# Paper and specialty media guide

#### Notes:

- Make sure the paper size, type, and weight are set correctly on the computer or control panel.
- Flex, fan, and straighten specialty media before loading them.
- The printer may print at a reduced speed to prevent damage to the fuser.
- For more information on card stock and labels, see the *Card Stock & Label Guide* on the Lexmark support Web site at <a href="http://support.lexmark.com">http://support.lexmark.com</a>.

# Paper guidelines

Selecting the correct paper or specialty media reduces printing problems. For the best print quality, try a sample of the paper or specialty media before buying large quantities.

### **Paper characteristics**

The following paper characteristics affect print quality and reliability. Consider these characteristics when evaluating new paper stock.

### Weight

The printer trays can automatically feed paper weights up to  $120\text{-g/m}^2$  (32-lb) bond grain long paper. The multipurpose feeder can automatically feed paper weights up to  $163\text{-g/m}^2$  (43-lb) bond grain long paper. Paper lighter than  $60\text{ g/m}^2$  (16 lb) might not be stiff enough to feed properly, causing jams. For best performance, use  $75\text{-g/m}^2$  (20-lb) bond grain long paper. For paper smaller than  $182 \times 257 \text{ mm}$  (7.2 x 10.1 inches), we recommended to use  $90 \text{ g/m}^2$  (24 lb) or heavier paper.

**Note:** Two-sided printing is supported only for 60–90-g/m<sup>2</sup> (16–24-lb) bond paper.

#### Curl

Curl is the tendency for paper to curl at its edges. Excessive curl can cause paper feeding problems. Curl can occur after the paper passes through the printer, where it is exposed to high temperatures. Storing paper unwrapped in hot, humid, cold, or dry conditions, even in the trays, can contribute to paper curling prior to printing and can cause feeding problems.

#### **Smoothness**

Paper smoothness directly affects print quality. If paper is too rough, then toner cannot fuse to it properly. If paper is too smooth, then it can cause paper feeding or print quality issues. Always use paper between 100 and 300 Sheffield points; however, smoothness between 150 and 250 Sheffield points produces the best print quality.

#### Moisture content

The amount of moisture in paper affects both print quality and the ability of the printer to feed the paper correctly. Leave paper in its original wrapper until it is time to use it. This limits the exposure of paper to moisture changes that can degrade its performance.

Store paper in its original wrapper in the same environment as the printer for 24 to 48 hours before printing. Extend the time to several days if the storage or transportation environment is very different from the printer environment. Thick paper may also require a longer conditioning period.

#### **Grain direction**

Grain refers to the alignment of the paper fibers in a sheet of paper. Grain is either *grain long*, running the length of the paper, or *grain short*, running the width of the paper.

For 60–90-g/m<sup>2</sup> (16–24-lb) bond paper, grain long paper is recommended.

#### Fiber content

Most high-quality xerographic paper is made from 100% chemically treated pulped wood. This content provides the paper with a high degree of stability resulting in fewer paper feeding problems and better print quality. Paper containing fibers such as cotton can negatively affect paper handling.

### **Selecting paper**

Using the appropriate paper prevents jams and helps ensure trouble-free printing.

To help avoid paper jams and poor print quality:

- Always use new, undamaged paper.
- Before loading paper, know the recommended printable side of the paper. This information is usually indicated on the paper package.
- Do not use paper that has been cut or trimmed by hand.
- Do not mix paper sizes, types, or weights in the same tray; mixing results in jams.
- Do not use coated papers unless they are specifically designed for electrophotographic printing.

# Selecting preprinted forms and letterhead

Use these guidelines when selecting preprinted forms and letterhead:

- Use grain long for 60 to 90 g/m<sup>2</sup> (16 to 24 lb) weight paper.
- Use only forms and letterhead printed using an offset lithographic or engraved printing process.
- Avoid papers with rough or heavily textured surfaces.

Use papers printed with heat-resistant inks designed for use in xerographic copiers. The ink must be able to withstand temperatures up to 230°C (446°F) without melting or releasing hazardous emissions. Use inks that are not affected by the resin in toner. Inks that are oxidation-set or oil-based generally meet these requirements; latex inks might not. When in doubt, contact the paper supplier.

Preprinted papers such as letterhead must be able to withstand temperatures up to 230°C (446°F) without melting or releasing hazardous emissions.

# Using recycled paper and other office papers

As an environmentally conscientious company, Lexmark supports the use of recycled paper produced specifically for use in laser (electrophotographic) printers.

While no blanket statement can be made that all recycled paper will feed well, Lexmark consistently tests papers that represent recycled cut size copier papers available on the global market. This scientific testing is conducted with rigor and discipline. Many factors are taken into consideration both separately and as a whole, including the following:

- Amount of post-consumer waste (Lexmark tests up to 100% post-consumer waste content.)
- Temperature and humidity conditions (Testing chambers simulate climates from all over the world.)
- Moisture content (Business papers should have low moisture: 4–5%.)
- Bending resistance and proper stiffness means optimum feeding through the printer.
- Thickness (impacts how much can be loaded into a tray)
- Surface roughness (measured in Sheffield units, impacts print clarity and how well toner fuses to the paper)
- Surface friction (determines how easily sheets can be separated)
- Grain and formation (impacts curling, which also influences the mechanics of how the paper behaves as it moves through the printer)
- Brightness and texture (look and feel)

Recycled papers are better than ever; however, the amount of recycled content in a paper affects the degree of control over foreign matter. And while recycled papers are one good path to printing in an environmentally responsible manner, they are not perfect. The energy required to de-ink and deal with additives such as colorants and "glue" often generates more carbon emissions than does normal paper production. However, using recycled papers enables better resource management overall.

Lexmark concerns itself with the responsible use of paper in general based on life cycle assessments of its products. To gain a better understanding of the impact of printers on the environment, the company commissioned a number of life cycle assessments and found that paper was identified as the primary contributor (up to 80%) of carbon emissions caused throughout the entire life of a device (from design to end-of-life). This is due to the energy-intensive manufacturing processes required to make paper.

Thus, Lexmark seeks to educate customers and partners on minimizing the impact of paper. Using recycled paper is one way. Eliminating excessive and unnecessary paper consumption is another. Lexmark is well-equipped to help customers minimize printing and copying waste. In addition, the company encourages purchasing paper from suppliers who demonstrate their commitment to sustainable forestry practices.

Lexmark does not endorse specific suppliers, although a converter's product list for special applications is maintained. However, the following paper choice guidelines will help alleviate the environmental impact of printing:

- 1 Minimize paper consumption.
- **2** Be selective about the origin of wood fiber. Buy from suppliers who carry certifications such as the Forestry Stewardship Council (FSC) or the Program for the Endorsement of Forest Certification (PEFC). These certifications guarantee that the paper manufacturer uses wood pulp from forestry operators that employ environmentally and socially responsible forest management and restoration practices.
- **3** Choose the most appropriate paper for printing needs: normal 75 or 80 g/m<sup>2</sup> certified paper, lower weight paper, or recycled paper.

#### **Unacceptable paper examples**

Test results indicate that the following paper types are at risk for use with laser printers:

- Chemically treated papers used to make copies without carbon paper, also known as carbonless papers
- Preprinted papers with chemicals that may contaminate the printer
- Preprinted papers that can be affected by the temperature in the printer fuser

- Preprinted papers that require a registration (the precise location on the page) greater than ± 2.3 mm (± 0.9 in.), such as optical character recognition (OCR) forms. In some cases, registration can be adjusted with a software application to successfully print on these forms.)
- Coated papers (erasable bond), synthetic papers, thermal papers
- Rough-edged, rough or heavily textured surface papers or curled papers
- Recycled papers that fail EN12281:2002 (European testing)
- Paper weighing less than 60 g/m² (16 lb)
- Multiple part forms or documents

For more information about Lexmark, visit <u>www.lexmark.com</u>. General sustainability-related information can be found at the **Environmental Sustainability** link.

# Supported paper sizes, types, and weights

### Supported paper sizes

| Paper size and dimension                            | Standard<br>250-sheet tray | Optional 250- or 550-sheet tray | Multipurpose<br>feeder | ADF      | Scanner<br>glass | Duplex printing |
|-----------------------------------------------------|----------------------------|---------------------------------|------------------------|----------|------------------|-----------------|
| Business card                                       | х                          | Х                               | Х                      | Х        | <b>✓</b>         | х               |
| 3 x 5 in.                                           | х                          | х                               | <b>√</b> 1             | Х        | <b>✓</b>         | х               |
| 4 x 6 in.                                           | х                          | х                               | <b>√</b> 1             | х        | <b>✓</b>         | х               |
| A4<br>210 x 297 mm<br>(8.27 x 11.7 in.)             | <b>√</b>                   | <b>√</b>                        | <b>✓</b>               | <b>✓</b> | <b>✓</b>         | <b>√</b>        |
| <b>A5</b><br>148 x 210 mm<br>(5.83 x 8.27 in.)      | <b>✓</b>                   | <b>√</b>                        | <b>✓</b>               | <b>✓</b> | <b>✓</b>         | х               |
| <b>A6</b><br>105 x 148 mm<br>(4.13 x 5.83 in.)      | <b>✓</b>                   | х                               | <b>✓</b>               | <b>✓</b> | <b>✓</b>         | х               |
| JIS B5<br>182 x 257 mm<br>(7.17 x 10.1 in.)         | <b>√</b>                   | <b>√</b>                        | <b>✓</b>               | <b>✓</b> | <b>✓</b>         | х               |
| <b>Letter</b><br>215.9 x 279.4 mm<br>(8.5 x 11 in.) | <b>✓</b>                   | <b>✓</b>                        | <b>✓</b>               | <b>✓</b> | <b>✓</b>         | <b>✓</b>        |

<sup>&</sup>lt;sup>1</sup> Paper is supported only if the paper size setting is set to Universal.

<sup>&</sup>lt;sup>2</sup> Paper is supported in two-sided (duplex) printing only if the width is at least 210 mm (8.27 in.) and the length is at least 279.4 mm (11 in.). The smallest supported Universal paper size is supported only in the multipurpose feeder.

<sup>&</sup>lt;sup>3</sup> Paper is supported only if the width is at least 215.9 mm (8.5 in.) and the length is at least 296.9 mm (11.7 in.).

<sup>&</sup>lt;sup>4</sup> Paper is supported only if the length is at least 296.9 mm (11.7 in.).

| Paper size and dimension                                                                | Standard<br>250-sheet tray | Optional 250- or 550-sheet tray | Multipurpose<br>feeder | ADF      | Scanner<br>glass | Duplex printing |
|-----------------------------------------------------------------------------------------|----------------------------|---------------------------------|------------------------|----------|------------------|-----------------|
| <b>Legal</b><br>215.9 x 355.6 mm<br>(8.5 x 14 in.)                                      | <b>✓</b>                   | <b>✓</b>                        | <b>✓</b>               | <b>✓</b> | Х                | <b>✓</b>        |
| Executive<br>184.2 x 266.7 mm<br>(7.25 x 10.5 in.)                                      | <b>✓</b>                   | <b>✓</b>                        | <b>✓</b>               | <b>✓</b> | <b>✓</b>         | х               |
| Oficio (México)<br>215.9 x 340.4 mm<br>(8.5 x 13.4 in.)                                 | <b>✓</b>                   | <b>✓</b>                        | <b>✓</b>               | <b>✓</b> | х                | <b>✓</b>        |
| <b>Folio</b><br>215.9 x 330.2 mm<br>(8.5 x 13 in.)                                      | <b>√</b>                   | <b>✓</b>                        | ✓                      | <b>✓</b> | х                | ✓               |
| Statement<br>139.7 x 215.9 mm<br>(5.5 x 8.5 in.)                                        | <b>√</b>                   | <b>√</b>                        | ✓                      | <b>√</b> | <b>✓</b>         | x               |
| Universal <sup>2</sup> 76.2 x 127 mm (3 x 5 in.) to 215.9 x 359.92 mm (8.5 x 14.17 in.) | <b>✓</b>                   | <b>✓</b>                        | ✓                      | <b>✓</b> | <b>√</b> 3       | <b>✓</b>        |
| <b>7 3/4 Envelope (Monarch)</b><br>98.4 x 190.5 mm<br>(3.875 x 7.5 in.)                 | х                          | х                               | <b>✓</b>               | х        | <b>✓</b>         | х               |
| 9 Envelope<br>98.4 x 226.1 mm<br>(3.875 x 8.9 in.)                                      | х                          | х                               | <b>✓</b>               | х        | <b>✓</b>         | х               |
| <b>10 Envelope</b><br>104.8 x 241.3 mm<br>(4.12 x 9.5 in.)                              | х                          | х                               | <b>✓</b>               | х        | <b>✓</b>         | х               |
| <b>DL Envelope</b><br>110 x 220 mm<br>(4.33 x 8.66 in.)                                 | х                          | х                               | <b>✓</b>               | х        | <b>✓</b>         | х               |
| <b>C5 Envelope</b><br>162 x 229 mm<br>(6.38 x 9.01 in.)                                 | х                          | х                               | <b>✓</b>               | х        | <b>✓</b>         | х               |

<sup>&</sup>lt;sup>1</sup> Paper is supported only if the paper size setting is set to Universal.

<sup>&</sup>lt;sup>2</sup> Paper is supported in two-sided (duplex) printing only if the width is at least 210 mm (8.27 in.) and the length is at least 279.4 mm (11 in.). The smallest supported Universal paper size is supported only in the multipurpose feeder.

<sup>&</sup>lt;sup>3</sup> Paper is supported only if the width is at least 215.9 mm (8.5 in.) and the length is at least 296.9 mm (11.7 in.).

<sup>&</sup>lt;sup>4</sup> Paper is supported only if the length is at least 296.9 mm (11.7 in.).

| Paper size and dimension                                                                        | Standard<br>250-sheet tray | Optional 250- or 550-sheet tray | Multipurpose<br>feeder | ADF | Scanner<br>glass | Duplex printing |
|-------------------------------------------------------------------------------------------------|----------------------------|---------------------------------|------------------------|-----|------------------|-----------------|
| <b>B5 Envelope</b><br>176 x 250 mm<br>(6.93 x 9.84 in.)                                         | х                          | х                               | <b>✓</b>               | х   | <b>✓</b>         | х               |
| Other Envelope<br>85.7 x 165 mm to<br>215.9 x 355.6 mm<br>(3.375 x 6.50 in. to<br>8.5 x 14 in.) | х                          | х                               | <b>✓</b>               | х   | <b>√</b> 4       | х               |

<sup>&</sup>lt;sup>1</sup> Paper is supported only if the paper size setting is set to Universal.

# Supported paper types and weights

The standard tray supports  $60-90-g/m^2$  (16–24-lb) paper weights. The optional tray supports  $60-120-g/m^2$  (16–32-lb) paper weights. The multipurpose feeder supports  $60-163-g/m^2$  (16–43-lb) paper weights.

| Paper type                | 250- or<br>550-sheet tray | Multipurpose feeder | Duplex mode | ADF      | Scanner glass |
|---------------------------|---------------------------|---------------------|-------------|----------|---------------|
| Plain paper               | <b>✓</b>                  | <b>✓</b>            | <b>✓</b>    | <b>✓</b> | <b>✓</b>      |
| Card stock                | х                         | <b>✓</b>            | х           | <b>√</b> | <b>✓</b>      |
| Transparencies            | <b>✓</b>                  | <b>√</b>            | х           | <b>✓</b> | <b>✓</b>      |
| Recycled                  | <b>√</b>                  | <b>√</b>            | <b>√</b>    | <b>✓</b> | <b>√</b>      |
| Paper labels <sup>1</sup> | <b>✓</b>                  | <b>√</b>            | х           | <b>✓</b> | <b>✓</b>      |
| Bond                      | <b>√</b>                  | <b>√</b>            | <b>√</b>    | <b>✓</b> | <b>√</b>      |
| Envelope <sup>2</sup>     | х                         | <b>√</b>            | х           | х        | <b>✓</b>      |
| Rough envelope            | х                         | <b>√</b>            | х           | х        | <b>✓</b>      |
| Letterhead                | <b>√</b>                  | <b>√</b>            | <b>√</b>    | <b>√</b> | <b>√</b>      |
| Preprinted                | <b>√</b>                  | <b>√</b>            | <b>√</b>    | <b>√</b> | <b>✓</b>      |
| Colored paper             | <b>✓</b>                  | <b>√</b>            | <b>✓</b>    | <b>✓</b> | <b>✓</b>      |
| Light paper               | <b>✓</b>                  | <b>✓</b>            | <b>✓</b>    | <b>✓</b> | <b>✓</b>      |

<sup>&</sup>lt;sup>1</sup> One-sided paper labels designed for laser printers are supported for occasional use. We recommend printing only up to 20 pages of paper labels per month. Vinyl, pharmacy, and two-sided labels are not supported.

<sup>&</sup>lt;sup>2</sup> Paper is supported in two-sided (duplex) printing only if the width is at least 210 mm (8.27 in.) and the length is at least 279.4 mm (11 in.). The smallest supported Universal paper size is supported only in the multipurpose feeder.

<sup>&</sup>lt;sup>3</sup> Paper is supported only if the width is at least 215.9 mm (8.5 in.) and the length is at least 296.9 mm (11.7 in.).

<sup>&</sup>lt;sup>4</sup> Paper is supported only if the length is at least 296.9 mm (11.7 in.).

<sup>&</sup>lt;sup>2</sup> Use envelopes that lie flat when individually placed on a table facedown.

| Paper type      | 250- or<br>550-sheet tray | Multipurpose feeder | Duplex mode | ADF      | Scanner glass |
|-----------------|---------------------------|---------------------|-------------|----------|---------------|
| Heavy paper     | <b>✓</b>                  | <b>✓</b>            | <b>✓</b>    | <b>✓</b> | <b>✓</b>      |
| Rough/Cotton    | <b>✓</b>                  | <b>✓</b>            | Х           | <b>✓</b> | <b>✓</b>      |
| Custom Type [x] | <b>✓</b>                  | <b>✓</b>            | <b>√</b>    | <b>√</b> | <b>√</b>      |

<sup>&</sup>lt;sup>1</sup> One-sided paper labels designed for laser printers are supported for occasional use. We recommend printing only up to 20 pages of paper labels per month. Vinyl, pharmacy, and two-sided labels are not supported.

# Using specialty media

### Tips on using letterhead

- Use letterhead designed specifically for laser printers.
- Print samples on the letterhead being considered for use before buying large quantities.
- Before loading letterhead, flex, fan, and straighten the stack to prevent sheets from sticking together.
- Page orientation is important when printing on letterhead. For information on how to load letterhead, see:
  - "Loading trays" on page 29
  - "Loading the multipurpose feeder" on page 34

# Tips on using transparencies

- Print a test page on the transparencies being considered for use before buying large quantities.
- Feed transparencies from the standard tray, or the multipurpose feeder.
- Use transparencies designed specifically for laser printers. Transparencies must be able to withstand temperatures up to 185°C (365°F) without melting, discoloring, offsetting, or releasing hazardous emissions.

**Note:** If the transparency weight is set to Heavy and the transparency texture is set to Rough in the Paper menu, then transparencies can be printed at a temperature up to 195°C (383°F).

- Avoid getting fingerprints on the transparencies to prevent print quality problems.
- Before loading transparencies, flex, fan, and straighten the stack to prevent sheets from sticking together.

# Tips on using envelopes

Print samples on the envelopes being considered for use before buying large quantities.

- Use envelopes designed specifically for laser printers. Check with the manufacturer or vendor to ensure that the envelopes can withstand temperatures up to 230°C (446°F) without sealing, wrinkling, curling excessively, or releasing hazardous emissions.
- For best performance, use envelopes made from 90-g/m² (24-lb bond) paper or 25% cotton. All-cotton envelopes must not exceed 75-g/m² (20-lb bond) weight.
- Use only new envelopes from undamaged packages.

<sup>&</sup>lt;sup>2</sup> Use envelopes that lie flat when individually placed on a table facedown.

- To optimize performance and minimize jams, do not use envelopes that:
  - Have excessive curl or twist
  - Are stuck together or damaged in any way
  - Have windows, holes, perforations, cutouts, or embossing
  - Have metal clasps, string ties, or folding bars
  - Have an interlocking design
  - Have postage stamps attached
  - Have any exposed adhesive when the flap is in the sealed or closed position
  - Have bent corners
  - Have rough, cockle, or laid finishes
- Adjust the width guides to fit the width of the envelopes.

Note: A combination of high humidity (over 60%) and high printing temperature may wrinkle or seal envelopes.

### Tips on using labels

Print samples on the labels being considered for use before buying large quantities.

Note: Use only paper label sheets. Vinyl, pharmacy, and two-sided labels are not supported.

For more information on label printing, characteristics, and design, see the *Card Stock & Label Guide* available at <a href="http://support.lexmark.com">http://support.lexmark.com</a>.

When printing on labels:

- Use labels designed specifically for laser printers. Check with the manufacturer or vendor to verify that:
  - The labels can withstand temperatures up to 240°C (464°F) without sealing, excessive curling, wrinkling, or releasing hazardous emissions.
  - Label adhesives, face sheet (printable stock), and topcoats can withstand up to 172-kPa (25-psi) pressure without
    delaminating, oozing around the edges, or releasing hazardous fumes.
- Do not use labels with slick backing material.
- Use full label sheets. Partial sheets may cause labels to peel off during printing, resulting in a jam. Partial sheets also contaminate the printer and the cartridge with adhesive, and could void the printer and toner cartridge warranties.
- Do not use labels with exposed adhesive.
- Do not print within 1 mm (0.04 inch) of the edge of the label, of the perforations, or between die-cuts of the label.
- Make sure the adhesive backing does not reach to the edge of the sheet. Zone coating of the adhesive should be at least 1 mm (0.04 inch) away from edges. Adhesive material contaminates the printer and could void the warranty.
- If zone coating of the adhesive is not possible, then remove a 2-mm (0.08-inch) strip on the leading and driver edge, and then use a non-oozing adhesive.
- Portrait orientation is recommended, especially when printing bar codes.

# Tips on using card stock

Card stock is heavy, single-ply specialty media. Many of its variable characteristics, such as moisture content, thickness, and texture, can significantly impact print quality. Print samples on the card stock being considered for use before buying large quantities.

When printing on card stock:

- Make sure the Paper Type is Card Stock.
- Select the appropriate Paper Texture setting.
- Be aware that preprinting, perforation, and creasing may significantly affect the print quality and cause jams or other paper handling problems.
- Check with the manufacturer or vendor to ensure that the card stock can withstand temperatures up to 240°C (464°F) without releasing hazardous emissions.
- Do not use preprinted card stock manufactured with chemicals that may contaminate the printer. Preprinting introduces semi-liquid and volatile components into the printer.
- Use grain short card stock when possible.

# **Storing paper**

Use these paper storage guidelines to help avoid jams and uneven print quality:

- For best results, store paper where the temperature is 21°C (70°F) and the relative humidity is 40 percent. Most label manufacturers recommend printing in a temperature range of 18–24°C (65–75°F) with relative humidity between 40 and 60 percent.
- Store paper in cartons, on a pallet or shelf, rather than on the floor.
- Store individual packages on a flat surface.
- Do not store anything on top of individual paper packages.
- Take paper out of the carton or wrapper only when you are ready to load it in the printer. The carton and wrapper help keep the paper clean, dry, and flat.

# **Printing**

# **Printing a document**

### **Printing a document**

- 1 From the Paper menu on the printer control panel, set the paper type and size to match the paper loaded.
- 2 Send the print job:

#### For Windows users

- a With a document open, click File > Print.
- **b** Click **Properties**, **Preferences**, **Options**, or **Setup**.
- **c** Adjust the settings, if necessary.
- d Click OK > Print.

#### For Macintosh users

- **a** Customize the settings in the Page Setup dialog if necessary:
  - 1 With a document open, choose File > Page Setup.
  - **2** Choose a paper size or create a custom size to match the paper loaded.
  - 3 Click OK.
- **b** Customize the settings in the Page Setup dialog if necessary:
  - 1 With a document open, choose File > Print.

    If necessary, click the disclosure triangle to see more options.
  - 2 From the Print dialog and pop-up menus adjust the settings if necessary.

**Note:** To print on a specific paper type, adjust the paper type setting to match the paper loaded, or select the appropriate tray or feeder.

3 Click Print.

# **Adjusting toner darkness**

#### **Using the Embedded Web Server**

1 Open a Web browser, and then type the IP address of the printer in the address field.

- View the printer IP address in the TCP/IP section in the Network/Ports menu. The IP address appears as four sets of numbers separated by periods, such as 123.123.123.
- If you are using a proxy server, then temporarily disable it to load the Web page correctly.
- 2 Click Settings > Print Settings > Quality Menu > Toner Darkness.
- **3** Adjust the toner darkness, and then click **Submit**.

#### Using the printer control panel

1 From the printer control panel, navigate to:

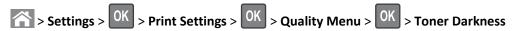

2 Adjust the toner darkness, and then press OK

# Printing from a mobile device

To download a compatible mobile printing application, visit www.lexmark.com/mobile.

Note: Mobile printing applications may also be available from your mobile device manufacturer.

# Printing confidential and other held jobs

### Storing print jobs in the printer

1 From the printer control panel, navigate to:

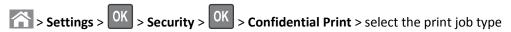

| Print job type              | Description                                                                                                    |
|-----------------------------|----------------------------------------------------------------------------------------------------|
| Max Invalid PIN             | Limits the number of times an invalid PIN can be entered.                                                                                                    |
|                             | <b>Note:</b> When the limit is reached, the print jobs for that user name and PIN are deleted.                                                                                                    |
| Confidential Job Expiration | Lets you hold print jobs in the computer until you enter the PIN from the printer control panel.                                                                                                    |
|                             | <b>Note:</b> The PIN is set from the computer. It must be four digits, using the numbers 0–9.                                                                                                    |
| Repeat Job Expiration       | Lets you print and store print jobs in the printer memory for reprinting.                                                                                                    |
| Verify Job Expiration       | Lets you print one copy of a print job while the printer holds the remaining copies. It allows you to examine if the first copy is satisfactory. The print job is automatically deleted from the printer memory once all copies are printed. |
| Reserve Job Expiration      | Lets you store print jobs for printing at a later time. The print jobs are held until deleted from the Held Jobs menu.                                                                                                    |
|                             |                                                                                                    |

- Confidential, Verify, Reserve, and Repeat print jobs may be deleted if the printer requires extra memory to process additional held jobs.
- You can set the printer to store print jobs in the printer memory until you start the print job from the printer control panel.
- All print jobs that can be initiated by the user at the printer are called held jobs.

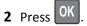

### Printing confidential and other held jobs

**Note:** Confidential and Verify print jobs are automatically deleted from memory after printing. Repeat and Reserve jobs are held in the printer until you choose to delete them.

#### For Windows users

- 1 With a document open, click File > Print.
- 2 Click Properties, Preferences, Options, or Setup.
- 3 Click Print and Hold.
- **4** Select the print job type (Confidential, Repeat, Reserve, or Verify), and then assign a user name. For a confidential print job, also enter a four-digit PIN.
- 5 Click OK or Print.
- **6** From the printer control panel, release the print job.
  - For confidential print jobs, navigate to:
    - **Held jobs** > select your user name > **Confidential Jobs** > enter the PIN > select the print job > specify the number of copies > **Print**
  - For other print jobs, navigate to:
     Held jobs > select your user name > select the print job > specify the number of copies > Print

#### For Macintosh users

- 1 With a document open, choose File > Print.
  If necessary, click the disclosure triangle to see more options.
- 2 From the print options or Copies & Pages pop-up menu, choose Job Routing.
- **3** Select the print job type (Confidential, Repeat, Reserve, or Verify), and then assign a user name. For a confidential print job, also enter a four-digit PIN.
- 4 Click OK or Print.
- **5** From the printer control panel, release the print job:
  - For confidential print jobs, navigate to:
    - **Held jobs** > select your user name > **Confidential Jobs** > enter the PIN > select the print job > specify the number of copies > **Print**
  - For other print jobs, navigate to:
    - Held jobs > select your user name > select the print job > specify the number of copies > Print

# Modifying confidential print settings

**Note:** This feature is available only in network printers or printers connected to print servers.

1 Open a Web browser, and then type the printer IP address in the address field.

#### Notes:

• View the printer IP address in the TCP/IP section in the Network/Ports menu. The IP address appears as four sets of numbers separated by periods, such as 123.123.123.

- If you are using a proxy server, then temporarily disable it to load the Web page correctly.
- 2 Click Settings tab > Security > Confidential Print Setup.
- **3** Modify the settings:
  - Set a maximum number of PIN entry attempts. When a user exceeds a specific number of PIN entry attempts, all of the jobs for that user are deleted.
  - Set an expiration time for confidential print jobs. When a user has not printed the jobs within the specified time, all of the jobs for that user are deleted.
- 4 Save the modified settings.

# **Printing information pages**

### Printing a font sample list

1 From the printer control panel, navigate to:

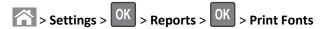

- 2 Press the up or down arrow button to select the font setting.
- 3 Press OK

Note: The PPDS fonts appear only when the PPDS data stream is activated.

# Canceling a print job

# Canceling a print job from the printer control panel

- 1 From the printer control panel, press
- 2 When a list of print jobs appears, select the job to cancel, and then press OK
- **3** Press to go back to the home screen.

# Canceling a print job from the computer

#### For Windows users

- **1** Open the printers folder, and then select your printer.
- 2 From the print queue, select the print job you want to cancel, and then delete it.

#### For Macintosh users

- **1** From System Preferences in the Apple menu, navigate to your printer.
- **2** From the print queue, select the print job you want to cancel, and then delete it.

# Copying

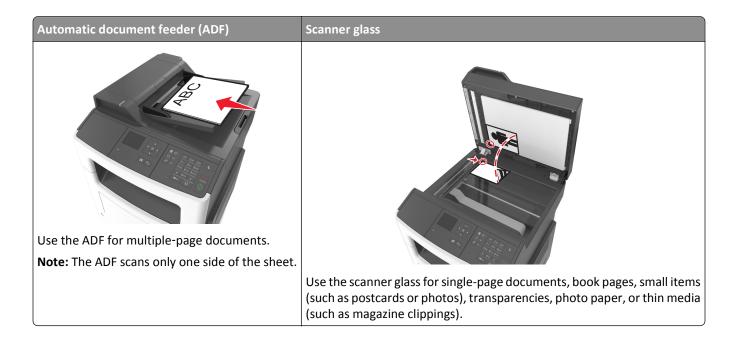

# **Making copies**

### Making a quick copy

1 Load an original document faceup, short edge first into the ADF tray or facedown on the scanner glass.

#### **Notes:**

- Do not load postcards, photos, small items, transparencies, photo paper, or thin media (such as magazine clippings) into the ADF tray. Place these items on the scanner glass.
- The ADF indicator light comes on when the paper is loaded properly.
- 2 If you are loading a document into the ADF tray, then adjust the paper guides.

**Note:** To avoid a cropped image, make sure the size of the original document and the size of the copy paper are the same.

**3** From the printer control panel, press

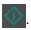

# Copying using the ADF

1 Load an original document faceup, short edge first into the ADF tray.

#### Notes:

• Do not load postcards, photos, small items, transparencies, photo paper, or thin media (such as magazine clippings) into the ADF tray. Place these items on the scanner glass.

- The ADF indicator light comes on when the paper is loaded properly.
- 2 Adjust the paper guides.

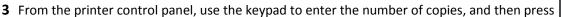

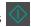

### Copying using the scanner glass

- 1 Place an original document facedown on the scanner glass in the upper left corner.
- 2 From the printer control panel, use the keypad to enter the number of copies, and then press .

  Note: If you want to scan another document, then place the next document on the scanner glass, press the left or right arrow button to scroll to Scan the Next Page, and then press OK.
- 3 Press the left or right arrow button to scroll to Finish the Job, and then press OK.

# **Copying photos**

- 1 Place a photo facedown on the scanner glass in the upper left corner.
- **2** From the printer control panel, navigate to:

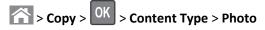

**3** From the Content Source menu, choose a setting that best describes the original photo your are copying, and then press .

**Note:** If you want to copy another photo, then place it on the scanner glass, press the left or right arrow button to scroll to **Scan** the **Next Page**, and then press **OK**.

4 Press the left or right arrow button to scroll to Finish the Job, and then press OK.

# Copying on specialty media

# **Copying on transparencies**

1 Load an original document faceup, short edge first into the ADF tray or facedown on the scanner glass.

- Do not load postcards, photos, small items, transparencies, photo paper, or thin media (such as magazine clippings) into the ADF tray. Place these items on the scanner glass.
- The ADF indicator light comes on when the paper is loaded properly.
- 2 If you are loading a document into the ADF tray, then adjust the paper guides.

**3** From the printer control panel, navigate to:

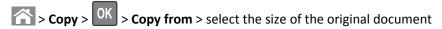

4 Navigate to:

Copy to > OK > select the tray containing the transparencies > OK > select the number of copies or enter a number on the keypad >

- 5 If there are no trays that contain transparencies, then do the following:
  - a Navigate to:

Copy to > OK | > Manual Feeder > OK | > select the size of the transparencies > OK | > Transparency > OK |

**b** Load transparencies into the multipurpose feeder, and then press

Note: If you want to copy another document, then place it on the scanner glass, press the left or right arrow button to scroll to Scan the Next Page, and then press OK

6 Press the left or right arrow button to scroll to Finish the Job, and then press

### Copying on letterhead

1 Load an original document faceup, short edge first into the ADF tray or facedown on the scanner glass.

#### Notes:

- Do not load postcards, photos, small items, transparencies, photo paper, or thin media (such as magazine clippings) into the ADF tray. Place these items on the scanner glass.
- The ADF indicator light comes on when the paper is loaded properly.
- 2 If you are loading a document into the ADF tray, then adjust the paper guides.
- **3** From the printer control panel, navigate to:

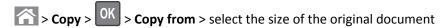

4 Navigate to:

> select the tray containing the letterhead > OK > select the number of copies or enter a number on the keypad >

- 5 If there are no trays that contain letterhead, then do the following:
  - a Navigate to:

Copy to > OK > Manual Feeder > OK > select the size of the letterhead > Letterhead

**b** Place the letterhead faceup, top edge first into the multipurpose feeder, and then press

**Note:** If you want to copy another document, then place it on the scanner glass, press the left or right arrow button to scroll to **Scan** the **Next Page**, and then press **OK**.

6 Press the left or right arrow button to scroll to Finish the Job, and then press

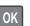

# **Customizing copy settings**

### Copying to a different size

1 Load an original document faceup, short edge first into the ADF tray or facedown on the scanner glass.

#### **Notes:**

- Do not load postcards, photos, small items, transparencies, photo paper, or thin media (such as magazine clippings) into the ADF tray. Place these items on the scanner glass.
- The ADF indicator light comes on when the paper is loaded properly.
- 2 If you are loading a document into the ADF tray, then adjust the paper guides.
- **3** From the printer control panel, navigate to:
  - > Copy > OK > Copy from > select the size of the original document
- 4 Navigate to:
  - Copy to > OK > select a new size for the copy > select the number of copies or enter a number on the keypad >

**Note:** If you want to copy another document, then place it on the scanner glass, press the left or right arrow button to scroll to **Scan** the **Next Page**, and then press **OK**.

**5** Press the left or right arrow button to scroll to **Finish** the **Job**, and then press OK.

# Making copies using paper from a selected tray

1 Load an original document faceup, short edge first into the ADF tray or facedown on the scanner glass.

- Do not load postcards, photos, small items, transparencies, photo paper, or thin media (such as magazine clippings) into the ADF tray. Place these items on the scanner glass.
- The ADF indicator light comes on when the paper is loaded properly.
- 2 If you are loading a document into the ADF tray, then adjust the paper guides.
- **3** From the printer control panel, navigate to:
  - > Copy > OK > Copy from > select the size of the original document

4 Navigate to:

Copy to > OK > select the tray containing the paper size and type you want to use > OK > select the number of copies or enter a number on the keypad >

- 5 If there are no trays that contain the paper size and type you want to use, then do the following:
  - a Navigate to:

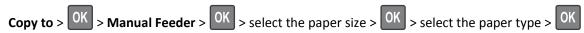

**b** Load the size and type of paper into the multipurpose feeder, and then press

**Note:** If you want to copy another document, then place it on the scanner glass, press the left or right arrow button to scroll to **Scan** the **Next Page**, and then press **OK**.

6 Press the left or right arrow button to scroll to Finish the Job, and then press OK.

### Reducing or enlarging copies

Copies can be scaled from 25% to 400% of the original document size.

1 Load an original document faceup, short edge first into the ADF tray or facedown on the scanner glass.

#### Notes:

- Do not load postcards, photos, small items, transparencies, photo paper, or thin media (such as magazine clippings) into the ADF tray. Place these items on the scanner glass.
- The ADF indicator light comes on when the paper is loaded properly.
- 2 If you are loading a document into the ADF tray, then adjust the paper guides.
- **3** From the printer control panel, navigate to:

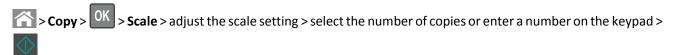

**Note:** If you want to copy another document, then place it on the scanner glass, press the left or right arrow button to scroll to **Scan** the **Next Page**, and then press **OK**.

4 Press the left or right arrow button to scroll to Finish the Job, and then press OK.

# Making a copy lighter or darker

1 Load an original document faceup, short edge first into the ADF tray or facedown on the scanner glass in the upper left corner.

#### Notes:

• Do not load postcards, photos, small items, transparencies, photo paper, or thin media (such as magazine clippings) into the ADF tray. Place these items on the scanner glass.

- The ADF indicator light comes on when the paper is loaded properly.
- 2 If you are loading a document into the ADF tray, then adjust the paper guides.
- **3** From the printer control panel, navigate to:

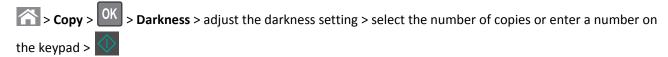

**Note:** If you want to copy another document, then place it on the scanner glass, press the left or right arrow button to scroll to **Scan** the **Next Page**, and then press **OK**.

4 Press the left or right arrow button to scroll to Finish the Job, and then press

### Adjusting copy quality

1 Load an original document faceup, short edge first into the ADF tray or facedown on the scanner glass.

- Do not load postcards, photos, small items, transparencies, photo paper, or thin media (such as magazine clippings) into the ADF tray. Place these items on the scanner glass.
- The ADF indicator light comes on when the paper is loaded properly.
- 2 If you are loading a document into the ADF tray, then adjust the paper guides.
- **3** From the printer control panel, navigate to:
  - > Copy > OK > Content Type > select the content type of the original document
- **4** Press the left or right arrow button to scroll to one of the following:
  - Text—The content of the original document is mostly text or line art.
  - **Text/Photo**—The original document is a mixture of text and graphics or photos.
  - Photo—The original document is mostly a photo or an image.
  - **Graphics**—The original document is mostly business-type graphics, such as pie charts, bar charts, and animations.
- **5** Press the up or down arrow button until **Content Source** appears, and then press the left or right arrow button to scroll to one of the following:
  - Color Laser—The original document was printed using a color laser printer.
  - Inkjet—The original document was printed using an inkjet printer.
  - Magazine—The original document is from a magazine.
  - Press—The original document is from an offset press.
  - Black/White Laser—The original document was printed using a mono laser printer.
  - Photo/Film—The original document is a photo from a film.
  - **Newspaper**—The original document is from a newspaper.
  - Other—The original document was printed using an alternate or unknown printer.

**6** Select the number of copies or enter a number on the keypad, and then press

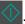

Note: If you want to copy another document, then place it on the scanner glass, press the left or right arrow button to scroll to Scan the Next Page, and then press OK

7 Press the left or right arrow button to scroll to Finish the Job, and then press OK

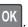

### **Collating copies**

If you print multiple copies of a document, then you can choose to print each copy as a set (collated) or to print the copies as groups of pages (not collated).

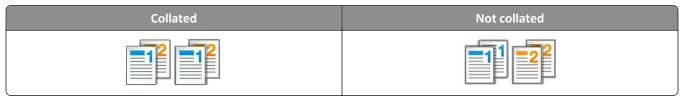

To select a Collate setting:

1 Load an original document faceup, short edge first into the ADF tray or facedown on the scanner glass.

#### Notes:

- Do not load postcards, photos, small items, transparencies, photo paper, or thin media (such as magazine clippings) into the ADF tray. Place these items on the scanner glass.
- The ADF indicator light comes on when the paper is loaded properly.
- **2** If you are loading a document into the ADF tray, then adjust the paper guides.
- **3** From the printer control panel, navigate to:

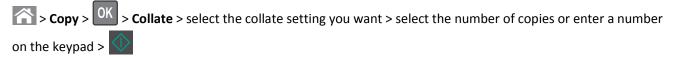

Note: If you want to copy another document, then place it on the scanner glass, press the left or right arrow button to scroll to Scan the Next Page, and then press OK

4 Press the left or right arrow button to scroll to Finish the Job, and then press

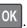

### Placing separator sheets between copies

1 Load an original document faceup, short edge first into the ADF tray or facedown on the scanner glass.

- Do not load postcards, photos, small items, transparencies, photo paper, or thin media (such as magazine clippings) into the ADF tray. Place these items on the scanner glass.
- The ADF indicator light comes on when the paper is loaded properly.
- 2 If you are loading a document into the ADF tray, then adjust the paper guides.

**3** From the printer control panel, navigate to:

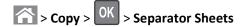

4 Select Between Copies, Between Jobs, Between Pages, or Off.

5 Select the number of copies or enter a number on the keypad, and then press ...

Note: If you want to copy another document, then place it on the scanner glass, press the left or right arrow button to scroll to Scan the Next Page, and then press OK.

6 Press the left or right arrow button to scroll to Finish the Job, and then press

### Copying multiple pages onto a single sheet

To save paper, you can copy either two or four consecutive pages of a multiple-page document onto a single sheet of paper.

#### Notes:

- Make sure the paper size is set to letter, legal, A4, or JIS B5.
- The copy size must be set to 100%.
- 1 Load an original document faceup, short edge first into the ADF tray or facedown on the scanner glass.

#### **Notes:**

- Do not load postcards, photos, small items, transparencies, photo paper, or thin media (such as magazine clippings) into the ADF tray. Place these items on the scanner glass.
- The ADF indicator light comes on when the paper is loaded properly.
- 2 If you are loading a document into the ADF tray, then adjust the paper guides.
- **3** From the printer control panel, navigate to:
  - > Copy > OK > Paper Saver > select the setting that you want
- 4 Select Off, 2-up Portrait, 2-up Landscape, 4-up Portrait, or 4-up Landscape.
- 5 Select the number of copies or enter a number on the keypad, and then press .

  Note: If you want to copy another document, then place it on the scanner glass, press the left or right arrow button to scroll to Scan the Next Page, and then press OK.
- 6 Press the left or right arrow button to scroll to Finish the Job, and then press OK.

# Placing information on copies

# Placing an overlay message on each page

1 Load an original document faceup, short edge first into the ADF tray or facedown on the scanner glass.

#### Notes:

• Do not load postcards, photos, small items, transparencies, photo paper, or thin media (such as magazine clippings) into the ADF tray. Place these items on the scanner glass.

- The ADF indicator light comes on when the paper is loaded properly.
- 2 If you are loading a document into the ADF tray, then adjust the paper guides.
- **3** From the printer control panel, navigate to:
  - > Copy > OK > Overlay > select an overlay message you want
- 4 Select Off, Confidential, Copy, Draft, Urgent, or Custom.
- Select the number of copies or enter a number on the keypad, and then press
  Note: If you want to copy another document, then place it on the scanner glass, press the left or right arrow button to scroll to Scan the Next Page, and then press
  OK
  OK
- 6 Press the left or right arrow button to scroll to Finish the Job, and then press OK.

# Canceling a copy job

### Canceling a copy job from the printer control panel

- 1 From the printer control panel, press
- 2 When a list of copy jobs appears, select the job to cancel, and then press
- **3** Press to go back to the home screen.

# **Understanding the copy options**

# **Copies**

This option lets you set the number of copies to be printed.

# Copy from

This option opens a screen where you can select the paper size of the original document.

- To scroll to the paper size that matches the original document, press the left or right arrow button, and then press
- To copy an original document that contains mixed paper sizes with the same width, press the left or right arrow button to scroll to Mixed Sizes, and then press OK.

• To set the printer to automatically detect the size of the original document, press the left or right arrow button to scroll to Auto Size Sense, and then press OK.

### Copy to

This option lets you select the paper size and type on which your copies will be printed.

- To scroll to the paper size and type that matches the paper loaded in the tray or feeder, press the left or right arrow button, and then press OK.
- If the settings for "Copy from" and "Copy to" are different, then the printer automatically adjusts the Scale setting to accommodate the difference.
- If the paper type or size you want to use is not loaded in one of the trays, then press the left or right arrow button to scroll to Manual Feeder, press OK, and then manually load the paper in the manual feeder or multipurpose feeder.
- To match each copy to the paper size of the original document, set "Copy to" to Auto Size Match. If a matching
  paper size is not in one of the trays, then Paper size not found appears and prompts to load a paper in a
  tray, manual feeder, or multipurpose feeder.

### Scale

This option lets you scale the document from 25% to 400% of the original document size. You can also set automatic scaling.

- When copying to a different paper size, such as from legal-size to letter-size paper, set the "Copy from" and "Copy to" paper sizes automatically to scale the scan image to fit the size of the paper onto which you are copying.
- To decrease or increase the value by 1%, press the left or right arrow button on the printer control panel. To make a continuous decrease or increase in value, press and hold the button for two or more seconds.

#### **Darkness**

This option lets you adjust how light or dark the copies are in relation to the original document.

# Sides (Duplex)

This option lets you make one- or two-sided copies from one- or two-sided original documents.

#### Collate

This option keeps the pages of a print job stacked in sequence when printing multiple copies of the document.

### **Content Type**

This option lets you set the original document type.

Select from the following content types:

• Graphics—The original document is mostly business-type graphics, such as pie charts, bar charts, and animations.

- Photo—The original document is mostly a photo or an image.
- **Text**—The content of the original document is mostly text or line art.
- **Text/Photo**—The original document is a mixture of text, graphics, and photos.

#### **Content Source**

This option lets you set the original document source.

Select from the following content sources:

- Color Laser—The original document was printed using a color laser printer.
- Black/White Laser—The original document was printed using a mono laser printer.
- Inkjet—The original document was printed using an inkjet printer.
- Photo/Film—The original document is a photo from a film.
- Magazine—The original document is from a magazine.
- **Newspaper**—The original document is from a newspaper.
- Press—The original document was printed using a printing press.
- Other—The original document was printed using an alternate or unknown printer.

### **Advanced Duplex**

This option lets you specify the document orientation, whether documents are one-sided or two-sided, and how documents are bound.

# **Overlay**

This option lets you create a watermark (or message) that overlays the content of your copy. You can choose from Confidential, Copy, Draft, Urgent, and Custom. You can type a custom message in the "Enter the Custom Text Overlay and press OK" field. The message will appear, faintly, in large print across each page.

# **Separator Sheets**

This option lets you place a blank sheet of paper between copies, prints, pages, print jobs or copy jobs. The separator sheets can be drawn from a tray that contains a type or color of paper that is different from the paper your copies are printed on.

### **Paper Saver**

This option lets you print two or more pages of an original document on the same page. Paper Saver is also called *N-up* printing where *N* stands for the number of pages. For example, 2-up would print two pages of your document on a single page, and 4-up would print four pages of your document on a single page.

E-mailing 66

# E-mailing

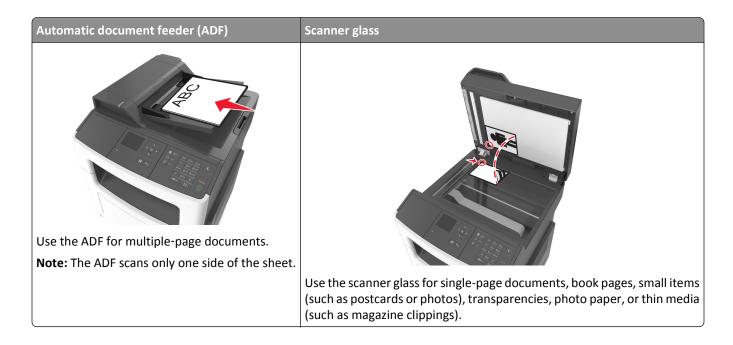

# Setting up the printer to e-mail

# Setting up the e-mail function

1 Open a Web browser, and then type the printer IP address in the address field.

#### **Notes:**

- View the printer IP address in the TCP/IP section in the Network/Ports menu. The IP address appears as four sets of numbers separated by periods, such as 123.123.123.
- If you are using a proxy server, then temporarily disable it to load the Web page correctly.
- 2 Click Settings > E-mail/FTP Settings > E-mail Settings.
- **3** Enter the appropriate information, and then click **Submit**.

# **Configuring e-mail settings**

1 Open a Web browser, and then type the printer IP address in the address field.

- View the printer IP address in the TCP/IP section in the Network/Ports menu. The IP address appears as four sets of numbers separated by periods, such as 123.123.123.
- If you are using a proxy server, then temporarily disable it to load the Web page correctly.
- 2 Click Settings > E-mail/FTP Settings > E-mail Settings.

E-mailing 67

**3** Enter the appropriate information, and then click **Submit**.

# **Creating an e-mail shortcut**

### Creating an e-mail shortcut using the Embedded Web Server

1 Open a Web browser, and then type the printer IP address in the address field.

#### Notes:

- View the printer IP address in the TCP/IP section in the Network/Ports menu. The IP address appears as four sets of numbers separated by periods, such as 123.123.123.
- If you are using a proxy server, then temporarily disable it to load the Web page correctly.
- 2 Click Settings > Manage Shortcuts > E-mail Shortcut Setup.
- **3** Type a name for the shortcut, and then enter the e-mail address.

Note: If you are entering multiple addresses, then separate each address with a comma (,).

- **4** Adjust the scan settings, if necessary.
- **5** Enter a shortcut number, and then click **Add**.

  If you enter a number that is already in use, then you are prompted to select another number.

# E-mailing a document

# Sending an e-mail using a shortcut number

1 Load an original document faceup, short edge first into the ADF tray or facedown on the scanner glass.

#### Notes:

- Do not load postcards, photos, small items, transparencies, photo paper, or thin media (such as magazine clippings) into the ADF tray. Place these items on the scanner glass.
- The ADF indicator light comes on when the paper is loaded properly.
- 2 If you are loading a document into the ADF tray, then adjust the paper guides.
- 3 Press #, then enter the shortcut number using the keypad, and then press OK

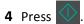

# Canceling an e-mail

From the printer control panel, press

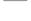

# **Faxing**

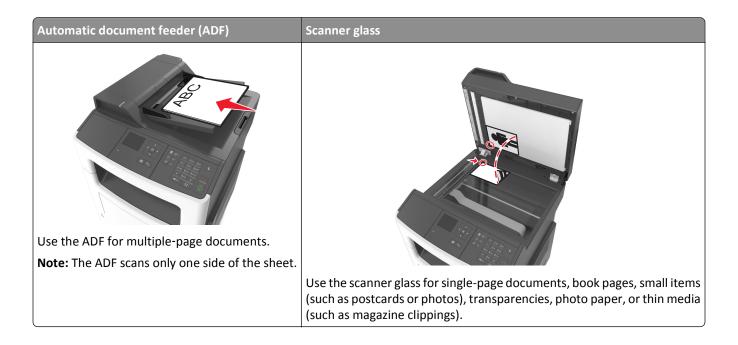

# Setting up the printer to fax

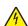

**CAUTION—SHOCK HAZARD:** Do not use the fax feature during a lightning storm. Do not set up this product or make any electrical or cabling connections, such as the fax feature, power cord, or telephone, during a lightning storm.

#### Notes:

- The following connection methods are applicable only in select countries or regions.
- During the initial printer setup, clear the fax function check box and any other function you plan to set up later, and then select **Continue**.
- The indicator light may blink red if the fax function is enabled and not fully set up.

**Warning—Potential Damage:** Do not touch the cables or the printer in the area shown while actively sending or receiving a fax.

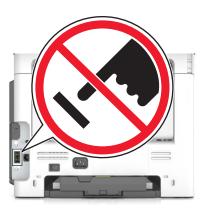

### **Initial fax setup**

Many countries and regions require outgoing faxes to contain the following information in a margin at the top or bottom of each transmitted page, or on the first page of the transmission: fax name (identification of the business, other entity, or individual sending the message) and fax number (telephone number of the sending fax machine, business, other entity, or individual).

To enter your fax setup information, use the printer control panel, or use your browser to access the Embedded Web Server, and then open the Settings menu.

**Note:** If you do not have a TCP/IP environment, then you must use the printer control panel to enter your fax setup information.

#### Using the printer control panel for fax setup

When the printer is turned on for the first time, a series of start-up screens appear. If the printer has fax capabilities, then the Fax Name or Station Name and Fax Number or Station Number screens appear:

1 When Fax Name or Station Name appears, type the name to be printed on all outgoing faxes, and then press

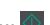

2 When Fax Number or Station Number appears, enter the printer fax number, and then press

### Using the Embedded Web Server for fax setup

1 Open a Web browser, and then type the printer IP address in the address field.

- View the printer IP address in the TCP/IP section in the Network/Ports menu. The IP address appears as four sets of numbers separated by periods, such as 123.123.123.
- If you are using a proxy server, then temporarily disable it to load the Web page correctly.
- 2 Click Settings > Fax Settings > Analog Fax Setup.
- 3 In the Fax Settings menu, type the name to be printed on all outgoing faxes in the Fax Name or Station Name field.
- 4 In the Fax Number or Station Number field, enter the printer fax number.
- 5 Click Submit.

### **Choosing a fax connection**

### Scenario 1: Standard telephone line

Setup 1: Printer is connected to a dedicated fax line

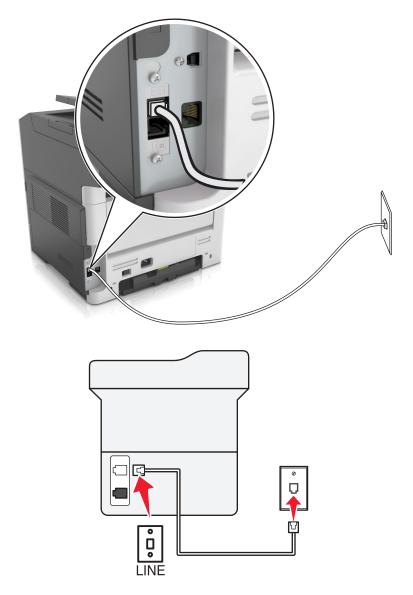

#### To connect:

- 1 Connect one end of the telephone cable that came with the printer to the [i] port of the printer.
- **2** Connect the other end of the telephone cable to an active analog wall jack.

#### Tips for this setup:

- You can set the printer to receive faxes automatically (Auto Answer On) or manually (Auto Answer Off).
- If you want to receive faxes automatically (Auto Answer On), then set the printer to pick up on any number of rings that you want.

Setup 2: Printer is sharing the line with an answering machine

### Connected to the same telephone wall jack

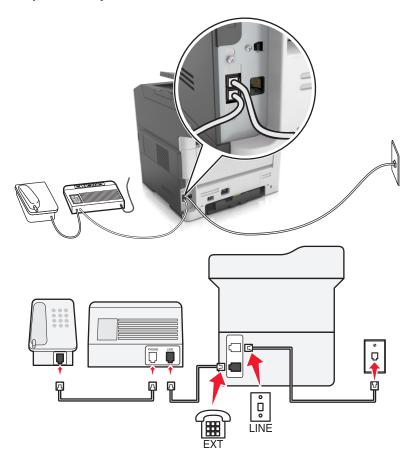

#### To connect:

- 1 Connect one end of the telephone cable that came with the printer to the printer.
- **2** Connect the other end of the telephone cable to an active analog wall jack.
- **3** Connect the answering machine to the printer.

#### Connected to different wall jacks

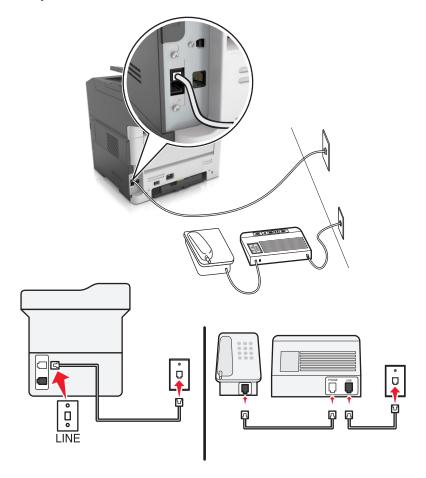

#### To connect:

- 1 Connect one end of the telephone cable that came with the printer to the [4] port of the printer.
- **2** Connect the other end of the telephone cable to an active analog wall jack.

#### Tips for this setup:

- If you have only one telephone number on your line, then you need to set the printer to receive faxes automatically (Auto Answer On).
- Set the printer to pick up calls two rings after the answering machine. For example, if the answering machine picks up calls after four rings, then set the printer to pick up after six rings. This way, the answering machine picks up calls first and your voice calls are received. If the call is a fax, then the printer detects the fax signal on the line and takes over the call.
- If you subscribe to a distinctive ring service provided by your telephone company, then make sure that you set the correct ring pattern for the printer. Otherwise, the printer does not receive faxes even if you have set it to receive faxes automatically.

Setup 3: Printer is sharing the line with a telephone subscribed to voice mail service

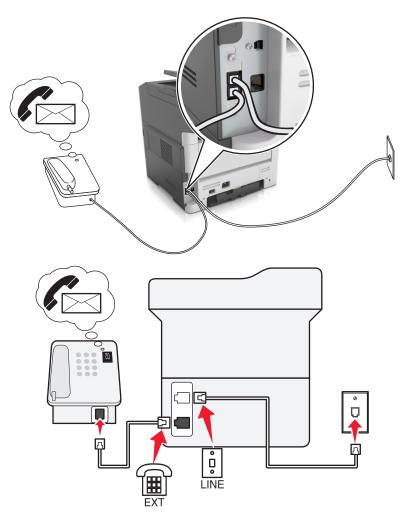

#### To connect:

- 1 Connect one end of the telephone cable that came with the printer to the [i] port of the printer.
- **2** Connect the other end of the telephone cable to an active analog wall jack.
- **3** Connect the telephone to the printer.

#### Tips for this setup:

- This setup works best if you subscribe to a distinctive ring service. If you have distinctive ring service, then make sure that you set the correct ring pattern for the printer. Otherwise, the printer does not receive faxes even if you have set it to receive faxes automatically.
- If you have only one telephone number on your line, then you need to set the printer to receive faxes manually (Auto Answer Off).
  - When you answer the telephone and you hear fax tones, press \*9\* or the manual answer code on the telephone to receive the fax.
- You can also set the printer to receive faxes automatically (Auto Answer On), but you need to turn off the voice mail service when you are expecting a fax. This setting works best if you are using voice mail more often than fax.

### Scenario 2: Digital Subscriber Line (DSL)

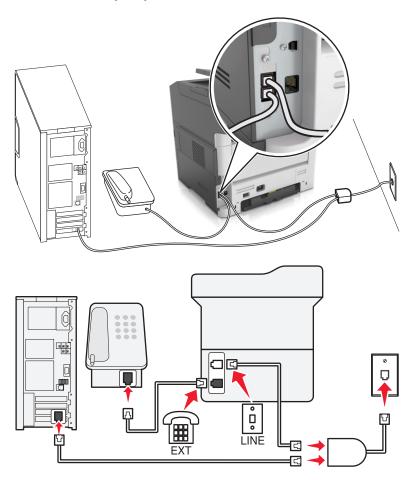

A Digital Subscriber Line splits your regular telephone line into two channels: voice and Internet. Telephone and fax signals travel through the voice channel, and Internet signals pass through the other channel. This way, you can use the same line for analog voice calls (including faxes) and digital Internet access.

To minimize interference between the two channels and ensure a quality connection, you need to install a DSL filter for the analog devices (fax machine, telephone, answering machine) in your network. Interference causes noise and static on the telephone, failed and poor quality faxes for the printer, and slow Internet connection on your computer.

Note: Contact your DSL provider to obtain a DSL filter.

To install a filter for the printer:

- **1** Connect the line port of the DSL filter to the wall jack.
- **2** Connect one end of the telephone cable that came with your printer to the port of the printer. Connect the other end to the phone port on the DSL filter.
- **3** To connect a telephone to the printer, remove any installed adapter plug from the printer, and then connect the telephone to the port.

### Scenario 3: VoIP telephone service

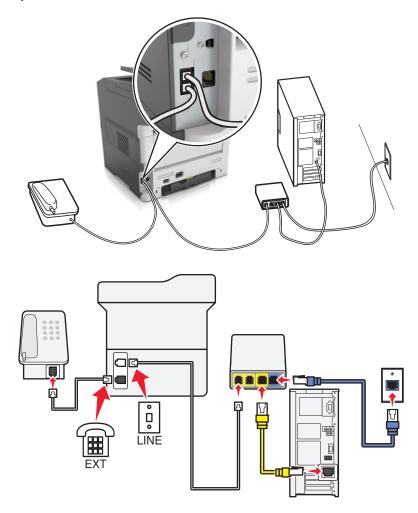

#### To connect:

- 1 Connect one end of the telephone cable that came with the printer to the [i] port of the printer.
- 2 Connect the other end of the cable to the port labeled **Phone Line 1** or **Phone Port** on the VoIP adapter.

**Note:** The port labeled **Phone Line 2** or **Fax Port** is not always active. VoIP providers may charge additional cost for activation of the second phone port.

**3** Connect the telephone to the printer.

#### Tips for this setup:

- To make sure that the phone port on the VoIP adapter is active, plug an analog telephone into the phone port, and then listen for a dial tone. If you hear a dial tone, then the port is active.
- If you need two phone ports for your devices, but do not want to pay additional cost, then do not plug the printer into the second phone port. You can use a phone splitter. Plug the phone splitter into the port labeled **Phone Line** 1 or **Phone Port**, and then plug the printer and telephone into the splitter.

**Note:** Make sure you use a phone splitter, *not* a line splitter. To make sure that you are using the correct splitter, plug an analog telephone into the splitter and then listen for a dial tone.

### Scenario 4: Digital telephone service through a cable provider

#### Setup 1: Printer is connected directly to a cable modem

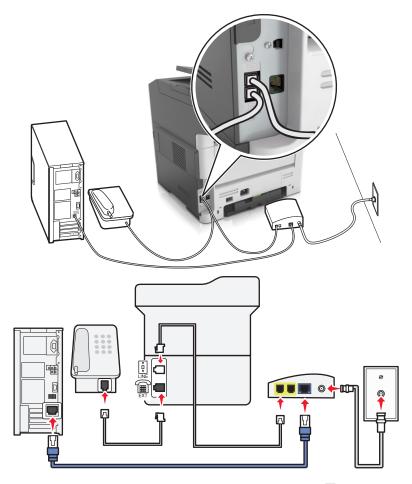

- 1 Connect one end of the telephone cable that came with your printer to the printer.
- 2 Connect the other end of the cable to the port labeled Phone Line 1 or Phone Port on the cable modem.

**Note:** The port labeled **Phone Line 2** or **Fax Port** is not always active. VoIP providers may charge additional cost for activation of the second phone port.

**3** Connect your analog telephone phone to the printer.

#### Notes:

- To make sure that the telephone port on the cable modem is active, plug an analog telephone into the telephone port, and then listen for a dial tone. If you hear a dial tone, then the port is active.
- If you need two telephone ports for your devices, but do not want to pay additional cost, then do not plug the
  printer into the second telephone port. You can use a phone splitter. Plug the phone splitter into the Phone Line
  1 or Phone Port, and then plug the printer and telephone into the splitter.
- Make sure you use a phone splitter, *not* a line splitter. To make sure that you are using the correct splitter, plug an analog telephone into the splitter and then listen for a dial tone.

Setup 2: Printer is connected to a wall jack; cable modem is installed elsewhere in the facility

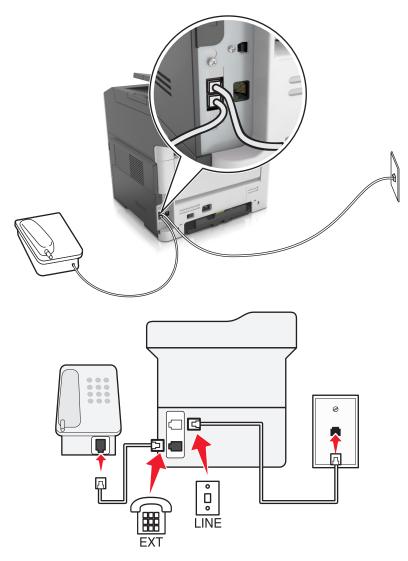

- 1 Connect one end of the telephone cable that came with your printer to the printer.
- 2 Connect the other end of the telephone cable to an active analog telephone wall jack.
- **3** Connect your analog telephone to the printer.

#### Scenario 5: Countries or regions with different telephone wall jacks and plugs

Some countries or regions may have different types of telephone wall jack connectors than those that came with the printer. The standard wall jack adopted by most countries or regions is RJ-11. Your printer comes with the RJ-11 jack and a telephone cable with the RJ-11 plug.

If the wall jack or equipment in your facility is not compatible with this type of connection, then you need to use a telephone adapter. An adapter for your country or region may not come with your printer, and you may need to purchase it separately.

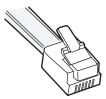

There may be an adapter plug installed in the port of the printer. If you are using a telephone adapter or a facility that has a cascaded or serial wiring scheme, then do not remove the adapter plug from the printer.

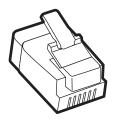

| Part name            | Part number |
|----------------------|-------------|
| Lexmark adapter plug | 40X8519     |

#### Connecting the printer to a non-RJ-11 wall jack

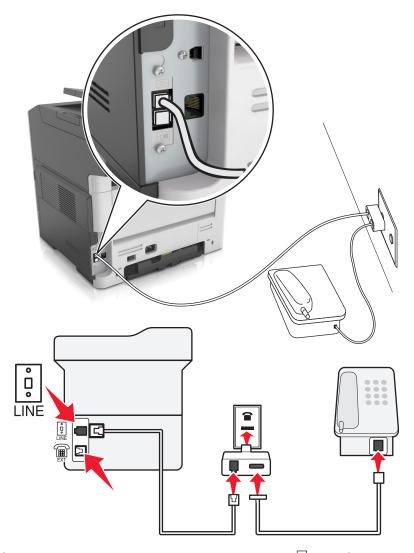

- 1 Connect one end of the telephone cable that came with printer to the [i] port of the printer.
- 2 Connect the other end of the cable to the RJ-11 adapter, and then connect the adapter to the wall jack.
- **3** If you want to connect another device (telephone or answering machine) to the same wall jack, and if the device has a non-RJ-11 connector, then connect it directly to the telephone adapter.

#### Notes:

- The port of the printer may have an adapter plug for use with the adapter. Do *not* remove the plug from the port of the printer.
- In some countries or regions, the printer may not come with a telephone adapter or an adapter plug.

### Connecting the printer to a wall jack in Germany

The German wall jack has two kinds of ports. The N ports are for fax machines, modems, and answering machines. The F port is for telephones.

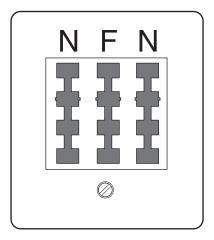

Connect the printer to any of the N ports.

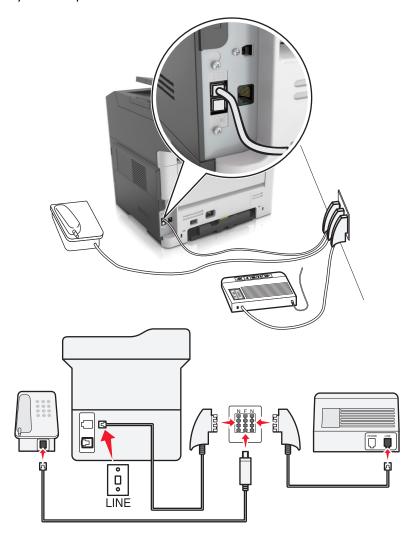

- 1 Connect one end of the telephone cable that came the printer to the [ ] port of the printer.
- 2 Connect the other end of the telephone cable to the RJ-11 adapter, and then connect the adapter to an N port.
- **3** If you want to connect a telephone and answering machine to the same wall jack, then connect the devices as shown.

**Note:** Do *not* remove the adapter plug from the printer if you are connecting to a serial or cascaded telephone system.

### Connecting to a distinctive ring service

A distinctive ring service may be available from your telephone company. This service lets you have multiple telephone numbers on one telephone line, with each telephone number having a different ring pattern. This may be useful for distinguishing between fax and voice calls. If you subscribe to a distinctive ring service, then follow these steps to connect the equipment:

- 1 Connect one end of the telephone cable that came with the printer to the printer LINE port |
- 2 Connect the other end of the telephone cable to an active analog telephone wall jack.

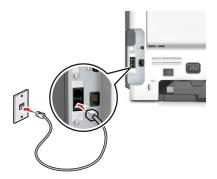

**3** Change the Distinctive Rings setting to match the setting you want the printer to answer. From the printer control panel, navigate to:

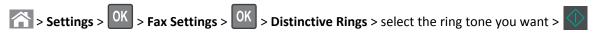

# Setting the outgoing fax or station name and number

1 Open a Web browser, and then type the printer IP address in the address field.

#### Notes:

- View the printer IP address in the TCP/IP section in the Network/Ports menu. The IP address appears as four sets of numbers separated by periods, such as 123.123.123.
- If you are using a proxy server, then temporarily disable it to load the Web page correctly.
- **2** Click Settings > Fax Settings > Analog Fax Setup.
- **3** From the Fax Settings menu, type the name to be printed on all outgoing faxes in the Fax Name or Station Name field.
- 4 In the Fax Number or Station Number field, enter the printer fax number.
- 5 Click Submit.

### Setting the date and time

You can set the date and time so that they are printed on every fax you send. If there is a power failure, then you may have to reset the date and time.

1 Open a Web browser, and then type the printer IP address in the address field.

#### Notes:

- View the printer IP address in the TCP/IP section in the Network/Ports menu. The IP address appears as four sets of numbers separated by periods, such as 123.123.123.
- If you are using a proxy server, then temporarily disable it to load the Web page correctly.
- 2 Click Settings > Other Settings area > Security > Set Date and Time.
- 3 In the Set Date & Time field, enter the current date and time.
- 4 Click Submit.

**Note:** We recommend using the network time.

### Configuring the printer to observe daylight saving time

Set the printer to automatically adjust for daylight saving time.

1 Open a Web browser, and then type the printer IP address in the address field.

#### Notes:

- View the printer IP address in the TCP/IP section in the Network/Ports menu. The IP address appears as four sets of numbers separated by periods, such as 123.123.123.
- If you are using a proxy server, then temporarily disable it to load the Web page correctly.
- 2 Click Security > Set Date and Time.
- **3** Select the **Automatically Observe DST** check box, and then enter the DST start and end dates in the Custom Time Zone Setup section.
- 4 Click Submit.

# Sending a fax

# Sending a fax using the printer control panel

**1** Load an original document faceup, short edge first into the ADF tray or facedown on the scanner glass.

#### **Notes:**

- Do not load postcards, photos, small items, transparencies, photo paper, or thin media (such as magazine clippings) into the ADF tray. Place these items on the scanner glass.
- The ADF indicator light comes on when the paper is loaded properly.
- 2 If you are loading a document into the ADF tray, then adjust the paper guides.

**3** From the printer control panel, navigate to:

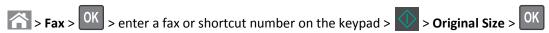

**Note:** If you want to fax another document, then place it on the scanner glass, press the left or right arrow button to scroll to **Scan the Next Page**, and then press **OK**.

4 Press the left or right arrow button to scroll to **Finish the Job**, and then press

### Sending a fax using the computer

- 1 With a document open, click File > Print.
- 2 Select the printer, and then click Properties, Preferences, Options, or Setup.
- 3 Navigate to:

#### Fax > Enable fax

- 4 Enter the recipient fax number or numbers.
- **5** If necessary, enter a prefix in the "Dialing prefix" field.
- **6** Select the appropriate paper size and page orientation, and then apply the changes.

#### Notes:

- The fax option is available for use only with the PostScript driver or the Universal Fax Driver. For information on installing these drivers, go to <a href="http://support.lexmark.com">http://support.lexmark.com</a>.
- The fax option must be configured and enabled in the PostScript driver under the Configuration tab before it can be used.

# Sending a fax using a shortcut number

Fax shortcuts are just like the speed dial numbers on a telephone or fax machine. A shortcut number (1–999) can contain a single recipient or multiple recipients.

1 Load an original document faceup, short edge first into the ADF tray or facedown on the scanner glass.

#### Notes:

- Do not load postcards, photos, small items, transparencies, photo paper, or thin media (such as magazine clippings) into the ADF tray. Place these items on the scanner glass.
- The ADF indicator light comes on when the paper is loaded properly.
- **2** If you are loading a document into the ADF tray, then adjust the paper guides.
- **3** Press #, and then enter the shortcut number on the keypad.
- 4 Press 🔷

# Sending a fax at a scheduled time

1 Load an original document faceup, short edge first into the ADF tray or facedown on the scanner glass.

#### Notes:

• Do not load postcards, photos, small items, transparencies, photo paper, or thin media (such as magazine clippings) into the ADF tray. Place these items on the scanner glass.

- The ADF indicator light comes on when the paper is loaded properly into the ADF tray.
- 2 If you are loading a document into the ADF tray, then adjust the paper guides.
- **3** From the printer control panel, navigate to:

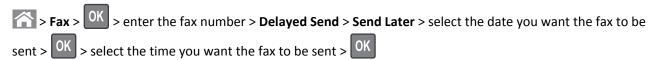

4 Press 🔷

**Note:** The document is scanned, and then faxed at the scheduled time.

# Creating a fax destination shortcut using the Embedded Web Server

Assign a shortcut number to a single fax number or a group of fax numbers.

1 Open a Web browser, and then type the printer IP address in the address field.

#### Notes:

- View the printer IP address in the TCP/IP section in the Network/Ports menu. The IP address appears as four sets of numbers separated by periods, such as 123.123.123.
- If you are using a proxy server, then temporarily disable it to load the Web page correctly.
- 2 Click Settings > Manage Shortcuts > Fax Shortcut Setup.

**Note:** A password may be required. If you do not have an ID and password, then contact your system support person.

**3** Type a name for the shortcut, and then enter the fax number.

#### Notes:

- To create a multiple-number shortcut, enter the fax numbers for the group.
- Separate each fax number in the group with a semicolon (;).
- 4 Assign a shortcut number.

Note: If you enter a number that is already in use, then you are prompted to select another number.

5 Click Add.

# **Customizing fax settings**

# Changing the fax resolution

1 Load an original document faceup, short edge first into the ADF tray or facedown on the scanner glass.

#### Notes:

• Do not load postcards, photos, small items, transparencies, photo paper, or thin media (such as magazine clippings) into the ADF tray. Place these items on the scanner glass.

- The ADF indicator light comes on when the paper is loaded properly.
- 2 If you are loading a document into the ADF tray, then adjust the paper guides.
- **3** From the printer control panel, navigate to:

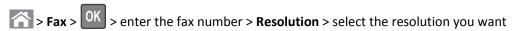

Note: You can choose from Standard (fastest speed) to Ultra Fine (slowest speed and best quality).

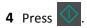

### Making a fax lighter or darker

1 Load an original document faceup, short edge first into the ADF tray or facedown on the scanner glass.

#### Notes:

- Do not load postcards, photos, small items, transparencies, photo paper, or thin media (such as magazine clippings) into the ADF tray. Place these items on the scanner glass.
- The ADF indicator light comes on when the paper is loaded properly.
- 2 If you are loading a document into the ADF tray, then adjust the paper guides.
- **3** From the printer control panel, navigate to:

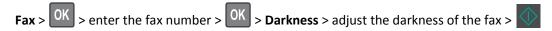

## Viewing a fax log

1 Open a Web browser, and then type the printer IP address in the address field.

#### Notes:

- View the printer IP address in the TCP/IP section in the Network/Ports menu. The IP address appears as four sets of numbers separated by periods, such as 123.123.123.
- If you are using a proxy server, then temporarily disable it to load the Web page correctly.
- 2 Click Settings > Reports.
- 3 Click Fax Job Log or Fax Call Log.

# **Blocking junk faxes**

1 Open a Web browser, and then type the printer IP address in the address field.

#### Notes:

• View the printer IP address in the TCP/IP section in the Network/Ports menu. The IP address appears as four sets of numbers separated by periods, such as 123.123.123.

- If you are using a proxy server, then temporarily disable it to load the Web page correctly.
- 2 Click Settings > Fax Settings > Analog Fax Setup > Block No Name Fax.

#### Notes:

- This option blocks all incoming faxes that have a private caller ID or no fax name.
- In the Banned Fax List field, enter the phone numbers or fax names of specific fax callers you want to block.

# Canceling an outgoing fax

### Canceling a fax job while the original documents are still scanning

- If you are using the ADF tray and Scanning page appears, then press X.
- If you are using the scanner glass and Scanning page, Scan the Next Page, or Finish the Job appears, then press .

### Canceling a fax job after scanning the original documents

- 1 From the printer control panel, press
- 2 Press the left or right arrow button to scroll to the job you want to cancel.
- 3 Press OK > Delete Selected Jobs.

# Holding and forwarding faxes

# **Holding faxes**

This option lets you hold received faxes from printing until they are released. Held faxes can be released manually or at a scheduled day or time.

1 Open a Web browser, and then type the printer IP address in the address field.

#### Notes:

- View the printer IP address in the TCP/IP section in the Network/Ports menu. The IP address appears as four sets of numbers separated by periods, such as 123.123.123.
- If you are using a proxy server, then temporarily disable it to load the Web page correctly.
- 2 Click Settings > Fax Settings > Analog Fax Setup > Holding Faxes.
- 3 From the Held Fax Mode menu, select Off, Always On, Manual, or Scheduled.
- **4** If you selected Scheduled, then continue with the following steps:
  - a Click Fax Holding Schedule.
  - **b** From the Action menu, select **Hold faxes**.

- c From the Time menu, select the time you want the held faxes released.
- **d** From the Day(s) menu, select the day you want the held faxes released.

5 Click Add.

### Forwarding a fax

This option lets you print and forward received faxes to a fax number, e-mail address, FTP site, or LDSS.

1 Open a Web browser, and then type the printer IP address in the address field.

#### Notes:

- View the printer IP address in the TCP/IP section in the Network/Ports menu. The IP address appears as four sets of numbers separated by periods, such as 123.123.123.
- If you are using a proxy server, then temporarily disable it to load the Web page correctly.
- 2 Click Settings > Fax Settings.
- 3 From the Fax Forwarding menu, select Print, Print and Forward, or Forward.
- **4** From the "Forward to" menu, select **Fax**, **E-mail**, **FTP**, **LDSS**, or **eSF**.
- 5 In the "Forward to Shortcut" field, enter the shortcut number where you want the fax forwarded.

Note: The shortcut number must be valid for the setting selected in the "Forward to" menu.

6 Click Submit.

# **Understanding the fax options**

# **Original Size**

This option lets you choose the size of the documents you are going to fax.

- 1 From the Fax area of the printer control panel, press the Options button.
  Original Size appears.
- 2 Press OK
- 3 Press the arrow buttons until the size of the original document appears, and then press

#### Resolution

This option lets you adjust the quality of the fax output. Increasing the image resolution increases the file size and the time needed to scan your original document. Decreasing the image resolution reduces the file size.

Select one of the following:

- Standard—Use this when faxing most documents.
- Fine 200 dpi—Use this when faxing documents with small prints.

- Super fine 300 dpi—Use this when faxing documents with fine details.
- Ultra fine 600 dpi—Use this when faxing documents with pictures or photos.

#### **Darkness**

This option lets you adjust how light or dark the faxes are in relation to the original document.

### **Content Type**

This option lets you set the original document type.

Select from the following content types:

- Graphics—The original document is mostly business-type graphics, such as pie charts, bar charts, and animations.
- Photo—The original document is mostly a photo or an image.
- Text—The content of the original document is mostly text or line art.
- **Text/Photo**—The original document is a mixture of text, graphics, and photos.

#### **Content Source**

This option lets you set the original document source.

Select from the following content sources:

- Color Laser—The original document was printed using a color laser printer.
- Black/White Laser—The original document was printed using a mono laser printer.
- Inkjet—The original document was printed using an inkjet printer.
- Photo/Film—The original document is a photo from a film.
- Magazine—The original document is from a magazine.
- **Newspaper**—The original document is from a newspaper.
- Press—The original document was printed using a printing press.
- Other—The original document was printed using an alternate or unknown printer.

# Sides (Duplex)

This option informs the printer if the original document is simplex (printed on one side) or duplex (printed on both sides). This lets the scanner know what needs to be scanned for inclusion in the fax.

**Note:** Duplex scanning is not available on selected printer models.

#### Orientation

This option lets you specify the orientation of the original document, and then change the Sides and Binding settings to match the orientation.

# **Binding**

This option lets you specify if the original document is bound on the long-edge or short-edge side.

Scanning 89

# **Scanning**

# Scanning to an FTP address

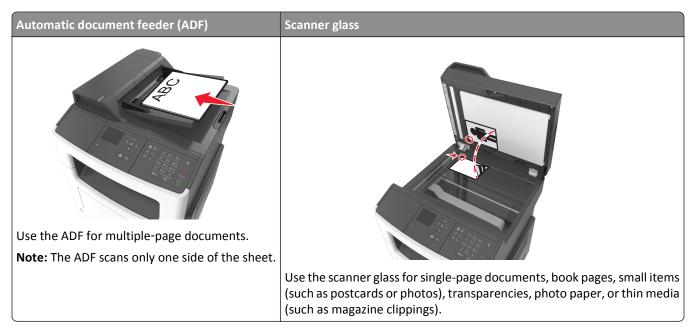

The scanner lets you scan documents directly to a File Transfer Protocol (FTP) server. Only one FTP address may be sent to the server at a time.

When an FTP destination has been configured by your system support person, the name of the destination becomes available as a shortcut number, or it is listed as a profile under the Held Jobs icon. An FTP destination could also be another PostScript printer.

# **Creating shortcuts**

### Creating an FTP shortcut using the Embedded Web Server

1 Open a Web browser, and then type the printer IP address in the address field.

#### **Notes:**

- View the printer IP address in the TCP/IP section in the Network/Ports menu. The IP address appears as four sets of numbers separated by periods, such as 123.123.123.
- If you are using a proxy server, then temporarily disable it to load the Web page correctly.
- 2 Navigate to:

Settings > Other Settings area > Manage Shortcuts > FTP Shortcut Setup

**3** Enter the appropriate information.

**Note:** A password may be required. If you do not have an ID and password, then contact your system support person.

Scanning 90

4 Enter a shortcut number.

If you enter a number that is already in use, then you are prompted to select another number.

5 Click Add.

### Scanning to an FTP address

### Scanning to an FTP address using a shortcut number

1 Load an original document faceup, short edge first into the ADF tray or facedown on the scanner glass.

#### Notes:

- Do not load postcards, photos, small items, transparencies, photo paper, or thin media (such as magazine clippings) into the ADF tray. Place these items on the scanner glass.
- The ADF indicator light comes on when the paper is loaded properly.
- 2 If you are loading a document into the ADF tray, then adjust the paper guides.
- **3** From the printer control panel, press #, and then enter the FTP shortcut number.
- 4 Press

# Scanning to a computer

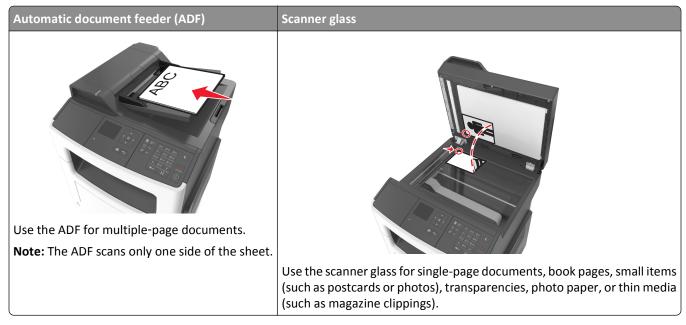

The scanner lets you scan documents directly to a computer. The computer does not have to be directly connected to the printer for you to receive Scan to PC images. You can scan the document back to the computer over the network by creating a scan profile on the computer and then downloading the profile to the printer.

Scanning 91

### Scanning to a computer

1 Open a Web browser, and then type the printer IP address in the address field.

#### Notes:

- View the printer IP address in the TCP/IP section in the Network/Ports menu. The IP address appears as four sets of numbers separated by periods, such as 123.123.123.
- If you are using a proxy server, then temporarily disable it to load the Web page correctly.
- 2 Click Scan Profile > Create Scan Profile.
- **3** Select your scan settings, and then click **Next**.
- 4 Select a location on your computer where you want to save the scanned output file.
- **5** Type a scan name.

The scan name is the name that appears in the Scan Profile list on the display.

- 6 Click Submit.
- **7** Review the instructions on the Scan Profile screen.

A shortcut number is automatically assigned when you click **Submit**. You can use this shortcut number when you are ready to scan your documents.

a Load an original document faceup, short edge first into the ADF tray or facedown on the scanner glass.

#### Notes:

- Do not load postcards, photos, small items, transparencies, photo paper, or thin media (such as magazine clippings) into the ADF tray. Place these items on the scanner glass.
- The ADF indicator light turns on when the paper is loaded properly.
- **b** If you are loading a document into the ADF tray, then adjust the paper guides.
- c From the printer control panel, press #, and then type the shortcut number using the keypad, or press the up or down arrow button to scroll to **Profiles**. After entering the shortcut number, the scanner scans and sends the document to the directory or program you specified. If you selected **Profiles** on the printer control panel, then locate your shortcut on the list.
- **8** View the file from the computer.

The output file is saved in the location or launched in the program you specified.

# **Understanding the printer menus**

# **Menus list**

Supplies Guide

| Paper Menu               | Reports                         | Network/Ports                 | Security           | Settings         |
|--------------------------|---------------------------------|-------------------------------|--------------------|------------------|
| Default Source           | Menu Settings Page              | Active NIC                    | Confidential Print | General Settings |
| Paper Size/Type          | <b>Device Statistics</b>        | Standard Network <sup>2</sup> | Security Audit Log | Copy Settings    |
| Configure MP             | Network Setup Page <sup>1</sup> | SMTP Setup                    | Set Date and Time  | Fax Settings     |
| Substitute Size          | Shortcut List                   |                               |                    | E-mail Settings  |
| Paper Texture            | Fax Job Log                     |                               |                    | FTP Settings     |
| Paper Weight             | Fax Call Log                    |                               |                    | Print Settings   |
| Paper Loading            | Copy Shortcuts                  |                               |                    |                  |
| Custom Types             | E-mail Shortcuts                |                               |                    |                  |
| <b>Custom Scan Sizes</b> | Fax Shortcuts                   |                               |                    |                  |
| Universal Setup          | FTP Shortcuts                   |                               |                    |                  |
|                          | Profiles List                   |                               |                    |                  |
|                          | Print Fonts                     |                               |                    |                  |
|                          | Asset Report                    |                               |                    |                  |
| Help                     | Manage Shortcuts                |                               |                    |                  |
| Print All Guides         | Fax Shortcuts                   |                               |                    |                  |
| Copy Guide               | E-mail Shortcuts                |                               |                    |                  |
| E-mail Guide             | FTP Shortcuts                   |                               |                    |                  |
| Fax Guide                | Copy Shortcuts                  |                               |                    |                  |
| FTP Guide                | Profile Shortcuts               |                               |                    |                  |
| Print Defects Guide      |                                 |                               |                    |                  |
| Information Guide        |                                 |                               |                    |                  |

<sup>&</sup>lt;sup>1</sup> Depending on the printer setup, this menu item appears as Network Setup Page or Network [x] Setup Page.

<sup>&</sup>lt;sup>2</sup> Depending on the printer setup, this menu item appears as Standard Network or Network [x].

# Paper menu

# **Default Source menu**

| Use                               | То                                                                                                    |
|-----------------------------------|----------------------------------------------------------------------------------------------------|
| Default Source Tray [x] MP Feeder | Set a default paper source for all print jobs.  Notes:  Tray 1 (standard tray) is the factory default setting.                                                                                                    |
| Manual Paper<br>Manual Envelope   | From the Paper menu, set Configure MP to "Cassette" for MP Feeder to appear as a menu setting.                                                                                                    |
|                                   | <ul> <li>If the same size and type of paper are in two trays and the paper size and<br/>paper type settings match, then the trays are automatically linked. When<br/>one tray is empty, the print job continues using the linked tray.</li> </ul> |

# Paper Size/Type menu

| Use                                           | То                                                                                                    |
|-----------------------------------------------|----------------------------------------------------------------------------------------------------|
| Tray [x] Size                                 | Specify the size of the paper loaded in each tray.                                                                                                 |
| A4                                            | Notes:                                                                                                    |
| A5                                            |                                                                                                    |
| A6                                            | <ul> <li>Letter is the U.S. factory default setting. A4 is the international factory<br/>default setting.</li> </ul>                               |
| JIS B5                                        |                                                                                                    |
| Letter                                        | • If the same size and type of paper are loaded in two trays and the tray settings for paper size and type match, then the trays are automatically |
| Legal                                         | linked. The multipurpose feeder may also be linked. When one tray is                                                                               |
| Executive                                     | empty, the job prints using paper from the linked tray.                                                                                            |
| Oficio (Mexico)                               | <ul> <li>A6 is supported only in Tray 1 and in the multipurpose feeder.</li> </ul>                                                                 |
| Folio                                         |                                                                                                    |
| Statement                                     |                                                                                                    |
| Universal                                     |                                                                                                    |
| Tray [x] Type                                 | Specify the type of the paper loaded in each tray.                                                                                                 |
| Plain Paper                                   | Notes:                                                                                                    |
| Transparency                                  |                                                                                                    |
| Recycled                                      | <ul> <li>Plain Paper is the factory default setting for Tray 1. Custom Type [x the factory default setting for all other trays.</li> </ul>         |
| Labels                                        |                                                                                                    |
| Bond                                          | If available, a user-defined name will appear instead of Custom Type [x].                                                                          |
| Letterhead                                    | Use this menu to configure automatic tray linking.                                                                                                 |
| Preprinted                                    |                                                                                                    |
| Colored Paper                                 |                                                                                                    |
| Light Paper                                   |                                                                                                    |
| Heavy Paper                                   |                                                                                                    |
| Rough/Cotton                                  |                                                                                                    |
| Custom Type [x]                               |                                                                                                    |
| Note: Only installed trays and feeders are li | sted in this menu.                                                                                                    |

| Use                                        | То                                                                                                    |
|--------------------------------------------|----------------------------------------------------------------------------------------------------|
| MP Feeder Size                             | Specify the size of the paper loaded in the multipurpose feeder.                                                                                                    |
| A4                                         | Notes:                                                                                                    |
| A5                                         |                                                                                                    |
| A6                                         | • Letter is the U.S. factory default setting. A4 is the international factory                                                                                                    |
| JIS B5                                     | default setting.                                                                                                    |
| Letter                                     | From the Paper menu, set Configure MP to "Cassette" for MP Feeder  Ciac to appear as a green literal  Ciac to appear as a green literal  Ciac to appear and a green literal  Ciac to appear and a green literal  Ciac to appear and a gree |
| Legal                                      | Size to appear as a menu item.                                                                                                    |
| Executive                                  | The multipurpose feeder does not automatically detect paper size. The paper size value must be set.                                                                                                    |
| Oficio (Mexico)                            | paper size value must be set.                                                                                                    |
| Folio                                      |                                                                                                    |
| Statement                                  |                                                                                                    |
| Universal                                  |                                                                                                    |
| 7 3/4 Envelope                             |                                                                                                    |
| 9 Envelope                                 |                                                                                                    |
| 10 Envelope                                |                                                                                                    |
| DL Envelope                                |                                                                                                    |
| C5 Envelope                                |                                                                                                    |
| B5 Envelope                                |                                                                                                    |
| Other Envelope                             |                                                                                                    |
| MP Feeder Type                             | Specify the type of the paper loaded in the multipurpose feeder.                                                                                                    |
| Plain Paper                                | Notes:                                                                                                    |
| Card Stock                                 |                                                                                                    |
| Transparency                               | Plain Paper is the factory default setting.                                                                                                    |
| Recycled                                   | • From the Paper menu, set Configure MP to "Cassette" in order for N                                                                                                    |
| Labels                                     | Feeder Type to appear as a menu item.                                                                                                    |
| Bond                                       |                                                                                                    |
| Envelope                                   |                                                                                                    |
| Rough Envelope                             |                                                                                                    |
| Letterhead                                 |                                                                                                    |
| Preprinted                                 |                                                                                                    |
| Colored Paper                              |                                                                                                    |
| Light Paper                                |                                                                                                    |
| Heavy Paper                                |                                                                                                    |
| Rough/Cotton                               |                                                                                                    |
| Custom Type [x]                            |                                                                                                    |
| Note: Only installed trays and feeders are | e listed in this menu.                                                                                                    |

| Use                                           | То                                                                                       |
|-----------------------------------------------|------------------------------------------------------------------------------------------|
| Manual Paper Size                             | Specify the size of the paper being manually loaded.                                     |
| A4                                            | <b>Note:</b> Letter is the U.S. factory default setting. A4 is the international factory |
| A5                                            | default setting.                                                                         |
| A6                                            |                                                                                          |
| JIS B5                                        |                                                                                          |
| Letter                                        |                                                                                          |
| Legal                                         |                                                                                          |
| Executive                                     |                                                                                          |
| Oficio (Mexico)                               |                                                                                          |
| Folio                                         |                                                                                          |
| Statement                                     |                                                                                          |
| Universal                                     |                                                                                          |
| Manual Paper Type                             | Specify the type of the paper being manually loaded.                                     |
| Plain Paper                                   | Notes:                                                                                   |
| Card Stock                                    | Notes.                                                                                   |
| Transparency                                  | Plain Paper is the factory default setting.                                              |
| Recycled                                      | From the Paper menu, set Configure MP to "Manual" in order for                           |
| Labels                                        | Manual Paper Type to appear as a menu item.                                              |
| Bond                                          |                                                                                          |
| Letterhead                                    |                                                                                          |
| Preprinted                                    |                                                                                          |
| Colored Paper                                 |                                                                                          |
| Light Paper                                   |                                                                                          |
| Heavy Paper                                   |                                                                                          |
| Rough/Cotton                                  |                                                                                          |
| Custom Type [x]                               |                                                                                          |
| Manual Envelope Size                          | Specify the size of the envelope being manually loaded.                                  |
| 7 3/4 Envelope                                | Note: 10 Envelope is the U.S. factory default setting. DL Envelope is the                |
| 9 Envelope                                    | international factory default setting.                                                   |
| 10 Envelope                                   |                                                                                          |
| DL Envelope                                   |                                                                                          |
| C5 Envelope                                   |                                                                                          |
| B5 Envelope                                   |                                                                                          |
| Other Envelope                                |                                                                                          |
| Manual Envelope Type                          | Specify the type of the envelope being manually loaded.                                  |
| Envelope                                      | Note: Envelope is the factory default setting.                                           |
| Rough Envelope                                | The state of the factory actually actually                                               |
| Custom Type [x]                               |                                                                                          |
| Note: Only installed trays and feeders are li | sted in this menu.                                                                       |

# **Configure MP menu**

| Use                   | То                                                                                                    |
|-----------------------|----------------------------------------------------------------------------------------------------|
| Configure MP Cassette | Determine when the printer selects paper from the multipurpose feeder.  Notes:                                                                                          |
| Manual<br>First       | Cassette is the factory default setting. Cassette configures the multipurpose feeder as the automatic paper source.                                                     |
|                       | <ul> <li>Manual sets the multipurpose feeder only for manual-feed print jobs.</li> <li>First configures the multipurpose feeder as the primary paper source.</li> </ul> |

# Substitute Size menu

| То                                                                                                    |
|----------------------------------------------------------------------------------------------------|
| Substitute a specified paper size if the requested paper size is not available.  Notes:  All Listed is the factory default setting. All available substitutions are allowed.  Off indicates that no size substitutions are allowed.  Setting a size substitution lets the print job continue without Change |
|                                                                                                    |

# **Paper Texture menu**

| Use                  | То                                                         |
|----------------------|------------------------------------------------------------|
| Plain Texture        | Specify the relative texture of the plain paper loaded.    |
| Smooth               | Note: Normal is the factory default setting.               |
| Normal               |                                                            |
| Rough                |                                                            |
| Card Stock Texture   | Specify the relative texture of the card stock loaded.     |
| Smooth               | Notes:                                                     |
| Normal               | Normal is the factory default cotting                      |
| Rough                | Normal is the factory default setting.                     |
|                      | The options appear only if card stock is supported.        |
| Transparency Texture | Specify the relative texture of the transparencies loaded. |
| Smooth               | Note: Normal is the factory default setting.               |
| Normal               |                                                            |
| Rough                |                                                            |
| Recycled Texture     | Specify the relative texture of the recycled paper loaded. |
| Smooth               | Note: Normal is the factory default setting.               |
| Normal               |                                                            |
| Rough                |                                                            |

| Use                                    | То                                                                                                    |
|----------------------------------------|----------------------------------------------------------------------------------------------------|
| Labels Texture Smooth Normal Rough     | Specify the relative texture of the labels loaded.  Note: Normal is the factory default setting.                                                                   |
| Bond Texture Smooth Normal Rough       | Specify the relative texture of the bond paper loaded.  Note: Rough is the factory default setting.                                                                |
| Envelope Texture Smooth Normal Rough   | Specify the relative texture of the envelopes loaded.  Note: Normal is the factory default setting.                                                                |
| Rough Envelope Texture Rough           | Specify the relative texture of the rough envelopes loaded.                                                                                                    |
| Letterhead Texture Smooth Normal Rough | Specify the relative texture of the letterhead loaded.  Note: Normal is the factory default setting.                                                               |
| Preprinted Texture Smooth Normal Rough | Specify the relative texture of the preprinted paper loaded.  Note: Normal is the factory default setting.                                                         |
| Colored Texture Smooth Normal Rough    | Specify the relative texture of the colored paper loaded.  Note: Normal is the factory default setting.                                                            |
| Light Texture Smooth Normal Rough      | Specify the relative texture of the paper loaded.  Note: Normal is the factory default setting.                                                                    |
| Heavy Texture Smooth Normal Rough      | Specify the relative texture of the paper loaded.  Note: Normal is the factory default setting.                                                                    |
| Rough/Cotton Texture Rough             | Specify the relative texture of the cotton paper loaded.                                                                                                    |
| Custom [x] Texture Smooth Normal Rough | Specify the relative texture of the custom paper loaded.  Notes:  Normal is the factory default setting.  The options appear only if the custom type is supported. |

# Paper Weight menu

| Use                                      | То                                                                                                    |
|------------------------------------------|----------------------------------------------------------------------------------------------------|
| Plain Weight Light Normal Heavy          | Specify the relative weight of the plain paper loaded.  Note: Normal is the factory default setting.      |
| Card Stock Weight Light Normal Heavy     | Specify the relative weight of the card stock loaded.  Note: Normal is the factory default setting.       |
| Transparency Weight Light Normal Heavy   | Specify the relative weight of the transparencies loaded.  Note: Normal is the factory default setting.   |
| Recycled Weight Light Normal Heavy       | Specify the relative weight of the recycled paper loaded.  Note: Normal is the factory default setting.   |
| Labels Weight Light Normal Heavy         | Specify the relative weight of the labels loaded.  Note: Normal is the factory default setting.           |
| Bond Weight Light Normal Heavy           | Specify the relative weight of the bond paper loaded.  Note: Normal is the factory default setting.       |
| Envelope Weight  Light  Normal  Heavy    | Specify the relative weight of the envelope loaded.  Note: Normal is the factory default setting.         |
| Rough Envelope Weight Light Normal Heavy | Specify the relative weight of the rough envelope loaded.  Note: Normal is the factory default setting.   |
| Letterhead Weight Light Normal Heavy     | Specify the relative weight of the letterhead loaded.  Note: Normal is the factory default setting.       |
| Preprinted Weight Light Normal Heavy     | Specify the relative weight of the preprinted paper loaded.  Note: Normal is the factory default setting. |

| Use                                    | То                                                                                                    |
|----------------------------------------|----------------------------------------------------------------------------------------------------|
| Colored Weight Light Normal Heavy      | Specify the relative weight of the colored paper loaded.  Note: Normal is the factory default setting.                                                              |
| <b>Light Weight</b> Light              | Specify that the relative weight of the paper loaded is light.                                                                                                    |
| Heavy Weight<br>Heavy                  | Specify the relative weight of the paper loaded is heavy.                                                                                                    |
| Rough/Cotton Weight Light Normal Heavy | Specify the relative weight of the cotton or rough paper loaded.  Note: Normal is the factory default setting.                                                      |
| Custom [x] Weight Light Normal Heavy   | Specify the relative weight of the custom paper loaded.  Notes:  Normal is the factory default setting.  The options appear only when the custom type is supported. |

# **Paper Loading menu**

| Use                             | То                                                                                                 |
|---------------------------------|----------------------------------------------------------------------------------------------------|
| Recycled Loading Duplex Off     | Determine and set two-sided printing for all print jobs that specify Recycled as the paper type.   |
| Bond Loading Duplex Off         | Determine and set two-sided printing for all print jobs that specify Bond as the paper type.       |
| Letterhead Loading  Duplex  Off | Determine and set two-sided printing for all print jobs that specify Letterhead as the paper type. |
| Preprinted Loading  Duplex  Off | Determine and set two-sided printing for all print jobs that specify Preprinted as the paper type. |
| Colored Loading Duplex Off      | Determine and set two-sided printing for all print jobs that specify Colored as the paper type.    |

### Notes:

- Duplex sets two-sided printing as the default for all print jobs unless one-sided printing is set from Printing Preferences or Print dialog.
- If Duplex is selected, then all print jobs are sent through the duplex unit, including one-sided jobs.
- Off is the factory default setting for all the menus.

| Use                             | То                                                                                                    |
|---------------------------------|----------------------------------------------------------------------------------------------------|
| Light Loading Duplex Off        | Determine and set two-sided printing for all print jobs that specify Light as the paper type.                                                                                   |
| Heavy Loading Duplex Off        | Determine and set two-sided printing for all print jobs that specify Heavy as the paper type.                                                                                   |
| Custom [x] Loading  Duplex  Off | Determine and set two-sided printing for all print jobs that specify Custom [x] as the paper type.  Note: Custom [x] Loading is available only if the custom type is supported. |

#### Notes:

- Duplex sets two-sided printing as the default for all print jobs unless one-sided printing is set from Printing Preferences or Print dialog.
- If Duplex is selected, then all print jobs are sent through the duplex unit, including one-sided jobs.
- Off is the factory default setting for all the menus.

# **Custom Types menu**

| Use                                                                         | То                                                                                                    |
|-----------------------------------------------------------------------------|----------------------------------------------------------------------------------------------------|
| Custom Type [x]  Paper Card Stock Transparency Rough/Cotton Labels Envelope | Associate a paper or specialty media type with a factory default Custom Type [x] name or a user-defined custom name created in the Embedded Web Server or MarkVision™ Professional. The user-defined name appears instead of Custom Type [x].  Notes:  Paper is the factory default setting for Custom Type [x].  The custom media type must be supported in the selected tray or feeder in order to print from that source. |
| Recycled Paper Card Stock Transparency Rough/Cotton Labels Envelope Cotton  | <ul> <li>Specify a paper type when the Recycled setting is selected in other menus.</li> <li>Notes:</li> <li>Paper is the factory default setting.</li> <li>The Recycled paper type must be supported in the selected tray or feeder in order to print from that source.</li> </ul>                                                                                                    |

### **Custom Scan Sizes menu**

| Use                                             | То                                                                                                    |
|-------------------------------------------------|----------------------------------------------------------------------------------------------------|
| Custom Scan Size [x]                            | Specify a custom scan size name and page orientation.                                                                                                    |
| Scan Size Name Width Height                     | Notes:  The custom scan size name replaces Custom Scan Size [x] in the printer menus.                                                                                                    |
| Orientation Portrait Landscape 2 scans per side | <ul> <li>ADF Media Type is the factory default setting for custom scan sizes 3, 4, 5, and 6.</li> <li>8.5 inches is the U.S. factory default setting for Width. 210 millimeters is the international factory default setting for Width.</li> </ul> |
| Off<br>On                                       | <ul> <li>14 inches is the U.S. factory default setting for Height. 297 millimeters is<br/>the international factory default setting for Height.</li> </ul>                                                                                         |
|                                                 | <ul> <li>Portrait is the factory default setting for Orientation.</li> <li>Off is the factory default setting for "2 scans per side."</li> </ul>                                                                                                   |

# **Universal Setup menu**

| Use                       | То                                                                                                    |
|---------------------------|----------------------------------------------------------------------------------------------------|
| Units of Measure          | Identify the units of measure.                                                                               |
| Inches Millimeters        | Notes:                                                                                                    |
| Willimeters               | Inches is the US factory default setting.                                                                    |
|                           | Millimeters is the international factory default setting.                                                    |
| Portrait Width            | Set the portrait width.                                                                                      |
| 3–8.5 inches<br>76–216 mm | Notes:                                                                                                    |
| /0-210 IIIII              | If the width exceeds the maximum, then the printer uses the maximum width allowed.                           |
|                           | 8.5 inches is the US factory default setting. You can increase the width in 0.01-inch increments.            |
|                           | • 216 mm is the international factory default setting. You can increase the width in 1-mm increments.        |
| Portrait Height           | Set the portrait height.                                                                                     |
| 3–14.17 inches            | Notes:                                                                                                    |
| 76–360 mm                 | <ul> <li>If the height exceeds the maximum, then the printer uses the<br/>maximum height allowed.</li> </ul> |
|                           | • 14 inches is the US factory default setting. You can increase the height in 0.01-inch increments.          |
|                           | 356 mm is the international factory default setting. You can increase the height in 1-mm increments.         |

| Use                     | То                                                                                                    |
|-------------------------|----------------------------------------------------------------------------------------------------|
| Feed Direction          | Specify the feed direction if the paper can be loaded in either direction.                                                    |
| Short Edge<br>Long Edge | Notes:                                                                                                    |
|                         | Short Edge is the factory default setting.                                                                                    |
|                         | <ul> <li>Long Edge appears only when the longest edge is shorter than the<br/>maximum width supported in the tray.</li> </ul> |

# Reports menu

# Reports menu

| Use                | То                                                                                                    |
|--------------------|----------------------------------------------------------------------------------------------------|
| Menu Settings Page | Print a report containing information about the paper loaded into trays, installed memory, total page count, alarms, timeouts, printer control panel language, TCP/IP address, status of supplies, status of the network connection, and other information. |
| Device Statistics  | Print a report containing printer statistics such as supply information and details about printed pages.                                                                                                    |
| Network Setup Page | Print a report containing information about the network printer settings, such as the TCP/IP address information.                                                                                                    |
|                    | <b>Note:</b> This menu item appears only in network printers or printers connected to print servers.                                                                                                    |
| Shortcut List      | Print a report containing information about configured shortcuts.                                                                                                    |
| Fax Job Log        | Print a report containing information about the last 200 completed faxes.                                                                                                    |
|                    | <b>Note:</b> This menu item is available only when Enable Job Log is set to On in the Fax Settings menu.                                                                                                    |
| Fax Call Log       | Print a report containing information about the last 100 attempted, received, and blocked calls.                                                                                                    |
|                    | <b>Note:</b> This menu item is available only when Enable Job Log is set to On in the Fax Settings menu.                                                                                                    |
| Copy Shortcuts     | Print a report containing information about copy shortcuts.                                                                                                    |
| E-mail Shortcuts   | Print a report containing information about e-mail shortcuts.                                                                                                    |
| Fax Shortcuts      | Print a report containing information about fax shortcuts.                                                                                                    |
| FTP Shortcuts      | Print a report containing information about FTP shortcuts.                                                                                                    |
| Profiles List      | Print a list of profiles stored in the printer.                                                                                                    |
| Print Fonts        | Print a report of all the fonts available for the printer language currently set in the printer.                                                                                                    |
| Asset Report       | Print a report containing asset information including the printer serial number and model name. The report contains text and UPC bar codes that can be scanned into an asset database.                                                                      |

# **Network/Ports menu**

### **Active NIC menu**

| Use                                    | То                                                                      |
|----------------------------------------|-------------------------------------------------------------------------|
| Active NIC                             | Notes:                                                                  |
| Auto [list of available network cards] | Auto is the factory default setting.                                    |
|                                        | This menu item appears only when an optional network card is installed. |

# Standard Network or Network [x] menu

Note: Only active ports appear in this menu. All inactive ports are omitted.

| Use                | То                                                                                                    |
|--------------------|----------------------------------------------------------------------------------------------------|
| PCL SmartSwitch On | Set the printer to automatically switch to PCL emulation when a print job requires it, regardless of the default printer language.                    |
| Off                | Notes:                                                                                                    |
|                    | On is the factory default setting.                                                                                                    |
|                    | If PCL SmartSwitch is disabled, then the printer does not examine incoming data and it uses the default printer language specified in the Setup menu. |
| PS SmartSwitch On  | Set the printer to automatically switch to PS emulation when a print job requires it, regardless of the default printer language.                     |
| Off                | Notes:                                                                                                    |
|                    | On is the factory default setting.                                                                                                    |
|                    | If PS SmartSwitch is disabled, then the printer does not examine incoming data and uses the default printer language specified in the Setup menu.     |
| NPA Mode<br>Off    | Set the printer to perform the special processing required for bidirectional communication following the conventions defined by the NPA protocol.     |
| Auto               | Notes:                                                                                                    |
|                    | Auto is the factory default setting.                                                                                                    |
|                    | Changing this setting from the printer control panel and then exiting the menus causes the printer to restart. The menu selection is then updated.    |

| Use                           | То                                                                                                    |
|-------------------------------|----------------------------------------------------------------------------------------------------|
| Network Buffer                | Set the size of the network input buffer.                                                                                                    |
| Auto                          | Notes:                                                                                                    |
| 3KB to [maximum size allowed] | Auto is the factory default setting.                                                                                                    |
|                               | The value can be changed in 1KB increments.                                                                                                    |
|                               | <ul> <li>The maximum size allowed depends on the amount of memory in the printer,<br/>the size of the other link buffers, and whether Resource Save is set to On or<br/>Off.</li> </ul> |
|                               | <ul> <li>To increase the maximum size range for the Network Buffer, disable or<br/>reduce the size of the parallel, serial, and USB buffers.</li> </ul>                                 |
|                               | Changing this setting from the printer control panel, and then exiting the menus causes the printer to restart. The menu selection is then updated.                                     |
| Mac Binary PS                 | Set the printer to process Macintosh binary PostScript print jobs.                                                                                                    |
| On                            | Notes:                                                                                                    |
| Off<br>Auto                   | Auto is the factory default setting.                                                                                                    |
| / Notes                       | Off filters print jobs using the standard protocol.                                                                                                    |
|                               | On processes raw binary PostScript print jobs.                                                                                                    |
| Standard Network Setup or     | Display and set the printer network settings.                                                                                                    |
| Network [x] Setup             | <b>Note:</b> The Wireless menu appears only when the printer is connected to a wireless                                                                                                 |
| Reports                       | network.                                                                                                    |
| Network Card                  |                                                                                                    |
| TCP/IP                        |                                                                                                    |
| IPv6                          |                                                                                                    |
| Wireless                      |                                                                                                    |
| AppleTalk                     |                                                                                                    |

## Reports menu

To access the menu, navigate to either of the following:

- Network/Ports > Standard Network > Standard Network Setup > Reports
- Network/Ports > Network [x] > Network [x] Setup > Reports

| Use              | То                                                                                                    |
|------------------|----------------------------------------------------------------------------------------------------|
| Print Setup Page | Print a report containing information about the network printer settings, such as the TCP/IP address. |

### **Network Card menu**

To access the menu, navigate to either of the following:

- Network/Ports > Standard Network > Standard Network Setup > Network Card
- Network/Ports > Network [x] > Network [x] Setup > Network Card

| Use                        | То                                                                                                    |
|----------------------------|----------------------------------------------------------------------------------------------------|
| View Card Status Connected | View the connection status of the wireless network adapter.                                                                      |
| Disconnected               |                                                                                                    |
| View Card Speed            | View the speed of an active wireless network adapter.                                                                            |
| Network Address  UAA  LAA  | View the network addresses.                                                                                                    |
| Job Timeout                | Set the amount of time it takes for a network print job to be canceled.                                                          |
| 0, 10–225 seconds          | Notes:                                                                                                    |
|                            | • "90 seconds" is the factory default setting.                                                                                   |
|                            | A setting value of 0 disables the timeout.                                                                                       |
|                            | <ul> <li>If a value between 1 and 9 is selected, then Invalid appears on the<br/>display, and the value is not saved.</li> </ul> |
| Banner Page                | Allow the printer to print a banner page.                                                                                        |
| Off                        | Note: Off is the factory default setting.                                                                                        |
| On                         |                                                                                                    |

# TCP/IP menu

To access the menu, navigate to either of the following:

- Network/Ports > Standard Network > Standard Network Setup > TCP/IP
- Network/Ports > Network [x] > Network [x] Setup > TCP/IP

Note: This menu is available only in network printers or printers attached to print servers.

| Use          | То                                                                                                    |
|--------------|----------------------------------------------------------------------------------------------------|
| Set Hostname | Set the current TCP/IP host name.                                                                                                    |
|              | Note: This can be changed only from the Embedded Web Server.                                                                                                    |
| IP Address   | View or change the current TCP/IP address.                                                                                                    |
|              | <b>Note:</b> Manually setting the IP address sets the Enable DHCP and Enable Auto IP settings to Off. It also sets Enable BOOTP and Enable RARP to Off on systems that support BOOTP and RARP. |
| Netmask      | View or change the current TCP/IP netmask.                                                                                                    |
| Gateway      | View or change the current TCP/IP gateway.                                                                                                    |
| Enable DHCP  | Specify the DHCP address and parameter assignment.                                                                                                    |
| On<br>Off    | Note: On is the factory default setting.                                                                                                    |
| Enable RARP  | Specify the RARP address assignment setting.                                                                                                    |
| On<br>Off    | Note: Off is the factory default setting.                                                                                                    |

| Use                         | То                                                                                           |
|-----------------------------|----------------------------------------------------------------------------------------------|
| Enable BOOTP                | Specify the BOOTP address assignment setting.                                                |
| On                          | <b>Note:</b> On is the factory default setting.                                              |
| Off                         |                                                                                              |
| Enable AutoIP               | Specify the Zero Configuration Networking setting.                                           |
| Yes                         | <b>Note:</b> Yes is the factory default setting.                                             |
| No                          |                                                                                              |
| Enable FTP/TFTP             | Enable the built-in FTP server, which lets you send files to the printer using File Transfer |
| Yes                         | Protocol.                                                                                    |
| No                          | <b>Note:</b> Yes is the factory default setting.                                             |
| Enable HTTP Server          | Enable the built-in Web server (Embedded Web Server). When enabled, the printer              |
| Yes                         | can be monitored and managed remotely using a Web browser.                                   |
| No                          | <b>Note:</b> Yes is the factory default setting.                                             |
| WINS Server Address         | View or change the current WINS server address.                                              |
| Enable DDNS                 | View or change the current DDNS setting.                                                     |
| Yes                         | <b>Note:</b> Yes is the factory default setting.                                             |
| No                          |                                                                                              |
| Enable mDNS                 | View or change the current mDNS setting.                                                     |
| Yes                         | <b>Note:</b> Yes is the factory default setting.                                             |
| No                          |                                                                                              |
| DNS Server Address          | View or change the current DNS server address.                                               |
| Backup DNS Server Address   | View or change the backup DNS server addresses.                                              |
| Backup DNS Server Address 2 |                                                                                              |
| Backup DNS Server Address 3 |                                                                                              |
| Enable HTTPS                | View or change the current HTTPS setting.                                                    |
| Yes                         | <b>Note:</b> Yes is the factory default setting.                                             |
| No                          |                                                                                              |

### IPv6 menu

To access the menu, navigate to either of the following:

- Network/Ports > Standard Network > Standard Network Setup > IPv6
- Network/Ports > Network [x] > Network [x] Setup > IPv6

Note: This menu is available only in network printers or printers that are attached to print servers.

| Use         | То                                              |
|-------------|-------------------------------------------------|
| Enable IPv6 | Enable IPv6 in the printer.                     |
| On          | <b>Note:</b> On is the factory default setting. |
| Off         |                                                 |

| Use                   | То                                                                                                    |
|-----------------------|----------------------------------------------------------------------------------------------------|
| Auto Configuration On | Specify whether or not the wireless network adapter accepts the automatic IPv6 address configuration entries provided by a router. |
| Off                   | Note: On is the factory default setting.                                                                                           |
| View Hostname         | Set the host name.                                                                                                    |
| View Address          | <b>Note:</b> These settings can be changed only from the Embedded Web Server.                                                      |
| View Router Address   |                                                                                                    |
| Enable DHCPv6         | Enable DHCPv6 in the printer.                                                                                                    |
| On                    | Note: On is the factory default setting.                                                                                           |
| Off                   |                                                                                                    |

### Wireless menu

**Note:** This menu is available only in printers connected to an Ethernet network and printers with a wireless network adapter attached.

To access the menu, navigate to either of the following:

- Network/Ports > Standard Network > Standard Network Setup > Wireless
- Network/Ports > Network [x] > Network [x] Setup > Wireless

| Use                                                                     | То                                                                                                    |
|-------------------------------------------------------------------------|----------------------------------------------------------------------------------------------------|
| Wi-Fi Protected Setup (WPS)  Start Push Button Method  Start PIN Method | Establish a wireless network connection and enable network security.  Notes:  Start Push Button Method connects the printer to a wireless network when buttons on both the printer and the access point (wireless router) are pressed within a given period of time.  Start PIN Method connects the printer to a wireless network when a PIN on the printer is entered into the wireless settings of the access point. |
| Enable/Disable WPS Auto-detection  Enable  Disable                      | Automatically detect the connection method that an access point with WPS uses—Start Push Button Method or Start PIN Method.  Note: Disable is the factory default setting.                                                                                                    |
| Network Mode BSS Type Infrastructure Ad hoc                             | Specify the network mode.  Notes:  Infrastructure is the factory default setting. This lets the printer access a network using an access point.  Ad hoc configures a wireless connection directly between the printer and a computer.                                                                                                    |
| Compatibility 802.11b/g 802.11b/g/n                                     | Specify the wireless standard for the wireless network.  Note: The 802.11b/g/n is the factory default setting.                                                                                                    |
| Choose Network View Signal Quality                                      | Select an available network for the printer to use.  View the quality of the wireless connection.                                                                                                    |

| Use                | То                                                   |
|--------------------|------------------------------------------------------|
| View Security Mode | View the encryption method for the wireless network. |

# AppleTalk menu

**Note:** This menu is available only in printer models connected to a wired network or when an optional network card is installed.

To access the menu, navigate to any of the following:

- Network/Ports > Standard Network > Standard Network Setup > AppleTalk
- Network/Ports > Network Setup [x] > AppleTalk

| Use                                               | То                                                                                                    |
|---------------------------------------------------|----------------------------------------------------------------------------------------------------|
| Activate                                          | Enable or disable AppleTalk support.                                                                                                    |
| Yes<br>No                                         | Note: Yes is the factory default setting.                                                                                                    |
| View Name                                         | Show the assigned AppleTalk name.  Note: The name can be changed only from the Embedded Web Server.                                                                                                    |
| View Address                                      | Show the assigned AppleTalk address.  Note: The address can be changed only from the Embedded Web Server.                                                                                                    |
| Set Zone [list of zones available on the network] | Provide a list of AppleTalk zones available on the network.  Note: The factory default setting is the default zone for the network. If no default zone exists, then the zone marked with an asterisk (*) is the default setting. |

# **SMTP Setup menu**

| Use                         | То                                                                                      |
|-----------------------------|-----------------------------------------------------------------------------------------|
| Primary SMTP Gateway        | Specify SMTP server gateway and port information.                                       |
| Primary SMTP Gateway Port   | Note: 25 is the default SMTP gateway port.                                              |
| Secondary SMTP Gateway      |                                                                                         |
| Secondary SMTP Gateway Port |                                                                                         |
| SMTP Timeout<br>5–30        | Specify the amount of time in seconds before the server stops trying to send an e-mail. |
|                             | Note: 30 seconds is the factory default setting.                                        |
| Reply Address               | Specify a reply address of up to 128 characters in the e-mail sent by the printer.      |

| Use                         | То                                                                                                    |
|-----------------------------|----------------------------------------------------------------------------------------------------|
| Use SSL<br>Disabled         | Set the printer to use SSL for increased security when connecting to the SMTP server.                                 |
| Negotiate                   | Notes:                                                                                                    |
| Required                    | Disabled is the factory default setting.                                                                              |
|                             | <ul> <li>When the Negotiate setting is used, the SMTP server determines if<br/>SSL will be used.</li> </ul>           |
| SMTP Server Authentication  | Specify the type of user authentication required for scan to e-mail                                                   |
| No authentication required  | privileges.                                                                                                    |
| Login/Plain                 | <b>Note:</b> "No authentication required" is the factory default setting.                                             |
| CRAM-MD5                    |                                                                                                    |
| Digest-MD5                  |                                                                                                    |
| NTLM                        |                                                                                                    |
| Kerberos 5                  |                                                                                                    |
| Device-Initiated E-mail     | Specify what credentials will be used when communicating to the SMTP                                                  |
| None                        | server.                                                                                                    |
| Use Device SMTP Credentials | Notes:                                                                                                    |
| Device Userid               | None is the factory default setting for Device-Initiated E-mail.                                                      |
| Device Password             | Device Userid and Device Password are used to log in to the SMTP server when Use Device SMTP Credentials is selected. |

# **Security menu**

## **Security Audit Log menu**

| Use        | То                                                                                                    |
|------------|----------------------------------------------------------------------------------------------------|
| Export Log | Let an authorized user export the audit log.                                                                                   |
|            | Notes:                                                                                                    |
|            | <ul> <li>To export the audit log from the printer control panel, a flash drive must be<br/>attached to the printer.</li> </ul> |
|            | <ul> <li>The audit log can be downloaded from the Embedded Web Server and saved<br/>on a computer.</li> </ul>                  |
| Delete Log | Specify whether or not audit logs are deleted.                                                                                 |
| Yes        | <b>Note:</b> Yes is the factory default setting.                                                                               |
| No         |                                                                                                    |

| Use                                   | То                                                                                                    |
|---------------------------------------|----------------------------------------------------------------------------------------------------|
| Configure Log                         | Specify how and whether or not audit logs are created.                                                                                               |
| Enable Audit<br>Yes                   | Notes:                                                                                                    |
| No<br>Enable Remote Syslog            | <ul> <li>Enable Audit determines if events are recorded in the secure audit log and<br/>remote syslog. No is the factory default setting.</li> </ul> |
| No                                    | <ul> <li>Enable Remote Syslog determines if logs are sent to a remote server. No is the<br/>factory default setting.</li> </ul>                      |
| Yes<br>Remote Syslog Facility<br>0–23 | <ul> <li>Remote Syslog Facility determines the value used to send logs to the remote<br/>syslog server. 4 is the factory default setting.</li> </ul> |
| Severity of events to log 0–7         | <ul> <li>If the security audit log is activated, then the severity value of each event is<br/>recorded. 4 is the factory default setting.</li> </ul> |

## **Set Date and Time menu**

| Use                        | То                                                                                                    |
|----------------------------|----------------------------------------------------------------------------------------------------|
| Current Date and Time      | View the current date and time settings for the printer.                                                                            |
| Manually Set Date and Time | Enter the date and time.                                                                                                    |
| [input date/time]          | Notes:                                                                                                    |
|                            | Manually setting the date and time sets Enable NTP to No.                                                                           |
|                            | The wizard lets you set the date and time in YYYY-MM-DD-HH:MM format.                                                               |
| Time Zone                  | Select the time zone.                                                                                                    |
| [list of time zones]       | Note: GMT is the factory default settings.                                                                                          |
| Automatically observe DST  | Set the printer to use the applicable daylight saving time (DST) start and end times associated with the printer Time Zone setting. |
| Off                        | Note: On is the factory default setting.                                                                                            |
| Enable NTP                 | Enable Network Time Protocol, which synchronizes the clocks of devices on a network.                                                |
| Off                        | Notes:                                                                                                    |
|                            | On is the factory default setting.                                                                                                  |
|                            | This setting is turned off if you manually set the date and time.                                                                   |

# **Settings menu**

## **General Settings menu**

| Use                                                                                                    | То                                                                                                    |
|----------------------------------------------------------------------------------------------------|----------------------------------------------------------------------------------------------------|
| Display Language  English Francais Deutsch Italiano Espanol Dansk Norsk Nederlands Svenska Portuguese Suomi Russian Polski Greek Magyar | Set the language of the text appearing on the display.  Note: Not all languages are available for all models. You may need to install special hardware for some languages.                                                                                                    |
| Turkce Cesky Simplified Chinese Traditional Chinese Korean Japanese  Show Supply Estimates Show estimates Do not show estimates         | View the estimates of the supplies on the control panel, Embedded Web Server, menu settings, and device statistics reports.  Note: Show estimates is the factory default setting.                                                                                                    |
| Eco-Mode Off Energy Energy/Paper Paper                                                                                                  | <ul> <li>Minimize the use of energy, paper, or specialty media.</li> <li>Notes:</li> <li>Off is the factory default setting. This resets the printer to its factory default settings.</li> <li>Energy minimizes the power used by the printer. Performance may be affected, but print quality is not.</li> <li>Energy/Paper minimizes the use of power, paper, and specialty media.</li> <li>Paper minimizes the amount of paper and specialty media needed for a print job. Performance may be affected, but print quality is not.</li> </ul> |
| ADF Loaded Beep Enabled Disabled                                                                                                    | Specify whether the ADF sounds a beep when paper is loaded.  Note: Enabled is the factory default setting.                                                                                                    |

| Use                             | То                                                                                                    |
|---------------------------------|----------------------------------------------------------------------------------------------------|
| Quiet Mode                      | Minimize the printer noise.                                                                                                |
| Off                             | <b>Note:</b> Off is the factory default setting.                                                                           |
| On                              |                                                                                                    |
| Run Initial setup               | Run the setup wizard.                                                                                                    |
| Yes                             |                                                                                                    |
| No                              |                                                                                                    |
| Paper Sizes                     | Specify the unit of measurement for paper sizes.                                                                           |
| US                              | Notes:                                                                                                    |
| Metric                          | • US in the factory default potting                                                                                        |
|                                 | US is the factory default setting.                                                                                         |
|                                 | <ul> <li>The initial setting is determined by your country or region<br/>selection in the initial setup wizard.</li> </ul> |
| Scan to PC Port Range           | Specify a valid port range for printers behind a port blocking                                                             |
| [port range]                    | firewall.                                                                                                    |
|                                 | <b>Note:</b> 9751:12000 is the factory default setting.                                                                    |
| Home screen customization       | Change the icons that appear on the home screen.                                                                           |
| Change Language                 | For each icon, select from the following options:                                                                          |
| Сору                            | Display                                                                                                    |
| Fax                             | Do not display                                                                                                    |
| Fax Shortcuts                   |                                                                                                    |
| E-mail Shortcuts                |                                                                                                    |
| FTP Shortcuts                   |                                                                                                    |
| Search Held Jobs                |                                                                                                    |
| Held Jobs                       |                                                                                                    |
| Bookmarks                       |                                                                                                    |
| Jobs by User                    |                                                                                                    |
| One Page Copy                   | Set copies from the scanner glass to only one page at a time.                                                              |
| Off                             | <b>Note:</b> Off is the factory default setting.                                                                           |
| On                              |                                                                                                    |
| Allow Background Removal        | Specify whether image background removal is allowed.                                                                       |
| On                              | <b>Note:</b> On is the factory default setting.                                                                            |
| Off                             |                                                                                                    |
| Allow Custom Job Scans          | Scan multiple jobs to one file.                                                                                            |
| On                              | <b>Note:</b> On is the factory default setting. If On is selected, then                                                    |
| Off                             | Allow Custom Job Scans settings can be enabled for specific jobs.                                                          |
| Scanner Jam Recovery  Job Level | Specify how a scanned job should be reloaded if a paper jam occurs in the ADF.                                             |
| Page Level                      | <b>Note:</b> Job Level is the factory default setting.                                                                     |
|                                 | Teres Level is the ractory default setting.                                                                                |

| Use                                                                             | То                                                                                                    |
|---------------------------------------------------------------------------------|----------------------------------------------------------------------------------------------------|
| Alarms Alarm Control Cartridge Alarm                                            | Set an alarm to sound when operator intervention is required.  For each alarm type, select from the following options:  Off  Single  Continuous   |
|                                                                                 | Notes:                                                                                                    |
|                                                                                 | <ul> <li>Single is the factory default setting for Alarm Control. This<br/>sounds several short beeps.</li> </ul>                                 |
|                                                                                 | <ul> <li>Off is the factory default setting for Cartridge Alarm.</li> </ul>                                                                       |
|                                                                                 | <ul> <li>Continuous repeats several short beeps at a regular interval.</li> </ul>                                                                 |
| Timeouts Sleep Mode                                                             | Set the amount of time the printer waits after a job is printed before it goes into a reduced power state.                                        |
| Disabled                                                                        | Notes:                                                                                                    |
| 1–120                                                                           | <ul> <li>20 minutes is the factory default setting.</li> </ul>                                                                                    |
|                                                                                 | <ul> <li>Disabled appears only when Energy Conserve is set to Off.</li> </ul>                                                                     |
|                                                                                 | <ul> <li>Lower settings conserve more energy, but may require<br/>longer warm-up times.</li> </ul>                                                |
|                                                                                 | <ul> <li>Select a high setting if the printer is in constant use. Under<br/>most circumstances, this keeps the printer ready to print.</li> </ul> |
| Timeouts                                                                        | Print a job while the display is off.                                                                                                    |
| Print with Display Off Allow printing with display off Display on when printing | <b>Note:</b> Display on when printing is the factory default setting.                                                                             |
| Timeouts Hibernate Timeout                                                      | Set the amount of time the printer waits before it enters Hibernate mode.                                                                         |
| Disabled 20 minutes 1–3 hours                                                   | <b>Note:</b> 3 days is the factory default setting.                                                                                               |
| 6 hours<br>1–3 days                                                             |                                                                                                    |
| 1–2 weeks                                                                       |                                                                                                    |
| 1 month                                                                         |                                                                                                    |
| Timeouts Hibernate Timeout on Connection                                        | Set the printer to hibernate mode when there is an active Ethernet connection.                                                                    |
| Hibernate<br>Do Not Hibernate                                                   | <b>Note:</b> Hibernate is the factory default setting.                                                                                            |
| Timeouts                                                                        | Set the amount of time before the display returns to a Ready state.                                                                               |
| Screen Timeout<br>15–300                                                        | <b>Note:</b> 30 seconds is the factory default setting.                                                                                           |

| Use                                                                        | То                                                                                                    |
|----------------------------------------------------------------------------|----------------------------------------------------------------------------------------------------|
| Timeouts Print Timeout Disabled 1–255                                      | Set the amount of time the printer waits to receive an end-of-job message before canceling the rest of the print job.  Notes:  90 seconds is the factory default setting.  When the timer expires, any partially printed page is printed, and then the printer checks to see if any new print jobs are waiting.  Print Timeout is available only when using PCL emulation.  Set the amount of time the printer waits for additional data before |
| Wait Timeout Disabled 15–65535                                             | <ul> <li>canceling a print job.</li> <li>Notes:</li> <li>40 seconds is the factory default setting.</li> <li>Wait Timeout is available only when the printer is using PostScript emulation.</li> </ul>                                                                                                    |
| Error Recovery  Auto Reboot  Reboot when idle  Reboot always  Reboot never | Automatically reboot the printer.  Note: Reboot always is the factory default setting.                                                                                                    |
| Error Recovery  Max Auto Reboots  1-20                                     | Determine the number of automatic reboots the printer can perform.  Notes:  1 is the factory default setting.  If the printer reaches the maximum number of reboots within a certain amount of time, the printer does not continue to reboot, and the error message appears on the display.                                                                                                    |
| Print Recovery  Auto Continue  Disabled 5–255                              | Let the printer automatically continue printing from certain offline situations when these are not resolved within the specified time period.  Note: Disabled is the factory default setting.                                                                                                    |
| Print Recovery  Jam Recovery  On  Off  Auto                                | Specify whether the printer reprints jammed pages.  Notes:  Auto is the factory default setting. The printer reprints jammed pages unless the memory required to hold the pages is needed for other printer tasks.  On sets the printer to always reprint jammed pages.  Off sets the printer to never reprint jammed pages.                                                                                                    |

| Use                                                                                                    | То                                                                                                    |
|----------------------------------------------------------------------------------------------------|----------------------------------------------------------------------------------------------------|
| Print Recovery  Jam Assist  On  Off                                                                              | Set the printer to automatically check for jammed paper.  Note: On is the factory default setting.                                                                                                    |
| Print Recovery  Page Protect  Off  On                                                                            | Successfully print a page that may not have printed otherwise.  Notes:  Off is the factory default setting. This prints a partial page when there is not enough memory to print the whole page.  On sets the printer to print the entire page.                        |
| Press Sleep Button  Do Nothing  Sleep  Hibernate                                                                 | Determine how the printer, while in idle state, reacts to a short press of the Sleep button.  Note: Sleep is the factory default setting.                                                                                                    |
| Press and Hold Sleep Button  Do Nothing Sleep Hibernate                                                          | Determine how the printer, while in idle state, reacts to a long press of the Sleep button.  Note: Do Nothing is the factory default setting.                                                                                                    |
| Factory Defaults  Do Not Restore  Restore Now                                                                    | Restore the printer factory default settings.  Notes:  Do Not Restore is the factory default setting.  Restore Now sets all printer settings to the factory default settings except for the Network/Ports menu settings. All downloads stored in the RAM are deleted. |
| Custom Home Message  Off  IP Address  Hostname  Contact Name  Location  Zero Configuration Name  Custom Text [x] | Create a custom home message that appears during warnings, printer errors, and Home Prime/Status state.                                                                                                    |

## **Copy Settings menu**

| Use          | То                                               |
|--------------|--------------------------------------------------|
| Content Type | Specify the content of the original document.    |
| Text         | Note: Text/Photo is the factory default setting. |
| Graphics     |                                                  |
| Text/Photo   |                                                  |
| Photo        |                                                  |

| Use                                                                                                  | То                                                                                                    |
|----------------------------------------------------------------------------------------------------|----------------------------------------------------------------------------------------------------|
| Content Source  Black/White Laser  Color Laser Inkjet Photo/Film Magazine Newspaper Press Other      | Specify how the original document was produced.  Note: Black/White Laser is the factory default setting.                                                                                                    |
| Sides (Duplex)  1 sided to 1 sided  1 sided to 2 sided  2 sided to 1 sided  2 sided to 2 sided       | <ul> <li>Specify whether an original document is two-sided or one-sided, and then specify whether the copy should be two-sided or one-sided.</li> <li>Notes: <ul> <li>The ADF scans only one side of the sheet.</li> <li>1 sided to 1 sided—The original document has print on one side and the copy will also have print on one side.</li> <li>1 sided to 2 sided—The original document has print on one side, while the copy will have print on both sides.</li> <li>2 sided to 1 sided—The original document has print on both sides, while the copy will have print on just one side.</li> <li>2 sided to 2 sided—The original document has print on both sides, and the copy will also have print on both sides.</li> </ul> </li> </ul> |
| Paper Saver Off 2-up Portrait 2-up Landscape 4-up Portrait 4-up Landscape  Print Page Borders On Off | Copy two or four sheets of a document on one page.  Note: Off is the factory default setting.  Specify whether a border is printed.  Note: Off is the factory default setting.                                                                                                    |
| Collate<br>(1,1,1) (2,2,2)<br>(1,2,3) (1,2,3)                                                        | Keep the pages of a print job stacked in sequence when printing multiple copies.  Note: (1,2,3) (1,2,3) is the factory default setting.                                                                                                    |

| Letter Legal Executive Folio Statement Oficio (Mexico) Universal Auto Size Sense A4 A5 A6 JIS B5 Custom Scan Size [x] Book Original Business Card 3 x 5 in. 4 x 6 in. 1D Card  Copy To Source Tray [x] Auto Size Match MP Feeder  Transparency Separators On Off Separator Sheets Off Between Copies Between Copies Between Pages Separator Sheet Source Tray [x] MP Feeder  Darkness Lighten or darken the print on the copy. Tray 1 is the factory default setting.  Separator Sheet Source Specify the paper source for copy jobs. Note: Tray 1 is the factory default setting.  Specify the paper source for copy jobs. Note: On is the factory default setting.  Specify the paper source for copy jobs. Note: On is the factory default setting.  Specify the paper source for copy jobs. Note: Off is the factory default setting.  Specify the paper source for copy jobs. Note: Off is the factory default setting.  Specify the paper source for the separator sheet.  Note: Tray 1 is the factory default setting.  Specify the paper source for the separator sheet.  Specify the paper source for the separator sheet.  Lighten or darken the print on the copy. Note: 5 is the factory default setting.                                                                                 | Use                     | То                                                     |
|----------------------------------------------------------------------------------------------------|-------------------------|--------------------------------------------------------|
| Eggal Executive Folio Statement Oficio (Mexico) Universal Auto Size Sense A4 A5 A6 JIS B5 Custom Scan Size [x] Book Original Business Card 3 x 5 in. 4 x 6 in. ID Card  Copy To Source Tray [x] Auto Size Match MP Feeder  Transparency Separators On Off Separator Sheets Off Between Copies Between Copies Between Pages Separator Sheet Source Tray [x] MP Feeder  Darkness Lighten or darken the print on the copy. 1-9 Note: 5 is the factory default setting.  • Letter is the U.S. factory default setting. • A4 is the international factory default setting.  • A4 is the international factory default setting.  • A4 is the international factory default setting.  • A4 is the international factory default setting.  • A4 is the international factory default setting.  • A4 is the international factory default setting.  • A4 is the international factory default setting.  • A4 is the international factory default setting.  • A4 is the international factory default setting.  • A4 is the international factory default setting.  • A4 is the international factory default setting.  • A4 is the international factory default setting.  • A4 is the international factory default setting.  • A4 is the international factory default setting.                             | Original Size           | Specify the paper size of the original document.       |
| Legal Executive Folio Statement Oficio (Mexico) Universal Auto Size Sense A4 A5 A6 JIS B5 Custom Scan Size [x] Book Original Business Card 3 x 5 in. 4 x 6 in. ID Card  Copy To Source Tray [x] Auto Size Match MP Feeder  Transparency Separators On Off Off Separator Sheets Off Between Copies Between Copies Between Pages Separator Sheet Source Tray [x] Note: Tray 1 is the factory default setting.  Specify the paper source for copy jobs. Note: On is the factory default setting.  Note: On is the factory default setting.  Note: Off is the factory default setting.  Specify the paper source for copy jobs. Note: On is the factory default setting.  Specify the paper source for copy jobs. Note: On is the factory default setting.  Specify the paper source for copy jobs. Note: On is the factory default setting.  Specify the paper source for copy jobs. Note: Off is the factory default setting.  Specify the paper source for copy jobs. Note: Off is the factory default setting.  Specify the paper source for the separator sheet.  Tray [x] Note: Tray 1 is the factory default setting.  Specify the paper source for the separator sheet.  Tray 1 is the factory default setting.  Lighten or darken the print on the copy. Note: 5 is the factory default setting. | Letter                  | Notes:                                                 |
| Folio Statement Oficio (Mexico) Universal Auto Size Sense A4 A5 A6 JIS B5 Custom Scan Size [x] Book Original Business Card 3 x 5 in. 4 x 6 in. ID Card  Copy To Source Tray [x] Auto Size Match MP Feeder  Transparency Separators On Off Separator Sheets Off Between Copies Between Lobis Between Pages  Separator Sheets Tray [x] Note: Tray 1 is the factory default setting.  Note: Off is the factory default setting.  Specify the paper between pages, copies, or jobs. Note: Off is the factory default setting.  Spearator Sheets Off Separator Sheets Off Between Pages  Separator Sheets Off Between Pages  Separator Sheets Uighten or darken the print on the copy. 1-9 Note: 5 is the factory default setting.                                                                                                    | Legal                   |                                                        |
| Statement Oficio (Mexico) Universal Auto Size Sense A4 A5 A6 JIS B5 Custom Scan Size [x] Book Original Business Card 3 x 5 in. 4 x 6 in. ID Card  Copy To Source Tray [x] Auto Size Match MP Feeder  Transparency Separators On Off Separator Sheets Off Between Copies Between Lopies Between Pages  Separator Sheet Source Tray [x] Note: Tray 1 is the factory default setting.  Note: Off is the factory default setting.  Note: Off is the factory default setting.  Separator Sheets Off Between Pages  Separator Sheet Source Tray [x] Note: Off is the factory default setting.  Separator Sheet Source Tray [x] Note: Tray 1 is the factory default setting.  Separator Sheet Source Tray [x] Note: Tray 1 is the factory default setting.  Separator Sheet Source Tray [x] Note: Tray 1 is the factory default setting.  Lighten or darken the print on the copy. 1-9 Note: 5 is the factory default setting.                                                                                                    | Executive               |                                                        |
| Officio (Mexico) Universal Auto Size Sense A4 A5 A6 JIS B5 Custom Scan Size [x] Book Original Business Card 3 x 5 in. 4 x 6 in. ID Card  Copy To Source Tray [x] Auto Size Match MP Feeder  Place a sheet of paper between transparencies. On Off Separator Sheets Off Between Copies Between Jobs Between Pages  Specify the paper source for copy jobs. Note: On is the factory default setting. Note: On is the factory default setting.  Note: Off is the factory default setting.  Note: Off is the factory default setting.  Separator Sheets Off Between Pages  Separator Sheet Source Tray [x] MP Feeder  Specify the paper source for the separator sheet. Tray [x] MP Feeder  Lighten or darken the print on the copy. Note: 5 is the factory default setting.                                                                                                    | Folio                   | A4 is the international factory default setting.       |
| Universal Auto Size Sense A4 A5 A6 JIS B5 Custom Scan Size [x] Book Original Business Card 3 x 5 in. 4 x 6 in. ID Card  Copy To Source Tray [x] Auto Size Match MP Feeder  Transparency Separators On Off Separator Sheets Off Between Copies Between Pages  Separator Sheet Source Tray [x] Note: Tray 1 is the factory default setting.  Place a sheet of paper between transparencies. Note: On is the factory default setting.  Note: Off is the factory default setting.  Separator Sheets Off Between Copies Between Pages  Separator Sheet Source Tray [x] Note: Tray 1 is the factory default setting.  Separator Sheet Source Tray [x] Note: Tray 1 is the factory default setting.  Separator Sheet Source Tray [x] Note: Tray 1 is the factory default setting.  Lighten or darken the print on the copy. 1-9 Note: 5 is the factory default setting.                                                                                                    | Statement               |                                                        |
| Auto Size Sense A4 A5 A6 JIS B5 Custom Scan Size [x] Book Original Business Card 3 x 5 in. 4 x 6 in. ID Card  Copy To Source Tray [x] Auto Size Match MP Feeder  Transparency Separators On Off Separator Sheets Off Between Copies Between Pages  Separator Sheet Source Tray [x] Note: Tray 1 is the factory default setting.  Place a sheet of paper between transparencies. Note: On is the factory default setting.  Note: Off is the factory default setting.  Separator Sheets Off Between Pages  Separator Sheet Source Tray [x] Note: Tray 1 is the factory default setting.  Separator Sheet Source Tray [x] Note: Tray 1 is the factory default setting.  Separator Sheet Source Tray [x] Note: Tray 1 is the factory default setting.  Lighten or darken the print on the copy. 1–9 Note: 5 is the factory default setting.                                                                                                    | Oficio (Mexico)         |                                                        |
| A4 A5 A6 JIS B5 Custom Scan Size [x] Book Original Business Card 3 x 5 in. 4 x 6 in. ID Card  Copy To Source Tray [x] Auto Size Match MP Feeder  Transparency Separators On Off Separator Sheets Off Between Copies Between Jobs Between Pages  Specify the paper source for copy jobs. Note: Off is the factory default setting.  Note: On is the factory default setting.  Note: Off is the factory default setting.  Separator Sheets Off Between Jobs Between Pages  Separator Sheet Source Tray [x] MP Feeder  Darkness Lighten or darken the print on the copy. Note: 5 is the factory default setting.                                                                                                    | Universal               |                                                        |
| A5 A6 JIS B5 Custom Scan Size [x] Book Original Business Card 3 x 5 in. 4 x 6 in. ID Card  Copy To Source Tray [x] Auto Size Match MP Feeder  Transparency Separators On Off Separator Sheets Off Between Copies Between Jobs Between Pages  Separator Sheet Source Tray [x] MP Feeder  Specify the paper source for copy jobs. Note: Tray 1 is the factory default setting.  Note: On is the factory default setting.  Note: Off is the factory default setting.  Separator Sheets Off Separator Sheets Off Between Copies Between Jobs Between Pages  Separator Sheet Source Tray [x] MP Feeder  Darkness Lighten or darken the print on the copy. Note: 5 is the factory default setting.                                                                                                    | Auto Size Sense         |                                                        |
| A6 JIS B5 Custom Scan Size [x] Book Original Business Card 3 x 5 in. 4 x 6 in. ID Card  Copy To Source Tray [x] Auto Size Match MP Feeder  Transparency Separators On Off Separator Sheets Off Between Copies Between Jobs Between Pages  Separator Sheet Source Tray [x] MP Feeder  Specify the paper source for copy jobs. Note: Tray 1 is the factory default setting.  Note: On is the factory default setting.  Place a sheet of paper between transparencies. Note: On is the factory default setting.  Note: Off is the factory default setting.  Separator Sheets Off Note: Off is the factory default setting.  Specify the paper source for the separator sheet. Note: Tray 1 is the factory default setting.  Lighten or darken the print on the copy. Note: 5 is the factory default setting.                                                                                                    | A4                      |                                                        |
| JIS B5 Custom Scan Size [x] Book Original Business Card 3 x 5 in. 4 x 6 in. ID Card  Copy To Source Tray [x] Auto Size Match MP Feeder  Transparency Separators On Off Separator Sheets Off Between Copies Between Pages  Separator Sheet Source Tray [x] Note: Tray 1 is the factory default setting.  Note: On is the factory default setting.  Note: Off is the factory default setting.  Separator Sheet Source Tray [x] MP Feeder  Specify the paper source for copy jobs. Note: On is the factory default setting.  Note: On is the factory default setting.  Separator Sheet Source Tray [x] MP Feeder  Darkness 1–9  Lighten or darken the print on the copy. Note: 5 is the factory default setting.                                                                                                    | A5                      |                                                        |
| Custom Scan Size [x] Book Original Business Card 3 x 5 in. 4 x 6 in. ID Card  Copy To Source Tray [x] Auto Size Match MP Feeder  Transparency Separators On Off  Separator Sheets Off Between Copies Between Pages  Specify the paper source for copy jobs. Note: Tray 1 is the factory default setting.  Place a sheet of paper between transparencies. Note: On is the factory default setting.  Note: Off is the factory default setting.  Separator Sheets Off Between Copies Between Pages  Separator Sheet Source Tray [x] MP Feeder  Darkness 1–9  Note: 5 is the factory default setting.                                                                                                    | A6                      |                                                        |
| Book Original Business Card 3 x 5 in. 4 x 6 in. ID Card  Copy To Source Tray [x] Auto Size Match MP Feeder  Transparency Separators On Off Separator Sheets Off Between Copies Between Pages  Separator Sheet Source Tray [x] Note: Tray 1 is the factory default setting.  Place a sheet of paper between transparencies. Note: On is the factory default setting.  Place a sheet of paper between pages, copies, or jobs. Note: Off is the factory default setting.  Separator Sheets Off Between Pages  Separator Sheet Source Tray [x] MP Feeder  Darkness Lighten or darken the print on the copy. 1–9 Note: 5 is the factory default setting.                                                                                                    | JIS B5                  |                                                        |
| Business Card 3 x 5 in. 4 x 6 in. ID Card  Copy To Source Tray [x] Auto Size Match MP Feeder  Transparency Separators On Off Separator Sheets Off Between Copies Between Pages  Separator Sheet Source Tray [x] Auto Size Match MP Feeder  Place a sheet of paper between transparencies. Note: On is the factory default setting.  Note: On is the factory default setting.  Note: Off is the factory default setting.  Separator Sheets Off Between Pages  Separator Sheet Source Tray [x] MP Feeder  Darkness Lighten or darken the print on the copy. 1–9 Note: 5 is the factory default setting.                                                                                                    | Custom Scan Size [x]    |                                                        |
| 3 x 5 in. 4 x 6 in. ID Card  Copy To Source Tray [x] Auto Size Match MP Feeder  Transparency Separators On Off Separator Sheets Off Between Copies Between Pages  Separator Sheet Source Tray [x] Between Pages  Separator Sheet Surce Tray [x] Between Pages  Separator Sheet Surce Tray [x] MP Feeder  Separator Sheet Surce Tray [x] MP Feeder  Lighten or darken the print on the copy. 1–9  Note: 5 is the factory default setting.                                                                                                    | Book Original           |                                                        |
| A x 6 in. ID Card  Copy To Source Tray [x] Auto Size Match MP Feeder  Transparency Separators On Off Separator Sheets Off Between Copies Between Jobs Between Pages  Separator Sheet Source Tray [x]  More: Off is the factory default setting.  Separator Sheet Source Tray [x] Between Copies Between Jobs Between Pages  Separator Sheet Source Tray [x] MP Feeder  Darkness Lighten or darken the print on the copy. Note: 5 is the factory default setting.                                                                                                    | Business Card           |                                                        |
| Copy To Source Tray [x] Auto Size Match MP Feeder  Transparency Separators On Off Separator Sheets Off Between Copies Between Jobs Between Pages  Separator Sheet Source Tray [x]  MP Feeder  Separator Sheet Separators Off Between Copies Between Jobs Between Pages  Separator Sheet Source Tray [x] MP Feeder  Lighten or darken the print on the copy. Note: 5 is the factory default setting.                                                                                                    | 3 x 5 in.               |                                                        |
| Copy To Source Tray [x] Auto Size Match MP Feeder  Transparency Separators On Off  Separator Sheets Off Between Copies Between Pages  Separator Sheet Source Tray [x] MP Feeder  Separator Sheet Source Tray [x] Between Pages  Separator Sheet Source Tray [x] MP Feeder  Separator Sheet Source Tray [x] MP Feeder  Specify the paper source for copy jobs. Note: Off a sheet of paper between transparencies. Note: On is the factory default setting.  Place a sheet of paper between pages, copies, or jobs. Note: Off is the factory default setting.  Specify the paper source for the separator sheet.  Note: Tray 1 is the factory default setting.  Darkness Lighten or darken the print on the copy. Note: 5 is the factory default setting.                                                                                                    | 4 x 6 in.               |                                                        |
| Tray [x] Auto Size Match MP Feeder  Transparency Separators On Off  Separator Sheets Off Between Copies Between Pages  Separator Sheet Source Tray [x] MP Feeder  Separator Sheet Source Tray [x] Between Pages  Separator Sheet Source Tray [x] MP Feeder  Lighten or darken the print on the copy. 1–9  Note: Tray 1 is the factory default setting.  Note: Tray 1 is the factory default setting.                                                                                                    | ID Card                 |                                                        |
| Auto Size Match MP Feeder  Transparency Separators On Off  Separator Sheets Off Between Copies Between Pages  Separator Sheet Source Tray [x] MP Feeder  Darkness 1–9  Place a sheet of paper between transparencies. Note: On is the factory default setting.  Place a sheet of paper between pages, copies, or jobs. Note: Off is the factory default setting.  Place a sheet of paper between pages, copies, or jobs. Note: Off is the factory default setting.  Note: Off is the factory default setting.  Place a sheet of paper between transparencies. Note: Off is the factory default setting.  Note: Off is the factory default setting.  Note: Tray 1 is the factory default setting.  Note: S is the factory default setting.                                                                                                    | Copy To Source          | Specify the paper source for copy jobs.                |
| Transparency Separators On Off  Separator Sheets Off Between Copies Between Pages  Separator Sheet Source Tray [x] MP Feeder  Darkness 1–9  Place a sheet of paper between transparencies. Note: On is the factory default setting.  Place a sheet of paper between pages, copies, or jobs. Note: Off is the factory default setting.  Place a sheet of paper between pages, copies, or jobs. Note: Off is the factory default setting.  Note: Off is the factory default setting.  Place a sheet of paper between pages, copies, or jobs. Note: Off is the factory default setting.  Note: Off is the factory default setting.  Note: Tray 1 is the factory default setting.  Note: 5 is the factory default setting.                                                                                                    | Tray [x]                | Note: Tray 1 is the factory default setting.           |
| Transparency Separators On Off  Note: On is the factory default setting.  Place a sheet of paper between transparencies. Note: On is the factory default setting.  Place a sheet of paper between pages, copies, or jobs.  Note: Off is the factory default setting.  Note: Off is the factory default setting.  Separator Sheet Source Tray [x] MP Feeder  Place a sheet of paper between pages, copies, or jobs.  Note: Off is the factory default setting.  Note: Tray default setting.  Note: Tray 1 is the factory default setting.  Lighten or darken the print on the copy. Note: 5 is the factory default setting.                                                                                                    | Auto Size Match         |                                                        |
| On Off  Note: On is the factory default setting.  Place a sheet of paper between pages, copies, or jobs.  Note: Off is the factory default setting.  Note: Off is the factory default setting.  Note: Off is the factory default setting.  Separator Sheet Source  Tray [x]  MP Feeder  Note: Tray 1 is the factory default setting.  Lighten or darken the print on the copy.  Note: 5 is the factory default setting.                                                                                                    | MP Feeder               |                                                        |
| Separator Sheets Off Between Copies Between Pages Between Pages  Separator Sheet Source Tray [x] MP Feeder  Darkness 1–9  Note: Off is the factory default setting.  Place a sheet of paper between pages, copies, or jobs.  Note: Off is the factory default setting.  Note: Off is the factory default setting.  Note: Off is the factory default setting.  Note: Off is the factory default setting.  Note: Tray 1 is the factory default setting.  Note: 5 is the factory default setting.                                                                                                    | Transparency Separators | Place a sheet of paper between transparencies.         |
| Place a sheet of paper between pages, copies, or jobs.  Off Between Copies Between Jobs Between Pages  Separator Sheet Source Tray [x] MP Feeder  Darkness 1-9  Place a sheet of paper between pages, copies, or jobs.  Note: Off is the factory default setting.  Note: Off is the factory default setting.  Note: Tray 1 is the factory default setting.  Note: 5 is the factory default setting.                                                                                                    | On                      | Note: On is the factory default setting.               |
| Off Between Copies Between Jobs Between Pages  Separator Sheet Source Tray [x] MP Feeder  Darkness 1-9  Note: Off is the factory default setting.  Note: Off is the factory default setting.  Note: Off is the factory default setting.  Specify the paper source for the separator sheet.  Note: Tray 1 is the factory default setting.  Note: 5 is the factory default setting.                                                                                                    | Off                     |                                                        |
| Between Copies Between Jobs Between Pages  Separator Sheet Source Tray [x] MP Feeder  Darkness 1–9  Note: 5115 the factory default setting.  Note: 515 the factory default setting.  Note: 515 the factory default setting.                                                                                                    | Separator Sheets        | Place a sheet of paper between pages, copies, or jobs. |
| Between Jobs Between Pages  Separator Sheet Source Tray [x] MP Feeder  Darkness 1-9  Specify the paper source for the separator sheet. Note: Tray 1 is the factory default setting.  Lighten or darken the print on the copy. Note: 5 is the factory default setting.                                                                                                    | Off                     | Note: Off is the factory default setting.              |
| Between Pages  Separator Sheet Source Specify the paper source for the separator sheet.  Tray [x] Note: Tray 1 is the factory default setting.  MP Feeder  Darkness Lighten or darken the print on the copy.  1-9 Note: 5 is the factory default setting.                                                                                                    | Between Copies          |                                                        |
| Separator Sheet Source Tray [x] MP Feeder  Darkness 1-9  Specify the paper source for the separator sheet. Note: Tray 1 is the factory default setting.  Lighten or darken the print on the copy. Note: 5 is the factory default setting.                                                                                                    | Between Jobs            |                                                        |
| Tray [x] MP Feeder  Note: Tray 1 is the factory default setting.  Lighten or darken the print on the copy.  Note: 5 is the factory default setting.                                                                                                    | Between Pages           |                                                        |
| MP Feeder  Darkness Lighten or darken the print on the copy.  Note: 5 is the factory default setting.                                                                                                    | Separator Sheet Source  | Specify the paper source for the separator sheet.      |
| MP Feeder  Darkness 1–9 Lighten or darken the print on the copy. Note: 5 is the factory default setting.                                                                                                    | Tray [x]                | Note: Tray 1 is the factory default setting.           |
| 1–9 Note: 5 is the factory default setting.                                                                                                    | MP Feeder               | , ,                                                    |
| Thotal 5 is the factory default setting.                                                                                                    | Darkness                | Lighten or darken the print on the copy.               |
| Number of Copies Specify the number of copies for the copy job.                                                                                                    | 1–9                     | Note: 5 is the factory default setting.                |
|                                                                                                    | Number of Copies        | Specify the number of copies for the copy job.         |
| 1–999 <b>Note:</b> 1 is the factory default setting.                                                                                                    | 1–999                   | Note: 1 is the factory default setting.                |

| Use                                                                                                    | То                                                                                                    |
|----------------------------------------------------------------------------------------------------|----------------------------------------------------------------------------------------------------|
| Overlay  Confidential  Copy  Draft  Urgent  Custom  Off                                                                                           | Specify the overlay text printed on each page of the copy job.  Note: Off is the factory default setting.                                                                                                    |
| Custom Overlay                                                                                                    | Specify the custom overlay text.                                                                                                    |
| Allow priority copies On Off                                                                                                    | Allow interruption of a print job to copy a page or document.  Note: On is the factory default setting.                                                                                                    |
| Background Removal<br>-4 to 4                                                                                                    | Adjust the amount of background visible on a copy.  Note: 0 is the factory default setting.                                                                                                    |
| Auto Center Off On                                                                                                    | Automatically align the content at the center of the page.  Note: Off is the factory default setting.                                                                                                    |
| Color Dropout  Color Dropout  None  Red  Green  Blue  Default Red Threshold  0–255  Default Green Threshold  0–255  Default Blue Threshold  0–255 | Specify which color to drop and to adjust the dropout setting for each color threshold.  Notes:  None is the factory default setting for Color Dropout.  128 is the factory default setting for each color threshold. |
| Contrast 0-5 Best for content                                                                                                    | Specify the contrast used for the copy job.  Note: Best for content is the factory default setting.                                                                                                    |
| Mirror Image<br>Off<br>On                                                                                                    | Create a mirror image of the original document.  Note: Off is the factory default setting.                                                                                                    |
| Negative Image Off On                                                                                                    | Create a negative image of the original document.  Note: Off is the factory default setting.                                                                                                    |
| Shadow Detail<br>-4 to 4                                                                                                    | Adjust the amount of shadow detail visible on a copy.  Note: 0 is the factory default setting.                                                                                                    |

| Use               | То                                                        |
|-------------------|-----------------------------------------------------------|
| Adjust ADF Skew   | Correct slight skew in the scanned image.                 |
| Auto              | <b>Note:</b> Auto is the factory default setting.         |
| Off               | , ,                                                       |
| On                |                                                           |
| Scan edge to edge | Specify if the original document is scanned edge-to-edge. |
| Off               | <b>Note:</b> Off is the factory default setting.          |
| On                |                                                           |
| Sharpness         | Adjust the amount of sharpness of a copy.                 |
| 1–5               | Note: 3 is the factory default setting.                   |

## **Fax Settings menu**

## Fax Mode (Analog Fax Setup) menu

Analog Fax Setup mode sends the fax job through a telephone line.

### **General Fax Settings**

| Use                                                              | То                                                                                                    |
|------------------------------------------------------------------|----------------------------------------------------------------------------------------------------|
| Fax Name                                                         | Specify the name of the fax in the printer.                                                                                                    |
| Fax Number                                                       | Specify the number assigned to the fax.                                                                                                    |
| Fax ID Fax Name Fax Number                                       | Specify how the fax is identified.  Note: Fax Number is the factory default setting.                                                                                                    |
| <b>Enable Manual Fax</b><br>On<br>Off                            | <ul> <li>Set the printer to fax manually, which requires a line splitter and a telephone handset.</li> <li>Notes:</li> <li>Off is the factory default setting.</li> <li>Use a regular telephone to answer an incoming fax job and to dial a fax number.</li> <li>Press # 0 on the numeric keypad to go directly to the Manual Fax function.</li> </ul>                                                                                                    |
| Memory Use All receive Mostly receive Equal Mostly send All send | <ul> <li>Define the allocation of non-volatile memory between sending and receiving fax jobs.</li> <li>Notes:</li> <li>Equal is the factory default setting. This splits the memory for sending and receiving fax jobs into equal amounts.</li> <li>Mostly send specifies that most of the memory is set to send fax jobs.</li> <li>All send specifies that all the memory is set to receive fax jobs.</li> <li>All receive specifies that all the memory is set to receive fax jobs.</li> <li>Mostly receive specifies that most of the memory is set to receive fax jobs.</li> </ul> |
| Cancel Faxes Allow Don't Allow                                   | Specify whether the printer cancels fax jobs.  Note: Allow is the factory default setting.                                                                                                    |

| Use                                         | То                                                                                                    |
|---------------------------------------------|----------------------------------------------------------------------------------------------------|
| Caller ID Off Primary Alternate             | Specify the type of caller ID being used.                                                                                                    |
| Fax Number Masking Off From left From right | Specify the direction from where digits are masked in an outgoing fax number.  Notes:  Off is the factory default setting.  The "Digits to mask" setting determines the number of characters masked. |
| Digits to Mask<br>0-58                      | Specify the number of digits to mask in an outgoing fax number.  Note: 0 is the factory default setting.                                                                                             |

## **Fax Send Settings**

| Use                  | То                                                                                          |  |
|----------------------|---------------------------------------------------------------------------------------------|--|
| Resolution           | Specify quality in dots per inch (dpi). A higher resolution gives better print quality, but |  |
| Standard             | increases the fax transmission time for outgoing faxes.                                     |  |
| Fine 200 dpi         | Note: Standard is the factory default setting.                                              |  |
| Super Fine 300 dpi   |                                                                                             |  |
| Ultra Fine 600 dpi   |                                                                                             |  |
| Original Size        | Specify the size of the original document.                                                  |  |
| A4                   | Note: Mixed Sizes is the US factory default setting. A4 is the international factory        |  |
| A5                   | default setting.                                                                            |  |
| A6                   |                                                                                             |  |
| JIS B5               |                                                                                             |  |
| Letter               |                                                                                             |  |
| Legal                |                                                                                             |  |
| Executive            |                                                                                             |  |
| Folio                |                                                                                             |  |
| Statement            |                                                                                             |  |
| Oficio (Mexico)      |                                                                                             |  |
| Universal            |                                                                                             |  |
| Auto Size Sense      |                                                                                             |  |
| Mixed Sizes          |                                                                                             |  |
| Custom Scan Size [x] |                                                                                             |  |
| Book Original        |                                                                                             |  |
| Business Card        |                                                                                             |  |
| 3 x 5 in.            |                                                                                             |  |
| 4 x 6 in.            |                                                                                             |  |
| Content Type         | Specify the content of the original document.                                               |  |
| Text                 | Note: Text is the factory default setting.                                                  |  |
| Text/Photo           |                                                                                             |  |
| Photo                |                                                                                             |  |
| Graphics             |                                                                                             |  |

| Use                                                                                           | То                                                                                                    |
|-----------------------------------------------------------------------------------------------|----------------------------------------------------------------------------------------------------|
| Content Source Black/White Laser Color Laser Inkjet Photo/Film Magazine Newspaper Press Other | Specify how the original document was produced.  Note: Black/White Laser is the factory default setting.                      |
| Darkness                                                                                      | Lighten or darken the output.                                                                                                 |
| 1–9                                                                                           | Note: 5 is the factory default setting.                                                                                       |
| Dial Prefix                                                                                   | Enter a dialing prefix, such as 99. A numeric entry field is provided.                                                        |
| Automatic Redial 0-9                                                                          | Specify the number of times the printer tries to send the fax to a specified number.  Note: 5 is the factory default setting. |
| Redial Frequency<br>1–200                                                                     | Specify the number of minutes between redials.  Note: 3 is the factory default setting.                                       |
| Behind a PABX Yes No                                                                          | Enable or disable switchboard blind dialing without a dial tone.  Note: No is the factory default setting.                    |
| Enable ECM<br>Yes<br>No                                                                       | Enable or disable Error Correction Mode for fax jobs.  Note: Yes is the factory default setting.                              |
| Enable Fax Scans On Off                                                                       | Fax files that are scanned at the printer.  Note: On is the factory default setting.                                          |
| Driver to Fax Yes No                                                                          | Allow the print driver to send fax jobs.  Note: Yes is the factory default setting.                                           |
| Allow Save as Shortcut On Off                                                                 | Save fax numbers as shortcuts in the printer.  Note: On is the factory default setting.                                       |
| <b>Dial Mode</b> Tone Pulse                                                                   | Specify the dialing sound, either as a tone or a pulse.  Note: Tone is the factory default setting.                           |
| Max Speed 2400 4800 9600 14400 33600                                                          | Specify the maximum speed in baud at which faxes are sent.  Note: 33600 is the factory default setting.                       |

| Use                                                                                                    | То                                                                                                    |
|----------------------------------------------------------------------------------------------------|----------------------------------------------------------------------------------------------------|
| Background Removal                                                                                                    | Adjust the amount of background visible on a scanned image.                                                                                                    |
| -4 to 4                                                                                                    | Note: 0 is the factory default setting.                                                                                                    |
| Color Dropout  Color Dropout  None  Red  Green  Blue  Default Red Threshold  0-255  Default Green Threshold  0-255  Default Blue Threshold  0-255 | Specify which color to drop and to adjust the dropout setting for each color threshold.  Notes:  None is the factory default setting for Color Dropout.  128 is the factory default setting for each color threshold. |
| Contrast                                                                                                    | Specify the contrast in the scanned image.                                                                                                    |
| 0–5                                                                                                    | Note: Best for content is the factory default setting.                                                                                                    |
| Best for content                                                                                                    |                                                                                                    |
| Mirror Image Off                                                                                                    | Create a mirror image of the original document.                                                                                                    |
| On                                                                                                    | Note: Off is the factory default setting.                                                                                                    |
| Negative Image                                                                                                    | Create a negative image of the original document.                                                                                                    |
| Off<br>On                                                                                                    | Note: Off is the factory default setting.                                                                                                    |
| Shadow Detail                                                                                                    | Adjust the amount of shadow detail visible.                                                                                                    |
| -4 to 4                                                                                                    | Note: 0 is the factory default setting.                                                                                                    |
| Adjust ADF Skew                                                                                                    | Correct the slight skew in the scanned image.                                                                                                    |
| Auto                                                                                                    | Note: Auto is the factory default setting.                                                                                                    |
| Off                                                                                                    |                                                                                                    |
| On                                                                                                    |                                                                                                    |
| Scan Edge to Edge                                                                                                    | Specify whether the original document is scanned edge-to-edge.                                                                                                    |
| Off                                                                                                    | Note: Off is the factory default setting.                                                                                                    |
| On                                                                                                    |                                                                                                    |
| Sharpness                                                                                                    | Adjust the sharpness of a fax.                                                                                                    |
| 1–5                                                                                                    | Note: 3 is the factory default setting.                                                                                                    |
| Enable Color Fax Scans  Off by default  On by default  Never Use                                                                                  | Enable color faxing.  Note: Off by default is the factory default setting.                                                                                                    |
| Always Use                                                                                                    |                                                                                                    |

| Use                                    | То                                                                                       |
|----------------------------------------|------------------------------------------------------------------------------------------|
| Auto Convert Color Faxes to Mono Faxes | Convert all outgoing faxes to black and white.  Note: On is the factory default setting. |
| On                                     | Note: On is the factory default setting.                                                 |
| Off                                    |                                                                                          |

## **Fax Receive Settings**

| Use                    | То                                                                                                   |
|------------------------|----------------------------------------------------------------------------------------------------|
| Enable Fax Receive     | Allow the printer to receive fax jobs.                                                               |
| On<br>Off              | Note: On is the factory default setting.                                                             |
| Enable Caller ID       | Allow the printer to show caller ID.                                                                 |
| On<br>Off              | Note: On is the factory default setting.                                                             |
| Rings to Answer        | Specify the number of rings before answering an incoming fax job.                                    |
| 1–25                   | Note: 3 is the factory default setting.                                                              |
| Auto Answer            | Set the printer to receive faxes automatically.                                                      |
| On<br>Off              | Note: On is the factory default setting.                                                             |
| Manual Answer Code     | Enter a code on the telephone number pad to begin receiving a fax.                                   |
| 0–9                    | Notes:                                                                                               |
|                        | • *9* is the factory default setting.                                                                |
|                        | This menu item is used when the printer shares a line with a telephone.                              |
| Auto Reduction         | Scale an incoming fax job so that it fits the size of the paper loaded in the designated fax source. |
| On<br>Off              | Note: On is the factory default setting.                                                             |
| Paper Source           | Specify the paper source for printing incoming fax jobs.                                             |
| Auto                   | Note: Auto is the factory default setting.                                                           |
| Tray [x]  MP Feeder    |                                                                                                    |
| Sides (Duplex)         | Enable two-sided printing for incoming fax jobs.                                                     |
| Off                    | Note: Off is the factory default setting.                                                            |
| On                     | , ,                                                                                                  |
| Separator Sheets       | Enable the printer to include separator sheets for incoming fax jobs.                                |
| Off                    | Note: Off is the factory default setting.                                                            |
| Before Job             |                                                                                                    |
| After Job              |                                                                                                    |
| Separator Sheet Source | Specify the paper source for the separator sheet.                                                    |
| Tray [x]<br>MP Feeder  | Note: Tray 1 is the factory default setting.                                                         |

| Use                      | То                                                                                      |
|--------------------------|-----------------------------------------------------------------------------------------|
| Fax Footer               | Print the transmission information at the bottom of each page from a received fax.      |
| On                       | Note: Off is the factory default setting.                                               |
| Off                      |                                                                                         |
| Max Speed                | Specify the maximum speed in baud at which faxes are received.                          |
| 2400                     | Note: 33600 is the factory default setting.                                             |
| 4800                     |                                                                                         |
| 9600                     |                                                                                         |
| 14400                    |                                                                                         |
| 33600                    |                                                                                         |
| Fax Forwarding           | Enable forwarding of received faxes to another recipient.                               |
| Print                    | Note: Print is the factory default setting.                                             |
| Print and Forward        |                                                                                         |
| Forward                  |                                                                                         |
| Forward to               | Specify the type of recipient to which faxes are forwarded.                             |
| Fax                      | Notes:                                                                                  |
| E-mail                   |                                                                                         |
| FTP                      | Fax is the factory default setting.                                                     |
| LDSS                     | This menu is available only from the printer Embedded Web Server.                       |
| Forward to Shortcut      | Enter the shortcut number which matches the recipient type (Fax, E-mail, FTP, or LDSS). |
|                          | Note: You can enter up to 16 characters.                                                |
| Block No Name Fax        | Enable blocking of incoming faxes sent from devices with no fax ID specified.           |
| Off                      | Note: Off is the factory default setting.                                               |
| On                       | , G                                                                                     |
| Enable Color Fax Receive | Enable the printer to receive fax in color and print it in grayscale.                   |
| On                       | Note: On is the factory default setting.                                                |
| Off                      | ,                                                                                       |

### **Fax Log Settings**

| Use                                                              | То                                                                                                    |
|------------------------------------------------------------------|----------------------------------------------------------------------------------------------------|
| Transmission Log Print log Do not print log Print only for error | Enable printing of a transmission log after each fax job.  Note: Print log is the factory default setting.               |
| Receive Error Log  Print Never  Print on Error                   | Enable printing of a receive error log following a receive error.  Note: Print Never is the factory default setting.     |
| Auto Print Logs On Off                                           | Enable automatic printing of fax logs.  Notes:  On is the factory default setting.  Logs print after every 200 fax jobs. |

| Use                                              | То                                                                                                    |
|--------------------------------------------------|----------------------------------------------------------------------------------------------------|
| Log Paper Source Tray [x] MP Feeder              | Specify the source of the paper used for printing logs.  Note: Tray 1 is the factory default setting.                                   |
| Logs Display  Remote Station Name  Dialed Number | Specify whether printed logs display the dialed number or fax name returned.  Note: Remote Station Name is the factory default setting. |
| Enable Job Log On Off                            | Enable access to the Fax Job log.  Note: On is the factory default setting.                                                             |
| Enable Call Log On Off                           | Enable access to the Fax Call log.  Note: On is the factory default setting.                                                            |

### **Speaker Settings**

| Use                                           | То                                                                                                    |
|-----------------------------------------------|----------------------------------------------------------------------------------------------------|
| Speaker Mode                                  | Specify the mode of the speaker.                                                                                    |
| Always Off<br>On until Connected<br>Always On | <b>Note:</b> On until Connected is the factory default setting. A sound is issued until the fax connection is made. |
| Speaker Volume<br>High<br>Low                 | Control the volume setting.  Note: High is the factory default setting.                                             |
| Ringer Volume Off On                          | Control the fax speaker ringer volume.  Note: On is the factory default setting.                                    |

### **Answer On**

| Use                         | То                                                         |
|-----------------------------|------------------------------------------------------------|
| All Rings                   | Specify ring patterns when the printer is answering calls. |
| Single Ring Only            | Note: All Rings is the factory default setting.            |
| Double Ring Only            |                                                            |
| Triple Ring Only            |                                                            |
| Single or Double Rings Only |                                                            |
| Single or Triple Rings Only |                                                            |
| Double or Triple Rings Only |                                                            |

# E-mail Settings menu

| Use                                                                            | То                                                                  |
|--------------------------------------------------------------------------------|---------------------------------------------------------------------|
| E-mail Server Setup                                                            | Send a copy of the e-mail to the sender.                            |
| Send me a copy  Never appears  On by default  Off by default  Always On        | Note: "Never appears" is the factory default setting.               |
| E-mail Server Setup                                                            | Specify the maximum e-mail size in kilobytes.                       |
| Max E-mail size<br>0–65535 KB                                                  | Note: E-mails larger than the specified size are not sent.          |
| Format                                                                         | Specify the format of the scanned file.                             |
| PDF (.pdf) Secure PDF TIFF (.tif) JPEG (.jpg) XPS (.xps)                       | <b>Note:</b> PDF (.pdf) is the factory default setting.             |
| PDF Version                                                                    | Set the version of the PDF file that will be scanned for e-mailing. |
| 1.2–1.7<br>A–1a                                                                | Note: 1.5 is the factory default setting.                           |
| Content Type                                                                   | Specify the content of the original document.                       |
| Text                                                                           | <b>Note:</b> Text/Photo is the factory default setting.             |
| Graphics Text/Photo                                                            |                                                                     |
| Photo                                                                          |                                                                     |
| Content Source                                                                 | Specify how the original document was produced.                     |
| Black/White Laser Color Laser Inkjet Photo/Film Magazine Newspaper Press Other | <b>Note:</b> Black/White Laser is the factory default setting.      |
| Resolution                                                                     | Specify the resolution of the scan in dots per inch.                |
| 75 dpi                                                                         | <b>Note:</b> 150 dpi is the factory default setting.                |
| 150 dpi<br>200 dpi                                                             |                                                                     |
| 300 dpi                                                                        |                                                                     |
| 400 dpi                                                                        |                                                                     |
| 600 dpi                                                                        |                                                                     |
| Darkness                                                                       | Lighten or darken the output.                                       |
| 1–9                                                                            | Note: 5 is the factory default setting.                             |

| Use                                                                                                    | То                                                                                                    |  |
|----------------------------------------------------------------------------------------------------|----------------------------------------------------------------------------------------------------|--|
| Orientation                                                                                                    | Specify the orientation of the scanned image.                                                                                                    |  |
| Portrait                                                                                                    | <b>Note:</b> Portrait is the factory default setting.                                                                                                    |  |
| Landscape                                                                                                    |                                                                                                    |  |
| Original Size  Letter Legal Executive Folio Statement Oficio (Mexico) Universal Auto Size Sense Mixed Sizes A4 A5 A6 JIS B5 Custom Scan Size [x] Book Original Business Card 3 x 5 in. 4 x 6 in. | Specify the paper size of the document being scanned.  Notes:  A4 is the international factory default setting.  Letter is the U.S. factory default setting.                                                                                                    |  |
| Sides (Duplex) Off Long edge Short edge                                                                                                    | <ul> <li>Specify the page orientation of text and graphics.</li> <li>Notes: <ul> <li>Off is the factory default setting.</li> <li>Long edge assumes binding along the long edge of the page (left edge for portrait and top edge for landscape).</li> <li>Short edge assumes binding along the short edge of the page (top edge for portrait and left edge for landscape).</li> </ul> </li> </ul> |  |
| JPEG Quality  Best for content 5–90                                                                                                    | Set the quality of a JPEG photo image in relation to file size and quality of the image.  Notes:  "Best for content" is the factory default setting.  5 reduces the file size and quality of the image.  90 provides the best image quality, but the file size is very large.  This menu setting applies to all scan functions.                                                                   |  |
| Text Default                                                                                                    | Set the quality of a text image in relation to file size and quality of the image.                                                                                                    |  |
| 5–90                                                                                                    | Note: 75 is the factory default setting.                                                                                                    |  |
| Text/Photo Default<br>5–90                                                                                                    | Set the quality of a text or photo image in relation to file size and the quality of the image.                                                                                                    |  |
|                                                                                                    | <b>Note:</b> 75 is the factory default setting.                                                                                                    |  |

| Use                        | То                                                                                                    |  |
|----------------------------|----------------------------------------------------------------------------------------------------|--|
| Photo Default              | Set the quality of a photo image in relation to file size and the quality of the image.                                                                                                    |  |
| 5–90                       | Note: 50 is the factory default setting.                                                                                                    |  |
| E-mail images sent as      | Specify how the images are sent.                                                                                                    |  |
| Attachment                 | Note: Attachment is the factory default setting.                                                                                                    |  |
| Web Link                   |                                                                                                    |  |
| Use Multi-page Tiff On Off | Provide a choice between single-page TIFF files and multiple-page TIFF files. For a multiple-page scan-to-e-mail job, either one TIFF file is created containing all the pages, or multiple TIFF files are created with one file for each page of the job. |  |
|                            | Notes:                                                                                                    |  |
|                            | On is the factory default setting.                                                                                                    |  |
|                            | This menu applies to all scan functions.                                                                                                    |  |
| Transmission Log           | Specify whether or not the transmission log prints.                                                                                                    |  |
| Print log                  | Note: Print log is the factory default setting.                                                                                                    |  |
| Do not print log           |                                                                                                    |  |
| Print only for error       |                                                                                                    |  |
| Log Paper Source           | Specify the paper source for printing e-mail logs.                                                                                                    |  |
| Tray [x] MP Feeder         | Note: Tray 1 is the factory default setting.                                                                                                    |  |
| Allow Save as Shortcut     | Save e-mail addresses as shortcuts.                                                                                                    |  |
| On                         | Notes:                                                                                                    |  |
| Off                        |                                                                                                    |  |
|                            | On is the factory default setting.                                                                                                    |  |
|                            | <ul> <li>When set to Off, the Save as Shortcut button does not appear on the e-mail<br/>Destination screen.</li> </ul>                                                                                                    |  |
| Background Removal         | Adjust the amount of background visible on a scanned image.                                                                                                    |  |
| -4 to 4                    | Note: 0 is the factory default setting.                                                                                                    |  |
| Color Dropout              | Specify which color to drop and to adjust the dropout setting for each color threshold.                                                                                                    |  |
| Color Dropout              | Notes:                                                                                                    |  |
| None                       | None is the factory default setting for Color Dropout.                                                                                                    |  |
| Red                        | <ul> <li>128 is the factory default setting for each color threshold.</li> </ul>                                                                                                    |  |
| Green<br>Blue              | 120 is the factory default setting for each color threshold.                                                                                                    |  |
| Default Red Threshold      |                                                                                                    |  |
| 0–255                      |                                                                                                    |  |
| Default Green Threshold    |                                                                                                    |  |
| 0–255                      |                                                                                                    |  |
| Default Blue Threshold     |                                                                                                    |  |
| 0–255                      |                                                                                                    |  |
| Contrast                   | Specify the contrast of the output.                                                                                                    |  |
| 0–5                        | Note: "Best for content" is the factory default setting.                                                                                                    |  |
| Best for content           |                                                                                                    |  |

| Use               | То                                                             |
|-------------------|----------------------------------------------------------------|
| Mirror Image      | Create a mirror image of the original document.                |
| Off               | Note: Off is the factory default setting.                      |
| On                |                                                                |
| Negative Image    | Create a negative image of the original document.              |
| Off               | Note: Off is the factory default setting.                      |
| On                |                                                                |
| Shadow Detail     | Adjust the amount of shadow detail visible on a scanned image. |
| -4 to 4           | Note: 0 is the factory default setting.                        |
| Adjust ADF Skew   | Correct slight skew in the scanned image.                      |
| Auto              | Note: Auto is the factory default setting.                     |
| Off               |                                                                |
| On                |                                                                |
| Scan edge to edge | Specify whether the original document is scanned edge-to-edge. |
| Off               | Note: Off is the factory default setting.                      |
| On                |                                                                |
| Sharpness         | Adjust the amount of sharpness on a scanned image.             |
| 1–5               | Note: 3 is the factory default setting.                        |
| Use cc:/bcc:      | Enable the use of the cc: and bcc: fields.                     |
| Off               | Note: Off is the factory default setting.                      |
| On                |                                                                |

## FTP Settings menu

| Use               | То                                                     |
|-------------------|--------------------------------------------------------|
| Format            | Specify the format of the file for FTP sending.        |
| PDF (.pdf)        | Note: PDF (.pdf) is the factory default setting.       |
| Secure PDF (.pdf) |                                                        |
| TIFF (.tif)       |                                                        |
| JPEG (.jpg)       |                                                        |
| XPS (.xps)        |                                                        |
| PDF Version       | Set the version level of the PDF file for FTP sending. |
| 1.2–1.7           | Note: 1.5 is the factory default setting.              |
| A-1a              |                                                        |
| Content Type      | Specify the content of the original document.          |
| Text              | Note: Text/Photo is the factory default setting.       |
| Graphics          |                                                        |
| Text/Photo        |                                                        |
| Photo             |                                                        |

| Use                  | То                                                                   |
|----------------------|----------------------------------------------------------------------|
| Content Source       | Specify how the original document was produced.                      |
| Black/White Laser    | Note: Black/White Laser is the factory default setting.              |
| Color Laser          |                                                                      |
| Inkjet               |                                                                      |
| Photo/Film           |                                                                      |
| Magazine             |                                                                      |
| Newspaper            |                                                                      |
| Press                |                                                                      |
| Other                |                                                                      |
| Resolution           | Specify the quality of the scan in dots per inch (dpi).              |
| 75 dpi               | <b>Note:</b> 150 dpi is the factory default setting.                 |
| 150 dpi              |                                                                      |
| 200 dpi              |                                                                      |
| 300 dpi              |                                                                      |
| 400 dpi              |                                                                      |
| 600 dpi              |                                                                      |
| Darkness             | Lighten or darken the output.                                        |
| 1–9                  | Note: 5 is the factory default setting.                              |
| Orientation          | Specify the orientation of the scanned image.                        |
| Portrait             | Note: Portrait is the factory default setting.                       |
| Landscape            | ,                                                                    |
| Original Size        | Specify the paper size of the original document.                     |
| Letter               | Notes:                                                               |
| Legal                |                                                                      |
| Executive            | <ul> <li>Letter is the U.S. factory default setting.</li> </ul>      |
| Folio                | <ul> <li>A4 is the international factory default setting.</li> </ul> |
| Statement            |                                                                      |
| Oficio (Mexico)      |                                                                      |
| Universal            |                                                                      |
| Auto Size Sense      |                                                                      |
| Mixed Sizes          |                                                                      |
| A4                   |                                                                      |
| A5                   |                                                                      |
| A6                   |                                                                      |
| JIS B5               |                                                                      |
| Custom Scan Size [x] |                                                                      |
| Book Original        |                                                                      |
| Business Card        |                                                                      |
| 3 x 5 in.            |                                                                      |
| 4 x 6 in.            |                                                                      |

| Use                            | То                                                                                                    |  |
|--------------------------------|----------------------------------------------------------------------------------------------------|--|
| Sides (Duplex)                 | Specify the page orientation of text and graphics.                                                                                                    |  |
| Off                            | Notes:                                                                                                    |  |
| Long Edge<br>Short Edge        | Off is the factory default setting.                                                                                                    |  |
|                                | <ul> <li>Long Edge sets binding along the long edge of the page (left edge for portrait<br/>and top edge for landscape).</li> </ul>                                       |  |
|                                | <ul> <li>Short Edge sets binding along the short edge of the page (top edge for portrait<br/>and left edge for landscape).</li> </ul>                                     |  |
| JPEG Quality  Best for content | Set the quality of a JPEG photo image in relation to the file size and quality of the image.                                                                              |  |
| 5–90                           | Notes:                                                                                                    |  |
|                                | "Best for content" is the factory default setting.                                                                                                    |  |
|                                | • 5 reduces the image quality and the file size.                                                                                                    |  |
|                                | 90 produces the best image quality at an increased file size.                                                                                                    |  |
|                                | This menu setting applies to all scan functions.                                                                                                    |  |
| Text Default                   | Set the quality of the text in relation to the file size and quality of the image.                                                                                        |  |
| 5–90                           | Note: 75 is the factory default setting.                                                                                                    |  |
| Text/Photo Default<br>5–90     | Set the quality of a text or photo image in relation to the file size and quality of the image.                                                                           |  |
|                                | Note: 75 is the factory default setting.                                                                                                    |  |
| Photo Default                  | Set the quality of a photo image in relation to the file size and quality of the image.                                                                                   |  |
| 5–90                           | Note: 50 is the factory default setting.                                                                                                    |  |
| Use Multi-Page TIFF            | Choose between single-page TIFF files and multiple-page TIFF files.                                                                                                    |  |
| On<br>Off                      | For a multiple-page scan-to-FTP job, either one TIFF file is created containing all the pages, or multiple TIFF files are created with one file for each page of the job. |  |
|                                | Notes:                                                                                                    |  |
|                                | On is the factory default setting.                                                                                                    |  |
|                                | This menu setting applies to all scan functions.                                                                                                    |  |
| Transmission Log               | Specify whether or not the transmission log prints.                                                                                                    |  |
| Print log                      | Note: "Print log" is the factory default setting.                                                                                                    |  |
| Do not print log               |                                                                                                    |  |
| Print only for error           |                                                                                                    |  |
| Log Paper Source               | Specify a paper source when printing FTP logs.                                                                                                    |  |
| Tray [x] MP Feeder             | Note: Tray 1 is the factory default setting.                                                                                                    |  |
| FTP Bit Depth                  | Enable the Text/Photo mode to have smaller file sizes by using 1-bit images.                                                                                              |  |
| 1 bit<br>8 bit                 | Note: 8 bit is the factory default setting.                                                                                                    |  |
| Allow Save as Shortcut         | Enable shortcut creation for FTP addresses.                                                                                                    |  |
| On<br>Off                      | Note: On is the factory default setting.                                                                                                    |  |

| Use                                                                                                    | То                                                                                                    |
|----------------------------------------------------------------------------------------------------|----------------------------------------------------------------------------------------------------|
| Background Removal                                                                                                    | Adjust the amount of background visible on a copy.                                                                                                    |
| -4 to 4                                                                                                    | Note: 0 is the factory default setting.                                                                                                    |
| Color Dropout  Color Dropout  None  Red  Green  Blue  Default Red Threshold  0–255  Default Green Threshold  0–255  Default Blue Threshold  0–255 | Specify which color to drop and to adjust the dropout setting for each color threshold.  Notes:  None is the factory default setting for Color Dropout.  128 is the factory default setting for each color threshold. |
| Contrast 0-5 Best for content                                                                                                    | Specify the contrast of the output.  Note: "Best for content" is the factory default setting.  Create a mirror image of the original desument.                                                                        |
| Mirror Image Off On                                                                                                    | Create a mirror image of the original document.  Note: Off is the factory default setting.                                                                                                    |
| Negative Image Off On                                                                                                    | Create a negative image of the original document.  Note: Off is the factory default setting.                                                                                                    |
| Shadow Detail<br>-4 to 4                                                                                                    | Adjust the amount of shadow detail visible on a scanned image.  Note: 0 is the factory default setting.                                                                                                    |
| Adjust ADF Skew Auto Off On                                                                                                    | Correct slight skew in the scanned image.  Note: Auto is the factory default setting.                                                                                                    |
| Scan edge to edge Off On                                                                                                    | Specify whether the original document is scanned edge-to-edge.  Note: Off is the factory default setting.                                                                                                    |
| Sharpness<br>1–5                                                                                                    | Adjust the amount of sharpness of a scanned image  Note: 3 is the factory default setting.                                                                                                    |

## **Print Settings**

### Setup menu

| Use                        | То                                                                                                    |
|----------------------------|----------------------------------------------------------------------------------------------------|
| Printer Language           | Set the default printer language.                                                                                                    |
| PCL Emulation PS Emulation | Notes:                                                                                                    |
| PS Emulation               | PCL Emulation is the factory default printer language.                                                                                                    |
|                            | <ul> <li>Setting a printer language as the default does not prevent a<br/>software program from sending print jobs that use another<br/>printer language.</li> </ul>                                  |
| Print Area                 | Set the logical and physical printable area.                                                                                                    |
| Normal<br>Whole Page       | <b>Note:</b> Normal is the factory default setting. When attempting to print data in the non-printable area defined by the Normal setting, the printer clips the image at the boundary.               |
| Resource Save On Off       | Specify how the printer handles temporary downloads, such as fonts and macros stored in the RAM, when the printer receives a job that requires more memory than is available.                         |
|                            | Notes:                                                                                                    |
|                            | Off is the factory default setting. This sets the printer to retain the downloads only until memory is needed.  Downloads are deleted in order to process print jobs.                                 |
|                            | <ul> <li>On retains the downloads during language changes and<br/>printer resets. If the printer runs out of memory, then<br/>Memory Full [38] appears, and downloads are not<br/>deleted.</li> </ul> |

## Finishing menu

| Use                    | То                                                                                                    |
|------------------------|----------------------------------------------------------------------------------------------------|
| Sides (Duplex) 1 sided | Specify whether two-sided (duplex) printing is set as the user default setting for all print jobs.                        |
| 2 sided                | Notes:                                                                                                    |
|                        | • "1 sided" is the factory default setting.                                                                               |
|                        | <ul> <li>You can set two-sided printing from the software program.</li> </ul>                                             |
|                        | For Windows users:                                                                                                    |
|                        | Click <b>File &gt; Print</b> , and then click <b>Properties</b> , <b>Preferences</b> , <b>Options</b> , or <b>Setup</b> . |
|                        | For Macintosh users:                                                                                                    |
|                        | Choose <b>File</b> > <b>Print</b> , and then adjust the settings from the print dialog and pop-up menus.                  |

| Use                                                            | То                                                                                                    |
|----------------------------------------------------------------|----------------------------------------------------------------------------------------------------|
| Duplex Binding Long Edge Short Edge                            | Define the way two-sided pages are bound and printed.  Notes:  Long Edge is the factory default setting. This assumes binding along the long edge of the page (left edge for portrait and top edge for landscape).  Short Edge assumes binding along the short edge of the page (top edge for                                                                                                    |
| Copies 1–999  Blank Pages Do Not Print Print                   | portrait and left edge for landscape).  Specify the default number of copies for each print job.  Note: 1 is the factory default setting.  Specify whether or not blank pages are inserted in a print job.  Note: Do Not Print is the factory default setting.                                                                                                    |
| Collate<br>(1,1,1) (2,2,2)<br>(1,2,3) (1,2,3)                  | Stack the pages of a print job in sequence when printing multiple copies.  Note: "(1,2,3) (1,2,3)" is the factory default setting.                                                                                                    |
| Separator Sheets Off Between Copies Between Jobs Between Pages | <ul> <li>Specify whether or not blank separator sheets are inserted.</li> <li>Notes:</li> <li>Off is the factory default setting.</li> <li>Between Copies inserts a blank sheet between each copy of a print job if Collate is set to "(1,2,3) (1,2,3)." If Collate is set to "(1,1,1) (2,2,2)," then a blank page is inserted between each set of printed pages, such as after all page 1's and after all page 2's.</li> <li>Between Jobs inserts a blank sheet between print jobs.</li> <li>Between Pages inserts a blank sheet between each page of a print job. This setting is useful when printing transparencies or when inserting blank pages in a document.</li> </ul> |
| Separator Source Tray [x] MP Feeder                            | Specify the paper source for separator sheet.  Notes:  Tray 1 (standard tray) is the factory default setting.  From the Paper menu, set Configure MP to "Cassette" for MP Feeder to appear as a menu setting.                                                                                                    |
| Paper Saver Off 2-Up 3-Up 4-Up 6-Up 9-Up 12-Up 16-Up           | <ul> <li>Print multiple pages on one sheet of paper.</li> <li>Notes: <ul> <li>Off is the factory default setting.</li> <li>When the number of pages per sheet is selected, each page is scaled so that the number of pages you want can be displayed on the sheet.</li> </ul> </li> </ul>                                                                                                    |

| Use                                                                          | То                                                                                                    |  |
|------------------------------------------------------------------------------|----------------------------------------------------------------------------------------------------|--|
| Paper Saver Ordering Horizontal Reverse Horizontal Reverse Vertical Vertical | <ul> <li>Specify the order in which pages are printed on a single sheet when using Paper Saver.</li> <li>Notes:         <ul> <li>Horizontal is the factory default setting.</li> <li>Positioning depends on the number of pages and whether they are in portrait or landscape orientation.</li> </ul> </li> </ul> |  |
| Paper Saver Orientation Auto Landscape Portrait                              | Specify the orientation in which pages are printed on a single sheet.  Note: Auto is the factory default setting. The printer chooses between portrait and landscape.                                                                                                    |  |
| Paper Saver Border  None  Solid                                              | Print a border when using Paper Saver.  Note: None is the factory default setting.                                                                                                    |  |

## **Quality menu**

| Use              | То                                                                                           |  |
|------------------|----------------------------------------------------------------------------------------------|--|
| Print Resolution | Specify the printed output resolution in dots per inch.                                      |  |
| 300 dpi          | Note: 600 dpi is the factory default setting.                                                |  |
| 600 dpi          |                                                                                              |  |
| 1200 dpi         |                                                                                              |  |
| 1200 Image Q     |                                                                                              |  |
| 2400 Image Q     |                                                                                              |  |
| Pixel Boost      | Enable more pixels to print in clusters for clarity, in order to enhance images horizontally |  |
| Off              | or vertically, or to enhance fonts.                                                          |  |
| Fonts            | Note: Off is the factory default setting.                                                    |  |
| Horizontally     |                                                                                              |  |
| Vertically       |                                                                                              |  |
| Both directions  |                                                                                              |  |
| Isolated         |                                                                                              |  |
| Toner Darkness   | Lighten or darken the printed output.                                                        |  |
| 1–10             | Notes:                                                                                       |  |
|                  | 8 is the factory default setting.                                                            |  |
|                  | Selecting a smaller number can help conserve toner.                                          |  |

| Use                   | То                                                                                                    |  |
|-----------------------|----------------------------------------------------------------------------------------------------|--|
| Enhance Fine Lines On | Enable a print mode preferable for files such as architectural drawings, maps, electrical circuit diagrams, and flow charts.                                                                                                    |  |
| Off                   | Notes:                                                                                                    |  |
|                       | Off is the factory default setting.                                                                                                    |  |
|                       | <ul> <li>You can set this option from the printer software. For Windows users, click File &gt;         Print, and then click Properties, Preferences, Options, or Setup. For Macintosh         users, choose File &gt; Print, and then adjust the settings from the Print dialog and         pop-up menus.</li> </ul> |  |
|                       | <ul> <li>To set this option using the Embedded Web Server, type the network printer IP<br/>address in the Web browser address field.</li> </ul>                                                                                                    |  |
| Gray Correction       | Automatically adjust the contrast enhancement applied to images.                                                                                                    |  |
| Auto<br>Off           | Note: Auto is the factory default setting.                                                                                                    |  |
| Brightness<br>-6 to 6 | Adjust the printed output either by lightening or darkening it. You can conserve toner by lightening the output.                                                                                                    |  |
|                       | Note: 0 is the factory default setting.                                                                                                    |  |
| Contrast              | Adjust the contrast of printed objects.                                                                                                    |  |
| 0–5                   | Note: 0 is the factory default setting.                                                                                                    |  |

## **Utilities menu**

| Use                    | То                                                                                                    |  |
|------------------------|----------------------------------------------------------------------------------------------------|--|
| Format Flash           | Format the flash memory.                                                                                                    |  |
| Yes<br>No              | <b>Warning—Potential Damage:</b> Do not turn off the printer while the flash memory i being formatted.                                                           |  |
|                        | Notes:                                                                                                    |  |
|                        | Yes deletes all data stored in flash memory.                                                                                                    |  |
|                        | No cancels the format request.                                                                                                    |  |
|                        | <ul> <li>Flash memory refers to the memory added by installing a flash memory card in<br/>the printer.</li> </ul>                                                |  |
|                        | The flash memory option card must not be read/write- or write-protected.                                                                                         |  |
|                        | <ul> <li>This menu item appears only when a non-defective flash memory card is<br/>installed.</li> </ul>                                                         |  |
| Activate Hex Trace     | Assist in isolating the source of a print job problem.                                                                                                    |  |
|                        | Notes:                                                                                                    |  |
|                        | <ul> <li>When activated, all data sent to the printer is printed in hexadecimal and<br/>character representation, and control codes are not executed.</li> </ul> |  |
|                        | To exit or deactivate Hex Trace, turn off or reset the printer.                                                                                                  |  |
| Coverage Estimator Off | Provide an estimate of the percentage coverage of toner on a page. The estimate is printed on a separate page at the end of each print job.                      |  |
| On                     | Note: Off is the factory default setting.                                                                                                    |  |

#### **XPS** menu

| Use               | То                                                                          |
|-------------------|-----------------------------------------------------------------------------|
| Print Error Pages | Print a page containing information on errors, including XML markup errors. |
| Off               | Note: Off is the factory default setting.                                   |
| On                |                                                                             |

#### **PDF** menu

| Use          | То                                                        |
|--------------|-----------------------------------------------------------|
| Scale to Fit | Scale page content to fit the selected paper size.        |
| Yes          | Note: No is the factory default setting.                  |
| No           |                                                           |
| Annotations  | Print annotations in a PDF.                               |
| Do Not Print | <b>Note:</b> Do Not Print is the factory default setting. |
| Print        |                                                           |

### **PCL Emul menu**

| Use                                            | То                                                                                                    |
|------------------------------------------------|----------------------------------------------------------------------------------------------------|
| Font Source  Resident  Download  All           | Specify the set of fonts used in the Font Name menu.  Notes:  • "Resident" is the factory default setting. It shows the factory default set of fonts downloaded in the RAM.  • "Download" shows all the fonts downloaded in the RAM.                                                                                                    |
| Font Name<br>Courier 10                        | <ul> <li>"All" shows all fonts available to any option.</li> <li>Identify a specific font and where it is stored.</li> <li>Note: Courier 10 is the factory default setting.</li> </ul>                                                                                                    |
| Symbol Set<br>10U PC-8<br>12U PC-850           | <ul> <li>Specify the symbol set for each font name.</li> <li>Notes:</li> <li>10U PC-8 is the U.S. factory default setting. 12U PC-850 is the international factory default setting.</li> <li>A symbol set is a set of alphabetical and numeric characters, punctuation, and special symbols. Symbol sets support the different languages or specific programs, such as math symbols for scientific text. Only the supported symbol sets are shown.</li> </ul> |
| PCL Emulation Settings Point Size 1.00–1008.00 | Change the point size for scalable typographic fonts.  Notes:  12 is the factory default setting.  Point size refers to the height of the characters in the font. One point equals approximately 0.014 of an inch. This can be increased or decreased in 0.25-point increments.                                                                                                    |

| Use To                                                                |                                                                                                    |  |
|-----------------------------------------------------------------------|----------------------------------------------------------------------------------------------------|--|
| PCL Emulation Settings Pitch 0.08–100.00                              | Specify the font pitch for scalable monospaced fonts.  Notes:  10 is the factory default setting.  Pitch refers to the number of fixed-space characters per inch (cpi). This can be increased or decreased in 0.01-cpi increments.  For non-scalable monospaced fonts, the pitch appears on the display but cannot be changed.                                                             |  |
| PCL Emulation Settings Orientation Portrait Landscape                 | Specify the orientation of text and graphics on a page.  Notes:  Portrait is the factory default setting. It prints text and graphics parallel to the short edge of the page.  Landscape prints text and graphics parallel to the long edge of the page.                                                                                                    |  |
| PCL Emulation Settings Lines per Page 1–255                           | <ul> <li>Specify the number of lines that print on each page.</li> <li>Notes:</li> <li>60 is the U.S. factory default setting. 64 is the international default setting.</li> <li>The printer sets the amount of space between each line based on the Lines per Page, Paper Size, and Orientation settings. Select the paper size and orientation before setting Lines per Page.</li> </ul> |  |
| PCL Emulation Settings A4 Width 198 mm 203 mm  PCL Emulation Settings | Set the printer to print on A4-size paper.  Notes:  198 mm is the factory default setting.  The 203-mm setting sets the width of the page to allow the printing of eighty 10-pitch characters.  Specify whether the printer automatically performs a carriage return (CR) after                                                                                                    |  |
| Auto CR after LF<br>On<br>Off                                         | a line feed (LF) control command.  Note: Off is the factory default setting.                                                                                                    |  |
| PCL Emulation Settings  Auto LF after CR  On  Off                     | Specify whether the printer automatically performs a line feed (LF) after a carriage return (CR) control command.  Note: Off is the factory default setting.                                                                                                    |  |

| Use                                                                                                    | То                                                                                                    |
|----------------------------------------------------------------------------------------------------|----------------------------------------------------------------------------------------------------|
| Tray Renumber  Assign Multipurpose Feeder  Off  None  0–199  Assign Tray [x]  Off  None  0–199  Assign Manual Paper  Off  None  0–199  Assign Manual Envelope  Off | Configure the printer to work with printer software or programs that use different source assignments for trays and feeders.  Notes:  "Off" is the factory default setting.  "None" ignores the Select Paper Feed command. This option appears only when it is selected by the PCL 5e interpreter.  "0–199" allows a custom setting to be assigned. |
| None 0–199  Tray Renumber View Factory Defaults  MPF Default = 8                                                                                                   | Show the factory default setting assigned to each tray or feeder.                                                                                                    |
| T1 Default = 1 T2 Default = 4 T3 Default = 5 T4 Default = 20 T5 Default = 21 Env Default = 6 MPaper Default = 2 MEnv Default = 3                                   |                                                                                                    |
| Tray Renumber Restore Defaults Yes No                                                                                                    | Restore all tray and feeder assignments to the factory default settings.                                                                                                    |

#### **HTML** menu

| Use            |                 | То                                                                |
|----------------|-----------------|-------------------------------------------------------------------|
| Font Name      | Joanna MT       | Set the default font for HTML documents.                          |
| Albertus MT    | Letter Gothic   | <b>Note:</b> The Times font is used in HTML documents that do not |
| Antique Olive  | Lubalin Graph   | specify a font.                                                   |
| Apple Chancery | Marigold        |                                                                   |
| Arial MT       | MonaLisa Recut  |                                                                   |
| Avant Garde    | Monaco          |                                                                   |
| Bodoni         | New CenturySbk  |                                                                   |
| Bookman        | New York        |                                                                   |
| Chicago        | Optima          |                                                                   |
| Clarendon      | Oxford          |                                                                   |
| Cooper Black   | Palatino        |                                                                   |
| Copperplate    | StempelGaramond |                                                                   |
| Coronet        | Taffy           |                                                                   |
| Courier        | Times           |                                                                   |
| Eurostile      | TimesNewRoman   |                                                                   |
| Garamond       | Univers         |                                                                   |
| Geneva         | Zapf Chancery   |                                                                   |
| Gill Sans      | NewSansMTCS     |                                                                   |
| Goudy          | NewSansMTCT     |                                                                   |
| Helvetica      | New SansMTJA    |                                                                   |
| Hoefler Text   | NewSansMTKO     |                                                                   |
| Intl CG Times  |                 |                                                                   |
| Intl Courier   |                 |                                                                   |
| Intl Univers   |                 |                                                                   |

| Use         | То                                                    |
|-------------|-------------------------------------------------------|
| Font Size   | Set the default font size for HTML documents.         |
| 1–255 pt    | Notes:                                                |
|             | 12 pt is the factory default setting.                 |
|             | Font size can be increased in 1-point increments.     |
| Scale       | Scale the default font for HTML documents.            |
| 1–400%      | Notes:                                                |
|             | • 100% is the factory default setting.                |
|             | Scaling can be increased in 1% increments.            |
| Orientation | Set the page orientation for HTML documents.          |
| Portrait    | <b>Note:</b> Portrait is the factory default setting. |
| Landscape   |                                                       |

| Use                              | То                                                                                                    |
|----------------------------------|----------------------------------------------------------------------------------------------------|
| Margin Size<br>8–255 mm          | Set the page margin for HTML documents.  Notes:                                                                     |
|                                  | <ul> <li>19 mm is the factory default setting.</li> <li>Margin size can be increased in 1-mm increments.</li> </ul> |
| Backgrounds  Do Not Print  Print | Specify whether to print backgrounds on HTML documents.  Note: Print is the factory default setting.                |

#### Image menu

| Use                  | То                                                                                            |
|----------------------|-----------------------------------------------------------------------------------------------|
| Auto Fit             | Select the optimal paper size, scaling, and orientation.                                      |
| On                   | <b>Note:</b> On is the factory default setting. It overrides scaling and orientation settings |
| Off                  | for some images.                                                                              |
| Invert               | Invert bitonal monochrome images.                                                             |
| On                   | Notes:                                                                                        |
| Off                  | Off is the factory default setting.                                                           |
|                      | This setting does not apply to GIF or JPEG images.                                            |
| Scaling              | Scale the image to fit the selected paper size.                                               |
| Anchor Top Left      | Notes:                                                                                        |
| Best Fit             | Best Fit is the factory default setting.                                                      |
| Anchor Center        |                                                                                               |
| Fit Height/Width     | When Auto Fit is set to On, Scaling is automatically set to Best Fit.                         |
| Fit Height Fit Width |                                                                                               |
|                      |                                                                                               |
| Orientation          | Set the image orientation.                                                                    |
| Portrait             | <b>Note:</b> Portrait is the factory default setting.                                         |
| Landscape            |                                                                                               |
| Reverse Portrait     |                                                                                               |
| Reverse Landscape    |                                                                                               |

# Help menu

The Help menu consists of a series of Help pages that are stored in the multifunction printer (MFP) as PDF files. They contain information about using the printer and performing various tasks, including copying, scanning, and faxing.

English, French, German, and Spanish translations are stored in the printer. Other translations are available at <a href="http://support.lexmark.com">http://support.lexmark.com</a>.

| Menu item        | Description                                                    |
|------------------|----------------------------------------------------------------|
| Print All Guides | Prints all the guides                                          |
| Copy Guide       | Provides information about making copies and changing settings |

| Menu item           | Description                                                                                                    |
|---------------------|----------------------------------------------------------------------------------------------------|
| E-mail Guide        | Provides information about sending e-mails using addresses, shortcut numbers, or the address book, and about changing settings                                   |
| Fax Guide           | Provides information about sending faxes using fax numbers, shortcut numbers, or the address book, and about changing settings                                   |
| FTP Guide           | Provides information about scanning documents directly to an FTP server using an FTP address, shortcut numbers, or the address book, and about changing settings |
| Print Defects Guide | Provides help in resolving repeating defects in copies or prints                                                                                                 |
| Information Guide   | Provides help in locating additional information                                                                                                    |
| Supplies Guide      | Provides part numbers for ordering supplies                                                                                                    |

# Saving money and the environment

Lexmark is committed to environmental sustainability and is continually improving its printers to reduce their impact on the environment. We design with the environment in mind, engineer our packaging to reduce materials, and provide collection and recycling programs. For more information, see:

- The Notices chapter
- The Environmental Sustainability section of the Lexmark Web site at <a href="www.lexmark.com/environment">www.lexmark.com/environment</a>
- The Lexmark recycling program at <u>www.lexmark.com/recycle</u>

By selecting certain printer settings or tasks, you may be able to reduce your printer's impact even further. This chapter outlines the settings and tasks that may yield a greater environmental benefit.

## Saving paper and toner

Studies show that as much as 80% of the carbon footprint of a printer is related to paper usage. You can significantly reduce your carbon footprint by using recycled paper and the following printing suggestions, such as printing on both sides of the paper and printing multiple pages on one side of a single sheet of paper.

For information on how you can quickly save paper and energy using one printer setting, see <u>"Using Eco-mode" on page 144</u>.

## Using recycled paper

As an environmentally conscious company, Lexmark supports the use of recycled office paper produced specifically for use in laser printers. For more information on recycled papers that work well with your printer, see <u>"Using recycled paper and other office papers" on page 42</u>.

## **Conserving supplies**

#### Use both sides of the paper

If your printer model supports two-sided printing, then you can control whether print appears on one or two sides of the paper.

#### Notes:

- Two-sided printing is the default setting in the print driver.
- For a complete list of supported products and countries, go to <a href="http://support.lexmark.com">http://support.lexmark.com</a>.

#### Place multiple pages on one sheet of paper

You can print up to 16 consecutive pages of a multiple-page document onto one side of a single sheet of paper by setting multiple page printing (N-Up) for the print job.

#### Check your first draft for accuracy

Before printing or making multiple copies of a document:

- Use the preview feature to see how the document looks like before you print it.
- Print one copy of the document to check its content and format for accuracy.

#### **Avoid paper jams**

Correctly set the paper type and size to avoid paper jams. For more information, see "Avoiding jams" on page 164.

# Saving energy

### **Using Eco-mode**

Use Eco-Mode to quickly select one or more ways to reduce your printer's environmental impact.

**1** From the printer control panel, navigate to:

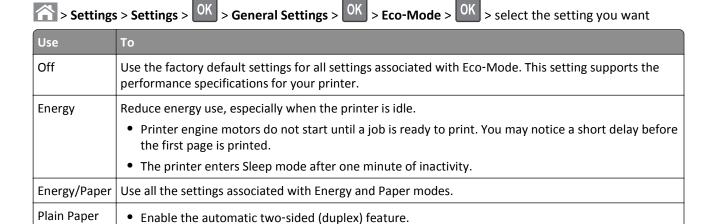

2 Press OK

## **Reducing printer noise**

Enable Quiet mode to reduce the printer noise.

• Turn off print log features.

1 From the printer control panel, navigate to:

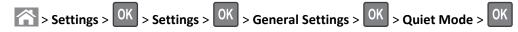

2 Select a setting.

| Use | То                                                                                                    |
|-----|----------------------------------------------------------------------------------------------------|
| On  | Reduce printer noise.                                                                                                    |
|     | Notes:                                                                                                    |
|     | Print jobs process at a reduced speed.                                                                                                    |
|     | <ul> <li>Printer engine motors do not start until a document<br/>is ready to print. There is a short delay before the<br/>first page is printed.</li> </ul> |
|     | The alarm control and cartridge alarm sounds are turned off.                                                                                                |
|     | The printer ignores the Advance Start command.                                                                                                    |
| Off | Use factory default settings.                                                                                                    |
|     | <b>Note:</b> This setting supports the performance specifications of the printer.                                                                           |

3 Press OK

### **Adjusting Sleep mode**

To save energy, decrease the number of minutes before the printer enters Sleep mode. Select from 1 to 120. The factory default setting is 30 minutes.

**Note:** The printer still accepts print jobs when in Sleep mode.

#### **Using the Embedded Web Server**

1 Open a Web browser, and then type the printer IP address in the address field.

#### **Notes:**

- View the printer IP address in the TCP/IP section in the Network/Ports menu. The IP address appears as four sets of numbers separated by periods, such as 123.123.123.
- If you are using a proxy server, then temporarily disable it to load the Web page correctly.
- 2 Navigate to:

#### **Settings > General Settings > Timeouts**

- 3 In the Sleep Mode field, enter the number of minutes you want the printer to wait before it enters Sleep mode.
- 4 Click Submit.

#### Using the printer control panel

1 From the printer control panel, navigate to:

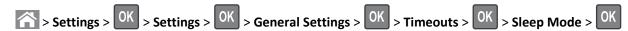

- 2 In the Sleep Mode field, select the number of minutes you want the printer to wait before it enters Sleep mode.
- 3 Press OK.

### **Using Hibernate mode**

Hibernate is an ultra-low-power saving mode.

#### Notes:

- Three days is the default amount of time before the printer enters Hibernate mode.
- Make sure to wake the printer from Hibernate mode before sending a print job. A hard reset or a long press of the Sleep button wakes the printer from Hibernate mode.
- If the printer is in Hibernate mode, then the Embedded Web Server is disabled.
- **1** From the control panel, navigate to:

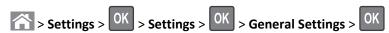

- 2 Select Press Sleep Button or Press and Hold Sleep Button, and then press
- 3 Press Hibernate > OK

### Adjusting the brightness of the printer display

To save energy, or if you have trouble reading the display, adjust its brightness settings.

#### **Using the Embedded Web Server**

1 Open a Web browser, and then type the printer IP address in the address field.

#### Notes:

- View the printer IP address in the TCP/IP section in the Network/Ports menu. The IP address appears as four sets of numbers separated by periods, such as 123.123.123.
- If you are using a proxy server, then temporarily disable it to load the Web page correctly.
- 2 Click Settings > General Settings.
- **3** In the Screen Brightness field, enter the brightness percentage you want for the display.
- 4 Click Submit.

# **Using Schedule Power Modes**

Schedule Power Modes lets the user schedule when the printer goes into a reduced power state or into the Ready state.

1 Open a Web browser, and then type the printer IP address in the address field.

#### Notes:

- View the printer IP address in the TCP/IP section in the Network/Ports menu. The IP address appears as four sets of numbers separated by periods, such as 123.123.123.
- If you are using a proxy server, then temporarily disable it to load the Web page correctly.
- 2 Click Settings > General Settings > Schedule Power Modes.
- **3** From the Action menu, select the power mode.

- **4** From the Time menu, select the time.
- **5** From the Day(s) menu, select the day or days.
- 6 Click Add.

# Recycling

Lexmark provides collection programs and environmentally progressive approaches to recycling. For more information, see:

- The Notices chapter
- The Environmental Sustainability section of the Lexmark Web site at www.lexmark.com/environment
- The Lexmark recycling program at <a href="https://www.lexmark.com/recycle">www.lexmark.com/recycle</a>

### **Recycling Lexmark products**

To return Lexmark products for recycling:

- 1 Go to www.lexmark.com/recycle.
- 2 Find the product type you want to recycle, and then select your country or region from the list.
- **3** Follow the instructions on the computer screen.

**Note:** Printer supplies and hardware not listed in the Lexmark collection program may be recycled through your local recycling center. Contact your local recycling center to determine the items they accept.

# **Recycling Lexmark packaging**

Lexmark continually strives to minimize packaging. Less packaging helps to ensure that Lexmark printers are transported in the most efficient and environmentally sensitive manner and that there is less packaging to dispose of. These efficiencies result in fewer greenhouse emissions, energy savings, and natural resource savings.

Lexmark cartons are 100% recyclable where corrugated recycling facilities exist. Facilities may not exist in your area.

The foam used in Lexmark packaging is recyclable where foam recycling facilities exist. Facilities may not exist in your area.

When you return a cartridge to Lexmark, you can reuse the box that the cartridge came in. Lexmark will recycle the box.

# Returning Lexmark cartridges for reuse or recycling

Lexmark Cartridge Collection Program diverts millions of Lexmark cartridges from landfills annually by making it both easy and free for Lexmark customers to return used cartridges to Lexmark for reuse or recycling. One hundred percent of the empty cartridges returned to Lexmark are either reused or demanufactured for recycling. Boxes used to return the cartridges are also recycled.

To return Lexmark cartridges for reuse or recycling, follow the instructions that came with your printer or cartridge and use the prepaid shipping label. You can also do the following:

- 1 Go to www.lexmark.com/recycle.
- **2** From the Toner Cartridges section, select your country or region.
- **3** Follow the instructions on the computer screen.

Securing the printer 149

# **Securing the printer**

# **Statement of Volatility**

Your printer contains various types of memory that can store device and network settings, and user data.

| Type of memory      | Description                                                                                                    |
|---------------------|----------------------------------------------------------------------------------------------------|
| Volatile memory     | Your printer uses standard <i>random access memory</i> (RAM) to temporarily buffer user data during simple print jobs.                                                          |
| Non-volatile memory | Your printer may use two forms of non-volatile memory: EEPROM and NAND (flash memory). Both types are used to store operating system, device settings, and network information. |

Erase the content of any installed printer memory in the following circumstances:

- The printer is being decommissioned.
- The printer is being moved to a different department or location.
- The printer is being serviced by someone from outside your organization.
- The printer is being removed from your premises for service.
- The printer is being sold to another organization.

# **Erasing volatile memory**

The volatile memory (RAM) installed in your printer requires a power source to retain information. To erase the buffered data, simply turn off the printer.

# **Erasing non-volatile memory**

- Individual settings, device and network settings, security settings, and embedded solutions—Erase information and settings by selecting Wipe All Settings in the Configuration menu.
- Fax data—Erase fax settings and data by selecting Wipe All Settings in the Configuration menu.
- **1** Turn off the printer.
- 2 Hold down 2 and 6 while turning the printer on. Release the buttons only when the screen with the progress bar appears.
  - The printer performs a power-on sequence, and then the Configuration menu appears. When the printer is fully powered up, the printer displays a list of functions.
- 3 Press the up or down arrow button until Wipe All Settings appears.
  - The printer will restart several times during this process.
  - **Note:** Wipe All Settings securely removes device settings, solutions, jobs, faxes, and passwords from the printer memory.
- 4 Navigate to:
  - **Back > Exit Config Menu**

Securing the printer 150

The printer will perform a power-on reset, and then return to normal operating mode.

# Finding printer security information

In high-security environments, it may be necessary to take additional steps to make sure that confidential data stored in the printer cannot be accessed by unauthorized persons. For more information, visit the <a href="Lexmark security Web page">Lexmark security Web page</a>.

You can also see the Embedded Web Server — Security: Administrator's Guide for additional information:

- 1 Go to <u>www.lexmark.com</u>, and then navigate to **Support & Downloads** > select your printer.
- **2** Click the **Manuals** tab, and then select *Embedded Web Server Security: Administrator's Guide*.

# Maintaining the printer

# **Cleaning printer parts**

### Cleaning the printer

**Note:** You may need to perform this task after every few months.

**Warning—Potential Damage:** Damage to the printer caused by improper handling is not covered by the printer warranty.

1 Make sure that the printer is turned off and unplugged from the electrical outlet.

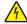

**CAUTION—SHOCK HAZARD:** To avoid the risk of electrical shock when cleaning the exterior of the printer, unplug the power cord from the electrical outlet and disconnect all cables from the printer before proceeding.

- **2** Remove paper from the standard bin and multipurpose feeder.
- **3** Remove any dust, lint, and pieces of paper around the printer using a soft brush or vacuum.
- 4 Dampen a clean, lint-free cloth with water, and use it to wipe the outside of the printer.
  - **Warning—Potential Damage:** Do not use household cleaners or detergents to prevent damage to the exterior of the printer.
- **5** Make sure all areas of the printer are dry before sending a new print job.

# Cleaning the scanner glass

Clean the scanner glass if you encounter print quality problems, such as streaks on copied or scanned images.

- **1** Slightly dampen a soft, lint-free cloth or paper towel with water.
- **2** Open the scanner cover.

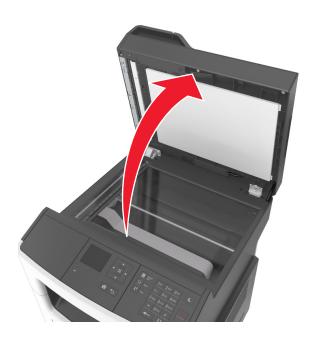

**3** Clean all the areas shown, and then let them dry.

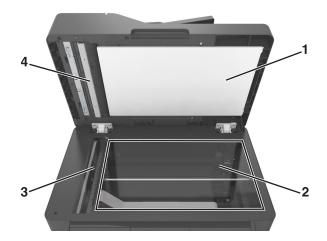

- 1 White underside of the scanner cover
- 2 | Scanner glass
- **3** ADF glass
- 4 White underside of the ADF cover
- 4 Close the scanner cover.

# Checking the status of parts and supplies

A message appears on the display when a replacement supply item is needed or when maintenance is required.

### Checking the status of parts and supplies on the printer control panel

From the printer control panel, navigate to:

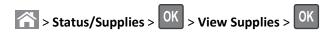

### Checking the status of parts and supplies from the Embedded Web Server

**Note:** Make sure the computer and printer are connected to the same network.

1 Open a Web browser, and then type the printer IP address in the address field.

#### Notes:

- View the printer IP address in the TCP/IP section in the Network/Ports menu. The IP address appears as four sets of numbers separated by periods, such as 123.123.123.
- If you are using a proxy server, then temporarily disable it to load the Web page correctly.
- 2 Click Device Status > More Details.

# **Estimated number of remaining pages**

The estimated number of remaining pages is based on the recent printing history of the printer. Its accuracy may vary significantly and is dependent on many factors, such as actual document content, print quality settings, and other printer settings.

The accuracy of the estimated number of remaining pages may decrease when the actual printing consumption is different from the historical printing consumption. Consider the variable level of accuracy before purchasing or replacing supplies based on the estimate. Until an adequate print history is obtained on the printer, initial estimates assume future supplies consumption based on the International Organization for Standardization\* test methods and page content.

<sup>\*</sup> Average continuous black declared cartridge yield in accordance with ISO/IEC 19752.

# **Ordering supplies**

To order parts and supplies in the U.S., contact Lexmark at 1-800-539-6275 for information about Lexmark authorized supplies dealers in your area. In other countries or regions, go to <a href="www.lexmark.com">www.lexmark.com</a> or contact the place where you purchased the printer.

The Lexmark Return Program lets you purchase Lexmark supplies at a discounted price in exchange for your agreement to use the supplies only once and return them only to Lexmark for remanufacturing or recycling.

### Using genuine Lexmark parts and supplies

Your Lexmark printer is designed to function best with genuine Lexmark supplies and parts. Use of third-party supplies or parts may affect the performance, reliability, or life of the printer and its imaging components. Use of third-party supplies or parts can affect warranty coverage. Damage caused by the use of third-party supplies or parts is not covered by the warranty. All life indicators are designed to function with Lexmark supplies and parts, and may deliver unpredictable results if third-party supplies or parts are used. Imaging component usage beyond the intended life may damage your Lexmark printer or its associated components.

### Ordering a toner cartridge

#### Notes:

- The estimated cartridge yield is based on approximately 5% coverage per page.
- Extremely low print coverage for extended periods of time may negatively affect actual yield.

| Part name       | Part number |
|-----------------|-------------|
| Toner Cartridge | 24B6213     |

# Ordering an imaging unit

Extremely low print coverage for extended periods of time may cause imaging unit parts to fail prior to exhaustion of toner from toner cartridge.

For more information on replacing the imaging unit, see the instruction sheet that came with the supply.

| Part name    | Part number |
|--------------|-------------|
| Imaging unit | 24B6040     |

# Ordering a maintenance kit

#### Notes:

- Using certain types of paper may require more frequent replacement of the maintenance kit.
- The separator roller, fuser, pick rollers, transfer roller, and redrive assembly are all included in the maintenance kit and can be individually ordered and replaced if necessary.
- Contact your service representative to replace the maintenance kit.

| Maintenance kit                    | Part number |  |
|------------------------------------|-------------|--|
| 100-V maintenance kit*             | 40X9146     |  |
| 110-V maintenance kit              | 40X9135     |  |
| 220-V maintenance kit              | 40X9136     |  |
| * This is available only in Japan. |             |  |

### Ordering an ADF separator pad

Order an ADF separator pad when the ADF fails to pick paper or picks more than one sheet of paper at a time.

For information on replacing the ADF separator pad, see the instruction sheet that came with the part.

| Part name     | Part number |
|---------------|-------------|
| Separator pad | 40X6247     |

# **Storing supplies**

Choose a cool, clean storage area for the printer supplies. Store supplies right side up in their original packing until you are ready to use them.

Do not expose supplies to:

- Direct sunlight
- Temperatures above 35°C (95°F)
- High humidity above 80%
- Salty air
- Corrosive gases
- Heavy dust

# **Replacing supplies**

# Replacing the toner cartridge

1 Press the button on the right side of the printer, and then open the front door.

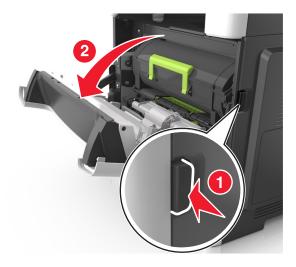

**2** Pull the toner cartridge out using the handle.

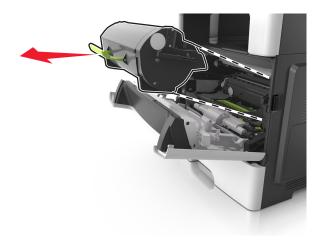

- **3** Unpack the toner cartridge, and then remove all packing materials.
- **4** Shake the new cartridge to redistribute the toner.

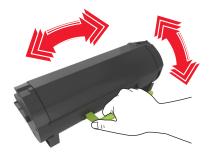

5 Insert the toner cartridge into the printer by aligning the side rails of the cartridge with the arrows on the side rails inside the printer.

**Warning—Potential Damage:** Do not expose the imaging unit to direct light for more than 10 minutes. Extended exposure to light may cause print quality problems.

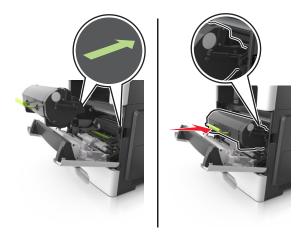

6 Close the front door.

# Replacing the imaging unit

1 Press the button on the right side of the printer, and then open the front door.

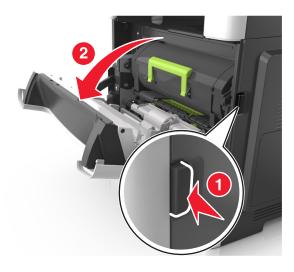

**2** Pull the toner cartridge out using the handle.

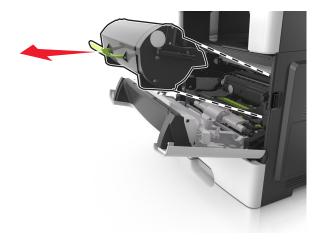

**3** Lift the green handle, and then pull the imaging unit out of the printer.

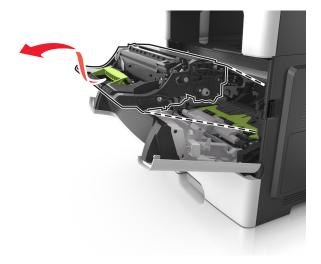

4 Unpack the new imaging unit, and then shake it.

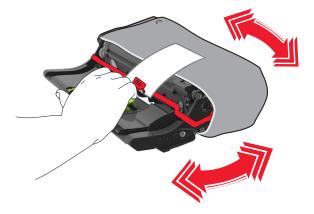

**5** Remove all packing materials from the imaging unit.

**Warning—Potential Damage:** Do not expose the imaging unit to direct light for more than 10 minutes. Extended exposure to light may cause print quality problems.

**Warning—Potential Damage:** Do not touch the photoconductor drum. Doing so may affect the print quality of future print jobs.

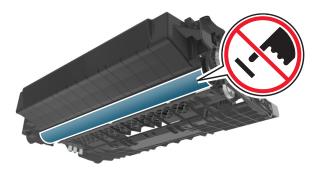

**6** Insert the imaging unit into the printer by aligning the arrows on the side rails of the imaging unit with the arrows on the side rails inside the printer.

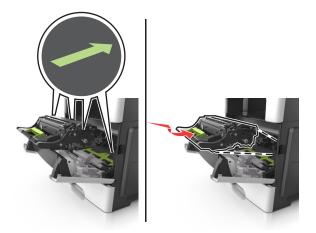

7 Insert the toner cartridge into the printer by aligning the side rails of the cartridge with the arrows on the side rails inside the printer.

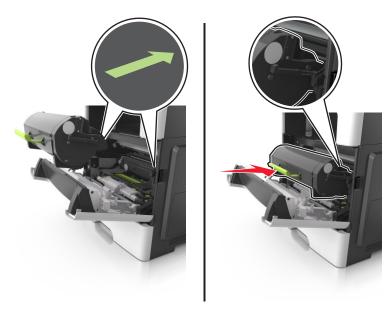

**8** Close the front door.

# Moving the printer

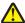

**CAUTION—POTENTIAL INJURY:** The printer weight is greater than 18 kg (40 lb) and requires two or more trained personnel to lift it safely.

### Before moving the printer

**CAUTION—POTENTIAL INJURY:** Before moving the printer, follow these guidelines to avoid personal injury or printer damage:

- Turn the printer off using the power switch, and then unplug the power cord from the electrical outlet.
- Disconnect all cords and cables from the printer before moving it.
- If an optional tray is installed, then remove it from the printer. To remove the optional tray, slide the latch on the right side of the tray toward the front of the tray until it *clicks* into place.

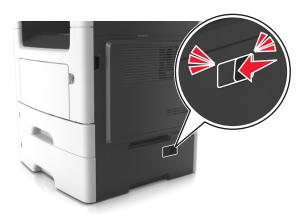

- Use the handholds located on both sides of the printer to lift it.
- Make sure your fingers are not under the printer when you set it down.
- Before setting up the printer, make sure there is adequate clearance around it.

Use only the power cord provided with this product or the manufacturer's authorized replacement.

**Warning—Potential Damage:** Damage to the printer caused by improper moving is not covered by the printer warranty.

# Moving the printer to another location

The printer and its hardware options can be safely moved to another location by following these precautions:

- Any cart used to move the printer must have a surface able to support the full footprint of the printer.
- Any cart used to move the hardware options must have a surface able to support the dimensions of the hardware options.
- Keep the printer in an upright position.
- Avoid severe jarring movements.

# Shipping the printer

When shipping the printer, use the original packaging or call the place of purchase for a relocation kit.

Managing the printer 161

# Managing the printer

# Finding advanced networking and administrator information

This chapter covers basic administrative support tasks using the Embedded Web Server. For more advanced system support tasks, see the *Networking Guide* on the *Software* CD or the *Embedded Web Server Administrator's Guide* at <a href="http://support.lexmark.com">http://support.lexmark.com</a>.

# Accessing the remote control panel

The remote control panel on your computer screen lets you interact with the printer control panel, even when you are not physically near the network printer. From your computer screen, you can view the printer status and do print-related tasks you might normally do while standing at the network printer.

1 Open a Web browser, and then type the printer IP address in the address field.

#### Notes:

- Print a network setup page or menu settings page, and then locate the IP address in the TCP/IP section. The IP address appears as four sets of numbers separated by periods, such as 123.123.123.123.
- If you are using a proxy server, then temporarily disable it to load the Web page correctly.
- 2 Press Enter to open the Web page of your printer.
- 3 Click Applications.

**Note:** The remote control panel requires a Java plug-in to launch.

# Setting up e-mail alerts

Configure the printer to send you e-mail alerts when the supplies are getting low, when the paper needs to be changed or added, or when there is a paper jam.

1 Open a Web browser, and then type the printer IP address in the address field.

#### Notes:

- View the printer IP address in the TCP/IP section in the Network/Ports menu. The IP address appears as four sets of numbers separated by periods, such as 123.123.123.
- If you are using a proxy server, then temporarily disable it to load the Web page correctly.
- 2 Click Settings.
- **3** From the Other Settings menu, click **E-mail Alert Setup**.
- **4** Select the items you want to be notified on, and then type the e-mail addresses.
- 5 Click Submit.

**Note:** For information on setting up the e-mail server, contact your system support person.

Managing the printer 162

# **Viewing reports**

You can view some reports from the Embedded Web Server. These reports are useful for assessing the status of the printer, network, and supplies.

1 Open a Web browser, and then type the printer IP address in the address field.

#### Notes:

- View the printer IP address in the TCP/IP section in the Network/Ports menu. The IP address appears as four sets of numbers separated by periods, such as 123.123.123.123.
- If you are using a proxy server, then temporarily disable it to load the Web page correctly.
- **2** Click **Reports**, and then click the type of report you want to view.

# Configuring supply notifications from the Embedded Web Server

You can determine how you would like to be notified when supplies run nearly low, low, very low, or reach their end-of-life by setting the selectable alerts.

#### **Notes:**

- Selectable alerts can be set on the toner cartridge, imaging unit, and maintenance kit.
- All selectable alerts can be set for nearly low, low, and very low supply conditions. Not all selectable alerts can be set for the end-of-life supply condition. E-mail selectable alert is available for all supply conditions.
- The percentage of estimated remaining supply that prompts the alert can be set on some supplies for some supply conditions.
- 1 Open a Web browser, and then type the printer IP address in the address field.

#### Notes:

- View the printer IP address in the TCP/IP section in the Network/Ports menu. The IP address appears as four sets of numbers separated by periods, such as 123.123.123.123.
- If you are using a proxy server, then temporarily disable it to load the Web page correctly.
- 2 Click Settings > Print Settings > Supply Notifications.
- 3 From the drop-down menu for each supply, select one of the following notification options:

| Notification                                                                                                    | Description                                                                                                    |  |
|----------------------------------------------------------------------------------------------------|----------------------------------------------------------------------------------------------------|--|
| Off                                                                                                    | The normal printer behavior for all supplies occurs.                                                                                                    |  |
| E-mail Only                                                                                                    | The printer generates an e-mail when the supply condition is reached. The status of the supply appears on the menus page and status page.                        |  |
| Warning                                                                                                    | The printer displays the warning message and generates an e-mail about the status of the supply. The printer does not stop when the supply condition is reached. |  |
| Continuable Stop <sup>1</sup>                                                                                    | The printer stops processing jobs when the supply condition is reached, and the user needs to press a button to continue printing.                               |  |
| <sup>1</sup> The printer generates an e-mail about the status of the supply when supply notification is enabled. |                                                                                                    |  |

<sup>&</sup>lt;sup>2</sup> The printer stops when some supplies become empty to prevent damage.

Managing the printer 163

| Notification                                                                                                    | Description |  |
|----------------------------------------------------------------------------------------------------|-------------|--|
| Non Continuable Stop <sup>1,2</sup> The printer stops processing jobs when the supply condition is reached. The supply must replaced to continue printing. |             |  |
| <sup>1</sup> The printer generates an e-mail about the status of the supply when supply notification is enabled.                                           |             |  |
| <sup>2</sup> The printer stops when some supplies become empty to prevent damage.                                                                          |             |  |

#### 4 Click Submit.

# **Restoring factory default settings**

If you want to keep a list of the current menu settings for reference, then print a menu settings page before restoring the factory default settings. For more information, see <u>"Printing a menu settings page" on page 27</u>.

If you want a more comprehensive method of restoring the printer factory default settings, then perform the Wipe All Settings option. For more information, see "Erasing non-volatile memory" on page 149.

**Warning—Potential Damage:** Restoring factory defaults returns most printer settings to the original factory default settings. Exceptions include the display language, custom sizes and messages, and network/port menu settings. All downloads stored in the RAM are deleted. Downloads stored in the flash memory or in printer hard disk are not affected.

From the printer control panel, navigate to:

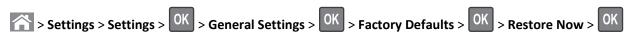

# **Clearing jams**

By carefully selecting paper and specialty media and loading it properly, you should be able to avoid most jams. If jams occur, then follow the steps outlined in this chapter.

Warning—Potential Damage: Never use any tool to remove a jam. Doing so could permanently damage the fuser.

# **Avoiding jams**

#### Load paper properly

• Make sure paper lies flat in the tray.

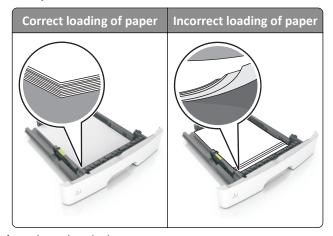

- Do not remove a tray while the printer is printing.
- Do not load a tray while the printer is printing. Load it before printing, or wait for a prompt to load it.
- Do not load too much paper. Make sure the stack height is below the maximum paper fill indicator.
- Do not slide the paper into the tray. Load paper as shown in the illustration.

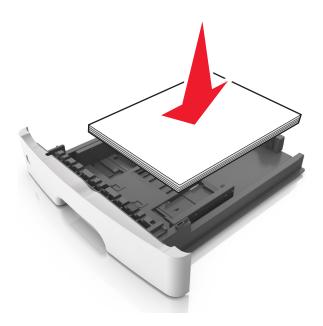

• Make sure the guides in the tray or the multipurpose feeder are properly positioned and are not pressing tightly against the paper or envelopes.

• Push the tray firmly into the printer after loading paper.

#### Use recommended paper

- Use only recommended paper or specialty media.
- Do not load wrinkled, creased, damp, bent, or curled paper.
- Flex, fan, and straighten paper before loading it.

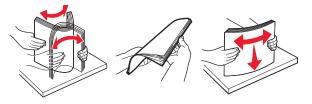

- Do not use paper that has been cut or trimmed by hand.
- Do not mix paper sizes, weights, or types in the same tray.
- Make sure the paper size and type are set correctly on the computer or printer control panel.
- Store paper according to manufacturer recommendations.

# **Understanding jam messages and locations**

When a jam occurs, a message indicating the jam location and information to clear the jam appears on the printer display. Open the doors, covers, and trays indicated on the display to remove the jam.

#### Notes:

- When Jam Assist is set to On, the printer automatically flushes blank pages or pages with partial prints to the standard bin after a jammed page has been cleared. Check your printed output stack for discarded pages.
- When Jam Recovery is set to On or Auto, the printer reprints jammed pages. However, the Auto setting does not guarantee that the page will reprint.

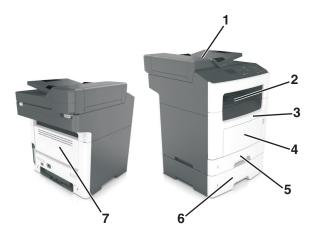

|   | Jam access area                 | Printer control panel message                           | What to do                                                                                                    |
|---|---------------------------------|---------------------------------------------------------|----------------------------------------------------------------------------------------------------|
| 1 | Automatic document feeder (ADF) | [x]-page jam, open automatic feeder top cover. [28y.xx] | Remove all paper from the ADF tray, and then remove the jammed paper.                                                                                                    |
| 2 | Standard bin                    | [x]-page jam, clear standard<br>bin. [20y.xx]           | Remove the jammed paper.                                                                                                    |
| 3 | Front door                      | [x]-page jam, open front door. [20y.xx]                 | Open the front door, then remove the toner cartridge and imaging unit, and then the jammed paper.                                                                              |
| 4 | Multipurpose feeder             | [x]-page jam, clear manual feeder. [250.xx]             | Remove all paper from the multipurpose feeder, and then remove the jammed paper.                                                                                               |
| 5 | Tray 1                          | [x]-page jam, remove tray 1 to clear duplex. [23y.xx]   | Pull out tray 1 completely, then push the front duplex flap down, and then remove the jammed paper.  Note: You may need to open the rear door to clear some 23y.xx paper jams. |
| 6 | Tray [x]                        | [x]-page jam, remove tray [x]. [24y.xx]                 | Pull out the indicated tray, and then remove the jammed paper.                                                                                                    |
| 7 | Rear door                       | [x]-page jam, open rear<br>door. [20y.xx]               | Open the rear door, and then remove the jammed paper.                                                                                                    |

# [x]-page jam, open front door. [20y.xx]

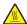

**CAUTION—HOT SURFACE:** The inside of the printer might be hot. To reduce the risk of injury from a hot component, allow the surface to cool before touching it.

1 Press the button on the right side of the printer, and then open the front door.

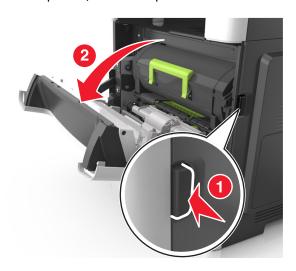

**2** Pull the toner cartridge out using the handle.

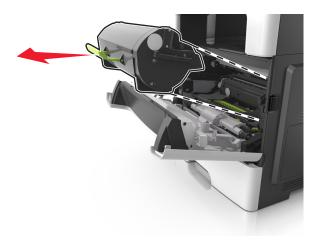

**3** Lift the green handle, and then pull the imaging unit out of the printer.

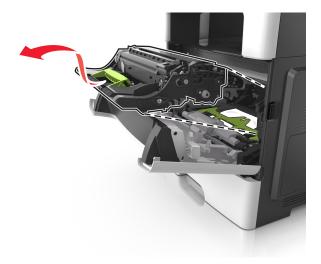

**Warning—Potential Damage:** Do not touch the shiny blue photoconductor drum under the imaging unit. Doing so may affect the quality of future print jobs.

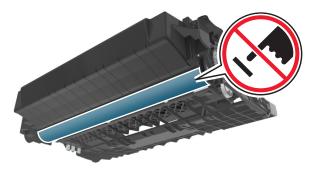

**4** Place the imaging unit aside on a flat, smooth surface.

**Warning—Potential Damage:** Do not expose the imaging unit to direct light for more than 10 minutes. Extended exposure to light may cause print quality problems.

**5** Lift the green flap in front of the printer.

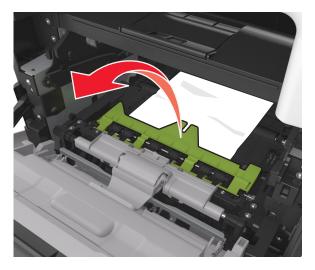

**6** Firmly grasp the jammed paper on each side, and then gently pull it out.

**Note:** Make sure all paper fragments are removed.

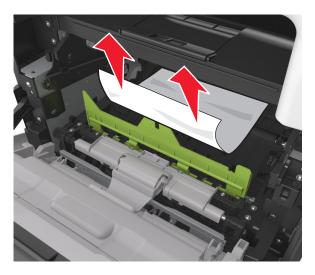

7 Insert the imaging unit by aligning the arrows on the side rails of the unit with the arrows on the side rails inside the printer, and then insert the imaging unit into the printer.

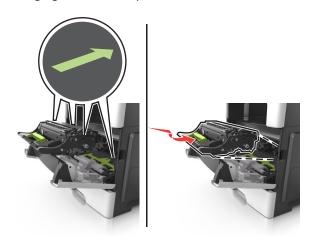

**8** Insert the toner cartridge by aligning the side rails of the cartridge with the arrows on the side rails inside the printer, and then insert the cartridge into the printer.

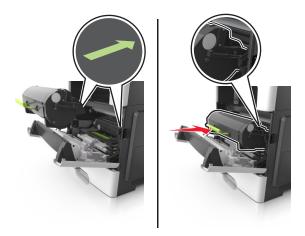

- **9** Close the front door.
- 10 From the printer control panel, touch to clear the message and continue printing. For non-touch-screen printer models, select Next > OK > Clear the jam, press OK > OK.

# [x]-page jam, open rear door. [20y.xx]

1 Open the front door to loosen the jammed paper in the rear door.

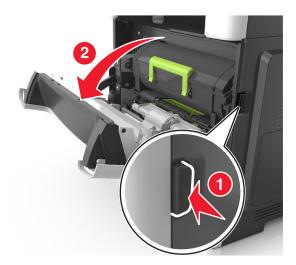

**2** Gently pull down the rear door.

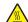

**CAUTION—HOT SURFACE:** The inside of the printer might be hot. To reduce the risk of injury from a hot component, allow the surface to cool before touching it.

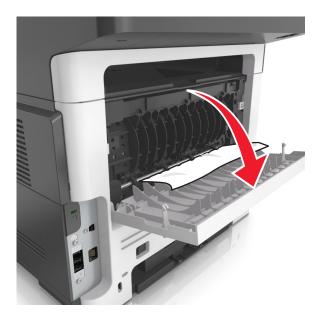

3 Firmly grasp the jammed paper on each side, and then gently pull it out.

Note: Make sure all paper fragments are removed.

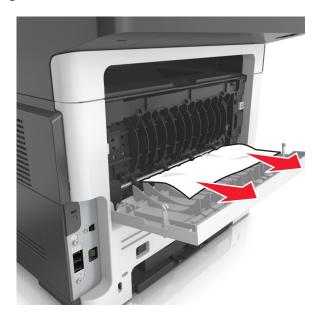

- 4 Close the rear door, and then the front door.
- 5 From the printer control panel, touch to clear the message and continue printing. For non-touch-screen printer models, select Next > OK > Clear the jam, press OK > OK.

# [x]-page jam, clear standard bin. [20y.xx]

1 Firmly grasp the jammed paper on each side, and then gently pull it out.

Note: Make sure all paper fragments are removed.

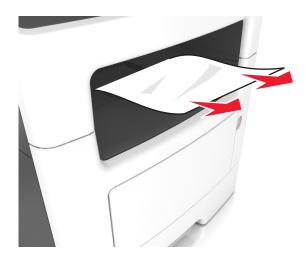

2 From the printer control panel, touch to clear the message and continue printing. For non-touch-screen printer models, select Next > OK > Clear the jam, press OK > OK.

# [x]-page jam, remove tray 1 to clear duplex. [23y.xx]

**CAUTION—HOT SURFACE:** The inside of the printer might be hot. To reduce the risk of injury from a hot component, allow the surface to cool before touching it.

1 Pull the tray completely out of the printer.

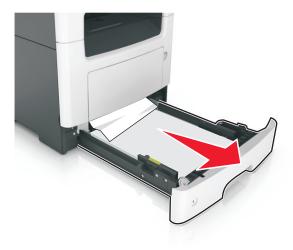

**2** Locate the blue lever, and then pull it down to release the jam.

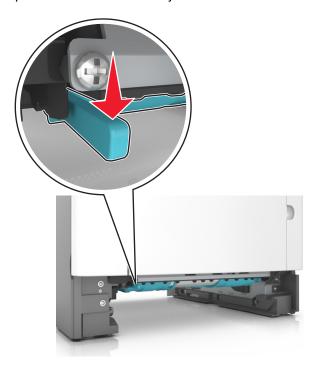

3 Firmly grasp the jammed paper on each side, and then gently pull it out.

Note: Make sure all paper fragments are removed.

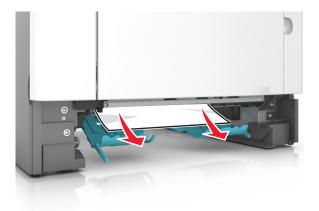

- 4 Insert the tray.
- 5 From the printer control panel, touch to clear the message and continue printing. For non-touch-screen printer models, select Next > OK > OK > OK.

# [x]-page jam, open tray [x]. [24y.xx]

1 Pull the tray completely out of the printer.

Note: The message on the printer display indicates the tray where the jammed paper is located.

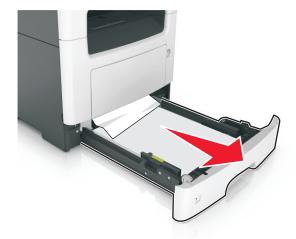

**2** Firmly grasp the jammed paper on each side, and then gently pull it out.

Note: Make sure all paper fragments are removed.

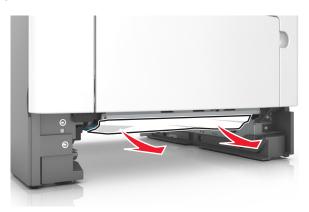

- **3** Insert the tray.
- 4 From the printer control panel, touch to clear the message and continue printing. For non-touch-screen printer models, select Next > OK > Clear the jam, press OK > OK.

# [x]-page jam, clear manual feeder. [25y.xx]

1 From the multipurpose feeder, firmly grasp the jammed paper on each side, and then gently pull it out.

**Note:** Make sure all paper fragments are removed.

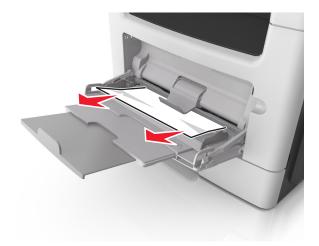

2 Flex the sheets of paper back and forth to loosen them, and then fan them. Do not fold or crease the paper. Straighten the edges on a level surface.

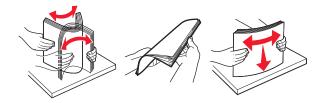

**3** Reload paper into the multipurpose feeder.

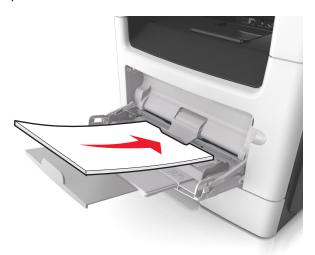

**Note:** Make sure the paper guide lightly rests against the edge of the paper.

4 From the printer control panel, touch to clear the message and continue printing. For non-touch-screen printer models, select Next > OK > Clear the jam, press OK > OK.

# [x]-page jam, open automatic feeder top cover. [28y.xx]

1 Remove all original documents from the ADF tray.

**Note:** The message is cleared when the pages are removed from the ADF tray.

**2** Open the ADF cover.

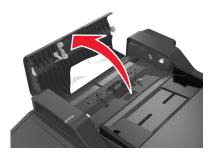

3 Firmly grasp the jammed paper on each side, and then gently pull it out.

**Note:** Make sure all paper fragments are removed.

- 4 Close the ADF cover.
- **5** Straighten the edges of the original documents, then load the original documents into the ADF, and then adjust the paper guide.
- 6 From the printer control panel, touch 

  to clear the message and continue printing. For non-touch-screen printer models, select Next > OK > OK > OK.

# **Troubleshooting**

# Understanding the printer messages

### Cartridge low [88.xy]

You may need to order a toner cartridge. If necessary, select **Continue** on the printer control panel to clear the message and continue printing. For non-touch-screen printer models, press or to confirm.

# Cartridge nearly low [88.xy]

If necessary, select **Continue** on the printer control panel to clear the message and continue printing. For non-touch-screen printer models, press of to confirm.

# Cartridge very low, [x] estimated pages remain [88.xy]

You may need to replace the toner cartridge very soon. For more information, see the "Replacing supplies" section of the *User's Guide*.

If necessary, select **Continue** on the printer control panel to clear the message and continue printing. For non-touch-screen printer models, press of to confirm.

# Change [paper source] to [custom string] load [paper orientation]

Try one or more of the following:

- Load the correct size and type of paper in the tray, then verify that the paper size and type settings are specified in the Paper menu on the printer control panel, and then select **Finished changing paper**. For non-touch-screen printer models, press or to confirm.
- Cancel the print job.

# Change [paper source] to [custom type name] load [orientation]

Try one or more of the following

- Load the correct paper size and type in the tray, verify the paper size and type settings are specified in the Paper menu on the printer control panel, and then select Finished changing paper. For non-touch-screen printer models, press ok to confirm.
- Cancel the print job.

### Change [paper source] to [paper size] load [orientation]

Try one or more of the following:

 Load the correct paper size and type in the tray, verify the paper size and type settings are specified in the Paper menu on the printer control panel, and then select Finished changing paper. For non-touch-screen printer models, press ok to confirm.

Cancel the print job.

### Change [paper source] to [paper type] [paper size] load [orientation]

Try one or more of the following:

- Load the correct paper size and type in the tray, verify the paper size and type settings are specified in the Paper menu on the printer control panel, and then select **Finished changing paper**. For non-touch-screen printer models, press ok to confirm.
- Cancel the print job.

### Close flatbed cover and load originals if restarting job [2yy.xx]

From the printer control panel, try one or more of the following:

- Select Scan from automatic feeder to continue scanning from the ADF immediately after the last successful scan
  job.
- Select Scan from flatbed to continue scanning from the scanner glass immediately after the last successful scan
  job.
- Select Finish job without further scanning to end the last successful scan job.

**Note:** This does not cancel the scan job. All successfully scanned pages will be processed further for copying, faxing, or e-mailing.

- Select Cancel job to clear the message and cancel the scan job.
- For non-touch-screen printer models, press OK to confirm.

#### Close front door

Close the front door of the printer.

# Complex page, some data may not have printed [39]

Try one or more of the following:

- From the printer control panel, select **Continue** to ignore the message and continue printing. For non-touch-screen printer models, press oK to confirm.
- Cancel the current print job. For non-touch-screen printer models, press OK to confirm.
- Install additional printer memory.

### **Defective flash detected [51]**

Try one or more of the following:

- Replace the defective flash memory card.
- From the printer control panel, select **Continue** to ignore the message and continue printing. For non-touch-screen printer models, press oK to confirm.
- Cancel the current print job.

### **Error reading USB drive. Remove USB.**

An unsupported USB device is inserted. Remove the USB device, and then insert a supported one.

### Error reading USB hub. Remove hub.

An unsupported USB hub has been inserted. Remove the USB hub, and then install a supported one.

### Fax memory full

From the printer control panel, touch **Continue** to clear the message.

### Fax partition inoperative. Contact system administrator.

Try either of the following:

- From the printer control panel, select **Continue** to clear the message. For non-touch-screen printer models, press to confirm.
- Turn the printer off, and then turn it back on. If the message appears again, then contact your system support person or see the "Setting up the printer to fax" section of the *User's Guide*.

# Fax server 'To Format' not set up. Contact system administrator.

Try either of the following:

- From the printer control panel, select **Continue** to clear the message. For non-touch-screen printer models, press to confirm.
- Complete the Fax Server setup. If the message appears again, then contact your system support person.

# Fax Station Name not set up. Contact system administrator.

Try either of the following:

- From the printer control panel, select Continue to clear the message. For non-touch-screen printer models, press
   OK to confirm.
- Complete the Analog Fax Setup. If the message appears again after completing the setup, then contact your system support person.

### Fax Station Number not set up. Contact system administrator.

Try either of the following:

• From the printer control panel, select **Continue** to clear the message. For non-touch-screen printer models, press to confirm.

• Complete the Analog Fax Setup. If the message appears again after completing the setup, then contact your system support person.

### Imaging unit low [84.xy]

You may need to order an imaging unit. If necessary, select **Continue** on the printer control panel to clear the message and continue printing. For non-touch-screen printer models, press or to confirm.

# Imaging unit nearly low [84.xy]

If necessary, select **Continue** on the printer control panel to clear the message and continue printing. For non-touch-screen printer models, press of to confirm.

# Imaging unit very low, [x] estimated pages remain [84.xy]

You may need to replace the imaging unit very soon. For more information, see the "Replacing supplies" section of the *User's Guide*.

If necessary, select **Continue** on the printer control panel to clear the message and continue printing. For non-touch-screen printer models, press or to confirm.

# Incorrect paper size, open [paper source] [34]

**Note:** The paper source can be a tray or a feeder.

Try one or more of the following:

- Load the correct size of paper in the paper source.
- From the printer control panel, select **Continue** to clear the message and print using a different paper source. For non-touch-screen printer models, press OK to confirm.
- Check the length and width guides of the paper source and make sure the paper is loaded properly.
- Make sure the correct paper size and type are specified in the Printing Preferences or in the Print dialog.
- Make sure the paper size and type are specified in the Paper menu on the printer control panel.
- Make sure that the paper size is correctly set. For example, if Multipurpose Feeder Size is set to Universal, then make sure the paper is large enough for the data being printed.
- Cancel the print job.

### **Insufficient memory for Flash Memory Defragment operation [37]**

Try one or more of the following:

• From the printer control panel, select **Continue** to stop the defragmentation and continue printing. For non-touch-screen printer models, press ok to confirm.

- Delete fonts, macros, and other data from the printer memory.
- Install additional printer memory.

### Insufficient memory, some Held Jobs were deleted [37]

The printer deleted some held jobs in order to process current jobs.

Select **Continue** to clear the message. For non-touch-screen printer models, press OK to confirm.

### Insufficient memory, some held jobs will not be restored [37]

Try one or more of the following:

- From the printer control panel, select **Continue** to clear the message. For non-touch-screen printer models, press to confirm.
- Delete other held jobs to free up additional printer memory.

# Insufficient memory to collate job [37]

Try one or more of the following:

- From the printer control panel, select **Continue** to print the part of the job already stored and begin collating the rest of the print job. For non-touch-screen printer models, press of the print job.
- Cancel the current print job.

# **Insufficient memory to support Resource Save feature [35]**

Install additional printer memory or select **Continue** on the printer control panel to disable Resource Save, clear the message, and continue printing. For non-touch-screen printer models, press oK to confirm.

# Load manual feeder with [custom string] [paper orientation]

Try one or more of the following:

- Load the feeder with the correct size and type of paper.
- Depending on your printer model, touch Continue or press of to clear the message and continue printing.

**Note:** If no paper is loaded in the feeder when **Continue** or overrides the request, and then prints from an automatically selected tray.

Cancel the current job.

#### Load manual feeder with [custom type name] [paper orientation]

Try one or more of the following:

• Load the multipurpose feeder with the correct size and type of paper.

• Depending on your printer model, touch **Continue** or press OK to clear the message and continue printing.

**Note:** If no paper is loaded in the feeder when **Continue** or is selected, then the printer manually overrides the request, and then prints from an automatically selected tray.

• Cancel the current job.

#### Load manual feeder with [paper size] [paper orientation]

Try one or more of the following:

- Load the multipurpose feeder with the correct size of paper.
- Depending on your printer model, touch **Continue** or press OK to clear the message and continue printing.

**Note:** If no paper is loaded in the feeder when **Continue** or is selected, then the printer manually overrides the request, and then prints from an automatically selected tray.

• Cancel the current job.

#### Load manual feeder with [paper type] [paper size] [paper orientation]

Try one or more of the following:

- Load the multipurpose feeder with the correct size and type of paper.
- Depending on your printer model, touch **Continue** or press OK to clear the message and continue printing.

**Note:** If no paper is loaded in the feeder when **Continue** or is selected, then the printer manually overrides the request, and then prints from an automatically selected tray.

• Cancel the current job.

#### Load [paper source] with [custom string] [paper orientation]

Try one or more of the following:

- Load the tray or feeder with the correct size and type of paper.
- To use the tray that has the correct size or type of paper, select **Finished loading paper** on the printer control panel.

For non-touch-screen printer models, press of to confirm

**Note:** If the printer finds a tray that has the correct size and type of paper, then it feeds from that tray. If the printer cannot find a tray that has the correct size and type of paper, then it prints from the default paper source.

Cancel the current job.

#### Load [paper source] with [custom type name] [paper orientation]

Try one or more of the following:

- Load the tray or feeder with the correct size and type of paper.
- To use the tray that has the correct size or type of paper, select **Finished loading paper** on the printer control panel.

For non-touch-screen printer models, press OK to confirm.

**Note:** If the printer finds a tray that has the correct size and type of paper, then it feeds from that tray. If the printer cannot find a tray that has the correct size and type of paper, then it prints from the default paper source.

Cancel the current job.

#### Load [paper source] with [paper size] [paper orientation]

Try one or more of the following:

- Load the tray or feeder with the correct size of paper.
- To use the tray or feeder that has the correct size of paper, select **Finished loading paper** on the printer control panel. For non-touch-screen printer models, press of to confirm.

**Note:** If the printer finds a tray that has the correct size and type of paper, then it feeds from that tray. If the printer cannot find a tray that has the correct size and type of paper, then it prints from the default paper source.

Cancel the current job.

#### Load [paper source] with [paper type] [paper size] [paper orientation]

Try one or more of the following:

- Load the tray or feeder with the correct size and type of paper.
- To use the tray or feeder that has the correct size and type of paper, select **Finished loading paper** on the printer control panel. For non-touch-screen printer models, press or to confirm.

**Note:** If the printer finds a tray that has the correct size and type of paper, then it feeds from that tray. If the printer cannot find a tray that has the correct size and type of paper, then it prints from the default paper source.

Cancel the current job.

#### Maintenance kit low [80.xy]

You may need to order a maintenance kit. For more information, visit the Lexmark support Web site at <a href="http://support.lexmark.com">http://support.lexmark.com</a> or contact customer support, and then report the message.

If necessary, select **Continue** to clear the message and continue printing. For non-touch-screen printer models, press oK to confirm.

#### Maintenance kit nearly low [80.xy]

For more information, visit the Lexmark support Web site at <a href="http://support.lexmark.com">http://support.lexmark.com</a> or contact customer support, and then report the message.

If necessary, select **Continue** to clear the message and continue printing. For non-touch-screen printer models, press ok to confirm.

#### Maintenance kit very low, [x] estimated pages remain [80.xy]

You may need to replace the maintenance kit very soon. For more information, visit the Lexmark support Web site at <a href="http://support.lexmark.com">http://support.lexmark.com</a> or contact customer support, and then report the message.

If necessary, select **Continue** on the printer control panel to clear the message and continue printing. For non-touch-screen printer models, press of to confirm.

#### Memory full, cannot print faxes

From the printer control panel, select **Continue** to clear the message without printing. For non-touch-screen printer models, press ok to confirm.

**Note:** Held faxes will attempt to print after the printer restarts.

#### Memory full, cannot send faxes

- 1 From the printer control panel, select **Continue** to clear the message and cancel the fax job. For non-touch-screen printer models, press oK to confirm.
- **2** Do either of the following:
  - Reduce the fax resolution, and then resend the fax job.
  - Reduce the number of pages in the fax, and then resend fax job.

### Memory full [38]

Try one or more of the following:

- From the printer control panel, select **Cancel job** to clear the message. For non-touch-screen printer models, press to confirm.
- Install additional printer memory.

#### Network [x] software error [54]

Try one or more of the following:

- From the printer control panel, select **Continue** to continue printing. For non-touch-screen printer models, press to confirm.
- Turn off the printer, wait for about 10 seconds, and then turn the printer back on.

 Update the network firmware in the printer or print server. For more information, visit the Lexmark support Web site at <a href="http://support.lexmark.com">http://support.lexmark.com</a>.

#### No analog phone line connected to modem, fax is disabled.

Connect the printer to an analog phone line.

#### Non-Lexmark [supply type], see User's Guide [33.xy]

Note: The supply type can be toner cartridge or imaging unit.

The printer has detected a non-Lexmark supply or part installed in the printer.

Your Lexmark printer is designed to function best with genuine Lexmark supplies and parts. Use of third-party supplies or parts may affect the performance, reliability, or life of the printer and its imaging components.

All life indicators are designed to function with Lexmark supplies and parts and may deliver unpredictable results if third-party supplies or parts are used. Imaging component usage beyond the intended life may damage your Lexmark printer or associated components.

**Warning—Potential Damage:** Use of third-party supplies or parts can affect warranty coverage. Damage caused by the use of third-party supplies or parts may not be covered by the warranty.

To accept any and all of these risks and to proceed with the use of non-genuine supplies or parts in your printer, press and hold and the # button on the printer control panel simultaneously for 15 seconds.

For non-touch-screen printer models, press on the printer control panel simultaneously for 15 seconds to clear the message and continue printing.

If you do not wish to accept these risks, then remove the third-party supply or part from your printer, and then install a genuine Lexmark supply or part.

**Note:** For a list of supported supplies, see the "Ordering supplies" section of the *User's Guide* or visit **www.lexmark.com**.

#### Not enough free space in flash memory for resources [52]

Try one or more of the following:

- From the printer control panel, select **Continue** to clear the message and continue printing. For non-touch-screen printer models, press OK to confirm.
- Delete fonts, macros, and other data stored in the flash memory.
- Upgrade to a larger capacity flash memory card.

Note: Downloaded fonts and macros that are not previously stored in the flash memory are deleted.

### Printer had to restart. Last job may be incomplete.

From the printer control panel, touch to clear the message and continue printing. For non-touch-screen printer models, press ok to confirm.

For more information, visit <a href="http://support.lexmark.com">http://support.lexmark.com</a> or contact customer support.

#### Reinstall missing or unresponsive cartridge [31.xy]

Try one or more of the following:

- Check if the toner cartridge is missing. If missing, install the toner cartridge.

  For information on installing the cartridge, see the "Replacing supplies" section of the *User's Guide*.
- If the toner cartridge is installed, then remove the unresponsive toner cartridge, and then reinstall it.

**Note:** If the message appears after reinstalling the supply, then the cartridge is defective. Replace the toner cartridge.

#### Reinstall missing or unresponsive imaging unit [31.xy]

Try one or more of the following:

- Check if the imaging unit is missing. If missing, install the imaging unit.

  For information on installing the imaging unit, see the "Replacing supplies" section of the *User's Guide*.
- If the imaging unit is installed, then remove the unresponsive imaging unit, and then reinstall it.

**Note:** If the message appears after reinstalling the supply, then the imaging unit is defective. Replace the imaging unit.

#### Remove paper from standard output bin

Remove the paper stack from the standard bin. The printer automatically detects paper removal and resumes printing. If removing the paper does not clear the message, then select **Continue** on the printer control panel. For non-touch-screen printer models, press or to confirm.

### Replace all originals if restarting job.

From the printer control panel, try one or more of the following:

- Select **Cancel job** to clear the message and cancel the scan job.
- Select **Scan from automatic feeder** to continue scanning from the ADF immediately after the last successful scan job.
- Select Scan from flatbed to continue scanning from the scanner immediately after the last successful scan job.
- Select Finish job without further scanning to end the last successful scan job.
- Select **Restart job** to restart the scan job with the same settings from the previous scan job.
- For non-touch-screen printer models, press OK to confirm.

#### Replace cartridge, 0 estimated pages remain [88.xy]

Replace the toner cartridge to clear the message and continue printing. For more information, see the instruction sheet that came with the supply or see the "Replacing supplies" section of the *User's Guide*.

**Note:** If you do not have a replacement cartridge, then see the "Ordering supplies" section of the *User's Guide* or visit **www.lexmark.com**.

#### Replace cartridge, printer region mismatch [42.xy]

Install a toner cartridge that matches the region number of the printer. x indicates the value of the printer region. y indicates the value of the cartridge region. x and y can have the following values:

#### Printer and toner cartridge regions

| Region number | Region                                    |
|---------------|-------------------------------------------|
| 0             | Global                                    |
| 1             | United States, Canada                     |
| 2             | European Economic Area (EEA), Switzerland |
| 3             | Asia Pacific, Australia, New Zealand      |
| 4             | Latin America                             |
| 5             | Africa, Middle East, rest of Europe       |
| 9             | Invalid                                   |

#### **Notes:**

- The x and y values represent .xy in the code that appears on the printer control panel.
- The x and y values must match for printing to continue.

### Replace defective imaging unit [31.xy]

Replace the defective imaging unit to clear the message. For more information, see the instruction sheet that came with the supply or see the "Replacing supplies" section of the *User's Guide*.

**Note:** If you do not have a replacement imaging unit, then see the "Ordering supplies" section of the *User's Guide* or visit **www.lexmark.com**.

#### Replace imaging unit, 0 estimated pages remain [84.xy]

Replace the imaging unit to clear the message and continue printing. For more information, see the instruction sheet that came with the supply or see the "Replacing supplies" section of the *User's Guide*.

**Note:** If you do not have a replacement imaging unit, then see the "Ordering supplies" section of the *User's Guide* or visit **www.lexmark.com**.

#### Replace jammed originals if restarting job.

From the printer control panel, try one or more of the following:

• Select **Cancel job** to clear the message and cancel the scan job. For non-touch-screen printer models, press to confirm.

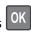

- Select Scan from automatic feeder to continue scanning from the ADF immediately after the last successful scan job. For non-touch-screen printer models, press OK to confirm.
- Select Scan from flatbed to continue scanning from the scanner immediately after the last successful scan job. For non-touch-screen printer models, press OK to confirm.
- Select Finish job without further scanning to end the last successful scan job. For non-touch-screen printer models, press OK to confirm.
- Select Restart job to restart the scan job with the same settings from the previous scan job. For non-touch-screen printer models, press OK to confirm.

#### Replace maintenance kit, 0 estimated pages remain [80.xy]

The printer is scheduled for maintenance. For more information, visit the Lexmark support Web site at http://support.lexmark.com or contact your service representative, and then report the message.

#### Replace unsupported cartridge [32.xy]

Remove the toner cartridge, and then install a supported one to clear the message and continue printing. For more information, see the instruction sheet that came with the supply or see the "Replacing supplies" section of the User's

Note: If you do not have a replacement cartridge, then see the "Ordering supplies" section of the User's Guide or visit www.lexmark.com.

### Replace unsupported imaging unit [32.xy]

Remove the imaging unit, and then install a supported one to clear the message and continue printing. For more information, see the instruction sheet that came with the supply or see the "Replacing supplies" section of the User's Guide.

Note: If you do not have a replacement imaging unit, then see the "Ordering supplies" section of the User's Guide or visit www.lexmark.com.

#### Scanner automatic feeder cover open

Close the ADF cover.

### Scanner disabled by admin [840.01]

Print without the scanner, or contact your system support person.

#### Scanner disabled. Contact system administrator if problem persists. [840.02]

From the printer control panel, try one or more of the following:

- Select Continue with scanner disabled to return to the home screen, and then contact your system support person.
- Select **Reboot and automatically enable scanner** to cancel the job.

Note: This attempts to enable the scanner.

• For non-touch-screen printer models, press OK to confirm.

#### Scanner jam, remove all originals from the scanner [2yy.xx]

Remove the jammed paper from the scanner.

#### Scanner jam, remove jammed originals from the scanner [2yy.xx]

Remove the jammed paper from the scanner.

#### Serial option [x] error [54]

Try one or more of the following:

- Make sure that the serial cable is properly connected and is the correct one for the serial port.
- Make sure that the serial interface parameters (protocol, baud, parity, and data bits) are set correctly on the printer and computer.
- From the printer control panel, select Continue to continue printing. For non-touch-screen printer models, press to confirm.
- Turn off the printer, and then turn it back on.

### SMTP server not set up. Contact system administrator.

From the printer control panel, select **Continue** to clear the message. For non-touch-screen printer models, press to confirm.

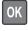

Note: If the message appears again, then contact your system support person.

### Standard network software error [54]

Try one or more of the following:

- From the printer control panel, select **Continue** to continue printing. For non-touch-screen printer models, press to confirm.
- Turn off the printer and then turn it back on.
- Update the network firmware in the printer or print server. For more information, visit the Lexmark support Web site at <a href="http://support.lexmark.com">http://support.lexmark.com</a>.

#### Standard USB port disabled [56]

From the printer control panel, select **Continue** to clear the message. For non-touch-screen printer models, press to confirm.

#### Notes:

- The printer discards any data received through the USB port.
- Make sure the USB Buffer menu is not set to Disabled.

#### Supply needed to complete job

Do either of the following:

- Install the missing supply to complete the job.
- Cancel the current job.

#### Too many flash options installed [58]

- 1 Turn off the printer.
- 2 Unplug the power cord from the electrical outlet.
- **3** Remove the extra flash memory.
- 4 Connect the power cord to a properly grounded electrical outlet.
- **5** Turn the printer back on.

#### Too many trays attached [58]

- 1 Turn off the printer.
- **2** Unplug the power cord from the electrical outlet.
- **3** Remove the extra trays.
- **4** Connect the power cord to a properly grounded electrical outlet.
- 5 Turn the printer back on.

#### **Unformatted flash detected [53]**

Try one or more of the following:

- From the printer control, select Continue to stop the defragmentation and continue printing. For non-touch-screen printer models, press OK to confirm.
- Format the flash memory.

**Note:** If the error message remains, then the flash memory may be defective and need to be replaced.

#### Weblink server not set up. Contact system administrator.

Select **Continue** to clear the message. For non-touch-screen printer models, press oK to confirm.

Note: If the message appears again, then contact your system support person.

## Solving printer problems

- "Basic printer problems" on page 190
- "Hardware and internal option problems" on page 192
- "Paper feed problems" on page 194

#### **Basic printer problems**

#### The printer is not responding

| Action                                                                                                    | Yes                                                                                                    | No                                                                                                    |
|----------------------------------------------------------------------------------------------------|----------------------------------------------------------------------------------------------------|----------------------------------------------------------------------------------------------------|
| Step 1 Make sure the printer is turned on.                                                                                                    | Go to step 2.                                                                                                    | Turn on the printer.                                                                                    |
| Is the printer turned on?                                                                                                    |                                                                                                    |                                                                                                    |
| Step 2 Check if the printer is in Sleep mode or Hibernate mode.  Is the printer in Sleep mode or Hibernate mode?                                                                                                    | Press the Sleep button<br>to wake the printer<br>from Sleep mode or<br>Hibernate mode.                                                            | Go to step 3.                                                                                           |
| Step 3 Check if one end of the power cord is plugged into the printer and the other to a properly grounded electrical outlet.  Is the power cord plugged into the printer and a properly grounded electrical outlet? | Go to step 4.                                                                                                    | Plug one end of the power cord into the printer and the other to a properly grounded electrical outlet. |
| Step 4 Check other electrical equipment plugged into the electrical outlet.  Does other electrical equipment work?                                                                                                   | Unplug the other electrical equipment, and then turn on the printer. If the printer does not work, then reconnect the other electrical equipment. | Go to step 5.                                                                                           |

| Action                                                                                                    | Yes                                                                               | No                                                                                                    |
|----------------------------------------------------------------------------------------------------|-----------------------------------------------------------------------------------|----------------------------------------------------------------------------------------------------|
| Step 5 Check if the cables connecting the printer and the computer are inserted in the correct ports.  Are the cables inserted in the correct ports?                                                                                                    | Go to step 6.                                                                     | Make sure to match the following:  • The USB symbol on the cable with the USB symbol on the printer  • The appropriate Ethernet cable with the Ethernet port |
| Step 6  Make sure the electrical outlet is not turned off by a switch or breaker.  Is the electrical outlet turned off by a switch or breaker?                                                                                                    | Turn on the switch or reset the breaker.                                          | Go to step 7.                                                                                                    |
| Step 7 Check if the printer is plugged into any surge protectors, uninterruptible power supplies, or extension cords.  Is the printer plugged into any surge protectors, uninterruptible power supplies, or extension cords?                                                              | Connect the printer power cord directly to a properly grounded electrical outlet. | Go to step 8.                                                                                                    |
| Step 8  Check if one end of the printer cable is plugged into a port on the printer and the other to the computer, print server, option, or other network device.  Is the printer cable securely attached to the printer and the computer, print server, option, or other network device? | Go to step 9.                                                                     | Connect the printer cable securely to the printer and the computer, print server, option, or other network device.                                           |
| Step 9  Make sure to install all hardware options properly and remove any packing material.  Are all hardware options properly installed and all packing material removed?                                                                                                    | Go to step 10.                                                                    | Turn off the printer, remove all packing materials, then reinstall the hardware options, and then turn on the printer.                                       |
| Step 10 Check if you have selected the correct port settings in the printer driver.  Are the port settings correct?                                                                                                    | Go to step 11.                                                                    | Use correct printer driver settings.                                                                                                    |
| Step 11 Check the installed printer driver. Is the correct printer driver installed?                                                                                                    | Go to step 12.                                                                    | Install the correct printer driver.                                                                                                    |
| Step 12  Turn off the printer, then wait for about 10 seconds, and then turn the printer back on.  Is the printer working?                                                                                                    | The problem is solved.                                                            | Contact <u>customer</u> <u>support</u> .                                                                                                    |
|                                                                                                    |                                                                                   | ļ                                                                                                    |

#### **Printer display is blank**

| Action                                                                                          | Yes                    | No                                                       |
|-------------------------------------------------------------------------------------------------|------------------------|----------------------------------------------------------|
| Step 1 Press the Sleep button on the printer control panel.                                     | The problem is solved. | Go to step 2.                                            |
| Does <b>Ready</b> appear on the printer display?                                                |                        |                                                          |
| Step 2 Turn off the printer, then wait for about 10 seconds, and then turn the printer back on. | The problem is solved. | Turn off the printer, and then contact customer support. |
| Do Please wait and Ready appear on the printer display?                                         |                        |                                                          |

## Hardware and internal option problems

#### **Cannot detect internal option**

| Action                                                                                                    | Yes                    | No                       |
|----------------------------------------------------------------------------------------------------|------------------------|--------------------------|
| Step 1                                                                                                    | The problem is solved. | Go to step 2.            |
| Turn off the printer, then wait for about 10 seconds, and then turn on the printer.                                          |                        |                          |
| Does the internal option operate correctly?                                                                                  |                        |                          |
| Step 2                                                                                                    | Go to step 3.          | Connect the internal     |
| Check if the internal option is properly installed in the controller board.                                                  |                        | option to the controller |
| <b>a</b> Turn off the printer using the power switch, and then unplug the power cord from the electrical outlet.             |                        | board.                   |
| <b>b</b> Make sure the internal option is installed in the appropriate connector in the controller board.                    |                        |                          |
| <b>c</b> Connect the power cord to the printer, then to a properly grounded electrical outlet, and then turn on the printer. |                        |                          |
| Is the internal option properly installed in the controller board?                                                           |                        |                          |
| Step 3                                                                                                    | Go to step 4.          | Reinstall the internal   |
| Print a menu settings page, and then check to see if the internal option is listed in the Installed Features list.           |                        | option.                  |
| Is the internal option listed in the menu settings page?                                                                     |                        |                          |

| Action                                                                                                    | Yes                    | No                                       |
|----------------------------------------------------------------------------------------------------|------------------------|------------------------------------------|
| Step 4  a Check if the internal option is selected.                                                                                                    | The problem is solved. | Contact <u>customer</u> <u>support</u> . |
| It may be necessary to manually add the internal option in the printer driver to make it available for print jobs. For more information, see "Adding available options in the print driver" on page 23. |                        |                                          |
| <b>b</b> Resend the print job.                                                                                                    |                        |                                          |
| Does the internal option operate correctly?                                                                                                    |                        |                                          |

#### **Tray problems**

| Action                                                                                                    | Yes                    | No                                                     |
|----------------------------------------------------------------------------------------------------|------------------------|--------------------------------------------------------|
|                                                                                                    |                        | -                                                      |
| Step 1                                                                                                    | The problem is solved. | Go to step 2.                                          |
| a Pull out the tray, and then do one or more of the following:                                                                                                    |                        |                                                        |
| Check for paper jams or misfeeds.                                                                                                    |                        |                                                        |
| <ul> <li>Check if the paper size indicators on the paper guides are aligned<br/>with the paper size indicators on the tray.</li> </ul>                                                                   |                        |                                                        |
| <ul> <li>If you are printing on custom-size paper, then make sure that the<br/>paper guides rest against the edges of the paper.</li> </ul>                                                              |                        |                                                        |
| Make sure the paper is below the maximum paper fill indicator.                                                                                                    |                        |                                                        |
| Make sure paper lies flat in the tray.                                                                                                    |                        |                                                        |
| <b>b</b> Check if the tray closes properly.                                                                                                    |                        |                                                        |
| la the a transcription 2                                                                                                    |                        |                                                        |
| Is the tray working?                                                                                                    |                        |                                                        |
| Step 2                                                                                                    | The problem is solved. | Go to step 3.                                          |
| <b>a</b> Turn off the printer, then wait about 10 seconds, and then turn the printer back on.                                                                                                    |                        |                                                        |
| <b>b</b> Resend the print job.                                                                                                    |                        |                                                        |
| Is the tray working?                                                                                                    |                        |                                                        |
| Step 3                                                                                                    | Go to step 4.          | Reinstall the tray. For                                |
| Check if the tray is installed and recognized by the printer.                                                                                                    |                        | more information, see                                  |
| Print a menu settings page, and then check if the tray is listed in the Installed Features list.                                                                                                    |                        | the setup<br>documentation that<br>came with the tray. |
| Is the tray listed in the menu settings page?                                                                                                    |                        |                                                        |
| Step 4                                                                                                    | The problem is solved. | Contact <u>customer</u>                                |
| Check if the tray is available in the printer driver.                                                                                                    |                        | support.                                               |
| <b>Note:</b> If necessary, manually add the tray in the printer driver to make it available for print jobs. For more information, see <u>"Adding available options in the print driver" on page 23</u> . |                        |                                                        |
| Is the tray available in the printer driver?                                                                                                    |                        |                                                        |

## **Paper feed problems**

#### Jammed pages are not reprinted

| Action                                                                                                    | Yes                    | No                                       |
|----------------------------------------------------------------------------------------------------|------------------------|------------------------------------------|
| <ul> <li>a Turn on jam recovery.</li> <li>1 From the printer control panel, navigate to:         <ul> <li>Settings &gt; General Settings &gt; Print Recovery &gt; Jam Recovery</li> </ul> </li> <li>2 Select On or Auto.</li> <li>3 Depending on your printer model, press or touch Submit.</li> <li>b Resend the pages that did not print.</li> </ul> | The problem is solved. | Contact <u>customer</u> <u>support</u> . |
| Were the jammed pages reprinted?                                                                                                    |                        |                                          |

#### Paper frequently jams

| Action                                                                                                    | Yes                     | No                     |
|----------------------------------------------------------------------------------------------------|-------------------------|------------------------|
| Step 1                                                                                                    | Go to step 2.           | The problem is solved. |
| <b>a</b> Pull out the tray, and then do one or more of the following:                                                                  |                         |                        |
| <ul> <li>Make sure paper lies flat in the tray.</li> </ul>                                                                             |                         |                        |
| <ul> <li>Check if the paper size indicators on the paper guides are aligned<br/>with the paper size indicators on the tray.</li> </ul> |                         |                        |
| <ul> <li>Check if the paper guides are aligned against the edges of the<br/>paper.</li> </ul>                                          |                         |                        |
| <ul> <li>Make sure the paper is below the maximum paper fill indicator.</li> </ul>                                                     |                         |                        |
| <ul> <li>Check if you are printing on a recommended paper size and type.</li> </ul>                                                    |                         |                        |
| <b>b</b> Insert the tray properly.                                                                                                    |                         |                        |
| If jam recovery is enabled, then the print jobs will reprint automatically.                                                            |                         |                        |
| Do paper jams still occur frequently?                                                                                                  |                         |                        |
| Step 2                                                                                                    | Go to step 3.           | The problem is solved. |
| a Load paper from a fresh package.                                                                                                    |                         |                        |
| <b>Note:</b> Paper absorbs moisture due to high humidity. Store paper in its original wrapper until you use it.                        |                         |                        |
| <b>b</b> Resend the print job.                                                                                                    |                         |                        |
| Do paper jams still occur frequently?                                                                                                  |                         |                        |
| Step 3                                                                                                    | Contact <u>customer</u> | The problem is solved. |
| <b>a</b> Review the tips on avoiding jams. For more information, see <u>"Avoiding jams" on page 164</u> .                              | support.                |                        |
| <b>b</b> Follow the recommendations, and then resend the print job.                                                                    |                         |                        |
| Do paper jams still occur frequently?                                                                                                  |                         |                        |

#### Paper jam message remains after jam is cleared

| Action                                                                        | Yes                     | No                     |
|-------------------------------------------------------------------------------|-------------------------|------------------------|
| a Do either of the following:                                                 | Contact <u>customer</u> | The problem is solved. |
| • For touch-screen printer models, touch or <b>Done</b> .                     | support.                |                        |
| • For non-touch-screen printer models, select <b>Next</b> > OK > <b>Clear</b> |                         |                        |
| the jam, press OK > OK .                                                      |                         |                        |
| <b>b</b> Follow the instructions on the printer display.                      |                         |                        |
| Does the paper jam message remain?                                            |                         |                        |

# **Solving print problems**

## **Printing problems**

#### **Incorrect characters print**

| Action                                                                                                    | Yes                        | No                     |
|----------------------------------------------------------------------------------------------------|----------------------------|------------------------|
| Step 1  Make sure the printer is not in Hex Trace mode.  Note: If Ready Hex appears on the printer display, then turn off the printer, and then turn it back on to deactivate Hex Trace mode. | Deactivate Hex Trace mode. | Go to step 2.          |
| Is the printer in Hex Trace mode?  Step 2                                                                                                    | Contact customer           | The problem is solved. |
| <ul> <li>a From the printer control panel, select Standard Network or Network [x], and then set SmartSwitch to On.</li> <li>b Resend the print job.</li> </ul>                                | support.                   | The problem is solved. |
| Do incorrect characters print?                                                                                                    |                            |                        |

#### Job prints from the wrong tray or on the wrong paper

| Action                                                                                               | Yes                    | No            |
|----------------------------------------------------------------------------------------------------|------------------------|---------------|
| Step 1  a Check if you are printing on paper that is supported by the tray.  b Resend the print job. | The problem is solved. | Go to step 2. |
| Did the job print from the correct tray or on the correct paper?                                     |                        |               |

| Action                                                                                                    | Yes                    | No                      |
|----------------------------------------------------------------------------------------------------|------------------------|-------------------------|
| Step 2                                                                                                    | The problem is solved. | Go to step 3.           |
| <b>a</b> From the Paper menu on the printer control panel, set the paper size and type to match the paper loaded in the tray. |                        |                         |
| <b>b</b> Resend the print job.                                                                                                |                        |                         |
| Did the job print from the correct tray or on the correct paper?                                                              |                        |                         |
| Step 3                                                                                                    | The problem is solved. | Go to step 4.           |
| <b>a</b> Depending on your operating system, open Printing Preferences or the Print dialog, and then specify the paper type.  |                        |                         |
| <b>b</b> Resend the print job.                                                                                                |                        |                         |
| Did the job print from the correct tray or on the correct paper?                                                              |                        |                         |
| Step 4                                                                                                    | The problem is solved. | Contact <u>customer</u> |
| a Check if the trays are not linked.                                                                                          |                        | support.                |
| <b>b</b> Resend the print job.                                                                                                |                        |                         |
| Did the job print from the correct tray or on the correct paper?                                                              |                        |                         |

## Large jobs do not collate

| Action                                                                                                    | Yes                    | No                      |
|----------------------------------------------------------------------------------------------------|------------------------|-------------------------|
| Step 1                                                                                                    | The problem is solved. | Go to step 2.           |
| <b>a</b> From the Finishing menu on the printer control panel, set Collate to "(1,2,3) (1,2,3)."                                                             |                        |                         |
| <b>b</b> Resend the print job.                                                                                                    |                        |                         |
| Did the job print and collate correctly?                                                                                                    |                        |                         |
| Step 2                                                                                                    | The problem is solved. | Go to step 3.           |
| <b>a</b> From the printer software, set Collate to "(1,2,3) (1,2,3)."                                                                                        |                        |                         |
| <b>Note:</b> Setting Collate to "(1,1,1) (2,2,2)" in the software overrides the setting in the Finishing menu.                                               |                        |                         |
| <b>b</b> Resend the print job.                                                                                                    |                        |                         |
| Did the job print and collate correctly?                                                                                                    |                        |                         |
| Step 3                                                                                                    | The problem is solved. | Contact <u>customer</u> |
| Reduce the complexity of the print job by eliminating the number and size of fonts, the number and complexity of images, and the number of pages in the job. |                        | support.                |
| Did the job print and collate correctly?                                                                                                    |                        |                         |

#### Multiple-language PDF files do not print

| Action                                                                             | Yes                    | No                      |
|------------------------------------------------------------------------------------|------------------------|-------------------------|
| Step 1                                                                             | The problem is solved. | Go to step 2.           |
| <b>a</b> Check if the print options for the PDF output are set to embed all fonts. |                        |                         |
| For more information, see the documentation that came with Adobe Acrobat.          |                        |                         |
| <b>b</b> Generate a new PDF file, and then resend the print job.                   |                        |                         |
| Do the files print?                                                                |                        |                         |
| Step 2                                                                             | The problem is solved. | Contact <u>customer</u> |
| a Open the document you want to print in Adobe Acrobat.                            |                        | support.                |
| <b>b</b> Click File > Print > Advanced > Print As Image > OK > OK.                 |                        |                         |
| Do the files print?                                                                |                        |                         |

#### Print jobs do not print

| Action                                                                                                    | Yes                    | No            |
|----------------------------------------------------------------------------------------------------|------------------------|---------------|
| Step 1                                                                                                    | The problem is solved. | Go to step 2. |
| <b>a</b> From the document you are trying to print, open the Print dialog and check if you have selected the correct printer.      |                        |               |
| <b>Note:</b> If the printer is not the default printer, then you must select the printer for each document that you want to print. |                        |               |
| <b>b</b> Resend the print job.                                                                                                    |                        |               |
| Do the jobs print?                                                                                                    |                        |               |
| Step 2                                                                                                    | The problem is solved. | Go to step 3. |
| <b>a</b> Check if the printer is plugged in and turned on, and if <b>Ready</b> appears on the printer display.                     |                        |               |
| <b>b</b> Resend the print job.                                                                                                    |                        |               |
| Do the jobs print?                                                                                                    |                        |               |
| Step 3                                                                                                    | The problem is solved. | Go to step 4. |
| If an error message appears on the printer display, then clear the message.                                                        |                        |               |
| <b>Note:</b> The printer continues to print after clearing the message.                                                            |                        |               |
| Do the jobs print?                                                                                                    |                        |               |

| Action                                                                                                    | Yes                    | No                      |
|----------------------------------------------------------------------------------------------------|------------------------|-------------------------|
| <ul> <li>Step 4</li> <li>a Check if the ports (USB, serial, or Ethernet) are working and if the cables are securely connected to the computer and the printer.</li> <li>Note: For more information, see the setup documentation that came with the printer.</li> <li>b Resend the print job.</li> </ul> | The problem is solved. | Go to step 5.           |
| Do the jobs print?                                                                                                    |                        |                         |
| Step 5                                                                                                    | The problem is solved. | Go to step 6.           |
| <b>a</b> Turn off the printer, wait for about 10 seconds, and then turn the printer back on.                                                                                                    |                        |                         |
| <b>b</b> Resend the print job.                                                                                                    |                        |                         |
| Do the jobs print?                                                                                                    |                        |                         |
| Step 6                                                                                                    | The problem is solved. | Contact <u>customer</u> |
| <b>a</b> Remove, and then reinstall the printer software. For more information, see <u>"Installing the printer" on page 23</u> .                                                                                                    |                        | support.                |
| Note: The printer software is available at <a href="http://support.lexmark.com">http://support.lexmark.com</a> .                                                                                                    |                        |                         |
| <b>b</b> Resend the print job.                                                                                                    |                        |                         |
| Do the jobs print?                                                                                                    |                        |                         |

#### Print job takes longer than expected

| Action                                                                                                    | Yes                    | No            |
|----------------------------------------------------------------------------------------------------|------------------------|---------------|
| Step 1                                                                                                    | The problem is solved. | Go to step 2. |
| Change the environmental settings of the printer.                                                                                           |                        |               |
| <b>a</b> From the printer control panel, navigate to:                                                                                       |                        |               |
| Settings > General Settings                                                                                                    |                        |               |
| <b>b</b> Select <b>Eco-Mode</b> or <b>Quiet Mode</b> , and then select <b>Off</b> .                                                         |                        |               |
| <b>Note:</b> Disabling Eco-Mode or Quiet Mode may increase the consumption of energy or supplies, or both.                                  |                        |               |
| Did the job print?                                                                                                    |                        |               |
| Step 2                                                                                                    | The problem is solved. | Go to step 3. |
| Reduce the number and size of fonts, the number and complexity of images, and the number of pages in the print job, and then resend the job |                        |               |
| Did the job print?                                                                                                    |                        |               |

| Action                                                                                                    | Yes                    | No                      |
|----------------------------------------------------------------------------------------------------|------------------------|-------------------------|
| Step 3                                                                                                    | The problem is solved. | Go to step 4.           |
| <b>a</b> Remove held jobs stored in the printer memory.                                                                                                    |                        |                         |
| <b>b</b> Resend the print job.                                                                                                    |                        |                         |
| Did the job print?                                                                                                    |                        |                         |
| Step 4                                                                                                    | The problem is solved. | Go to step 5.           |
| <b>a</b> Disable the Page Protect feature.                                                                                                    |                        |                         |
| From the printer control panel, navigate to:                                                                                                    |                        |                         |
| Settings > General Settings > Print Recovery > Page Protect > Off                                                                                                 |                        |                         |
| <b>b</b> Resend the print job.                                                                                                    |                        |                         |
| Did the job print?                                                                                                    |                        |                         |
| Step 5                                                                                                    | The problem is solved. | Contact <u>customer</u> |
| <b>a</b> Check if the cable connections to the printer and print server are secure. For more information, see the setup documentation that came with the printer. |                        | support.                |
| <b>b</b> Resend the print job.                                                                                                    |                        |                         |
| Did the job print?                                                                                                    |                        |                         |

#### **Printing slows down**

#### Notes:

- When printing using narrow paper, the printer prints at a reduced speed to prevent damage to the fuser.
- The printer speed may be reduced when printing for long periods of time, or printing at elevated temperatures.

| Action                                                                                                    | Yes                    | No                      |
|----------------------------------------------------------------------------------------------------|------------------------|-------------------------|
| Step 1                                                                                                    | The problem is solved. | Go to step 2.           |
| <b>a</b> Make sure the size of the paper loaded in the tray matches the fuser type.                                          |                        |                         |
| <b>Note:</b> Use a 110-volt fuser for printing on letter-size paper and a 220-volt fuser for printing on A4-size paper.      |                        |                         |
| <b>b</b> Resend the print job.                                                                                               |                        |                         |
| Does the print speed increase?                                                                                               |                        |                         |
| Step 2                                                                                                    | The problem is solved. | Contact <u>customer</u> |
| <b>a</b> Replace the fuser. For more information on installing the fuser, see the instruction sheet that came with the part. |                        | support.                |
| <b>b</b> Resend the print job.                                                                                               |                        |                         |
| Does the print speed increase?                                                                                               |                        |                         |

#### Tray linking does not work

#### **Notes:**

- The trays can detect paper length.
- The multipurpose feeder does not automatically detect the paper size. You must set the size from the Paper Size/Type menu.

| Action                                                                                                    | Yes                    | No                      |
|----------------------------------------------------------------------------------------------------|------------------------|-------------------------|
| Step 1                                                                                                    | The problem is solved. | Go to step 2.           |
| <b>a</b> Open the trays, and then check if they contain paper of the same size and type.                                                    |                        |                         |
| <ul> <li>Check if the paper guides are in the correct positions for the size<br/>of the paper loaded in each tray.</li> </ul>               |                        |                         |
| <ul> <li>Check if the paper size indicators on the paper guides are aligned<br/>with the paper size indicators on the tray.</li> </ul>      |                        |                         |
| <b>b</b> Resend the print job.                                                                                                    |                        |                         |
| Do the trays link correctly?                                                                                                    |                        |                         |
| Step 2                                                                                                    | The problem is solved. | Contact <u>customer</u> |
| <b>a</b> From the printer control panel, set the paper size and type in the Paper menu to match the paper loaded in the trays to be linked. |                        | support.                |
| <b>Note:</b> The paper size and type must match for trays to be linked.                                                                     |                        |                         |
| <b>b</b> Resend the print job.                                                                                                    |                        |                         |
| Do the trays link correctly?                                                                                                    |                        |                         |

#### **Unexpected page breaks occur**

| Action                                                                                                   | Yes                    | No                      |
|----------------------------------------------------------------------------------------------------|------------------------|-------------------------|
| Step 1                                                                                                   | The problem is solved. | Go to step 2.           |
| Adjust the print timeout settings.                                                                       |                        |                         |
| a From the printer control panel, navigate to:                                                           |                        |                         |
| Settings > General Settings > Timeouts > Print Timeout                                                   |                        |                         |
| <b>b</b> Select a higher setting and then, depending on your printer model, select OK or <b>Submit</b> . |                        |                         |
| <b>c</b> Resend the print job.                                                                           |                        |                         |
| Did the file print correctly?                                                                            |                        |                         |
| Step 2                                                                                                   | The problem is solved. | Contact <u>customer</u> |
| a Check the original file for manual page breaks.                                                        |                        | support.                |
| <b>b</b> Resend the print job.                                                                           |                        |                         |
| Did the file print correctly?                                                                            |                        |                         |

## **Print quality problems**

#### Characters have jagged or uneven edges

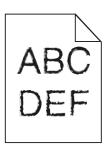

| Action                                                                                                    | Yes                    | No                                              |
|----------------------------------------------------------------------------------------------------|------------------------|-------------------------------------------------|
| <ul> <li>Step 1</li> <li>a Print a font sample list to check if the fonts you are using are supported by the printer.</li> <li>1 From the printer control panel, navigate to:         <ul> <li>Menus &gt; Reports &gt; Print Fonts</li> </ul> </li> <li>2 Select PCL Fonts or PostScript Fonts.</li> <li>b Resend the print job.</li> </ul> | Go to step 2.          | Select a font that is supported by the printer. |
| Are you using fonts that are supported by the printer?                                                                                                    |                        |                                                 |
| Step 2 Check if the fonts installed on the computer are supported by the printer.                                                                                                    | The problem is solved. | Contact <u>customer</u> <u>support</u> .        |
| Are the fonts installed on the computer supported by the printer?                                                                                                    |                        |                                                 |

#### Clipped pages or images

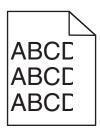

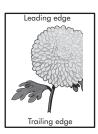

| Action                                                                                                | Yes           | No                     |
|----------------------------------------------------------------------------------------------------|---------------|------------------------|
| Step 1  a Move the width and length guides in the tray to the correct positions for the paper loaded. | Go to step 2. | The problem is solved. |
| <b>b</b> Resend the print job.                                                                        |               |                        |
| Is the page or image clipped?                                                                         |               |                        |

| Action                                                                                                    | Yes              | No                                                                                                    |
|----------------------------------------------------------------------------------------------------|------------------|----------------------------------------------------------------------------------------------------|
| Step 2                                                                                                    | Go to step 3.    | Do one or more of the following:                                                                                                |
| From the printer control panel, set the paper size and type in the Paper menu to match the paper loaded in the tray.                                            |                  | <ul> <li>Specify the paper size from the tray</li> </ul>                                                                        |
| Do the paper size and type match the paper loaded in the tray?                                                                                                  |                  | settings to match<br>the paper loaded in<br>the tray.                                                                           |
|                                                                                                    |                  | <ul> <li>Change the paper<br/>loaded in the tray<br/>to match the paper<br/>size specified in the<br/>tray settings.</li> </ul> |
| Step 3                                                                                                    | Go to step 4.    | The problem is solved.                                                                                                    |
| <b>a</b> Depending on your operating system, specify the paper size from Printing Preferences or from the Print dialog.                                         |                  |                                                                                                    |
| <b>b</b> Resend the print job.                                                                                                    |                  |                                                                                                    |
| Is the page or image clipped?                                                                                                    |                  |                                                                                                    |
| Step 4                                                                                                    | Contact customer | The problem is solved.                                                                                                    |
| a Reinstall the imaging unit.                                                                                                    | support.         |                                                                                                    |
| 1 Remove the toner cartridge.                                                                                                    |                  |                                                                                                    |
| 2 Remove the imaging unit.                                                                                                    |                  |                                                                                                    |
| Warning—Potential Damage: Do not expose the imaging unit to direct light for more than 10 minutes. Extended exposure to light may cause print quality problems. |                  |                                                                                                    |
| 3 Install the imaging unit, and then the cartridge.                                                                                                    |                  |                                                                                                    |
| <b>b</b> Resend the print job.                                                                                                    |                  |                                                                                                    |
| Is the page or image clipped?                                                                                                    |                  |                                                                                                    |

#### **Compressed images appear on prints**

**Note:** Printing on letter-size paper using a 220-volt fuser compresses images.

| Action                                                                                                    | Yes                    | No            |
|----------------------------------------------------------------------------------------------------|------------------------|---------------|
| Step 1                                                                                                    | The problem is solved. | Go to step 2. |
| <b>a</b> Make sure the size of the paper loaded in the tray matches the fuser type.                                     |                        |               |
| <b>Note:</b> Use a 110-volt fuser for printing on letter-size paper and a 220-volt fuser for printing on A4-size paper. |                        |               |
| <b>b</b> Resend the print job.                                                                                          |                        |               |
| Do compressed images still appear?                                                                                      |                        |               |

| Action                                                                                                    | Yes                    | No                                       |
|----------------------------------------------------------------------------------------------------|------------------------|------------------------------------------|
| <ul> <li>Step 2</li> <li>a Replace the fuser. For more information on installing the fuser, see the instruction sheet that came with the part.</li> <li>b Resend the print job.</li> </ul> | The problem is solved. | Contact <u>customer</u> <u>support</u> . |
| Do compressed images still appear?                                                                                                    |                        |                                          |

#### **Gray background on prints**

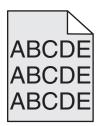

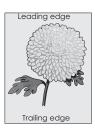

| Action                                                                                                    | Yes                    | No                      |
|----------------------------------------------------------------------------------------------------|------------------------|-------------------------|
| Step 1                                                                                                    | The problem is solved. | Go to step 2.           |
| <b>a</b> From the Quality Menu on the printer control panel, decrease the toner darkness.                                                                       |                        |                         |
| Note: 8 is the factory default setting.                                                                                                    |                        |                         |
| <b>b</b> Resend the print job.                                                                                                    |                        |                         |
| Did the gray background disappear from the prints?                                                                                                    |                        |                         |
| Step 2                                                                                                    | The problem is solved. | Go to step 3.           |
| Reinstall the imaging unit and the toner cartridge.                                                                                                    |                        |                         |
| <b>a</b> Remove the toner cartridge.                                                                                                    |                        |                         |
| <b>b</b> Remove the imaging unit.                                                                                                    |                        |                         |
| Warning—Potential Damage: Do not expose the imaging unit to direct light for more than 10 minutes. Extended exposure to light can cause print quality problems. |                        |                         |
| <b>c</b> Install the imaging unit, and then the cartridge.                                                                                                    |                        |                         |
| <b>d</b> Resend the print job.                                                                                                    |                        |                         |
| Did the gray background disappear from the prints?                                                                                                    |                        |                         |
| Step 3                                                                                                    | The problem is solved. | Contact <u>customer</u> |
| Replace the imaging unit, and then resend the print job.                                                                                                    |                        | support.                |
| Did the gray background disappear from the prints?                                                                                                    |                        |                         |

#### Horizontal voids appear on prints

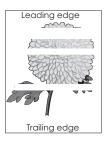

| Action                                                                                                    | Yes                                      | No                     |
|----------------------------------------------------------------------------------------------------|------------------------------------------|------------------------|
| <ul> <li>Step 1</li> <li>a Make sure your software program is using a correct fill pattern.</li> <li>b Resend the print job.</li> </ul>                                                                                                    | Go to step 2.                            | The problem is solved. |
| Do horizontal voids appear on prints?                                                                                                    |                                          |                        |
| <ul> <li>Step 2</li> <li>a Load the specified tray or feeder with a recommended type of paper.</li> <li>b Resend the print job.</li> </ul>                                                                                                    | Go to step 3.                            | The problem is solved. |
| Do horizontal voids appear on prints?                                                                                                    |                                          |                        |
| <ul> <li>Step 3</li> <li>a Redistribute the toner in the imaging unit.</li> <li>1 Remove the toner cartridge, and then the imaging unit.</li> <li>2 Firmly shake the imaging unit.</li> <li>Warning—Potential Damage: Do not expose the imaging unit to direct light for more than 10 minutes. Extended exposure to light may cause print quality problems.</li> <li>3 Reinstall the imaging unit, and then the cartridge.</li> <li>b Resend the print job.</li> </ul> Do horizontal voids appear on prints? | Go to step 4.                            | The problem is solved. |
| Step 4 Replace the imaging unit, and then resend the print job.  Do horizontal voids appear on prints?                                                                                                    | Contact <u>customer</u> <u>support</u> . | The problem is solved. |

#### **Incorrect margins on prints**

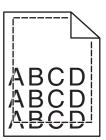

| Action                                                                                                    | Yes                    | No                                                                                                    |
|----------------------------------------------------------------------------------------------------|------------------------|----------------------------------------------------------------------------------------------------|
| <ul> <li>Step 1</li> <li>a Move the width and length guides in the tray to the correct positions for the paper size loaded.</li> <li>b Resend the print job.</li> </ul> Are the margins correct?               | The problem is solved. | Go to step 2.                                                                                                    |
| Step 2 From the printer control panel, set the paper size in the Paper menu to match the paper loaded in the tray.  Does the paper size match the paper loaded in the tray?                                    | Go to step 3.          | Do one or more of the following:  • Specify the paper size from the tray settings to match the paper loaded in the tray.  • Change the paper loaded in the tray to match the paper size specified in the tray settings. |
| <ul> <li>Step 3</li> <li>a Depending on your operating system, specify the paper size from Printing Preferences or from the Print dialog.</li> <li>b Resend the print job.</li> </ul> Are the margins correct? | The problem is solved. | Contact <u>customer</u> <u>support</u> .                                                                                                    |

#### Paper curl

| Action                                                                                                    | Yes                     | No                                                                                              |
|----------------------------------------------------------------------------------------------------|-------------------------|-------------------------------------------------------------------------------------------------|
| Step 1  Move the width and length guides in the tray to the correct positions for the size of the paper loaded.                                                                                                 | Go to step 2.           | Adjust the width and length guides.                                                             |
| Are the width and length guides positioned correctly?                                                                                                    |                         |                                                                                                 |
| Step 2 From the printer control panel, set the paper type and weight in the Paper menu to match the paper loaded in the tray.  Do the paper type and weight match the type and weight of the paper in the tray? | Go to step 3.           | Specify the paper type and weight from the tray settings to match the paper loaded in the tray. |
| Step 3                                                                                                    | Go to step 4.           | The problem is solved.                                                                          |
| <b>a</b> Depending on your operating system, specify the paper type and weight from Printing Preferences or from the Print dialog.                                                                              |                         |                                                                                                 |
| <b>b</b> Resend the print job.                                                                                                    |                         |                                                                                                 |
| Is the paper still curled?                                                                                                    |                         |                                                                                                 |
| Step 4                                                                                                    | Go to step 5.           | The problem is solved.                                                                          |
| <b>a</b> Remove the paper from the tray, and then turn it over.                                                                                                    |                         |                                                                                                 |
| <b>b</b> Resend the print job.                                                                                                    |                         |                                                                                                 |
| Is the paper still curled?                                                                                                    |                         |                                                                                                 |
| Step 5                                                                                                    | Contact <u>customer</u> | The problem is solved.                                                                          |
| a Load paper from a fresh package.                                                                                                    | support.                |                                                                                                 |
| <b>Note:</b> Paper absorbs moisture due to high humidity. Store paper in its original wrapper until you use it.                                                                                                 |                         |                                                                                                 |
| <b>b</b> Resend the print job.                                                                                                    |                         |                                                                                                 |
| Is the paper still curled?                                                                                                    |                         |                                                                                                 |

#### **Print irregularities**

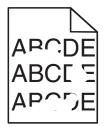

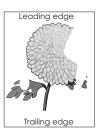

| Action                                                                                                    | Yes                                                                                                    | No                                                                                               |
|----------------------------------------------------------------------------------------------------|----------------------------------------------------------------------------------------------------|--------------------------------------------------------------------------------------------------|
| <ul> <li>Step 1</li> <li>a Move the width and length guides in the tray to the correct positions for the size of the paper loaded in the tray.</li> <li>b Resend the print job.</li> </ul>                | Go to step 2.                                                                                                    | The problem is solved.                                                                           |
| Do print irregularities still appear?                                                                                                    |                                                                                                    |                                                                                                  |
| Step 2 From the printer control panel, set the paper size and type in the Paper menu to match the paper loaded in the tray.                                                                               | Go to step 3.                                                                                                    | Specify the paper size<br>and type from the tray<br>settings to match the<br>paper loaded in the |
| Do the printer settings match the type and weight of the paper loaded in the tray?                                                                                                    |                                                                                                    | tray.                                                                                            |
| Step 3                                                                                                    | Go to step 4.                                                                                                    | The problem is solved.                                                                           |
| <b>a</b> Depending on your operating system, specify the paper type and weight from Printing Preferences or from the Print dialog.                                                                        |                                                                                                    |                                                                                                  |
| <b>b</b> Resend the print job.                                                                                                    |                                                                                                    |                                                                                                  |
| Do print irregularities still appear?                                                                                                    |                                                                                                    |                                                                                                  |
| Step 4 Check if the paper loaded in the tray has texture or rough finishes.  Are you printing on textured or rough paper?                                                                                 | From the printer control panel, set the paper texture in the Paper menu to match the paper loaded in the tray.                   | Go to step 5.                                                                                    |
| Step 5                                                                                                    | Go to step 6.                                                                                                    | The problem is solved.                                                                           |
| <ul> <li>a Load paper from a fresh package.</li> <li>Note: Paper absorbs moisture due to high humidity. Store paper in its original wrapper until you use it.</li> <li>b Resend the print job.</li> </ul> |                                                                                                    |                                                                                                  |
| Do print irregularities still appear?                                                                                                    |                                                                                                    |                                                                                                  |
| Step 6 Replace the imaging unit, and then resend the print job.                                                                                                    | Contact <u>customer</u> <u>support</u> at <a href="http://support.lexmar">http://support.lexmar</a> <b>k.com</b> or your service | The problem is solved.                                                                           |
| Do print irregularities still appear?                                                                                                    | representative.                                                                                                    |                                                                                                  |

#### Print is too dark

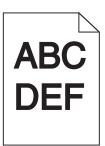

| Action                                                                                                    | Yes                                                                                                    | No                                                                                                    |
|----------------------------------------------------------------------------------------------------|----------------------------------------------------------------------------------------------------|----------------------------------------------------------------------------------------------------|
| Step 1  a From the Quality menu on the printer control panel, reduce the toner darkness.  Note: 8 is the factory default setting.  b Resend the print job.  Is the print still too dark?                                                                                              | Go to step 2.                                                                                                    | The problem is solved.                                                                                                    |
| <ul> <li>Step 2</li> <li>a From the printer control panel, set the paper type, texture and weight in the Paper menu to match the paper loaded in the tray.</li> <li>b Resend the print job.</li> <li>Is the tray set to the type, texture, and weight of the paper loaded?</li> </ul> | Go to step 3.                                                                                                    | Do one or more of the following:  • Specify the paper type, texture, and weight from the tray settings to match the paper loaded in the tray.  • Change the paper loaded in the tray to match the paper type, texture and weight specified in the tray settings. |
| <ul> <li>Step 3</li> <li>a Depending on your operating system, specify the paper type, texture and weight from Printing Preferences or from the Print dialog.</li> <li>b Resend the print job.</li> <li>Is the print still too dark?</li> </ul>                                       | Go to step 4.                                                                                                    | The problem is solved.                                                                                                    |
| Step 4 Check if the paper loaded in the tray has texture or rough finishes.  Are you printing on textured or rough paper?                                                                                                    | From the printer control panel, change the texture settings in the Paper Texture menu to match the paper you are printing on. | Go to step 5.                                                                                                    |

| Action                                                                                                    | Yes                     | No                     |
|----------------------------------------------------------------------------------------------------|-------------------------|------------------------|
| Step 5                                                                                                    | Go to step 6.           | The problem is solved. |
| a Load paper from a fresh package.                                                                              |                         |                        |
| <b>Note:</b> Paper absorbs moisture due to high humidity. Store paper in its original wrapper until you use it. |                         |                        |
| <b>b</b> Resend the print job.                                                                                  |                         |                        |
| Is the print still too dark?                                                                                    |                         |                        |
| Step 6                                                                                                    | Contact <u>customer</u> | The problem is solved. |
| Replace the imaging unit, and then resend the print job.                                                        | support.                |                        |
| Is the print still too dark?                                                                                    |                         |                        |

## Print is too light

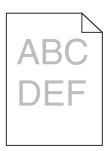

| Action                                                                                                    | Yes           | No                                                               |
|----------------------------------------------------------------------------------------------------|---------------|------------------------------------------------------------------|
| Step 1                                                                                                    | Go to step 2. | The problem is solved.                                           |
| <b>a</b> From the Quality menu on the printer control panel, increase the toner darkness.                                                    |               |                                                                  |
| Note: 8 is the factory default setting.                                                                                                    |               |                                                                  |
| <b>b</b> Resend the print job.                                                                                                    |               |                                                                  |
| Is the print still too light?                                                                                                    |               |                                                                  |
| Step 2                                                                                                    | Go to step 3. | Change the paper type,                                           |
| From the printer control panel, set the paper type, texture, and weight in the Paper menu to match the paper loaded in the tray.             |               | texture, and weight to<br>match the paper<br>loaded in the tray. |
| Is the tray set to the type, texture, and weight of the paper loaded?                                                                        |               |                                                                  |
| Step 3                                                                                                    | Go to step 4. | The problem is solved.                                           |
| <b>a</b> Depending on your operating system, specify the paper type, texture, and weight from Printing Preferences or from the Print dialog. |               |                                                                  |
| <b>b</b> Resend the print job.                                                                                                    |               |                                                                  |
| Is the print still too light?                                                                                                    |               |                                                                  |

| Action                                                                                                    | Yes                                                                                                    | No                     |
|----------------------------------------------------------------------------------------------------|----------------------------------------------------------------------------------------------------|------------------------|
| Step 4  Make sure that the paper has no texture or rough finishes.  Are you printing on textured or rough paper?                                                | From the printer control panel, change the texture settings in the Paper Texture menu to match the paper you are printing on. | Go to step 5.          |
| Step 5                                                                                                    | Go to step 6.                                                                                                    | The problem is solved. |
| a Load paper from a fresh package.                                                                                                    |                                                                                                    |                        |
| <b>Note:</b> Paper absorbs moisture due to high humidity. Store paper in its original wrapper until you use it.                                                 |                                                                                                    |                        |
| <b>b</b> Resend the print job.                                                                                                    |                                                                                                    |                        |
| Is the print still too light?                                                                                                    |                                                                                                    |                        |
| Step 6                                                                                                    | Go to step 7.                                                                                                    | The problem is solved. |
| a Redistribute the toner in the imaging unit.                                                                                                    |                                                                                                    |                        |
| <b>1</b> Remove the toner cartridge, and then the imaging unit.                                                                                                 |                                                                                                    |                        |
| 2 Firmly shake the imaging unit.                                                                                                    |                                                                                                    |                        |
| Warning—Potential Damage: Do not expose the imaging unit to direct light for more than 10 minutes. Extended exposure to light may cause print quality problems. |                                                                                                    |                        |
| 3 Install the imaging unit, and then the cartridge.                                                                                                    |                                                                                                    |                        |
| <b>b</b> Resend the print job.                                                                                                    |                                                                                                    |                        |
| Is the print still too light?                                                                                                    |                                                                                                    |                        |
| Step 7 Replace the imaging unit, and then resend the print job.                                                                                                 | Contact <u>customer</u> <u>support</u> .                                                                                      | The problem is solved. |
| Is the print still too light?                                                                                                    |                                                                                                    |                        |

#### Printer is printing blank pages

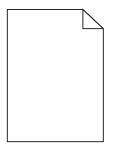

| Action                                     |                                                                 |                                                                                                    | Yes                                      | No                     |
|--------------------------------------------|-----------------------------------------------------------------|----------------------------------------------------------------------------------------------------|------------------------------------------|------------------------|
| Ste                                        | Step 1                                                          |                                                                                                    | Go to step 2.                            | The problem is solved. |
| а                                          | Ch                                                              | eck if there is packing material left on the imaging unit.                                                                                                    |                                          |                        |
|                                            | 1                                                               | Remove the toner cartridge, and then the imaging unit.                                                                                                    |                                          |                        |
|                                            | 2                                                               | Check if the packing material is properly removed from the imaging unit. $ \\$                                                                                         |                                          |                        |
|                                            |                                                                 | <b>Warning—Potential Damage:</b> Do not expose the imaging unit to direct light for more than 10 minutes. Extended exposure to light may cause print quality problems. |                                          |                        |
|                                            | 3                                                               | Reinstall the imaging unit, and then the cartridge.                                                                                                    |                                          |                        |
| b                                          | Re                                                              | send the print job.                                                                                                    |                                          |                        |
| Is t                                       | he į                                                            | printer still printing blank pages?                                                                                                    |                                          |                        |
| Ste                                        | p 2                                                             |                                                                                                    | Go to step 3.                            | The problem is solved. |
| а                                          | Re                                                              | distribute the toner in the imaging unit.                                                                                                    |                                          |                        |
|                                            | 1                                                               | Remove the toner cartridge, and then the imaging unit.                                                                                                    |                                          |                        |
|                                            | 2                                                               | Firmly shake the imaging unit.                                                                                                    |                                          |                        |
|                                            |                                                                 | <b>Warning—Potential Damage:</b> Do not expose the imaging unit to direct light for more than 10 minutes. Extended exposure to light may cause print quality problems. |                                          |                        |
|                                            | 3                                                               | Reinstall the imaging unit, and then the cartridge.                                                                                                    |                                          |                        |
| b                                          | Re                                                              | send the print job.                                                                                                    |                                          |                        |
| ls t                                       | Is the printer still printing blank pages?                      |                                                                                                    |                                          |                        |
|                                            | Step 3 Replace the imaging unit, and then resend the print job. |                                                                                                    | Contact <u>customer</u> <u>support</u> . | The problem is solved. |
| Is the printer still printing blank pages? |                                                                 | printer still printing blank pages?                                                                                                    |                                          |                        |

#### Printer is printing solid black pages

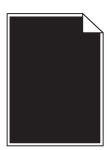

| Action                                                                                                    | Yes                     | No                     |
|----------------------------------------------------------------------------------------------------|-------------------------|------------------------|
| Step 1                                                                                                    | Go to step 2.           | The problem is solved. |
| a Reinstall the imaging unit.                                                                                                    |                         |                        |
| 1 Remove the toner cartridge, and then the imaging unit.                                                                                                    |                         |                        |
| Warning—Potential Damage: Do not expose the imaging unit to direct light for more than 10 minutes. Extended exposure to light may cause print quality problems. |                         |                        |
| 2 Install the imaging unit, and then the cartridge.                                                                                                    |                         |                        |
| <b>b</b> Resend the print job.                                                                                                    |                         |                        |
| Is the printer printing solid black pages?                                                                                                    |                         |                        |
| Step 2                                                                                                    | Contact <u>customer</u> | The problem is solved. |
| Replace the imaging unit, and then resend the print job.                                                                                                    | support.                |                        |
| Is the printer printing solid black pages?                                                                                                    |                         |                        |

## Repeating defects appear on prints

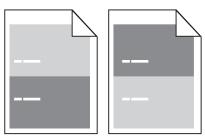

| Action                                                                                                    | Yes                                                                                                    | No                                                                                                    |
|----------------------------------------------------------------------------------------------------|----------------------------------------------------------------------------------------------------|----------------------------------------------------------------------------------------------------|
| Step 1  Measure the distance between the defects.  Check for a distance between the defects that equals:  97 mm (3.82 in.)  47 mm (1.85 in.)  38 mm (1.5 in.)  Is the distance between defects equal to one of the listed measurements? | Go to step 2.                                                                                                    | 1 Check if the distance between the defects equal to 80 mm (3.15 in.) 2 Take note of the distance, and then contact customer support at http://support.lexmark.com or your service representative. |
| Step 2 Replace the imaging unit, and then resend the print job.  Do the repeating defects still appear?                                                                                                    | Contact <u>customer</u> <u>support</u> at <u>http://support.lexma</u> <u>rk.com</u> or your service representative. | The problem is solved.                                                                                                    |

#### **Shadow images appear on prints**

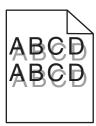

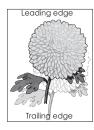

| Action                                                                                                    | Yes                                      | No                                                                                                    |
|----------------------------------------------------------------------------------------------------|------------------------------------------|----------------------------------------------------------------------------------------------------|
| Step 1 Load paper with the correct paper type and weight in the tray.                                                                                                    | Go to step 2.                            | Load paper with the correct paper type and weight in the tray.                                         |
| Is paper with the correct paper type and weight loaded in the tray?                                                                                                    |                                          |                                                                                                    |
| Step 2 From the printer control panel, set the paper type and weight in the Paper menu to match the paper loaded in the tray.  Is the tray set to the type and weight of the paper loaded? | Go to step 3.                            | Change the paper loaded in the tray to match the paper type and weight specified in the tray settings. |
| Step 3                                                                                                    | Go to step 4.                            | The problem is solved.                                                                                 |
| <b>a</b> Depending on your operating system, specify the paper type and weight from Printing Preferences or from the Print dialog.                                                         |                                          |                                                                                                    |
| <b>b</b> Resend the print job.                                                                                                    |                                          |                                                                                                    |
| Do shadow images still appear on prints?                                                                                                    |                                          |                                                                                                    |
| Step 4 Replace the imaging unit, and then resend the print job.                                                                                                    | Contact <u>customer</u> <u>support</u> . | The problem is solved.                                                                                 |
| Do shadow images still appear on prints?                                                                                                    |                                          |                                                                                                    |

#### **Skewed print**

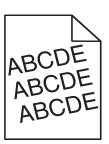

| Action                                                                                                    | Yes                     | No                     |
|----------------------------------------------------------------------------------------------------|-------------------------|------------------------|
| Step 1                                                                                                    | Go to step 2.           | The problem is solved. |
| <b>a</b> Move the width and length guides in the tray to the correct positions for the size of the paper loaded. |                         |                        |
| <b>b</b> Resend the print job.                                                                                   |                         |                        |
| Is the print still skewed?                                                                                       |                         |                        |
| Step 2                                                                                                    | Contact <u>customer</u> | The problem is solved. |
| <b>a</b> Check if you are printing on a paper that is supported by the tray.                                     | support.                |                        |
| <b>b</b> Resend the print job.                                                                                   |                         |                        |
| la the a print still also used 2                                                                                 |                         |                        |
| Is the print still skewed?                                                                                       |                         |                        |

#### Streaked horizontal lines appear on prints

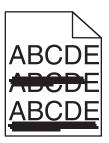

| Action                                                                                                    | Yes           | No                                                      |
|----------------------------------------------------------------------------------------------------|---------------|---------------------------------------------------------|
| Step 1                                                                                                    | Go to step 2. | The problem is solved.                                  |
| <b>a</b> Depending on your operating system, specify the tray or feeder from Printing Preferences or the Print dialog. |               |                                                         |
| <b>b</b> Resend the print job.                                                                                         |               |                                                         |
| Do streaked horizontal lines appear on prints?                                                                         |               |                                                         |
| Step 2                                                                                                    | Go to step 3. | Change the paper type                                   |
| From the printer control panel, set the paper type and weight in the Paper menu to match the paper loaded in the tray. |               | and weight to match<br>the paper loaded in the<br>tray. |
| Do the paper type and weight match the type and weight of the paper in the tray?                                       |               |                                                         |
| Step 3                                                                                                    | Go to step 4. | The problem is solved.                                  |
| a Load paper from a fresh package.                                                                                     |               |                                                         |
| <b>Note:</b> Paper absorbs moisture due to high humidity. Store paper in its original wrapper until you use it.        |               |                                                         |
| <b>b</b> Resend the print job.                                                                                         |               |                                                         |
| Do streaked horizontal lines appear on prints?                                                                         |               |                                                         |

| Action                                                                                                    | Yes                     | No                     |
|----------------------------------------------------------------------------------------------------|-------------------------|------------------------|
| Step 4                                                                                                    | Go to step 5.           | The problem is solved. |
| a Reinstall the imaging unit.                                                                                                    |                         |                        |
| 1 Remove the toner cartridge, and then the imaging unit.                                                                                                    |                         |                        |
| Warning—Potential Damage: Do not expose the imaging unit to direct light for more than 10 minutes. Extended exposure to light may cause print quality problems. |                         |                        |
| 2 Install the imaging unit, and then the cartridge.                                                                                                    |                         |                        |
| <b>b</b> Resend the print job.                                                                                                    |                         |                        |
| Do streaked horizontal lines appear on prints?                                                                                                    |                         |                        |
| Step 5                                                                                                    | Contact <u>customer</u> | The problem is solved. |
| Replace the imaging unit, and then resend the print job.                                                                                                    | support.                |                        |
| Do streaked horizontal lines appear on prints?                                                                                                    |                         |                        |

#### Streaked vertical lines appear on prints

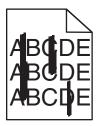

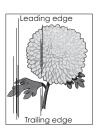

| Action                                                                                                    | Yes           | No                                                                                                    |
|----------------------------------------------------------------------------------------------------|---------------|----------------------------------------------------------------------------------------------------|
| <ul> <li>Step 1         <ul> <li>a Depending on your operating system, specify the paper type, texture, and weight from Printing Preferences or from the Print dialog.</li> <li>b Resend the print job.</li> </ul> </li> <li>Do streaked vertical lines appear on prints?</li> </ul> | Go to step 2. | The problem is solved.                                                                                                    |
| Step 2 From the printer control panel, set the paper texture, type, and weight in the Paper menu to match the paper loaded in the tray.  Do the paper texture, type, and weight match the paper in the tray?                                                                         | Go to step 3. | Do one or more of the following:  • Specify the paper texture, type, and weight from the tray settings to match the paper loaded in the tray.  • Change the paper loaded in the tray to match the paper texture, type, and weight specified in the tray settings. |

| Action                                                                                                    | Yes                                   | No                     |
|----------------------------------------------------------------------------------------------------|---------------------------------------|------------------------|
| Step 3                                                                                                    | Go to step 4.                         | The problem is solved. |
| a Load paper from a fresh package.                                                                                                    |                                       |                        |
| <b>Note:</b> Paper absorbs moisture due to high humidity. Store paper in its original wrapper until you use it.                                                 |                                       |                        |
| <b>b</b> Resend the print job.                                                                                                    |                                       |                        |
| Do streaked vertical lines appear on prints?                                                                                                    |                                       |                        |
| Step 4                                                                                                    | Go to step 5.                         | The problem is solved. |
| a Reinstall the imaging unit.                                                                                                    |                                       |                        |
| 1 Remove the toner cartridge, and then the imaging unit.                                                                                                    |                                       |                        |
| Warning—Potential Damage: Do not expose the imaging unit to direct light for more than 10 minutes. Extended exposure to light may cause print quality problems. |                                       |                        |
| 2 Install the imaging unit, and then the cartridge.                                                                                                    |                                       |                        |
| <b>b</b> Resend the print job.                                                                                                    |                                       |                        |
| Do streaked vertical lines appear on prints?                                                                                                    |                                       |                        |
| Step 5                                                                                                    | Contact <u>customer</u>               | The problem is solved. |
| Replace the imaging unit, and then resend the print job.                                                                                                    | support at http://support.lexmar      |                        |
| Do streaked vertical lines appear on prints?                                                                                                    | k.com or your service representative. |                        |

#### Toner fog or background shading appears on prints

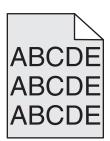

| Action                                                                                         | Yes                                          | No                     |
|------------------------------------------------------------------------------------------------|----------------------------------------------|------------------------|
| Step 1 Reinstall the imaging unit.                                                             | Go to step 2.                                | The problem is solved. |
| <ul><li>a Remove, and then install the imaging unit.</li><li>b Resend the print job.</li></ul> |                                              |                        |
| Does fog or shading appear on prints?  Step 2                                                  | Contact customer                             | The problem is solved. |
| Replace the imaging unit, and then resend the print job.                                       | support at http://support.lexmar             | 6.02.0 10.001404.      |
| Does fog or shading appear on prints?                                                          | <b>k.com</b> or your service representative. |                        |

#### **Toner rubs off**

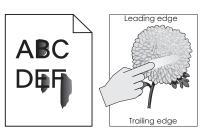

| Action                                                                                                    | Yes                                      | No                                                                                                    |
|----------------------------------------------------------------------------------------------------|------------------------------------------|----------------------------------------------------------------------------------------------------|
| Step 1 From the Paper menu on the printer control panel, check the paper type, texture, and weight.  Do the paper type, texture, and weight match the paper loaded in the tray? | Go to step 2.                            | Specify the paper type, texture, and weight from the tray settings to match the paper loaded in the tray. |
| Step 2 Resend the print job.  Does the toner still rub off?                                                                                                    | Contact <u>customer</u> <u>support</u> . | The problem is solved.                                                                                    |

## Toner specks appear on prints

| Action                                                   | Yes                                      | No                     |
|----------------------------------------------------------|------------------------------------------|------------------------|
| Replace the imaging unit, and then resend the print job. | Contact <u>customer</u> <u>support</u> . | The problem is solved. |
| Do toner specks appear on prints?                        |                                          |                        |

## Transparency print quality is poor

| Action                                                                                                    | Yes                                      | No                                  |
|----------------------------------------------------------------------------------------------------|------------------------------------------|-------------------------------------|
| Step 1 From the printer control panel, set the paper type in the Paper menu to match the paper loaded in the tray.            | Go to step 2.                            | Set the paper type to Transparency. |
| Is the paper type for the tray set to Transparency?                                                                           |                                          |                                     |
| <ul><li>Step 2</li><li>a Check if you are using a recommended type of transparency.</li><li>b Resend the print job.</li></ul> | Contact <u>customer</u> <u>support</u> . | The problem is solved.              |
| Is the print quality still poor?                                                                                              |                                          |                                     |

## **Uneven print density**

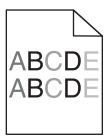

| Action                                                   | Yes                                      | No                     |
|----------------------------------------------------------|------------------------------------------|------------------------|
| Replace the imaging unit, and then resend the print job. | Contact <u>customer</u> <u>support</u> . | The problem is solved. |
| Is the print density uneven?                             |                                          |                        |

## Vertical voids appear on prints

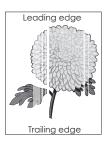

| Action                                                                                                    | Yes           | No                     |
|----------------------------------------------------------------------------------------------------|---------------|------------------------|
| Step 1                                                                                                    | Go to step 2. | The problem is solved. |
| <b>a</b> Make sure your software program is using a correct fill pattern.                                                       |               |                        |
| <b>b</b> Resend the print job.                                                                                                  |               |                        |
| Do vertical voids appear on prints?                                                                                             |               |                        |
| Step 2                                                                                                    | Go to step 3. | The problem is solved. |
| <b>a</b> From the printer control panel, set the paper type and weight in the Paper menu to match the paper loaded in the tray. |               |                        |
| <b>b</b> Resend the print job.                                                                                                  |               |                        |
| Do vertical voids appear on prints?                                                                                             |               |                        |
| Step 3                                                                                                    | Go to step 4. | The problem is solved. |
| Check if you are using a recommended type of paper.                                                                             |               |                        |
| <b>a</b> Load the specified tray or feeder with a recommended type of paper.                                                    |               |                        |
| <b>b</b> Resend the print job.                                                                                                  |               |                        |
| Do vertical voids appear on prints?                                                                                             |               |                        |

| Action                                                                                                    | Yes                     | No                     |
|----------------------------------------------------------------------------------------------------|-------------------------|------------------------|
| Step 4                                                                                                    | Go to step 5.           | The problem is solved. |
| a Redistribute the toner in the imaging unit.                                                                                                    |                         |                        |
| 1 Remove the toner cartridge, and then the imaging unit.                                                                                                    |                         |                        |
| 2 Firmly shake the imaging unit.                                                                                                    |                         |                        |
| Warning—Potential Damage: Do not expose the imaging unit to direct light for more than 10 minutes. Extended exposure to light may cause print quality problems. |                         |                        |
| <b>3</b> Reinstall the imaging unit, and then the cartridge.                                                                                                    |                         |                        |
| <b>b</b> Resend the print job.                                                                                                    |                         |                        |
| Do vertical voids appear on prints?                                                                                                    |                         |                        |
| Step 5                                                                                                    | Contact <u>customer</u> | The problem is solved. |
| Replace the imaging unit, and then resend the print job.                                                                                                    | support.                |                        |
| Do vertical voids appear on prints?                                                                                                    |                         |                        |

# **Solving copy problems**

- "Copier does not respond" on page 219
- "Scanner unit does not close" on page 220
- "Poor copy quality" on page 220
- "Partial document or photo copies" on page 221

## **Copier does not respond**

| Action                                                                                                    | Yes                                | No                                                                               |
|----------------------------------------------------------------------------------------------------|------------------------------------|----------------------------------------------------------------------------------|
| Step 1 Check if an error or status message appears on the display.                                                                                                    | Clear the error or status message. | Go to step 2.                                                                    |
| Does an error or status message appear?                                                                                                    |                                    |                                                                                  |
| Step 2 Check if the power cord is plugged into the printer and a properly grounded electrical outlet.  Is the power cord plugged into the printer and a properly grounded electrical outlet? | Go to step 3.                      | Connect the power cord to the printer and a properly grounded electrical outlet. |
| Step 3  Turn off the printer, then wait for about 10 seconds, and then turn it back on.  Did Performing Self Test and Ready appear?                                                          | The problem is solved.             | Contact <u>customer</u> <u>support</u> .                                         |

## Scanner unit does not close

| Action                                                                                                    | Yes                    | No                                       |
|----------------------------------------------------------------------------------------------------|------------------------|------------------------------------------|
| Check if there are no obstructions between the scanner unit and the printer.  a Lift the scanner unit.  b Remove any obstruction that keeps the scanner unit open.  c Lower the scanner unit. | The problem is solved. | Contact <u>customer</u> <u>support</u> . |
| Did the scanner unit close properly?                                                                                                    |                        |                                          |

# **Poor copy quality**

| Action                                                                                            | Yes                       | No                                              |
|---------------------------------------------------------------------------------------------------|---------------------------|-------------------------------------------------|
| Step 1                                                                                            | Clear the error or status | Go to step 2.                                   |
| Check if an error or status message appears on the display.                                       | message.                  |                                                 |
| Does an error or status message appear?                                                           |                           |                                                 |
| Step 2                                                                                            | Go to step 3.             | Increase the scan                               |
| Check the quality of the original document.                                                       |                           | resolution setting for a higher-quality output. |
| Is the quality of the original document satisfactory?                                             |                           |                                                 |
| Step 3                                                                                            | Go to step 4.             | See <u>"Cleaning the</u>                        |
| If dark marks appear on prints, then clean the scanner glass and the ADF                          |                           | scanner glass" on                               |
| glass using a clean, lint-free cloth dampened with water.                                         |                           | page 152.                                       |
| Is the scanner glass clean?                                                                       |                           |                                                 |
| Step 4                                                                                            | Go to step 5.             | See <u>"Print quality</u>                       |
| Send a print job, and then check for print quality problems.                                      |                           | problems" on                                    |
| <b>a</b> From the General Settings menu, adjust the Eco-Mode settings.                            |                           | page 201.                                       |
| <b>b</b> From the Copy menu, adjust the Darkness setting.                                         |                           |                                                 |
| <b>c</b> If the print remains faded, then replace the toner cartridge.                            |                           |                                                 |
| Is the print quality satisfactory?                                                                |                           |                                                 |
| Step 5                                                                                            | Go to step 6.             | Place the document or                           |
| Check the placement of the document or photo.                                                     |                           | photo facedown on the                           |
| Make sure the document or photo is loaded facedown on the scanner glass in the upper left corner. |                           | scanner glass in the upper left corner.         |
| Is the document or photo loaded correctly?                                                        |                           |                                                 |

| Action                                                                                                    | Yes                                      | No                                                                                                   |
|----------------------------------------------------------------------------------------------------|------------------------------------------|----------------------------------------------------------------------------------------------------|
| Step 6 Check the copy settings. From the Copy screen, check if the Content Type and Content Source settings are correct for the document being scanned.  Are the Content Type and Content Source settings correct for the document being scanned?                                      | Go to step 7.                            | Change the Content<br>Type and Content<br>Source settings to<br>match the document<br>being scanned. |
| Step 7 Check for patterns on print.  a From the printer control panel, navigate to: Copy > Sharpness > select a lower setting Note: Make sure no scaling is being selected. b Resend the copy job.  Do patterns appear on prints?                                                      | Go to step 8.                            | The problem is solved.                                                                               |
| Step 8 Check for missing or faded text on prints.  a From the Copy screen, adjust the settings of the following:  • Sharpness—Increase the sharpness setting.  • Contrast—Increase the contrast setting.  b Resend the copy job.  Do prints have missing or faded text?                | Go to step 9.                            | The problem is solved.                                                                               |
| Step 9 Check for washed-out or overexposed output.  a From the Copy screen, adjust the settings of the following:  • Background Removal—Reduce the current setting.  • Darkness—Increase the current setting.  b Resend the copy job.  Do pages show washed-out or overexposed prints? | Contact <u>customer</u> <u>support</u> . | The problem is solved.                                                                               |

# Partial document or photo copies

| Action                                                                                                    | Yes           | No                                                                                  |
|----------------------------------------------------------------------------------------------------|---------------|-------------------------------------------------------------------------------------|
| Step 1  Check the placement of the document or photo.  Make sure the document or photo is loaded facedown on the scanner glass in the upper left corner. | Go to step 2. | Place the document or photo facedown on the scanner glass in the upper left corner. |
| Is the document or photo loaded correctly?                                                                                                    |               |                                                                                     |

| Action                                                                                                    | Yes                    | No                                                                                                    |
|----------------------------------------------------------------------------------------------------|------------------------|----------------------------------------------------------------------------------------------------|
| Step 2 Check if the paper size setting matches the size of the paper loaded in the tray. From the Paper menu on the printer control panel, check the Paper Size setting.  Does the paper size setting match the size of the paper loaded in the tray. | Go to step 3.          | Change the paper size setting to match the paper loaded in the tray, or load the tray with paper that matches the paper size setting. |
| <ul> <li>Step 3</li> <li>a Specify the paper size. Depending on your operating system, specify the paper size in Printing Preferences or the Print dialog.</li> <li>b Resend the print job.</li> </ul>                                                | The problem is solved. | Contact <u>customer</u> <u>support</u> .                                                                                              |
| Do copies print properly?                                                                                                    |                        |                                                                                                    |

# Solving fax problems

- "Fax function is not set up" on page 222
- "Caller ID is not shown" on page 223
- "Cannot send or receive a fax" on page 224
- "Can send but not receive faxes" on page 226
- "Can receive but not send faxes" on page 227
- "Received fax has poor print quality" on page 228

## Fax function is not set up

Before completing these instructions for network printers, check if the fax cables are connected.

Note: The indicator light blinks red until you set up fax.

| Action                                                 |                          | Yes                    | No                      |
|--------------------------------------------------------|--------------------------|------------------------|-------------------------|
| a From the printer control panel, navigate to:         |                          | The problem is solved. | Contact <u>customer</u> |
| > Settings > OK > General Settings >                   | OK > Run initial setup > |                        | support.                |
| OK >                                                   |                          |                        |                         |
| <b>b</b> Turn off the printer, and then turn it back o | n.                       |                        |                         |
| The "Select your language" screen appears              | on the printer display.  |                        |                         |
| <b>c</b> Select a language, and then press OK.         |                          |                        |                         |
| <b>d</b> Select a country or region, and then press    | ок                       |                        |                         |
| <b>e</b> Select a time zone, and then press OK.        |                          |                        |                         |
| <b>f</b> Press the up or down arrow button to scrol    | to Fax, and then press   |                        |                         |
| ОК                                                     |                          |                        |                         |
| Is the fax function set up?                            |                          |                        |                         |

# Caller ID is not shown

| Action                                                                                                    | Yes                    | No                                          |
|----------------------------------------------------------------------------------------------------|------------------------|---------------------------------------------|
| Contact your telephone company to check if your telephone line is subscribed to the caller ID service.                                                                                                    | The problem is solved. | Contact <u>customer</u><br><u>support</u> . |
| Notes:                                                                                                    |                        |                                             |
| <ul> <li>If your region supports multiple caller ID patterns, then you may<br/>have to change the default setting. There are two settings<br/>available: FSK (pattern 1) and DTMF (pattern 2).</li> </ul> |                        |                                             |
| <ul> <li>The availability of these settings in the Fax menu depends on<br/>whether your country or region supports multiple caller ID<br/>patterns.</li> </ul>                                            |                        |                                             |
| <ul> <li>Contact your telephone company to determine which pattern or<br/>switch setting to use.</li> </ul>                                                                                               |                        |                                             |
| Does the caller ID appear?                                                                                                    |                        |                                             |

## Cannot send or receive a fax

| Action                                                                                                   | Yes                                | No                                                             |
|----------------------------------------------------------------------------------------------------|------------------------------------|----------------------------------------------------------------|
| Step 1 Chack if an array or status massage appears on the display.                                       | Clear the error or status message. | Go to step 2.                                                  |
| Check if an error or status message appears on the display.                                              | message.                           |                                                                |
| Is there an error or status message on the display?                                                      |                                    |                                                                |
| Step 2                                                                                                   | Go to step 3.                      | Connect the power                                              |
| Check if the power cord is plugged into the printer and a properly grounded electrical outlet.           |                                    | cord to the printer and a properly grounded electrical outlet. |
| Is the power cord plugged into the printer and a properly grounded electrical outlet?                    |                                    |                                                                |
| Step 3                                                                                                   | Go to step 4.                      | Turn on the printer,                                           |
| Check the power.                                                                                         |                                    | and then wait until  Ready appears on the                      |
| Check if the printer is plugged in and turned on, and if <b>Ready</b> appears on the display.            |                                    | display.                                                       |
| Is the printer turned on, and does <b>Ready</b> appear on the display?                                   |                                    |                                                                |
| Step 4                                                                                                   | Go to step 5.                      | Securely connect the                                           |
| Check the printer connections.                                                                           |                                    | cables.                                                        |
| If applicable, check if the cable connections for the following equipment are secure:                    |                                    |                                                                |
| Telephone                                                                                                |                                    |                                                                |
| Handset                                                                                                  |                                    |                                                                |
| Answering machine                                                                                        |                                    |                                                                |
| Are the cable connections secure?                                                                        |                                    |                                                                |
| Step 5                                                                                                   | The problem is solved.             | Go to step 6.                                                  |
| a Check the telephone wall jack.                                                                         |                                    |                                                                |
| 1 Plug the telephone cable into the wall jack.                                                           |                                    |                                                                |
| 2 Listen for a dial tone.                                                                                |                                    |                                                                |
| <b>3</b> If you do not hear a dial tone, then plug a different telephone cable into the wall jack.       |                                    |                                                                |
| <b>4</b> If you still do not hear a dial tone, then plug the telephone cable into a different wall jack. |                                    |                                                                |
| 5 If you hear a dial tone, then connect the printer to that wall jack.                                   |                                    |                                                                |
| <b>b</b> Try sending or receiving a fax.                                                                 |                                    |                                                                |
| Can you send or receive a fax?                                                                           |                                    |                                                                |

| Action                                                                                                    | Yes                    | No                                                                                                    |
|----------------------------------------------------------------------------------------------------|------------------------|----------------------------------------------------------------------------------------------------|
| <ul> <li>Step 6</li> <li>Check if the printer is connected to an analog phone service or the correct digital connector.</li> <li>The fax modem is an analog device. Certain devices can be connected to the printer so that digital telephone services can be used.</li> <li>If you are using an ISDN telephone service, then connect the printer to an analog telephone port (an R-interface port) on an ISDN terminal adapter. For more information and to request an R-interface port, contact your ISDN provider.</li> <li>If you are using DSL, then connect to a DSL filter or router that will support analog use. For more information, contact your DSL provider.</li> <li>If you are using a PBX telephone service, then make sure you are connecting to an analog connection on the PBX. If none exists, then consider installing an analog telephone line for the fax machine.</li> <li>Is the printer connected to an analog phone service or the correct digital connector?</li> </ul> | Go to step 7.          | Connect the printer to an analog phone service or the correct digital connector.                                                                                                    |
| Step 7 Check for a dial tone.  Did you hear a dial tone?                                                                                                    | Go to step 8.          | <ul> <li>Try calling the fax number to make sure that it is working properly.</li> <li>If the telephone line is being used by another device, then wait until the other device is finished before sending a fax.</li> <li>If you are using the On Hook Dial feature, then turn up the volume to check if you hear a dial tone.</li> </ul> |
| Step 8 Temporarily disconnect other equipment (such as answering machines, computers with modems, or telephone line splitters) between the printer and the telephone line, and then try sending or receiving a fax.  Can you send or receive a fax?                                                                                                    | The problem is solved. | Go to step 9.                                                                                                    |
| <ul> <li>Step 9</li> <li>a Temporarily disable call waiting. Contact your telephone company to obtain the keypad sequence for temporarily disabling call waiting.</li> <li>b Try sending or receiving a fax.</li> </ul> Can you send or receive a fax?                                                                                                    | The problem is solved. | Go to step 10.                                                                                                    |

| Action                                                                                                    | Yes                    | No                      |
|----------------------------------------------------------------------------------------------------|------------------------|-------------------------|
| Step 10                                                                                                    | The problem is solved. | Go to step 11.          |
| <b>a</b> Temporarily disable voice mail service. For more information, contact your telephone company.                         |                        |                         |
| <b>Note:</b> If you want to use both voice mail and the printer, then consider adding a second telephone line for the printer. |                        |                         |
| <b>b</b> Try sending or receiving a fax.                                                                                       |                        |                         |
| Can you send or receive a fax?                                                                                                 |                        |                         |
| Step 11                                                                                                    | The problem is solved. | Contact <u>customer</u> |
| Scan the original document one page at a time.                                                                                 |                        | support.                |
| a Dial the fax number.                                                                                                    |                        |                         |
| <b>b</b> Scan the document one page at a time.                                                                                 |                        |                         |
| Can you send or receive a fax?                                                                                                 |                        |                         |

## Can send but not receive faxes

| Action                                                                                                    | Yes                    | No            |
|----------------------------------------------------------------------------------------------------|------------------------|---------------|
| Step 1                                                                                                    | The problem is solved. | Go to step 2. |
| Check the tray or feeder.                                                                                                    |                        |               |
| If empty, then load paper in the tray or feeder.                                                                                                    |                        |               |
| Can you receive faxes?                                                                                                    |                        |               |
| Step 2                                                                                                    | The problem is solved. | Go to step 3. |
| Check the ring count delay settings.                                                                                                    |                        |               |
| <b>a</b> Open a Web browser, and then type the printer IP address in the address field.                                                                                                    |                        |               |
| Notes:                                                                                                    |                        |               |
| <ul> <li>View the printer IP address in the TCP/IP section in the<br/>Network/Ports menu. The IP address appears as four sets of<br/>numbers separated by periods, such as 123.123.123.123.</li> </ul> |                        |               |
| <ul> <li>If you are using a proxy server, then temporarily disable it to<br/>load the Web page correctly.</li> </ul>                                                                                   |                        |               |
| b Click Settings > Fax Settings > Analog Fax Setup.                                                                                                    |                        |               |
| <b>c</b> In the "Rings to Answer" field, enter the number of times you want the phone to ring before the printer answers.                                                                              |                        |               |
| d Click Submit.                                                                                                    |                        |               |
| Can you receive faxes?                                                                                                    |                        |               |

| Action                                                                                                    | Yes                    | No                                       |
|----------------------------------------------------------------------------------------------------|------------------------|------------------------------------------|
| Step 3 Replace the toner cartridge. For more information, see the instruction sheet that came with the supply. | The problem is solved. | Contact <u>customer</u> <u>support</u> . |
| Can you receive faxes?                                                                                         |                        |                                          |

## Can receive but not send faxes

| Action                                                                                                    | Yes                    | No                      |
|----------------------------------------------------------------------------------------------------|------------------------|-------------------------|
| Step 1                                                                                                    | The problem is solved. | Go to step 2.           |
| Check if the printer is in Fax mode.                                                                                                    |                        |                         |
| From the printer control panel, press <b>Fax</b> to put the printer in fax mode, and then resend the fax job.                                                                                              |                        |                         |
| Can you send faxes?                                                                                                    |                        |                         |
| Step 2                                                                                                    | The problem is solved. | Go to step 3.           |
| <b>a</b> Load the original document faceup, short edge first into the ADF tray or facedown on the scanner glass in the upper left corner.                                                                  |                        |                         |
| Notes:                                                                                                    |                        |                         |
| <ul> <li>Do not load postcards, photos, small items, transparencies,<br/>photo paper, or thin media (such as magazine clippings) into<br/>the ADF tray. Place these items on the scanner glass.</li> </ul> |                        |                         |
| <ul> <li>The ADF indicator light comes on when the paper is loaded<br/>properly.</li> </ul>                                                                                                    |                        |                         |
| <b>b</b> Resend the fax job.                                                                                                    |                        |                         |
| Can you send faxes?                                                                                                    |                        |                         |
| Step 3                                                                                                    | The problem is solved. | Contact <u>customer</u> |
| <b>a</b> Check if the shortcut number is configured for the number that you want to dial.                                                                                                    |                        | support.                |
| <b>Note:</b> As an alternative, you can dial the telephone number manually.                                                                                                    |                        |                         |
| <b>b</b> Resend the fax job.                                                                                                    |                        |                         |
| Can you send faxes?                                                                                                    |                        |                         |

## Received fax has poor print quality

| Action                                                                                                    | Yes                    | No                      |
|----------------------------------------------------------------------------------------------------|------------------------|-------------------------|
| Step 1                                                                                                    | The problem is solved. | Go to step 2.           |
| Ask the person who sent you the fax to:                                                                                                    |                        |                         |
| <b>a</b> Check if the quality of the original document is satisfactory.                                                                                                    |                        |                         |
| <b>b</b> Increase the fax scan resolution, if possible.                                                                                                    |                        |                         |
| <b>c</b> Resend the fax. There may have been a problem with the quality of the telephone line connection.                                                                                              |                        |                         |
| Is the fax print quality satisfactory?                                                                                                    |                        |                         |
| Step 2                                                                                                    | The problem is solved. | Go to step 3.           |
| Decrease the incoming fax transmission speed.                                                                                                    |                        |                         |
| <b>a</b> Open a Web browser, and then type the printer IP address in the address field.                                                                                                    |                        |                         |
| Notes:                                                                                                    |                        |                         |
| <ul> <li>View the printer IP address in the TCP/IP section in the<br/>Network/Ports menu. The IP address appears as four sets of<br/>numbers separated by periods, such as 123.123.123.123.</li> </ul> |                        |                         |
| <ul> <li>If you are using a proxy server, then temporarily disable it to<br/>load the Web page correctly.</li> </ul>                                                                                   |                        |                         |
| <b>b</b> Click Settings > Fax Settings > Analog Fax Setup.                                                                                                    |                        |                         |
| <b>c</b> In the Max Speed menu, click one of the following:                                                                                                    |                        |                         |
| • 2400                                                                                                    |                        |                         |
| • 4800                                                                                                    |                        |                         |
| • 9600                                                                                                    |                        |                         |
| • 14400                                                                                                    |                        |                         |
| • 33600                                                                                                    |                        |                         |
| d Click Submit.                                                                                                    |                        |                         |
| e Resend the fax.                                                                                                    |                        |                         |
| Is the fax print quality satisfactory?                                                                                                    |                        |                         |
| Step 3                                                                                                    | The problem is solved. | Contact <u>customer</u> |
| Replace the toner cartridge.                                                                                                    |                        | support.                |
| When Cartridge low [88.xy] appears, replace the cartridge, and then resend the fax.                                                                                                    |                        |                         |
| Is the fax print quality satisfactory?                                                                                                    |                        |                         |

# **Solving scanner problems**

- "The scanner does not respond" on page 229
- "Scan job was not successful" on page 230
- "Scanner unit does not close" on page 230

- "Scanning takes too long or freezes the computer" on page 230
- "Poor scanned image quality" on page 231
- "Partial document or photo scans" on page 232

## The scanner does not respond

| Action                                                                                                    | Yes                                                                                                | No                                                             |
|----------------------------------------------------------------------------------------------------|----------------------------------------------------------------------------------------------------|----------------------------------------------------------------|
| Step 1                                                                                                    | Go to step 2.                                                                                      | Turn on the printer.                                           |
| Check if the printer is turned on.                                                                                              |                                                                                                    |                                                                |
| Is the printer turned on?                                                                                                    |                                                                                                    |                                                                |
| Step 2                                                                                                    | Go to step 3.                                                                                      | Connect the printer                                            |
| Check if the printer cable is securely attached to the printer and the computer, print server, option, or other network device. |                                                                                                    | cable securely to the printer and the computer, print server,  |
| Is the printer cable securely attached to the printer and the computer, print server, option, or other network device?          |                                                                                                    | option, or other network device.                               |
| Step 3                                                                                                    | Go to step 4.                                                                                      | Connect the power                                              |
| Check if the power cord is plugged into the printer and a properly grounded electrical outlet.                                  |                                                                                                    | cord to the printer and a properly grounded electrical outlet. |
| Is the power cord plugged into the printer and a properly grounded electrical outlet?                                           |                                                                                                    |                                                                |
| Step 4                                                                                                    | Turn on the switch or                                                                              | Go to step 5.                                                  |
| Check if the electrical outlet is turned off by a switch or breaker.                                                            | reset the breaker.                                                                                 |                                                                |
| Is the electrical outlet turned off by a switch or breaker?                                                                     |                                                                                                    |                                                                |
| Step 5                                                                                                    | Connect the printer                                                                                | Go to step 6.                                                  |
| Check if the printer is plugged into any surge protectors, uninterruptible power supplies, or extension cords.                  | power cord directly to a properly grounded electrical outlet.                                      |                                                                |
| Is the printer plugged into any surge protectors, uninterruptible power supplies, or extension cords?                           |                                                                                                    |                                                                |
| Step 6                                                                                                    | Unplug the other                                                                                   | Go to step 7.                                                  |
| Check other electrical equipment plugged into the outlet.                                                                       | electrical equipment and turn on the printer.                                                      |                                                                |
| Are the other electrical equipment working?                                                                                     | If the printer does not work, then reconnect the other electrical equipment and then go to step 6. |                                                                |
| Step 7                                                                                                    | The problem is solved.                                                                             | Contact <u>customer</u>                                        |
| Turn off the printer, then wait for about 10 seconds, and then turn the printer back on.                                        |                                                                                                    | support.                                                       |
| Are the printer and scanner working?                                                                                            |                                                                                                    |                                                                |

# Scan job was not successful

| Action                                                                                                    | Yes                                      | No                                                                                                    |
|----------------------------------------------------------------------------------------------------|------------------------------------------|----------------------------------------------------------------------------------------------------|
| Step 1 Check the cable connections. Make sure the Ethernet or USB cable is securely connected to the computer and the printer.                                                                                                    | Go to step 2.                            | Connect the cables properly.                                                                                 |
| Are the cables securely connected?                                                                                                    |                                          |                                                                                                    |
| Step 2 Check if the file name is already in use.                                                                                                    | Change the file name.                    | Go to step 3.                                                                                                |
| Is the file name already in use?                                                                                                    |                                          |                                                                                                    |
| Step 3 Check if the document or photo you want to scan is open in another application or being used by another user.                                                                                                    | Close the file you are scanning.         | Go to step 4.                                                                                                |
| Is the file you want to scan open by another application or user?                                                                                                    |                                          |                                                                                                    |
| Step 4 Check if either the Append time stamp or the Overwrite existing file check box is selected in the destination configuration settings.  Is the Append time stamp or Overwrite existing file check box selected in the destination configuration settings? | Contact <u>customer</u> <u>support</u> . | Select the Append time stamp or Overwrite existing file check box in the destination configuration settings. |

## Scanner unit does not close

| Action                                                                                                    | Yes                    | No                                       |
|----------------------------------------------------------------------------------------------------|------------------------|------------------------------------------|
| Check if there are obstructions in the scanner unit.  a Lift the scanner unit.  b Remove any obstruction keeping the scanner unit open.  c Lower the scanner unit. | The problem is solved. | Contact <u>customer</u> <u>support</u> . |
| Did the scanner unit close correctly?                                                                                                    |                        |                                          |

# Scanning takes too long or freezes the computer

| Action                                                                                                    | Yes           | No                     |
|----------------------------------------------------------------------------------------------------|---------------|------------------------|
| Step 1                                                                                                    | Go to step 2. | The problem is solved. |
| Check if other applications are interfering with the scan.  Close all applications that are not being used. |               |                        |
| Does scanning still take too long or freeze the computer?                                                   |               |                        |

| Action                                                    | Yes                                         | No                     |
|-----------------------------------------------------------|---------------------------------------------|------------------------|
| Step 2 Select a lower scan resolution.                    | Contact <u>customer</u><br><u>support</u> . | The problem is solved. |
| Does scanning still take too long or freeze the computer? |                                             |                        |

# Poor scanned image quality

| Action                                                                                                    | Yes                      | No                                                                                                   |
|----------------------------------------------------------------------------------------------------|--------------------------|----------------------------------------------------------------------------------------------------|
| Step 1 Check if an error message appears on the display. Is there an error message on the printer display?                                                                                                    | Clear the error message. | Go to step 2.                                                                                        |
| Step 2 Check the quality of the original document.  Is the quality of the original document satisfactory?                                                                                                    | Go to step 3.            | Increase the scan resolution settings for a higher-quality output.                                   |
| Step 3 Clean the scanner glass and the ADF glass using a clean, lint-free cloth dampened with water.  Is the scanner glass clean?                                                                                                    | Go to step 4.            | See "Cleaning the scanner glass" on page 152.                                                        |
| Step 4  Check the placement of the document or photo.  Make sure the document or photo is loaded facedown on the scanner glass in the upper left corner.  Is the document or photo loaded correctly?                                                                                       | Go to step 5.            | Place the document or photo facedown on the scanner glass in the upper left corner.                  |
| Step 5 Send a print job, and then check for print quality problems.  • From the General Settings menu, adjust the Eco-Mode settings.  • From the Copy menu, adjust the Darkness setting.  • When the print becomes faded, replace the toner cartridge.  Is the print quality satisfactory? | Go to step 6.            | See <u>"Print quality problems" on page 201</u> .                                                    |
| Step 6 Check the scan settings. From the Scan screen, make sure the Content Type and Content Source settings are correct for the document being scanned.  Are the Content Type and Content Source settings correct for the document being scanned?                                         | Go to step 7.            | Change the Content<br>Type and Content<br>Source settings to<br>match the document<br>being scanned. |

| Action                                                                    | Yes             | No                                       |
|---------------------------------------------------------------------------|-----------------|------------------------------------------|
| Step 7 Increase the scan resolution settings for a higher-quality output. | Problem solved. | Contact <u>customer</u> <u>support</u> . |
| Did the increased resolution produce a higher-quality output?             |                 |                                          |

# Partial document or photo scans

| Action                                                                                                    | Yes                                      | No                                                                                 |
|----------------------------------------------------------------------------------------------------|------------------------------------------|------------------------------------------------------------------------------------|
| Check the placement of the document or photo.  Make sure the document or photo is loaded facedown on the scanner glass in the upper left corner. | Contact <u>customer</u> <u>support</u> . | Load the document or photo facedown on the scanner glass in the upper left corner. |
| Is the document or photo loaded correctly?                                                                                                    |                                          |                                                                                    |

# **Embedded Web Server does not open**

| Action                                                                                                    | Yes                    | No            |
|----------------------------------------------------------------------------------------------------|------------------------|---------------|
| Step 1                                                                                                    | The problem is solved. | Go to step 2. |
| a Turn on the printer.                                                                                                    |                        |               |
| <b>b</b> Open a Web browser, and then type the printer IP address.                                                                                             |                        |               |
| c Press Enter.                                                                                                    |                        |               |
| Does the Embedded Web Server open?                                                                                                    |                        |               |
| Step 2                                                                                                    | The problem is solved. | Go to step 3. |
| Make sure the printer IP address is correct.                                                                                                    |                        |               |
| a View the printer IP address:                                                                                                    |                        |               |
| <ul> <li>From the TCP/IP section in the Network/Ports menu</li> </ul>                                                                                          |                        |               |
| <ul> <li>By printing a network setup page or menu settings page, and then<br/>finding the TCP/IP section</li> </ul>                                            |                        |               |
| <b>Note:</b> An IP address appears as four sets of numbers separated by periods, such as 123.123.123.123.                                                      |                        |               |
| <b>b</b> Open a Web browser, and then type the IP address.                                                                                                    |                        |               |
| Note: Depending on the network settings, you may need to type "https://" instead of "http://" before the printer IP address to access the Embedded Web Server. |                        |               |
| c Press Enter.                                                                                                    |                        |               |
| Does the Embedded Web Server open?                                                                                                    |                        |               |

| Action                                                                                                    | Yes                    | No                  |
|----------------------------------------------------------------------------------------------------|------------------------|---------------------|
| Step 3                                                                                                    | The problem is solved. | Go to step 4.       |
| Check if the network is working.                                                                                                    |                        |                     |
| a Print a network setup page.                                                                                                    |                        |                     |
| <b>b</b> Check the first section of the network setup page and confirm that the status is Connected.                                                                                                    |                        |                     |
| <b>Note:</b> If the status is Not Connected, then the connection may be intermittent, or the network cable may be defective. Contact your system support person for a solution, and then print another network setup page. |                        |                     |
| <b>c</b> Open a Web browser, and then type the printer IP address.                                                                                                    |                        |                     |
| d Press Enter.                                                                                                    |                        |                     |
|                                                                                                    |                        |                     |
| Does the Embedded Web Server open?                                                                                                    |                        |                     |
| Step 4                                                                                                    | The problem is solved. | Go to step 5.       |
| Check if the cable connections to the printer and print server are secure.                                                                                                    |                        |                     |
| <b>a</b> Connect the cables properly. For more information, see the setup documentation that came with the printer.                                                                                                    |                        |                     |
| <b>b</b> Open a Web browser, and then type the printer IP address.                                                                                                    |                        |                     |
| c Press Enter.                                                                                                    |                        |                     |
| Does the Embedded Web Server open?                                                                                                    |                        |                     |
| Step 5                                                                                                    | The problem is solved. | Contact your system |
| Temporarily disable the Web proxy servers.                                                                                                    |                        | support person.     |
| Proxy servers may block or restrict you from accessing certain Web sites including the Embedded Web Server.                                                                                                    |                        |                     |
| Does the Embedded Web Server open?                                                                                                    |                        |                     |

# **Contacting customer support**

When you contact customer support, you will need to be able to describe the problem you are experiencing, the message on the printer display, and the troubleshooting steps you have already taken to find a solution.

You need to know your printer model type and serial number. For more information, see the label at the back of the printer. The serial number is also listed on the menu settings page.

Lexmark has various ways to help you solve your printing problem. Visit the Lexmark Web site at <a href="http://support.lexmark.com">http://support.lexmark.com</a>, and then select one of the following:

| Tech Library | You can browse our library of manuals, support documentation, drivers, and other downloads to help you solve common problems.                                      |
|--------------|----------------------------------------------------------------------------------------------------|
| E-mail       | You can send an e-mail to the Lexmark team, describing your problem. A service representative will respond and provide you with information to solve your problem. |

| Live chat | You can chat directly with a service representative. They can work with you to solve your printer problem or |
|-----------|----------------------------------------------------------------------------------------------------|
|           | provide assistance through Assisted Service where the service representative can remotely connect to your    |
|           | computer through the Internet to troubleshoot problems, install updates, or complete other tasks to help     |
|           | you successfully use your Lexmark product.                                                                   |

Telephone support is also available. In the U.S. or Canada, call 1-800-539-6275. For other countries or regions, visit <a href="http://support.lexmark.com">http://support.lexmark.com</a>.

# **Notices**

#### **Product information**

Product name:

Lexmark XM1135

Machine type:

7015

Model(s):

279

#### **Edition notice**

March 2014

The following paragraph does not apply to any country where such provisions are inconsistent with local law: LEXMARK INTERNATIONAL, INC., PROVIDES THIS PUBLICATION "AS IS" WITHOUT WARRANTY OF ANY KIND, EITHER EXPRESS OR IMPLIED, INCLUDING, BUT NOT LIMITED TO, THE IMPLIED WARRANTIES OF MERCHANTABILITY OR FITNESS FOR A PARTICULAR PURPOSE. Some states do not allow disclaimer of express or implied warranties in certain transactions; therefore, this statement may not apply to you.

This publication could include technical inaccuracies or typographical errors. Changes are periodically made to the information herein; these changes will be incorporated in later editions. Improvements or changes in the products or the programs described may be made at any time.

References in this publication to products, programs, or services do not imply that the manufacturer intends to make these available in all countries in which it operates. Any reference to a product, program, or service is not intended to state or imply that only that product, program, or service may be used. Any functionally equivalent product, program, or service that does not infringe any existing intellectual property right may be used instead. Evaluation and verification of operation in conjunction with other products, programs, or services, except those expressly designated by the manufacturer, are the user's responsibility.

For Lexmark technical support, visit <a href="http://support.lexmark.com">http://support.lexmark.com</a>.

For information on supplies and downloads, visit www.lexmark.com.

© 2014 Lexmark International, Inc.

All rights reserved.

#### **GOVERNMENT END USERS**

The Software Program and any related documentation are "Commercial Items," as that term is defined in 48 C.F.R. 2.101, "Computer Software" and "Commercial Computer Software Documentation," as such terms are used in 48 C.F.R. 12.212 or 48 C.F.R. 227.7202, as applicable. Consistent with 48 C.F.R. 12.212 or 48 C.F.R. 227.7202-1 through 227.7207-4, as applicable, the Commercial Computer Software and Commercial Software Documentation are licensed to the U.S. Government end users (a) only as Commercial Items and (b) with only those rights as are granted to all other end users pursuant to the terms and conditions herein.

## **Licensing notices**

All licensing notices associated with this product can be viewed from the root directory of the documentation CD.

#### **Trademarks**

Lexmark, Lexmark with diamond design, and MarkVision are trademarks of Lexmark International, Inc., registered in the United States and/or other countries.

PrintCryption is a trademark of Lexmark International, Inc.

Mac and the Mac logo are trademarks of Apple Inc., registered in the U.S. and other countries.

PCL® is a registered trademark of the Hewlett-Packard Company. PCL is Hewlett-Packard Company's designation of a set of printer commands (language) and functions included in its printer products. This printer is intended to be compatible with the PCL language. This means the printer recognizes PCL commands used in various application programs, and that the printer emulates the functions corresponding to the commands.

The following terms are trademarks or registered trademarks of these companies:

| Albertus               | The Monotype Corporation plc                                                                               |  |
|------------------------|----------------------------------------------------------------------------------------------------|--|
| Antique Olive          | Monsieur Marcel OLIVE                                                                                      |  |
| Apple-Chancery         | Apple Computer, Inc.                                                                                       |  |
| Arial                  | The Monotype Corporation plc                                                                               |  |
| CG Times               | Based on Times New Roman under license from The Monotype Corporation plc, is a product of Agfa Corporation |  |
| Chicago                | Apple Computer, Inc.                                                                                       |  |
| Clarendon              | Linotype-Hell AG and/or its subsidiaries                                                                   |  |
| Eurostile              | Nebiolo                                                                                                    |  |
| Geneva                 | Apple Computer, Inc.                                                                                       |  |
| GillSans               | The Monotype Corporation plc                                                                               |  |
| Helvetica              | Linotype-Hell AG and/or its subsidiaries                                                                   |  |
| Hoefler                | Jonathan Hoefler Type Foundry                                                                              |  |
| ITC Avant Garde Gothic | c International Typeface Corporation                                                                       |  |
| ITC Bookman            | International Typeface Corporation                                                                         |  |
| ITC Mona Lisa          | International Typeface Corporation                                                                         |  |
| ITC Zapf Chancery      | International Typeface Corporation                                                                         |  |
| Joanna                 | The Monotype Corporation plc                                                                               |  |
| Marigold               | Arthur Baker                                                                                               |  |
| Monaco                 | Apple Computer, Inc.                                                                                       |  |
| New York               | Apple Computer, Inc.                                                                                       |  |
| Oxford                 | Arthur Baker                                                                                               |  |
| Palatino               | Linotype-Hell AG and/or its subsidiaries                                                                   |  |

| Stempel Garamond | Linotype-Hell AG and/or its subsidiaries |  |
|------------------|------------------------------------------|--|
| Taffy            | Agfa Corporation                         |  |
| Times New Roman  | The Monotype Corporation plc             |  |
| Univers          | Linotype-Hell AG and/or its subsidiaries |  |

All other trademarks are the property of their respective owners.

AirPrint and the AirPrint logo are trademarks of Apple, Inc.

## Federal Communications Commission (FCC) compliance information statement

This product has been tested and found to comply with the limits for a Class B digital device, pursuant to Part 15 of the FCC Rules. Operation is subject to the following two conditions: (1) this device may not cause harmful interference, and (2) this device must accept any interference received, including interference that may cause undesired operation.

The FCC Class B limits are designed to provide reasonable protection against harmful interference when the equipment is operated in a residential installation. This equipment generates, uses, and can radiate radio frequency energy and, if not installed and used in accordance with the instructions, may cause harmful interference to radio communications. However, there is no guarantee that interference will not occur in a particular installation. If this equipment does cause harmful interference to radio or television reception, which can be determined by turning the equipment off and on, the user is encouraged to try to correct the interference by one or more of the following measures:

- Reorient or relocate the receiving antenna.
- Increase the separation between the equipment and receiver.
- Connect the equipment into an outlet on a circuit different from that to which the receiver is connected.
- Consult your point of purchase or service representative for additional suggestions.

The manufacturer is not responsible for radio or television interference caused by using other than recommended cables or by unauthorized changes or modifications to this equipment. Unauthorized changes or modifications could void the user's authority to operate this equipment.

**Note:** To assure compliance with FCC regulations on electromagnetic interference for a Class B computing device, use a properly shielded and grounded cable such as Lexmark part number 1021231 for parallel attach or 1021294 for USB attach. Use of a substitute cable not properly shielded and grounded may result in a violation of FCC regulations.

Any questions regarding this compliance information statement should be directed to:

Director of Lexmark Technology & Services Lexmark International, Inc. 740 West New Circle Road Lexington, KY 40550 (859) 232–3000

#### Noise emission levels

The following measurements were made in accordance with ISO 7779 and reported in conformance with ISO 9296.

**Note:** Some modes may not apply to your product.

| 1-meter average sound pressure, dBA |     |  |
|-------------------------------------|-----|--|
| Printing                            | 52  |  |
| Scanning                            | 45  |  |
| Copying                             | 54  |  |
| Ready                               | N/A |  |

Values are subject to change. See <a href="https://www.lexmark.com">www.lexmark.com</a> for current values.

## **Temperature information**

| Ambient operating temperature             | 15.6 to 32.2°C (60 to 90°F)  |
|-------------------------------------------|------------------------------|
| Shipping temperature                      | -40 to 43.3°C (-40 to 110°F) |
| Storage temperature and relative humidity | 1 to 35°C (34 to 95°F)       |
|                                           | 8 to 80% RH                  |

## Waste from Electrical and Electronic Equipment (WEEE) directive

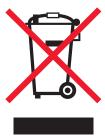

The WEEE logo signifies specific recycling programs and procedures for electronic products in countries of the European Union. We encourage the recycling of our products.

If you have further questions about recycling options, visit the Lexmark Web site at <a href="https://www.lexmark.com">www.lexmark.com</a> for your local sales office phone number.

#### **India E-Waste notice**

This product complies with the India E-Waste (Management and Handling) Rules, 2011, which prohibit use of lead, mercury, hexavalent chromium, polybrominated biphenyls, or polybrominated diphenyl ethers in concentrations exceeding 0.1% by weight and 0.01% by weight for cadmium, except for the exemption set in Schedule II of the Rules.

## **Product disposal**

Do not dispose of the printer or supplies in the same manner as normal household waste. Consult your local authorities for disposal and recycling options.

## Static sensitivity notice

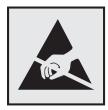

This symbol identifies static-sensitive parts. Do not touch in the areas near these symbols without first touching the metal frame of the printer.

#### **ENERGY STAR**

Any Lexmark product bearing the ENERGY STAR emblem on the product or on a start-up screen is certified to comply with Environmental Protection Agency (EPA) ENERGY STAR requirements as configured when shipped by Lexmark.

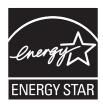

#### Laser notice

The printer is certified in the U.S. to conform to the requirements of DHHS 21 CFR, Chapter I, Subchapter J for Class I (1) laser products, and elsewhere is certified as a Class I laser product conforming to the requirements of IEC 60825-1.

Class I laser products are not considered to be hazardous. The printer contains internally a Class IIIb (3b) laser that is nominally a 7 milliwatt gallium arsenide laser operating in the wavelength of 655-675 nanometers. The laser system and printer are designed so there is never any human access to laser radiation above a Class I level during normal operation, user maintenance, or prescribed service condition.

## Laser advisory label

A laser notice label may be affixed to this printer as shown:

DANGER - Invisible laser radiation when cartridges are removed and interlock defeated. Avoid exposure to laser beam.

PERIGO - Radiação a laser invisível será liberada se os cartuchos forem removidos e o lacre rompido. Evite a exposição aos feixes de laser.

Opasnost - Nevidljivo lasersko zračenje kada su kasete uklonjene i poništena sigurnosna veza. Izbjegavati izlaganje zracima.

NEBEZPEČÍ - Když jsou vyjmuty kazety a je odblokována pojistka, ze zařízení je vysíláno neviditelné laserové záření. Nevystavujte se působení laserového paprsku.

FARE - Usynlig laserstråling, når patroner fjernes, og spærreanordningen er slået fra. Undgå at blive udsat for laserstrålen.

GEVAAR - Onzichtbare laserstraling wanneer cartridges worden verwijderd en een vergrendeling wordt genegeerd. Voorkom blootstelling aan de laser.

DANGER - Rayonnements laser invisibles lors du retrait des cartouches et du déverrouillage des loquets. Eviter toute exposition au rayon laser.

VAARA - Näkymätöntä lasersäteilyä on varottava, kun värikasetit on poistettu ja lukitus on auki. Vältä lasersäteelle altistumista.

GEFAHR - Unsichtbare Laserstrahlung beim Herausnehmen von Druckkassetten und offener Sicherheitssperre. Laserstrahl meiden.

ΚΙΝΔΥΝΟΣ - Έκλυση αόρατης ακτινοβολίας laser κατά την αφαίρεση των κασετών και την απασφάλιση της μανδάλωσης. Αποφεύγετε την έκθεση στην ακτινοβολία laser.

VESZÉLY – Nem látható lézersugárzás fordulhat elő a patronok eltávolításakor és a zárószerkezet felbontásakor. Kerülje a lézersugárnak való kitettséget.

PERICOLO - Emissione di radiazioni laser invisibili durante la rimozione delle cartucce e del blocco. Evitare l'esposizione al raggio laser.

FARE – Usynlig laserstråling når kassettene tas ut og sperren er satt ut av spill. Unngå eksponering for laserstrålen.

NIEBEZPIECZEŃSTWO - niewidzialne promieniowanie laserowe podczas usuwania kaset i blokady. Należy unikać naświetlenia promieniem lasera.

ОПАСНО! Невидимое лазерное излучение при извлеченных картриджах и снятии блокировки. Избегайте воздействия лазерных лучей.

Pozor – Nebezpečenstvo neviditeľného laserového žiarenia pri odobratých kazetách a odblokovanej poistke. Nevystavujte sa lúčom.

PELIGRO: Se producen radiaciones láser invisibles al extraer los cartuchos con el interbloqueo desactivado. Evite la exposición al haz de láser.

FARA – Osynlig laserstrålning när patroner tas ur och spärrmekanismen är upphävd. Undvik exponering för laserstrålen.

危**险** - 当移除碳粉盒及互**锁**失效时会产生看不**见**的激光辐射,请避免暴露在激光光束下。

危險 - 移除碳粉匣與安全連續開關失效時會產生看不見的雷射輻射。請避免曝露在雷射光束下。

危険 - カートリッジが取り外され、内部ロックが無効になると、見えないレーザー光が放射されます。 このレーザー光に当たらないようにしてください。

## **Power consumption**

#### **Product power consumption**

The following table documents the power consumption characteristics of the product.

**Note:** Some modes may not apply to your product.

| Mode       | Description                                                                           | Power consumption (Watts) |
|------------|---------------------------------------------------------------------------------------|---------------------------|
| Printing   | The product is generating hard-copy output from electronic inputs.                    | 520                       |
| Сору       | The product is generating hard-copy output from hard-copy original documents.         | 540                       |
| Scan       | The product is scanning hard-copy documents.                                          | 30                        |
| Ready      | The product is waiting for a print job.                                               | 12                        |
| Sleep Mode | The product is in a high-level energy-saving mode.                                    | 5                         |
| Hibernate  | The product is in a low-level energy-saving mode.                                     | 0.5                       |
| Off        | The product is plugged into an electrical outlet, but the power switch is turned off. | 0                         |

The power consumption levels listed in the previous table represent time-averaged measurements. Instantaneous power draws may be substantially higher than the average.

Values are subject to change. See www.lexmark.com for current values.

#### **Sleep Mode**

This product is designed with an energy-saving mode called *Sleep Mode*. The Sleep Mode saves energy by lowering power consumption during extended periods of inactivity. The Sleep Mode is automatically engaged after this product is not used for a specified period of time, called the *Sleep Mode Timeout*.

Factory default Sleep Mode Timeout for this product (in minutes):

20

By using the configuration menus, the Sleep Mode Timeout can be modified between 1 minute and 120 minutes. Setting the Sleep Mode Timeout to a low value reduces energy consumption, but may increase the response time of the product. Setting the Sleep Mode Timeout to a high value maintains a fast response, but uses more energy.

#### **Hibernate Mode**

This product is designed with an ultra-low power operating mode called *Hibernate mode*. When operating in Hibernate Mode, all other systems and devices are powered down safely.

The Hibernate mode can be entered in any of the following methods:

- Using the Hibernate Timeout
- Using the Schedule Power modes
- Using the Sleep/Hibernate button

Factory default Hibernate Timeout for this product in all countries or regions

3 days

The amount of time the printer waits after a job is printed before it enters Hibernate mode can be modified between one hour and one month.

#### Off mode

If this product has an off mode which still consumes a small amount of power, then to completely stop product power consumption, disconnect the power supply cord from the electrical outlet.

#### Total energy usage

It is sometimes helpful to calculate the total product energy usage. Since power consumption claims are provided in power units of Watts, the power consumption should be multiplied by the time the product spends in each mode in order to calculate energy usage. The total product energy usage is the sum of each mode's energy usage.

## **Industry Canada compliance statement**

This Class B digital apparatus meets all requirements of the Canadian Interference-Causing Equipment Standard ICES-003.

#### Avis de conformité aux normes de l'industrie du Canada

Cet appareil numérique de classe B est conforme aux exigences de la norme canadienne relative aux équipements pouvant causer des interférences NMB-003.

## 日本の VCCI 規定

製品にこのマークが表示されている場合、次の要件を満たしています。

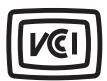

この装置は、クラスB情報技術装置です。この装置は、家庭環境で使用することを目的としていますが、この装置がラジオやテレビジョン受信機に近接して使用されると、受信障害を引き起こすことがあります。 取扱説明書に従って正しい取り扱いをしてください。

VCCI-B

## **European Community (EC) directives conformity**

This product is in conformity with the protection requirements of EC Council directives 2004/108/EC, 2006/95/EC, 2009/125/EC, and 2011/65/EU on the approximation and harmonization of the laws of the Member States relating to electromagnetic compatibility, safety of electrical equipment designed for use within certain voltage limits, the ecodesign of energy-related products, and on the restrictions of use of certain hazardous substances in electrical and electronic equipment.

The manufacturer of this product is: Lexmark International, Inc., 740 West New Circle Road, Lexington, KY, 40550 USA. The authorized representative is: Lexmark International Technology Hungária Kft., 8 Lechner Ödön fasor, Millennium Tower III, 1095 Budapest HUNGARY. A declaration of conformity to the requirements of the Directives is available upon request from the Authorized Representative.

This product satisfies the Class B limits of EN 55022 and safety requirements of EN 60950-1.

## Regulatory notices for telecommunication terminal equipment

This section contains regulatory information pertaining to products that contain telecommunication terminal equipment such as facsimile.

## Notice to users of the US telephone network: FCC requirements

This equipment complies with Part 68 of the FCC rules and the requirements adopted by the Administrative Council for Terminal Attachments (ACTA). On the back of this equipment is a label that contains, among other information, a product identifier in the format US:AAAEQ##TXXXX. If requested, this number must be provided to your telephone company.

This equipment uses the RJ-11C Universal Service Order Code (USOC) jack.

A plug and jack used to connect this equipment to the premises' wiring and telephone network must comply with the applicable FCC Part 68 rules and requirements adopted by the ACTA. A compliant telephone cord and modular plug is provided with this product. It is designed to be connected to a compatible modular jack that is also compliant. See your setup documentation for more information.

The Ringer Equivalence Number (REN) is used to determine the number of devices that may be connected to a telephone line. Excessive RENs on a telephone line may result in the devices not ringing in response to an incoming call. In most but not all areas, the sum of RENs should not exceed five (5.0). To be certain of the number of devices that may be

connected to a line, as determined by the total RENs, contact your local telephone company. For products approved after July 23, 2001, the REN for this product is part of the product identifier that has the format US:AAAEQ##TXXXX. The digits represented by ## are the REN without a decimal point (for example, 03 is a REN of 0.3). For earlier products, the REN is shown separately on the label.

If this equipment causes harm to the telephone network, the telephone company will notify you in advance that temporary discontinuance of service may be required. If advance notice is not practical, the telephone company will notify the customer as soon as possible. You will also be advised of your right to file a complaint with the FCC.

The telephone company may make changes in its facilities, equipment, operations or procedures that could affect the operation of this equipment. If this happens, the telephone company will provide advance notice in order for you to make necessary modifications to maintain uninterrupted service.

If you experience trouble with this equipment, for repair or warranty information, contact Lexmark International, Inc. at <a href="www.lexmark.com">www.lexmark.com</a> or your Lexmark representative. If the equipment is causing harm to the telephone network, the telephone company may request that you disconnect the equipment until the problem is resolved.

This equipment contains no user serviceable parts. For repair and warranty information, contact Lexmark International, Inc. See the previous paragraph for contact information.

Connection to party line service is subject to state tariffs. Contact the state public utility commission, public service commission, or corporation commission for information.

If your home has specially wired alarm equipment connected to the telephone line, ensure the installation of this equipment does not disable your alarm equipment. If you have questions about what will disable alarm equipment, consult your telephone company or a qualified installer.

Telephone companies report that electrical surges, typically lightning transients, are very destructive to customer terminal equipment connected to AC power sources. This has been identified as a major nationwide problem. It is recommended that the customer install an appropriate AC surge arrestor in the AC outlet to which this device is connected. An appropriate AC surge arrestor is defined as one that is suitably rated, and certified by UL (Underwriter's Laboratories), another NRTL (Nationally Recognized Testing Laboratory), or a recognized safety certification body in the country/region of use. This is to avoid damage to the equipment caused by local lightning strikes and other electrical surges.

The Telephone Consumer Protection Act of 1991 makes it unlawful for any person to use a computer or other electronic device, including fax machines, to send any message unless said message clearly contains in a margin at the top or bottom of each transmitted page or on the first page of the transmission, the date and time it is sent and an identification of the business or other entity, or other individual sending the message, and the telephone number of the sending machine or such business, other entity, or individual. (The telephone number provided may not be a 900 number or any other number for which charges exceed local or long-distance transmission charges.)

See your user documentation in order to program this information into your fax machine.

## Notice to users of the Canadian telephone network

This product meets the applicable Industry Canada technical specifications. The Ringer Equivalence Number (REN) is an indication of the maximum number of terminals allowed to be connected to a telephone interface. The terminus of an interface may consist of any combination of devices, subject only to the requirement that the sum of the RENs of all the devices does not exceed five. The modem REN is located on the rear of the equipment on the product labeling.

Telephone companies report that electrical surges, typically lightning transients, are very destructive to customer terminal equipment connected to AC power sources. This has been identified as a major nationwide problem. It is recommended that the customer install an appropriate AC surge arrestor in the AC outlet to which this device is connected. An appropriate AC surge arrestor is defined as one that is suitably rated, and certified by UL (Underwriter's Laboratories), another NRTL (Nationally Recognized Testing Laboratory), or a recognized safety certification body in

the country/region of use. This is to avoid damage to the equipment caused by local lightning strikes and other electrical surges.

This equipment uses CA11A telephone jacks.

#### Avis réservé aux utilisateurs du réseau téléphonique du Canada

Ce produit est conforme aux spécifications techniques d'Industrie Canada. Le numéro REN (ringer equivalence number : numéro d'équivalence de sonnerie) fournit une indication du nombre maximum de terminaux pouvant être connectés à l'interface téléphonique. En bout de ligne, le nombre d'appareils qui peuvent être connectés n'est pas directement limité, mais la somme des REN de ces appareils ne doit pas dépasser cinq. Le numéro REN du modem est indiqué sur l'étiquette produit située à l'arrière de l'équipement.

Les compagnies de téléphone constatent que les surtensions électriques, en particulier celles dues à la foudre, entraînent d'importants dégâts sur les terminaux privés connectés à des sources d'alimentation CA. Il s'agit-là d'un problème majeur d'échelle nationale. En conséquence, il vous est recommandé de brancher un parasurtenseur dans la prise de courant à laquelle l'équipement est connecté. Utilisez un parasurtenseur répondant à des caractéristiques nominales satisfaisantes et certifié par le laboratoire d'assureurs UL (Underwriter's Laboratories), un autre laboratoire agréé de type NRTL (Nationally Recognized Testing Laboratory) ou un organisme de certification agréé dans votre région ou pays. Ceci prévient tout endommagement de l'équipement causé par les orages et autres surtensions électriques.

Cet équipement utilise des prises de téléphone CA11A.

### Notice to users of the New Zealand telephone network

The following are special conditions for the Facsimile User Instructions. The grant of a telepermit for any item of terminal equipment indicates only that Telecom has accepted that the item complies with minimum conditions for connection to its network. It indicates no endorsement of the product by Telecom, nor does it provide any sort of warranty. Above all, it provides no assurance that any item will work correctly in all respects with another item of telepermitted equipment of a different make or model, nor does it imply that any product is compatible with all of Telecom's network services.

This equipment shall not be set up to make automatic calls to the Telecom's 111 Emergency Service.

This equipment may not provide for the effective hand-over of a call to another device connected to the same line.

This equipment should not be used under any circumstances that may constitute a nuisance to other Telecom customers.

Some parameters required for compliance with Telecom's telepermit requirements are dependent on the equipment associated with this device. The associated equipment shall be set to operate within the following limits for compliance to Telecom's specifications:

- There shall be no more than 10 call attempts to the same number within any 30 minute period for any single manual call initiation, and
- The equipment shall go on-hook for a period of not less than 30 seconds between the end of one attempt and the beginning of the next call attempt.
- The equipment shall be set to ensure that automatic calls to different numbers are spaced such that there is not less than 5 seconds between the end of one call attempt and the beginning of another.

## Japanese telecom notice

The installed optional modem is in compliance with Japanese Telecommunication Law and has been Certified by JATE, with Certification Number A11-0160001.

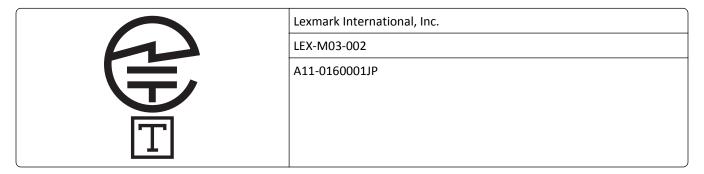

## Using this product in Switzerland

This product requires a Swiss billing tone filter (Lexmark part number 80D1877) to be installed on any line which receives metering pulses in Switzerland. The filter must be used, as metering pulses are present on all analog telephone lines in Switzerland.

### Utilisation de ce produit en Suisse

Cet appareil nécessite l'utilisation d'un filtre de tonalité de facturation suisse (nº de référence Lexmark : 80D1877) devant être installé sur toute ligne recevant des impulsions de comptage en Suisse. Ce filtre doit être utilisé pour toute installation car ces impulsions existent sur toutes les lignes téléphoniques suisses.

## Verwendung dieses Produkts in der Schweiz

Für dieses Produkt muss ein schweizerischer Billing Tone Filter zur Zählzeichenübertragung (Lexmark Teilenummer 80D1877) für jede Leitung installiert werden, über die in der Schweiz Zeitsteuertakte übertragen werden. Die Verwendung des Filters ist obligatorisch, da in allen analogen Telefonleitungen in der Schweiz Zeitsteuertakte vorhanden sind.

## Uso del prodotto in Svizzera

Questo prodotto richiede un filtro toni Billing svizzero, (codice Lexmark 80D1877) da installare su tutte le linee che ricevono impulsi remoti in Svizzera. È necessario utilizzare il filtro poiché gli impulsi remoti sono presenti su tutte le linee analogiche in Svizzera.

## Notice to Users in the European Union

Products bearing the CE mark are in conformity with the protection requirements of EC Council directives 2004/108/EC, 2006/95/EC, 1999/5/EC, and 2009/125/EC on the approximation and harmonization of the laws of the Member States relating to electromagnetic compatibility, safety of electrical equipment designed for use within certain voltage limits, radio equipment and telecommunications terminal equipment and on the ecodesign of energy-related products.

Compliance is indicated by the CE marking.

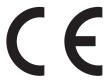

The manufacturer of this product is: Lexmark International, Inc., 740 West New Circle Road, Lexington, KY, 40550 USA. The authorized representative is: Lexmark International Technology Hungária Kft., 8 Lechner Ödön fasor, Millennium Tower III, 1095 Budapest HUNGARY, A declaration of conformity to the requirements of the Directives is available upon request from the Authorized Representative.

This product satisfies the Class B limits of EN 55022 and safety requirements of EN 60950-1.

Refer to the table at the end of the Notices section for further compliance information.

## Regulatory notices for wireless products

This section contains the following regulatory information pertaining to wireless products that contain transmitters, for example, but not limited to, wireless network cards or proximity card readers.

### Modular component notice

Wireless-equipped models contain the following modular component(s):

Lexmark Regulatory Type/Model LEX-M01-005; FCC ID:IYLLEXM01005; IC:2376A-M01005

## **Exposure to radio frequency radiation**

The radiated output power of this device is far below the radio frequency exposure limits of the FCC and other regulatory agencies. A minimum separation of 20 cm (8 inches) must be maintained between the antenna and any persons for this device to satisfy the RF exposure requirements of the FCC and other regulatory agencies.

#### Notice to users in Brazil

Este equipamento opera em carater secundario, isto e, nao tem direito a protecao contra interferencia prejudicial, mesmo de estacoes do mesmo tipo, e nao pode causar interferencia a sistemas operando em carater primario. (Res.ANATEL 282/2001).

# **Industry Canada (Canada)**

This device complies with Industry Canada specification RSS-210. Operation is subject to the following two conditions: (1) this device may not cause interference, and (2) this device must accept any interference, including interference that may cause undesired operation of the device.

This device has been designed to operate only with the antenna provided. Use of any other antenna is strictly prohibited per regulations of Industry Canada.

To prevent radio interference to the licensed service, this device is intended to be operated indoors and away from windows to provide maximum shielding. Equipment (or its transmit antenna) that is installed outdoors is subject to licensing.

The installer of this radio equipment must ensure that the antenna is located or pointed such that it does not emit RF fields in excess of Health Canada limits for the general population; consult Safety Code 6, obtainable from Health Canada's Web site www.hc-sc.gc.ca/rpb.

The term "IC:" before the certification/registration number only signifies that the Industry Canada technical specifications were met.

#### Industry Canada (Canada)

Cet appareil est conforme à la norme RSS-210 d'Industry Canada. Son fonctionnement est soumis aux deux conditions suivantes :

(1) cet appareil ne doit pas provoquer d'interférences et (2) il doit accepter toute interférence reçue, y compris celles risquant d'altérer son fonctionnement.

Cet appareil a été conçu pour fonctionner uniquement avec l'antenne fournie. L'utilisation de toute autre antenne est strictement interdite par la réglementation d'Industry Canada.

En application des réglementations d'Industry Canada, l'utilisation d'une antenne de gain supérieur est strictement interdite.

Pour empêcher toute interférence radio au service faisant l'objet d'une licence, cet appareil doit être utilisé à l'intérieur et loin des fenêtres afin de garantir une protection optimale.

Si le matériel (ou son antenne d'émission) est installé à l'extérieur, il doit faire l'objet d'une licence.

L'installateur de cet équipement radio doit veiller à ce que l'antenne soit implantée et dirigée de manière à n'émettre aucun champ HF dépassant les limites fixées pour l'ensemble de la population par Santé Canada. Reportez-vous au Code de sécurité 6 que vous pouvez consulter sur le site Web de Santé Canada www.hc-sc.gc.ca/rpb.

Le terme « IC » précédant le numéro de d'accréditation/inscription signifie simplement que le produit est conforme aux spécifications techniques d'Industry Canada.

#### Taiwan NCC RF notice statement

NCC 型式認證設備注意事項

台灣低功率射頻電機設備之使用注意事項

依據低功率電波輻射性電機管理辦法

第十二條 經型式認證合格之低功率射頻電機,非經許可,公司、商號或使用者均不得擅自變更頻率、加大功率或變更原設計之特性及功能。

第十四條 低功率射頻電機之使用不得影響飛航安全及干擾合法通信;經發現有干擾現象時,應立即停用,並改善至無干擾時方得繼續使用。前項合法通信,指依電信法規定作業之無線電通信。低功率射頻電機須忍受合法通信或工業、科學及醫療用電波輻射性電機設備之干擾。

在 5.25~5.35 秭赫頻帶內操作之無線資訊傳輸設備, 限於室內使用。

### Notice to users in the European Union

This product is in conformity with the protection requirements of EC Council directives 2004/108/EC, 2006/95/EC, 1999/5/EC, 2009/125/EC, and 2011/65/EU on the approximation and harmonization of the laws of the Member States relating to electromagnetic compatibility, safety of electrical equipment designed for use within certain voltage limits, radio equipment and telecommunications terminal equipment, the ecodesign of energy-related products, and on the restrictions of use of certain hazardous substances in electrical and electronic equipment.

Compliance is indicated by the CE marking.

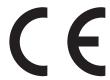

The manufacturer of this product is: Lexmark International, Inc., 740 West New Circle Road, Lexington, KY, 40550 USA. The authorized representative is: Lexmark International Technology Hungária Kft., 8 Lechner Ödön fasor, Millennium Tower III, 1095 Budapest HUNGARY. A declaration of conformity to the requirements of the Directives is available upon request from the Authorized Representative.

This product satisfies the Class B limits of EN 55022 and safety requirements of EN 60950-1.

Products equipped with 2.4GHz Wireless LAN option are in conformity with the protection requirements of EC Council directives 2004/108/EC, 2006/95/EC, 1999/5/EC, 2009/125/EC, and 2011/65/EU on the approximation and harmonization of the laws of the Member States relating to electromagnetic compatibility, safety of electrical equipment designed for use within certain voltage limits, radio equipment and telecommunications terminal equipment, the ecodesign of energy-related products, and on the restrictions of use of certain hazardous substances in electrical and electronic equipment.

Compliance is indicated by the CE marking.

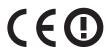

Operation is allowed in all EU and EFTA countries, but is restricted to indoor use only.

The manufacturer of this product is: Lexmark International, Inc., 740 West New Circle Road, Lexington, KY, 40550 USA. The authorized representative is: Lexmark International Technology Hungária Kft., 8 Lechner Ödön fasor, Millennium Tower III, 1095 Budapest HUNGARY. A declaration of conformity to the requirements of the Directives is available upon request from the Authorized Representative.

This product may be used in the countries indicated in the table below.

| AT | BE | BG | СН | СУ | CZ | DE | DK | EE |
|----|----|----|----|----|----|----|----|----|
| EL | ES | FI | FR | HR | ни | IE | IS | IT |
| LI | LT | LU | LV | МТ | NL | NO | PL | PT |
| RO | SE | SI | SK | TR | UK |    |    |    |

| Česky | Společnost Lexmark International, Inc. tímto prohlašuje, že výrobek tento výrobek je ve shodě se základními požadavky a dalšími příslušnými ustanoveními směrnice 1999/5/ES. |
|-------|----------------------------------------------------------------------------------------------------|
| Dansk | Lexmark International, Inc. erklærer herved, at dette produkt overholder de væsentlige krav og øvrige relevante krav i direktiv 1999/5/EF.                                   |

| Deutsch    | Hiermit erklärt Lexmark International, Inc., dass sich das Gerät dieses Gerät in Übereinstimmung mit den grundlegenden Anforderungen und den übrigen einschlägigen Bestimmungen der Richtlinie 1999/5/EG  |
|------------|----------------------------------------------------------------------------------------------------|
| Ελληνική   | befindet.  ME THN ΠΑΡΟΥΣΑ Η LEXMARK INTERNATIONAL, INC. ΔΗΛΩΝΕΙ ΟΤΙ ΑΥΤΌ ΤΟ ΠΡΟΪΟΝ                                                                                                    |
|            | ΣΥΜΜΟΡΦΩΝΕΤΑΙ ΠΡΟΣ ΤΙΣ ΟΥΣΙΩΔΕΙΣ ΑΠΑΙΤΗΣΕΙΣ ΚΑΙ ΤΙΣ ΛΟΙΠΕΣ ΣΧΕΤΙΚΕΣ ΔΙΑΤΑΞΕΙΣ<br>ΤΗΣ ΟΔΗΓΙΑΣ 1999/5/ΕΚ.                                                                                                   |
| English    | Hereby, Lexmark International, Inc., declares that this type of equipment is in compliance with the essential requirements and other relevant provisions of Directive 1999/5/EC.                          |
| Español    | Por medio de la presente, Lexmark International, Inc. declara que este producto cumple con los requisitos esenciales y cualesquiera otras disposiciones aplicables o exigibles de la Directiva 1999/5/CE. |
| Eesti      | Käesolevaga kinnitab Lexmark International, Inc., et seade see toode vastab direktiivi 1999/5/EÜ põhinõuetele ja nimetatud direktiivist tulenevatele muudele asjakohastele sätetele.                      |
| Suomi      | Lexmark International, Inc. vakuuttaa täten, että tämä tuote on direktiivin 1999/5/EY oleellisten vaatimusten ja muiden sitä koskevien direktiivin ehtojen mukainen.                                      |
| Français   | Par la présente, Lexmark International, Inc. déclare que l'appareil ce produit est conforme aux exigences fondamentales et autres dispositions pertinentes de la directive 1999/5/CE.                     |
| Magyar     | Alulírott, Lexmark International, Inc. nyilatkozom, hogy a termék megfelel a vonatkozó alapvető követelményeknek és az 1999/5/EC irányelv egyéb előírásainak.                                             |
| Íslenska   | Hér með lýsir Lexmark International, Inc. yfir því að þessi vara er í samræmi við grunnkröfur og aðrar kröfur, sem gerðar eru í tilskipun 1999/5/EC.                                                      |
| Italiano   | Con la presente Lexmark International, Inc. dichiara che questo questo prodotto è conforme ai requisiti essenziali ed alle altre disposizioni pertinenti stabilite dalla direttiva 1999/5/CE.             |
| Latviski   | Ar šo Lexmark International, Inc. deklarē, ka šis izstrādājums atbilst Direktīvas 1999/5/EK būtiskajām prasībām un citiem ar to saistītajiem noteikumiem.                                                 |
| Lietuvių   | Šiuo Lexmark International, Inc. deklaruoja, kad šis produktas atitinka esminius reikalavimus ir kitas 1999/5/EB direktyvos nuostatas.                                                                    |
| Malti      | Bil-preżenti, Lexmark International, Inc., jiddikjara li dan il-prodott huwa konformi mal-ħtiġijiet essenzjali u ma dispożizzjonijiet oħrajn relevanti li jinsabu fid-Direttiva 1999/5/KE.                |
| Nederlands | Hierbij verklaart Lexmark International, Inc. dat het toestel dit product in overeenstemming is met de essentiële eisen en de andere relevante bepalingen van richtlijn 1999/5/EG.                        |
| Norsk      | Lexmark International, Inc. erklærer herved at dette produktet er i samsvar med de grunnleggende krav og øvrige relevante krav i direktiv 1999/5/EF.                                                      |
| Polski     | Niniejszym Lexmark International, Inc. oświadcza, że niniejszy produkt jest zgodny z zasadniczymi wymogami oraz pozostałymi stosownymi postanowieniami Dyrektywy 1999/5/EC.                               |
| Português  | A Lexmark International Inc. declara que este este produto está conforme com os requisitos essenciais e outras disposições da Diretiva 1999/5/CE.                                                         |
| Slovensky  | Lexmark International, Inc. týmto vyhlasuje, že tento produkt spĺňa základné požiadavky a všetky príslušné ustanovenia smernice 1999/5/ES.                                                                |
| Slovensko  | Lexmark International, Inc. izjavlja, da je ta izdelek v skladu z bistvenimi zahtevami in ostalimi relevantnimi določili direktive 1999/5/ES.                                                             |
| Svenska    | Härmed intygar Lexmark International, Inc. att denna produkt står i överensstämmelse med de väsentliga egenskapskrav och övriga relevanta bestämmelser som framgår av direktiv 1999/5/EG.                 |

## Patent acknowledgment

The use of this product or service is subject to the reasonable, non-discriminatory terms in the Intellectual Property Rights (IPR) Disclosure of Certicom Corp. at the IETF for Elliptic Curve Cryptography (ECC) Cipher Suites for Transport Layer Security (TLS) implemented in the product or service.

The use of this product or service is subject to the reasonable, non-discriminatory terms in the Intellectual Property Rights (IPR) Disclosure of Certicom Corp. at the IETF for TLS Elliptic Curve Cipher Suites with SHA-256/382 and AES Galois Counter Mode (GCM) implemented in the product or service.

The use of this product or service is subject to the reasonable, non-discriminatory terms in the Intellectual Property Rights (IPR) Disclosure of Certicom Corp. at the IETF for TLS Suite B Profile for Transport Layer Security (TLS) implemented in the product or service.

The use of this product or service is subject to the reasonable, non-discriminatory terms in the Intellectual Property Rights (IPR) Disclosure of Certicom Corp. at the IETF for Addition of the Camellia Cipher Suites to Transport Layer Security (TLS) implemented in the product or service.

The use of certain patents in this product or service is subject to the reasonable, non-discriminatory terms in the Intellectual Property Rights (IPR) Disclosure of Certicom Corp. at the IETF for AES-CCM ECC Cipher Suites for TLS implemented in the product or service.

The use of this product or service is subject to the reasonable, non-discriminatory terms in the Intellectual Property Rights (IPR) Disclosure of Certicom Corp. at the IETF for IKE and IKEv2 Authentication Using the Eliptic Curve Digital Signature Algorithm (ECDSA) implemented in the product or service.

The use of this product or service is subject to the reasonable, non-discriminatory terms in the Intellectual Property Rights (IPR) Disclosure of Certicom Corp. at the IETF for Suite B Cryptographic Suites for IPSec implemented in the product or service.

The use of this product or service is subject to the reasonable, non-discriminatory terms in the Intellectual Property Rights (IPR) Disclosure of Certicom Corp. at the IETF for Algorithms for Internet Key Exchange version 1 (IKEv1) implemented in the product or service.

# STATEMENT OF LIMITED WARRANTY FOR LEXMARK LASER PRINTERS, LEXMARK LED PRINTERS, AND LEXMARK MULTIFUNCTION LASER PRINTERS

#### Lexmark International, Inc., Lexington, KY

This limited warranty applies to the United States and Canada. For customers outside the U.S., refer to the country-specific warranty information that came with your product.

This limited warranty applies to this product only if it was originally purchased for your use, and not for resale, from Lexmark or a Lexmark Remarketer, referred to in this statement as "Remarketer."

#### Limited warranty

Lexmark warrants that this product:

- —Is manufactured from new parts, or new and serviceable used parts, which perform like new parts
- —Is, during normal use, free from defects in material and workmanship

If this product does not function as warranted during the warranty period, contact a Remarketer or Lexmark for repair or replacement (at Lexmark's option).

If this product is a feature or option, this statement applies only when that feature or option is used with the product for which it was intended. To obtain warranty service, you may be required to present the feature or option with the product.

If you transfer this product to another user, warranty service under the terms of this statement is available to that user for the remainder of the warranty period. You should transfer proof of original purchase and this statement to that user.

#### Limited warranty service

The warranty period starts on the date of original purchase as shown on the purchase receipt and ends 12 months later provided that the warranty period for any supplies and for any maintenance items included with the printer shall end earlier if it, or its original contents, are substantially used up, depleted, or consumed. Fuser Units, Transfer/Transport Units, Paper Feed items, if any, and any other items for which a Maintenance Kit is available are substantially consumed when the printer displays a "Life Warning" or "Scheduled Maintenance" message for such item.

To obtain warranty service you may be required to present proof of original purchase. You may be required to deliver your product to the Remarketer or Lexmark, or ship it prepaid and suitably packaged to a Lexmark designated location. You are responsible for loss of, or damage to, a product in transit to the Remarketer or the Lexmark designated location.

When warranty service involves the exchange of a product or part, the item replaced becomes the property of the Remarketer or Lexmark. The replacement may be a new or repaired item.

The replacement item assumes the remaining warranty period of the original product.

Replacement is not available to you if the product you present for exchange is defaced, altered, in need of a repair not included in warranty service, damaged beyond repair, or if the product is not free of all legal obligations, restrictions, liens, and encumbrances.

As part of your warranty service and/or replacement, Lexmark may update the firmware in your printer to the latest version. Firmware updates may modify printer settings and cause counterfeit and/or unauthorized products, supplies, parts, materials (such as toners and inks), software, or interfaces to stop working. Authorized use of genuine Lexmark products will not be impacted.

Before you present this product for warranty service, remove all print cartridges, programs, data, and removable storage media (unless directed otherwise by Lexmark).

For further explanation of your warranty alternatives and the nearest Lexmark authorized servicer in your area contact Lexmark on the World Wide Web.

Remote technical support is provided for this product throughout its warranty period. For products no longer covered by a Lexmark warranty, technical support may not be available or only be available for a fee.

#### **Extent of limited warranty**

Lexmark does not warrant uninterrupted or error-free operation of any product or the durability or longevity of prints produced by any product.

Warranty service does not include repair of failures caused by:

- -Modification or unauthorized attachments
- —Accidents, misuse, abuse or use inconsistent with Lexmark user's guides, manuals, instructions or guidance
- -Unsuitable physical or operating environment
- —Maintenance by anyone other than Lexmark or a Lexmark authorized servicer
- —Operation of a product beyond the limit of its duty cycle

- -Use of printing media outside of Lexmark specifications
- -Refurbishment, repair, refilling or remanufacture by a third party of products, supplies or parts
- -Products, supplies, parts, materials (such as toners and inks), software, or interfaces not furnished by Lexmark

TO THE EXTENT PERMITTED BY APPLICABLE LAW, NEITHER LEXMARK NOR ITS THIRD PARTY SUPPLIERS OR REMARKETERS MAKE ANY OTHER WARRANTY OR CONDITION OF ANY KIND, WHETHER EXPRESS OR IMPLIED, WITH RESPECT TO THIS PRODUCT, AND SPECIFICALLY DISCLAIM THE IMPLIED WARRANTIES OR CONDITIONS OF MERCHANTABILITY, FITNESS FOR A PARTICULAR PURPOSE, AND SATISFACTORY QUALITY. ANY WARRANTIES THAT MAY NOT BE DISCLAIMED UNDER APPLICABLE LAW ARE LIMITED IN DURATION TO THE WARRANTY PERIOD. NO WARRANTIES, EXPRESS OR IMPLIED, WILL APPLY AFTER THIS PERIOD. ALL INFORMATION, SPECIFICATIONS, PRICES, AND SERVICES ARE SUBJECT TO CHANGE AT ANY TIME WITHOUT NOTICE.

#### Limitation of liability

Your sole remedy under this limited warranty is set forth in this document. For any claim concerning performance or nonperformance of Lexmark or a Remarketer for this product under this limited warranty, you may recover actual damages up to the limit set forth in the following paragraph.

Lexmark's liability for actual damages from any cause whatsoever will be limited to the amount you paid for the product that caused the damages. This limitation of liability will not apply to claims by you for bodily injury or damage to real property or tangible personal property for which Lexmark is legally liable. IN NO EVENT WILL LEXMARK BE LIABLE FOR ANY LOST PROFITS, LOST SAVINGS, INCIDENTAL DAMAGE, OR OTHER ECONOMIC OR CONSEQUENTIAL DAMAGES. This is true even if you advise Lexmark or a Remarketer of the possibility of such damages. Lexmark is not liable for any claim by you based on a third party claim.

This limitation of remedies also applies to claims against any Suppliers and Remarketers of Lexmark. Lexmark's and its Suppliers' and Remarketers' limitations of remedies are not cumulative. Such Suppliers and Remarketers are intended beneficiaries of this limitation.

#### **Additional rights**

Some states do not allow limitations on how long an implied warranty lasts, or do not allow the exclusion or limitation of incidental or consequential damages, so the limitations or exclusions contained above may not apply to you.

This limited warranty gives you specific legal rights. You may also have other rights that vary from state to state.

# Index

#### Numerics

250-sheet tray installing 19 550-sheet tray installing 19

### **Symbols**

[x]-page jam, clear manual feeder. [25v.xx] 173 [x]-page jam, clear standard bin. [20y.xx] 170 [x]-page jam, open automatic feeder top cover. [28y.xx] 175 [x]-page jam, open front door. [20y.xx] 166 [x]-page jam, open rear door. [20y.xx] 169 [x]-page jam, open tray [x]. [24y.xx] 172 [x]-page jam, remove tray 1 to clear duplex. [23y.xx] 171

#### Α

accessing the remote control panel Embedded Web Server 161 Active NIC menu 103 adapter plug 77 adding hardware options print driver 23 address book button printer control panel 12 copying using 55 adjusting printer display brightness 146 adjusting Sleep mode 145 adjusting toner darkness 50 administrator settings Embedded Web Server 161 advanced duplex copy options 65 answering machine setting up 70 AppleTalk menu 108 arrow buttons printer control panel 12 attaching cables 22

available internal options 15 avoiding jams 49 avoiding paper jams 164

back button printer control panel 12 binding fax options 88 blocking junk faxes 85

C cables Ethernet 22 USB 22 canceling fax job 86 canceling a copy job from the printer control panel 63 canceling a print job from a computer 53 from the printer control panel 53 canceling an e-mail 67 cannot open Embedded Web Server 232 card stock loading, multipurpose feeder 34 tips 48 Cartridge low [88.xy] 176 Cartridge nearly low [88.xy] 176 Cartridge very low, [x] estimated pages remain [88.xy] 176 Change [paper source] to [custom] string] load [paper orientation] 176 Change [paper source] to [custom] type name] load [orientation] 176 Change [paper source] to [paper size] load [orientation] 177 Change [paper source] to [paper type] [paper size] load [orientation] 177 checking an unresponsive printer 190 checking status of parts and supplies 153 checking the status of parts and

cleaning exterior of the printer 151 scanner glass 152 cleaning the printer 151 Close flatbed cover and load originals if restarting job [2yy.xx] 177 Close front door 177 collate copy options 64 collating copies 61 Complex page, some data may not have printed [39] 177 compressed images appear on prints 202 confidential data information on securing 150 confidential jobs modifying print settings 52 confidential print jobs 51 printing from a Macintosh computer 52 printing from Windows 52 configuration information wireless network 24 configurations printer 10 Configure MP menu 96 configuring supply notifications, imaging unit 162 supply notifications, maintenance kit 162 supply notifications, toner cartridge 162 configuring e-mail settings 66 configuring supply notifications from the Embedded Web Server 162 connecting to a wireless network using PBC, Push Button Configuration method 26 using PIN, Personal Identification Number method 26 using the Embedded Web Server 27 using wireless setup wizard 25

supplies 153

| conservation settings           | canceling a copy job from the       | display, printer control panel   |
|---------------------------------|-------------------------------------|----------------------------------|
| brightness, adjusting 146       | printer control panel 63            | adjusting brightness 146         |
| conserving supplies 143         | collating copies 61                 | distinctive ring service         |
| Eco-Mode 144                    | enlarging 59                        | connecting to 81                 |
| Hibernate mode 146              | making a copy lighter or darker 59  | documents, printing              |
| Quiet mode 144                  | multiple pages on one sheet 62      | from Macintosh 50                |
| Schedule Power Modes 146        | on letterhead 57                    | from Windows 50                  |
| Sleep mode 145                  | on transparencies 56                | DSL filter 74                    |
| conserving supplies 143         | photos 56                           |                                  |
| contacting customer support 233 | placing separator sheets between    | E                                |
| control panel, printer          | copies 61                           | _                                |
| indicator light 13              | quick copy 55                       | Eco-Mode setting 144             |
| Sleep button light 13           | reducing 59                         | Embedded Web Server              |
| controller board                | selecting a tray 58                 | accessing the remote control     |
| accessing 15                    | to a different size 58              | panel 161                        |
| copies                          | using the ADF 55                    | adjusting brightness 146         |
| copy options 63                 | using the scanner glass 56          | administrator settings 161       |
| copy from                       | creating a fax destination shortcut | checking the status of parts 153 |
| copy options 63                 | using the Embedded Web              | checking the status of           |
| copy job                        | Server 84                           | supplies 153                     |
| canceling 63                    | creating an FTP shortcut            | creating a fax destination       |
| •                               | using the Embedded Web              | shortcut 84                      |
| copy options                    | Server 89                           | creating an FTP shortcut 89      |
| advanced duplex 65              |                                     | creating e-mail shortcuts 67     |
| collate 64                      | custom paper type                   | initial fax setup 69             |
| copies 63                       | assigning 39                        | modifying confidential print     |
| copy from 63                    | custom paper type name              | settings 52                      |
| copy to 64                      | creating 39                         | networking settings 161          |
| darkness 64                     | Custom Scan Sizes menu 101          | problem accessing 232            |
| overlay 65                      | Custom Type [x]                     | setting up e-mail alerts 161     |
| paper saver 65                  | assigning a paper type 39           | Embedded Web Server              |
| scale 64                        | Custom Type [x] name                | Administrator's Guide            |
| separator sheets 65             | creating 39                         | where to find 150, 161           |
| sides (duplex) 64               | Custom Types menu 100               | emission                         |
| copy quality                    | customer support                    | notices 237, 241, 242, 246, 248  |
| adjusting 60                    | contacting 233                      | enlarging a copy 59              |
| copy screen                     |                                     | envelopes                        |
| content source 65               | D                                   | loading, multipurpose feeder 34  |
| content type 64, 88             | darkness                            | tips on using 47                 |
| Copy Settings menu 115          | copy options 64                     | environmental settings           |
| copy to                         | fax options 88                      | conserving supplies 143          |
| copy options 64                 | date and time, fax                  | Eco-Mode 144                     |
| copy troubleshooting            | setting 82                          | Hibernate mode 146               |
| copier does not respond 219     | daylight savings time, faxing 82    | printer display brightness,      |
| partial document or photo       | Default Source menu 93              | adjusting 146                    |
| copies 221                      | Defective flash detected [51] 178   | Quiet mode 144                   |
| poor copy quality 220           | Digital Subscriber Line (DSL)       | Schedule Power Modes 146         |
| poor scanned image quality 231  | fax setup 74                        | Sleep mode 145                   |
| scanner unit does not           | digital telephone service           | erasing non-volatile memory 149  |
| close 220, 230                  | fax setup 76                        | erasing volatile memory 149      |
| copying                         | display troubleshooting             | Error reading USB drive. Remove  |
| adding an overlay message 62    | printer display is blank 192        | USB. 178                         |
| adjusting quality 60            | printer display is bidlik 132       | O3D. 170                         |
| , , ,                           |                                     |                                  |

| Error reading USB hub. Remove    | orientation 88                              | FCC notices 237, 242, 246                          |
|----------------------------------|---------------------------------------------|----------------------------------------------------|
| hub. 178                         | resolution 87                               | finding more information about the                 |
| Ethernet network                 | Fax partition inoperative. Contact          | printer 8                                          |
| preparing to set up for Ethernet | system administrator. 178                   | Finishing menu 133                                 |
| printing 24                      | fax ports 22                                | font sample list                                   |
| Ethernet port 22                 | fax screen                                  | printing 53                                        |
| Ethernet setup                   | content source 88                           | forwarding faxes 87                                |
| preparing for an 24              | Fax server 'To Format' not set up.          | FTP address, scanning to                           |
| EXT ports 22                     | Contact system administrator. 178           | using a shortcut 90                                |
| exterior of the printer          | fax setup                                   | FTP Settings menu 129                              |
| cleaning 151                     | country- or region-specific 77              | 3                                                  |
| e-mail                           | digital telephone service 76                | G                                                  |
| canceling 67                     | DSL connection 74                           |                                                    |
| e-mail alerts                    | standard telephone line                     | General Settings menu 111                          |
| low supply levels 161            | connection 70                               | green settings                                     |
| paper jam 161                    | VoIP 75                                     | Eco-Mode 144                                       |
| setting up 161                   | Fax Station Name not set up.                | Hibernate mode 146                                 |
| e-mail function                  | Contact system administrator. 178           | Quiet mode 144                                     |
| setting up 66                    | Fax Station Number not set up.              | Schedule Power Modes 146                           |
| E-mail Settings menu 126         | Contact system administrator. 179           |                                                    |
| e-mail shortcuts, creating       | fax troubleshooting                         | Н                                                  |
| using the Embedded Web           | caller ID is not shown 223                  | hardware options, adding                           |
| Server 67                        | can receive but not send                    | print driver 23                                    |
| e-mail, sending                  | faxes 227                                   | held jobs 51                                       |
| using a shortcut number 67       | can send but not receive                    | printing from a Macintosh                          |
| e-mailing                        | faxes 226                                   | computer 52                                        |
| configuring e-mail settings 66   | cannot send or receive a fax 224            | printing from Windows 52                           |
| creating shortcuts using the     | received fax has poor print                 | Help menu 141                                      |
| Embedded Web Server 67           | quality 228                                 | Hibernate mode                                     |
| setting up e-mail function 66    | fax, sending                                | using 146                                          |
| using a shortcut number 67       | using shortcuts 83                          | holding faxes 86                                   |
| using a shortcut number of       | using the printer control panel 82          | home button                                        |
| г                                | faxing                                      | printer control panel 12                           |
| F                                | blocking junk faxes 85                      | HTML menu 140                                      |
| factory defaults, restoring 163  | canceling a fax job 86                      |                                                    |
| fax                              | changing resolution 84                      | 1                                                  |
| options 87, 88                   | configuring the printer to observe          | Imaga manu 141                                     |
| fax button                       | daylight saving time 82                     | Image menu 141 imaging unit                        |
| printer control panel 12         | creating shortcuts using the                | ordering 154                                       |
| fax connection                   | Embedded Web Server 84                      | replacing 157                                      |
| connecting to a distinctive ring | fax setup 69                                | Imaging unit low [84.xy] 179                       |
| service 81                       | •                                           |                                                    |
| fax function                     | forwarding faxes 87                         | Imaging unit nearly low [84.xy] 179                |
| setting up 222                   | holding faxes 86                            | Imaging unit very low, [x] estimated               |
| fax function is not set up 222   | making a fax lighter or darker 85           | pages remain [84.xy] 179                           |
| fax log                          | sending a fax at a scheduled time 83        | Incorrect paper size, open [paper source] [34] 179 |
| viewing 85                       |                                             |                                                    |
| Fax memory full 178              | setting the date and time 82                | indicator light                                    |
| Fax Mode (Analog Fax Setup)      | setting the fax number or station number 81 | printer control panel 12                           |
| menu 119                         |                                             | initial fax setup 69                               |
| fax options                      | setting the outgoing fax name or            | using the Embedded Web                             |
| binding 88                       | station name 81                             | Server 69                                          |
| darkness 88                      | viewing a fax log 85                        | installing an optional card 17                     |

installing options order of installation 18 installing printer 23 installing the 250-sheet tray 19 installing the 550-sheet tray 19 Insufficient memory for Flash Memory Defragment operation [37] 180 Insufficient memory to collate job [37] 180 Insufficient memory to support Resource Save feature [35] 180 Insufficient memory, some Held Jobs were deleted [37] 180 Insufficient memory, some held jobs will not be restored [37] 180 IPv6 menu 106

#### J

jams
accessing 165
avoiding 164
understanding messages 165
jams, clearing
in automatic document feeder top
cover 175
in duplex area 171
in front door 166
in manual feeder 173
in rear door 169
in standard bin 170
in tray [x] 172

#### Κ

keypad printer control panel 12

#### L

labels, paper
tips on using 48
letterhead
copying on 57
loading, multipurpose feeder 34
tips on using 47
line filter 74
LINE ports 22
linking trays 38
Load [paper source] with [custom string] [paper orientation] 181
Load [paper source] with [custom type name] [paper orientation] 182

Load [paper source] with [paper size] [paper orientation] 182 Load [paper source] with [paper type] [paper size] [paper orientation] 182 Load manual feeder with [custom] string] [paper orientation] 180 Load manual feeder with [custom type name] [paper orientation] 181 Load manual feeder with [paper size] [paper orientation] 181 Load manual feeder with [paper type] [paper size] [paper orientation] 181 loading multipurpose feeder 34 travs 29 loading the optional tray 29 loading the standard tray 29

#### M

maintenance kit ordering 154 Maintenance kit low [80.xy] 182 Maintenance kit nearly low [80.xy] 183 Maintenance kit very low, [x] estimated pages remain [80.xy] 183 memory types installed on printer 149 Memory full [38] 183 Memory full, cannot print faxes 183 Memory full, cannot send faxes 183 menu settings page printing 27 menus Active NIC 103 AppleTalk 108 Configure MP 96 Copy Settings 115 Custom Scan Sizes 101 Custom Types 100 Default Source 93 E-mail Settings 126 Fax Mode (Analog Fax Setup) 119 Finishing 133 FTP Settings 129 General Settings 111 Help 141

**HTML 140** Image 141 IPv6 106 list of 92 Network [x] 103 Network Card 104 Network Reports 104 Paper Loading 99 Paper Size/Type 93 Paper Texture 96 Paper Weight 98 PCL Emul 137 **PDF 137** Quality 135 Reports 102 Security Audit Log 109 Set Date and Time 110 Setup 133 SMTP Setup menu 108 Standard Network 103 Substitute Size 96 TCP/IP 105 Universal Setup 101 Utilities 136 Wireless 107 XPS 137 menus list 92 mobile device printing from 51 moving the printer 9, 160 multiple pages on one sheet 62 multipurpose feeder loading 34

#### Ν

Network [x] menu 103 Network [x] software error [54] 183 Network Card menu 104 Network Reports menu 104 network settings Embedded Web Server 161 network setup page printing 28 **Networking Guide** where to find 161 No analog phone line connected to modem, fax is disabled. 184 noise emission levels 237 noise, printer reducing 144

| Non-Lexmark [supply type], see     | paper jams                         | print job                          |
|------------------------------------|------------------------------------|------------------------------------|
| User's Guide [33.xy] 184           | avoiding 164                       | canceling from the printer control |
| non-volatile memory 149            | paper jams, clearing               | panel 53                           |
| erasing 149                        | in automatic document feeder top   | canceling, from computer 53        |
| Not enough free space in flash     | cover 175                          | print quality                      |
| memory for resources [52] 184      | in duplex area 171                 | cleaning the scanner glass 152     |
| notices 236, 237, 238, 239, 240,   | in front door 166                  | print quality troubleshooting      |
| 241, 242, 243, 244, 245, 246, 247, | in manual feeder 173               | blank pages 210                    |
| 248                                | in rear door 169                   | characters have jagged edges 201   |
| number of remaining pages          | in standard bin 170                | clipped pages or images 201        |
| estimate 153                       | in tray [x] 172                    | compressed images appear on        |
| _                                  | paper labels                       | prints 202                         |
| 0                                  | loading, multipurpose feeder 34    | gray background on prints 203      |
| optional card                      | Paper Loading menu 99              | horizontal voids appear on         |
| installing 17                      | paper messages                     | prints 204                         |
| optional tray                      | [x]-page jam, remove tray 1 to     | print irregularities 206           |
| loading 29                         | clear duplex. [23y.xx] 171         | print is too dark 208              |
| options                            | paper saver                        | print is too light 209             |
| 250-sheet tray, installing 19      | copy options 65                    | printer is printing solid black    |
| 550-sheet tray, installing 19      | Paper Size/Type menu 93            | pages 211                          |
| fax 87, 88                         | paper sizes                        | repeating print defects appear on  |
| memory cards 15                    | supported 44                       | prints 212                         |
| ordering                           | Paper Texture menu 96              | shadow images appear on            |
| imaging unit 154                   | paper types                        | prints 213                         |
| maintenance kit 154                | supported by printer 46            | skewed print 213                   |
| ordering supplies                  | where to load 46                   | streaked horizontal lines appear   |
| toner cartridge 154                | Paper Weight menu 98               | on prints 214                      |
| orientation                        | paper weights                      | streaked vertical lines 215        |
| fax options 88                     | supported by printer 46            | toner fog or background            |
| overlay                            | parts                              | shading 216                        |
| copy options 65                    | checking status 153                | toner rubs off 217                 |
| overlay message, adding            | checking, using the Embedded       | toner specks appear on prints 217  |
| copying 62                         | Web Server 153                     | transparency print quality is      |
| 5578 5-                            | using genuine Lexmark 154          | poor 217                           |
| P                                  | parts and supplies, status of      | uneven print density 218           |
|                                    | checking, on printer control       | white streaks 218                  |
| paper                              | panel 153                          | print troubleshooting              |
| characteristics 41                 | PCL Emul menu 137                  | incorrect characters print 195     |
| letterhead 42                      | PDF menu 137                       | incorrect margins on prints 205    |
| loading, multipurpose feeder 34    | Personal Identification Number     | jammed pages are not               |
| preprinted forms 42                | method                             | reprinted 194                      |
| recycled 42                        | using 26                           | job prints from wrong tray 195     |
| selecting 42                       | phone splitter 75                  | job prints on wrong paper 195      |
| setting size 29                    | photos                             | jobs do not print 197              |
| setting type 29                    | copying 56                         | Large jobs do not collate 196      |
| storing 49                         | placing separator sheets between   | multiple-language PDF files do not |
| unacceptable 42                    | copies 61                          | print 197                          |
| Universal size setting 29          | preparing to set up the printer on | paper curl 206                     |
| using recycled 143                 | an Ethernet network 24             | paper frequently jams 194          |
| paper feed troubleshooting         | print driver                       | print job takes longer than        |
| message remains after jam is       | hardware options, adding 23        | expected 198                       |
| cleared 195                        | print irregularities 206           | tray linking does not work 200     |

unexpected page breaks occur 200 printer 23 minimum clearances 9 moving 9, 160 selecting a location 9 shipping 160 printer configurations 10 basic model 10 configured model 10 printer control panel adjusting brightness 146 factory defaults, restoring 163 indicator light 13 Sleep button light 13 using 12 Printer had to restart. Last job may be incomplete. 184 printer information where to find 8 printer is printing blank pages 210 printer messages [x]-page jam, clear manual feeder. [25y.xx] 173 [x]-page jam, clear standard bin. [20y.xx] 170 [x]-page jam, open automatic feeder top cover. [28y.xx] 175 [x]-page jam, open front door. [20y.xx] 166 [x]-page jam, open rear door. [20y.xx] 169 [x]-page jam, open tray [x]. [24y.xx] 172 Cartridge low [88.xy] 176 Cartridge nearly low [88.xy] 176 Cartridge very low, [x] estimated pages remain [88.xy] 176 Change [paper source] to [custom string] load [paper orientation] 176 Change [paper source] to [custom type name] load [orientation] 176 Change [paper source] to [paper size] load [orientation] 177 Change [paper source] to [paper type] [paper size] load [orientation] 177 Close flatbed cover and load originals if restarting job [2yy.xx] 177

Close front door 177 Complex page, some data may not have printed [39] 177 Defective flash detected [51] 178 Error reading USB drive. Remove USB. 178 Error reading USB hub. Remove hub. 178 Fax memory full 178 Fax partition inoperative. Contact system administrator. 178 Fax server 'To Format' not set up. Contact system administrator. 178 Fax Station Name not set up. Contact system administrator. 178 Fax Station Number not set up. Contact system administrator. 179 Imaging unit low [84.xy] 179 Imaging unit nearly low [84.xy] 179 Imaging unit very low, [x] estimated pages remain [84.xy] 179 Incorrect paper size, open [paper source] [34] 179 Insufficient memory for Flash Memory Defragment operation [37] 180 Insufficient memory to collate job [37] 180 Insufficient memory to support Resource Save feature [35] 180 Insufficient memory, some Held Jobs were deleted [37] 180 Insufficient memory, some held jobs will not be restored [37] 180 Load [paper source] with [custom string] [paper orientation] 181 Load [paper source] with [custom type name] [paper orientation 182 Load [paper source] with [paper size] [paper orientation] 182 Load [paper source] with [paper type] [paper size] [paper orientation] 182 Load manual feeder with [custom]

Load manual feeder with [custom type name] [paper orientation 181 Load manual feeder with [paper size] [paper orientation] 181 Load manual feeder with [paper type] [paper size] [paper orientation] 181 Maintenance kit low [80.xy] 182 Maintenance kit nearly low [80.xy] 183 Maintenance kit very low, [x] estimated pages remain [80.xy] 183 Memory full [38] 183 Memory full, cannot print faxes 183 Memory full, cannot send faxes 183 Network [x] software error [54] 183 No analog phone line connected to modem, fax is disabled. 184 Non-Lexmark [supply type], see User's Guide [33.xy] 184 Not enough free space in flash memory for resources [52] 184 Printer had to restart. Last job may be incomplete. 184 Reinstall missing or unresponsive cartridge [31.xy] 185 Reinstall missing or unresponsive imaging unit [31.xy] 185 Remove paper from standard output bin 185 Replace all originals if restarting job. 185 Replace cartridge, 0 estimated pages remain [88.xy] 185 Replace cartridge, printer region mismatch [42.xy] 186 Replace defective imaging unit [31.xy] 186 Replace imaging unit, 0 estimated pages remain [84.xv] 186 Replace jammed originals if restarting job. 187 Replace maintenance kit, 0 estimated pages remain [80.xy] 187 Replace unsupported cartridge [32.xy] 187

string] [paper orientation] 180

| Replace unsupported imaging unit                | publications                        | replacing                             |
|-------------------------------------------------|-------------------------------------|---------------------------------------|
| [32.xy] 187                                     | where to find 8                     | imaging unit 157                      |
| Scanner automatic feeder cover                  | Push Button Configuration method    | toner cartridge 156                   |
| open 187                                        | using 26                            | reports                               |
| Scanner disabled by admin                       |                                     | viewing 162                           |
| [840.01] 187                                    | Q                                   | Reports menu 102                      |
| Scanner disabled. Contact system                | Quality menu 135                    | reserve print jobs 51                 |
| administrator if problem persists. [840.02] 188 | Quiet mode 144                      | printing from a Macintosh computer 52 |
| Scanner jam, remove all originals               | R                                   | printing from Windows 52              |
| from the scanner [2yy.xx] 188                   |                                     | reset button                          |
| Scanner jam, remove jammed                      | recycled paper                      | printer control panel 12              |
| originals from the scanner                      | using 42, 143                       | resolution                            |
| [2yy.xx] 188                                    | recycling                           | fax options 87                        |
| Serial option [x] error [54] 188                | Lexmark packaging 147               | resolution, fax                       |
| SMTP server not set up. Contact                 | Lexmark products 147                | changing 84                           |
| system administrator. 188, 190                  | toner cartridges 147                | RJ-11 adapter 77                      |
| Standard network software error                 | reducing a copy 59                  |                                       |
| [54] 188                                        | reducing noise 144                  | S                                     |
| Standard USB port disabled                      | Reinstall missing or unresponsive   | safety information 6, 7               |
| [56] 189                                        | cartridge [31.xy] 185               | scale                                 |
| Supply needed to complete                       | Reinstall missing or unresponsive   | copy options 64                       |
| job 189                                         | imaging unit [31.xy] 185            | scan troubleshooting                  |
| Too many flash options installed                | remote control panel                | partial document or photo             |
| [58] 189                                        | using Embedded Web Server 161       | scans 232                             |
| Too many trays attached [58] 189                | Remove paper from standard          | scan job was not successful 230       |
| Unformatted flash detected                      | output bin 185 repeat print jobs 51 | scanner unit does not                 |
| [53] 189                                        | printing from a Macintosh           | close 220, 230                        |
| Unsupported USB hub, please                     | computer 52                         | scanning takes too long or freezes    |
| remove 178                                      | printing from Windows 52            | the computer 230                      |
| printer options troubleshooting                 | repeating print defects appear on   | scanner                               |
| internal option is not                          | prints 212                          | Automatic document feeder             |
| detected 192                                    | Replace all originals if restarting | (ADF) 12                              |
| tray problems 193                               | job. 185                            | functions 11                          |
| printer problems, solving basic 190             | Replace cartridge, 0 estimated      | scanner glass 12                      |
| printer security                                | pages remain [88.xy] 185            | Scanner automatic feeder cover        |
| information on 150                              | Replace cartridge, printer region   | open 187                              |
| printing                                        | mismatch [42.xy] 186                | Scanner disabled by admin             |
| font sample list 53                             | Replace defective imaging unit      | [840.01] 187                          |
| from a mobile device 51 from Macintosh 50       | [31.xy] 186                         | Scanner disabled. Contact system      |
| from Windows 50                                 | Replace imaging unit, 0 estimated   | administrator if problem persists.    |
| menu settings page 27                           | pages remain [84.xy] 186            | [840.02] 188                          |
| network setup page 28                           | Replace jammed originals if         | scanner glass                         |
| printing a document 50                          | restarting job. 187                 | cleaning 152                          |
| printing a network setup page 28                | Replace maintenance kit, 0          | copying using 56                      |
| printing confidential and other held            | estimated pages remain              | Scanner jam, remove all originals     |
| jobs                                            | [80.xy] 187                         | from the scanner [2yy.xx] 188         |
| from a Macintosh computer 52                    | Replace unsupported cartridge       | Scanner jam, remove jammed            |
| from Windows 52                                 | [32.xy] 187                         | originals from the scanner            |
| printing from a mobile device 51                | Replace unsupported imaging unit    | [2yy.xx] 188                          |
| printing slows down 199                         | [32.xy] 187                         | scanning                              |
|                                                 |                                     | quick copy 55                         |

| to a computer 91 sanning to a computer 91 canning to a no FTP address creating shortcuts using the computer 89 sides (duplex)  Using a shortcut 90 sides (duplex)  Using a shortcut 90 sides (duplex)  Using a shortcut 90 sides (duplex)  Using a shortcut 90 sides (duplex)  Using a shortcut 90 sides (duplex)  Using a shortcut 90 sides (duplex)  Using a shortcut 90 sides (duplex)  Using a shortcut 90 sides (duplex)  Using a shortcut 90 sides (duplex)  Using a shortcut 90 sides (duplex)  Using the printer control panel 12 security solt 22 solving beginning to security solt 22 solving the standard Network menu 103 standard Network menu 103 standard Network menu 103 standard Network menu 103 standard Network menu 103 standard Network menu 103 standard Network menu 103 standard Network menu 103 standard Network software error solect button printer control panel 12 standard USB port disabled selecting paper 42 selecting apoer 42 selecting paper 42 selecting paper 42 selecting paper 42 selecting paper 42 standard USB port disabled computer 83 separator pad correction panel 82 sending fax using the printer control panel 82 sending fax at a scheduled time 83 separator pad correction panel 12 standard paper size 5 storing printer control panel 12 standard paper size 5 storing paper 49 status of parts and supplies 155 storing printer control panel 12 standard paper size 5 storing printer control panel 12 standard paper size 5 storing prints 215 storing paper 49 supplies 155 storing prints 215 storing paper 49 supplies 155 storing prints 215 storing prints 215 storing prints 215 storing prints 215 storing prints 215 storing prints 215 storing prints 215 storing prints 215 storing 133 storing 155 storing 155 s |                              |                                         |                                  |
|----------------------------------------------------------------------------------------------------|------------------------------|-----------------------------------------|----------------------------------|
| scanning to an FTP address creating shortcuts using the computer 89 sides (duplex) copy options 64 schedule Power Modes using 146 seep button printer control panel 12 steep mode security who page shortcut 90 system administrator. 188, 190 security slot 22 system administrator. 188, 190 security slot 122 system administrator. 188, 190 security slot 122 system administrator. 188, 190 security slot 122 system administrator. 188, 190 shortcut 81 standard Network menu 103 sheet button printer control panel 12 standard Network software error select button printer control panel 12 standard Use port disabled spane 192 standard Use port disabled spane 192 standard Use port disabled spane 192 standard Standard Stan | •                            | _                                       |                                  |
| creating shortcuts using the computer 89 sides (duplex)  using a shortcut 90 sleep button suing 145 security settings 52 SMTP server not set up. Contact system administrator. 188, 190 security Audit Log menu 109 standard network software error select button printer control panel 12 security Web page selecting a location for the printer 9 sleeting and part 19 standard network software error selecting a location for the printer 9 sleeting a location for the printer 9 sending fax using the computer 83 susing the printer control panel 12 standard network software error selecting a location for the printer 9 standard using 190 status of parts and supplies conding 15 separator pad to referring 155 storing 155 separator sheets copy options 65 supplies 155 storing printe 155 storing printe 155 storing printe 155 storing printe 155 storing printe 155 storing printe 155 storing printe 155 storing printe 155 storing printe 155 storing 155 storing 156 storing 156 storing 156 storing 156 storing 156 storing 156 storing 156 storing 156 storing 156  |                              |                                         |                                  |
| using a shortcut 90 Schedule Power Modes using 146 Security Modifying confidential print settings 52 Scurity Audit Log menu 109 security slot 22 security who page where to find 150 select button printer control panel 12 selecting a location for the printer 9 Selecting paper 42 selecting paper 42 selecting paper 42 sending fax using the printer control panel 12 sending fax at a scheduled time 83 separator pad ordering 155 separator sheets copy options 64  SMTP Setur control panel 108 Standard Network wenu 103 standard network software error [54] 188 sending fax using the printer 19 standard USB port disabled replacing 156 stoner cartridge ordering 154 replacing 156 toner cartridge ordering 154 replacing 156 toner cartridge ordering 154 replacing 156 toner cartridge ordering 154 replacing 156 toner cartridges ordering 154 replacing 156 toner cartridges ordering 154 replacing 156 toner cartridges ordering 154 replacing 156 toner cartridges ordering 154 replacing 156 toner cartridges ordering 154 replacing 156 toner cartridges ordering 154 replacing 156 toner cartridges ordering 154 replacing 156 toner cartridges ordering 154 replacing 156 toner cartridges ordering 154 replacing 156 toner cartridges ordering 155 separator sheets copy options 65 Serial option (x) error [54] 188 set Date and Time menu 10 setting paper size 29 paper size 29 paper size 29 paper size 29 paper size 29 paper size 29 paper size 29 paper size 29 paper size 29 paper size 29 resting the Universal paper size 29 setting the Outgoing fax name or station name 81 setting the Universal paper size 29 setting up e-mail alerts 161 setting up fax country- or region-specific 77 digital telephone service 76 DSL connection 70 voil connection 70 voil connection 75 betting up fax function 222 sending fax function 222 sending fax fax function is not set up 222 solving basic printer strange from the security size to a size and supplies checking is an autor of the traps of the scanner does not respond 219 partial document or photo copies 221 poor copy quality  | scanning to an FTP address   | fax destination 84                      | supported paper sizes 44         |
| using a shortcut 90 Schedule Power Modes using 146 security modifying confidential print settings 52 Security Audit Log menu 109 security With Log menu 109 security With Log menu 109 security Web page where to find 150 select button printer control panel 12 selecting a location for the printer 9 selecting a paper 42 sending a fax using the computer 83 sending fax at a scheduled time 83 separator pad ordering 155 separator sheets copy options 65 Serial option [x] error [54] 188 Set Date and Time menu 110 setting the outgoing fax name or station number 81 setting the fax number or station number 81 setting the fax number or station number 81 setting the outgoing fax name or station number 81 setting the Outgoing fax name or station number 81 setting the fax number or station number 81 setting the outgoing fax name or station number 81 setting the outgoing fax name or station number 81 setting the fax number or station number 81 setting the fax number or station number 81 setting the fax number or station number 81 setting the fax number or station number 81 setting the flax number or station number 81 setting the flax number or st | creating shortcuts using the | FTP destination 89                      |                                  |
| Schedule Power Modes using 146 security modifying confidential print settings 52 Security Audit Log menu 109 security by bage where to find 150 select button printer control panel 12 selecting a location for the printer 9 Standard Attenvork menu 103 standard network software error select button printer control panel 12 selecting a location for the printer 9 Standard Uss port disabled sending fax using the computer 83 using shortcuts 83 using the printer control panel 82 sending fax at a scheduled time 83 separator pad ordering 155 separator sheets copy options 65 Serial option [x] error [54] 188 Set Date and Time menu 10 setting paper size 29 paper size 29 TCP/IP address 105 Setting the Oniverspecific 77 ountyr or region-specific 77 DSL connection 74 standard telephone service 76 DSL connection 70 VoIP connection 75 Setting up fax country or region-specific 77 digital telephone service 76 DSL connection 70 VoIP connection 75 setting up fax connection 70 VoIP connection 75 setting up fax function 222 Setup menu 133 Selep button printer control panel 12 solecting name or station number 81 secontly who page Standard Attenvork menu 103 standard network software error setur to system administrator. 188, 190 Standard network software error sets up. Contact system administrator. 188, 190 Standard network software error sets up. Contact system administrator. 188, 190 Standard network software error sets up. Contact standard tray loading 29 standard tray loading 29 standard Uss port disabled state thutton printer control panel 12 statement of volatility 149 statement of volatility 149 statement of volatility 149 statement of volatility 149 states of parts and supplies checking 153 storing print jobs 51 storing print jobs 51 storing print jobs 51 storing print jobs 51 streaks appear 128 substitute Size menu 196 supplies checking status 153 checking status 153 checking status 153 checking status 153 checking status 153 checking status 153 checking status 153 storing print jobs 51 streaks appear 128 storing from the printe | computer 89                  | sides (duplex)                          | T                                |
| sleep button using 146 printer control panel 12 security Mudifying confidential print settings 52 Security Web page where to find 150 select button printer control panel 12 selecting a location for the printer 9 Standard tray loading fax as sending fax as sending fax as using the computer 83 separator pad ordering 155 separator sheets copy options 65 Serial option [x] error [54] 188 setting the fax number or station name 81 setting the Outvoor of 20 setting up fax country or region-specific 77 outgiard telephone line connection 70 VoIP connection 75 setting up fax function 222 Setup menu 133 sush pare size 29 Setting up per winter 150 setting up fax country or region-specific 77 VoIP connection 75 setting up fax function 222 Setup menu 133 sething the parts are shown as the set of the connection 70 VoIP connection 75 setting up fax function 222 Setup menu 133 sembles as the security with the searest and supplies adjusting 45 soft page and 155 setting up fax function 222 Setup menu 133 susing shortcuts 83 using the printer control panel 82 schecking 153 storing print jobs 51 streaks appear on prints 215 storing print jobs 51 streaks appear 218 substitute Size menu 96 setting the Oniversal paper size 29 storing up fax country or region-specific 77 using genuine Lexmark 154 separator pad 155 setting up fax country or region-specific 77 using recycled paper 143 supplies of the connection 70 wolf connection 75 setting up fax function 222 Setup menu 133 supplies of the connection 70 to the connection 70 to the connection 7 | using a shortcut 90          | copy options 64                         | TCP/IP menu 105                  |
| using 146 security modifying confidential print settings 52 Security Audit Log menu 109 security skit 22 security Web page where to find 150 selects button printer control panel 12 selecting a location for the printer 9 selecting a paper 42 sending a fax using the computer 83 separator pad using shortcuts 83 using shortcuts 83 using shortcuts 83 using the printer control panel 82 sending fax at a scheduled time 83 separator pad ordering 155 separator sheets copy options 65 Serial option (x) error [54] 188 Set Date and Time menu 110 setting paper size 29 paper type 29 TCP/IP address 105 setting the fax number or station number 81 setting the outgoing fax name or station name 81 setting the Universal paper size 29 paterity per fax country or region-specific 77 digital telephone service 76 DSL connection 70 VoIP connection 70 VoIP connection 70 VoIP connection 70 VoIP connection 75 steting up fax function 222 Setting up nave 133 Security Audit Log menu 109 system administrator. 188, 190 SMTP Server not set up. Contact system administrator. 188, 190 SMTP Setup menu 103 SMTP Setup menu 103 SMTP Setup menu 103 Standard Network wneun 103 Standard Network software error [54] 188 standard Lusa (Usa printer control panel 12 standard UsB port disabled [55] 189 start button printer control panel 12 statement of volatility 149 status of parts and supplies checking 153 storing paper 49 supplies 155 storing print jobs 51 streaked horizontal lines appear on prints 214 storing 155 setting the fax number or station number 81 setting the outgoing fax name or station name 81 setting the outgoing fax name or station park stering the outgoing fax name or station park setting the outgoing fax name or station name 81 setting the outgoing fax name or station name 81 setting the outgoing fax in the context 160 supplies checking subriles checking status 153 checking status 153 checking status 153 checking status 153 checking status 153 checking status 154 using recycled paper 142 storing 165 storing revide status 154 using recycle status | Schedule Power Modes         | sleep button                            |                                  |
| security and from printer control panel 12 selecting a pactage fax using shortcuts 83 using the printer control panel 82 sending fax using shortcuts 83 using the printer control panel 82 sending fax using the printer control panel 82 sending fax separator pad ordering 155 copy options 65 Serial option [x] error [54] 188 Set Date and Time menu 100 setting paper size 29 paper type 29 TCP/IP address 105 setting the Duriver's 16 panel 81 setting the Universal paper size 29 pasterting up fax country- or region-specific 77 digital telephone service 76 DSL connection 70 VoIP connection 70 VoIP connecti | using 146                    | printer control panel 12                |                                  |
| modifying confidential print settings 52 SMTP server not set up. Contact system administrator. 188, 190 security Web page standard Network menu 103 standard network software error select button printer control panel 12 standard USB port disabled selecting paper 42 sending a fax using the computer 83 sending fax using the printer control panel 82 sending fax using the outgoing fax at a scheduled time 83 separator pad proper size 29 paper type 29 TCP/IP address 105 setting the fax number or station name 81 setting the Universal paper size 29 setting up e-mail alerts 161 setting up fax country- or region-specific 77 digital telephone service 76 DSL connection 70 VoIP connection 70 VoIP connection 70 VoIP connection 75 setting up fax function 132 stimulated in the solution proper size 29 stering up fax function 122 setting up fax function 122 setting up fax func | security                     | Sleep mode                              |                                  |
| Settings 52 Security Audit Log menu 109 Security Audit Log menu 109 Security Walth Log menu 109 Security Web page Standard Network menu 103 Standard Network software error Select button printer control panel 12 Selecting paper 42 Selecting paper 42 Sending fax using shortcuts 83 using the printer control panel 82 sending fax at a scheduled time 83 separator pad ordering 155 Separator sheets copy options 65 Serial option [x] error [54] 188 Set Date and Time menu 110 Setting the outgoing fax name or station name 81 Setting the outgoing fax name or station name 81 Setting the outgoing fax name or station name 81 Setting the outgoing fax name or Station name 81 Setting the outgoing fax name or Station name 81 Setting the fax number or station name 81 Setting the outgoing fax name or Station name 81 Setting the outgoing fax name or Station name 81 Setting the outgoing fax name or Station name 81 Setting the outgoing fax name or Station name 81 Setting the outgoing fax name or Station name 81 Setting the fax number or station name 81 Setting the outgoing fax name or Station name 81 Setting the outgoing fax name or Station name 81 Setting the outgoing fax name or Station name 81 Setting the outgoing fax name or Station name 81 Setting the outgoing fax name or Station name 81 Setting the outgoing fax name or Station name 81 Setting up e-mail alerts 161 Setting up fax function 22 Setting up fax function 22 Sett | modifying confidential print | adjusting 145                           | •                                |
| Security Audit Log menu 109 security slot 22 security Web page where to find 150 select button printer control panel 12 selecting a location for the printer 9 selecting paper 42 sending a fax using the computer 83 sending fax using the printer control panel 82 sending fax at a scheduled time 83 separator pad printer 155 separator sheets copy options 65 Serial option [x] error [54] 188 Set Date and Time menu 110 setting paper 429 paper size 29 paper type 29 TCP/IP address 105 setting the Garan mamber or station name 81 setting the outgoing fax name or stating up e-mail alerts 161 setting up pe-mail alerts 161 setting up as function 70 Vol'P connection 70 Vol'P connection 75 setting up fax function 122 Setting up nave 133 Set Date and Time fax number or station name 81 setting the Ontiversal paper size 29 setting up a p-mail alerts 161 setting up fax standard Network menu 103 Standard network software error station ame 81 storing 25 Standard USB port disabled portitive 19 loading 29 standard USB port disabled portitive 19 loading 29 standard USB port disabled rreplacing 154 replacing 155 replacing 153 standard USB port disabled rreplacing 155 standard USB port disabled rreplacing 155 standard USB port disabled rreplacing 155 standard USB port disabled rreplacing 156 toner cartridges ordering 154 replacing 155 recycling 147 toner darkness recycling 147 toner darkness adjusting 50 Too many trays attached [58] 189 Too many trays attached [58] 189 Too many trays attached [58] 189 Too many trays attached [58] 189 Too many trays attached [58] 189 trays linking 38 loading 29 linking 38 troubleshooting cannot open Embedded Web Server 153 conserving 143 storing 155 supplies cannot open Embedded Web Server 153 conserving 143 storing 155 supplies cannot open Embedded Web Server 153 conserving 145 storing 155 separator pad 155 storing 155 storing 155 separator pad 155 storing 156 loading multipurpose feeder 34 tips 47 toner darkness 156 158 189 Too many trays attached [58] 189 trays linking 38 loading 29 contacting customer  | settings 52                  | SMTP server not set up. Contact         | •                                |
| security Web page where to find 150 Standard Network menu 103 standard network software error select button printer control panel 12 standard tray loading 29 selecting a foax using the computer 83 standard Standard USB port disabled sending fax using the computer 83 standard Standard Network software error sending fax using the printer control panel 82 starb button printer control panel 83 separator pad ordering 155 separator sheets copy options 65 Serial option [x] error [54] 188 storing print jobs 51 setting up erwail allerts 161 setting up fax standard Standard USB port disabled [58] subspiles at susing the printer control panel 12 storing printer control panel 12 storing paper size 29 setting up e-mail alerts 161 setting up fax country- or region-specific 77 digital telephone service 76 DSL connection 74 standard tray loading and standard Network menu 103 tandard Network software error station name 81 connection 75 setting up fax function 222 Setum menu 133 standard tray using shortcuts 83 tandard tray toner cartridge ordering 154 standard tray using senvelopes 47 toner cartridge ordering 154 traps care error is standard tray toner cartridge ordering 154 traps and supplies or execking 153 toner cartridge ordering 154 traps and supplies or execking 153 status of parts and supplies copy options 65 supplies 155 storing print jobs 51 streaked horizontal lines appear on prints 214 streaked horizontal lines appear on prints 215 storing print jobs 51 streaks appear 218 supplies checking, using the Embedded Web Server 153 conserving 143 storing 155 using genuine Lexmark 154 using recycled paper 143 supplies, ordering imaging unit 154 using recycled paper 143 supplies, ordering imaging unit 154 poor copy quality 220 poor scanned image quality 231 scanner unit does not oppor cancel unit of the printer control panel 12 storing 221 poor scanned image quality 231 scanner unit does not on the printer control panel 12 standard Network software error in profess 47 toner cartridge 154 toner cartridge 154 toner cartridge 154 | Security Audit Log menu 109  |                                         |                                  |
| security Web page where to find 150 Standard Network menu 103 On using labels 48 transparencies 47 tips on using envelopes 47 tips on using envelopes 47 tips on using inselips on using inselips or using inselips or using inselips or using inselips or entrifying or vertified and using inselips or using inselips or using inselips or using envelopes 47 tips on using envelopes 47 tips on using envelopes 47 tips on using envelopes 47 tips on using inselips or using inselips or using inselips or using inselips or using inselips or using inselips or using inselips or using envelopes 47 tips or using inselips or using inselips or using inselips or using inselips or using inselips or using inselips or using envelopes 47 tips or deriving inselips or using inselips or using inselips or using inselips or  |                              |                                         |                                  |
| select button select button select button printer control panel 12 selecting a location for the printer 9 Standard USB port disabled selecting paper 42 sending a fax using the computer 83 using shortcuts 83 using the printer control panel 82 sending fax at a scheduled time 83 separator pad ordering 155 separator sheets copy options 65 Serial option [x] error [54] 188 set Date and Time menu 110 setting paper size 29 paper size 29 paper size 29 paper yee 2 TCP/IP address 105 setting the outgoing fax name or station name 81 setting the Universal paper size 29 setting up e-mail alerts 161 setting up fax country- or region-specific 77 digital telephone service 76 DSL connection 74 standard retwork software error [54] 188 stardard tray toner cartridge ordering 154 replacing 154 replacing 154 rep | •                            |                                         | •                                |
| select button printer control panel 12 selecting a location for the printer 9 selecting paper 42 sending a fax using the computer 83 sending fax using shortcuts 83 using the printer control panel 82 sending fax at a scheduled time 83 separator pad ordering 155 separator sheets copy options 65 Separator sheets copy options 65 Serial option [x] error [54] 188 Set Date and Time menu 110 setting paper size 29 paper type 29 TCP/IP address 105 setting the fax number or station number 81 setting the Universal paper size 29 setting up e-mail alerts 161 setting up fax country- or region-specific 77 digital telephone service 76 DSL connection 70 VoIP connection 75 setting up fax function 222 Setun menu 133 selecting a location for the loading 29 Standard USB port disabled standard tray toner cartridge ordering 155 standard USB port disabled standard USB port disabled stand USB port disabled standard USB port disabled standard USB port disabled standard USB port disabled standard USB port disabled standard USB port disabled standard USB port disabled standard USB port disabled standard USB port disabled standard USB port disabled standard USB port disabled standard USB port disabled standard USB port disabled stand USB port disabled stand USB port  |                              | Standard network software error         | _                                |
| printer control panel 12 standard tray loading 29 selecting a location for the printer 9 Standard USB port disabled Standard USB port disabled [56] 189 start button printer control panel 12 statement of volatility 149 status of parts and supplies checking 153 stop or cancel button printer control panel 12 storing separator pad ordering 155 separator sheets copy options 65 Serial option [x] error [54] 188 Set Date and Time menu 110 setting paper size 29 paper type 29 TCP/IP address 105 setting the Outgoing fax name or station name 81 setting the Outgoing fax name or station name 81 setting the Universal paper size 29 setting up e-mail alerts 161 setting up fax country- or region-specific 77 digital telephone service 76 DSL connection 74 standard telephone line connection 70 VOIP connection 75 setting up fax function 222 Setup menu 133 stop or disabled [56] 189 standard tusp port disabled replace in fax at scheduled time 81 standard tusp port disabled replace in fax at scheduled time 82 start button printer control panel 12 statement of volatility 149 status of parts and supplies checking 153 stop or cancel button printer control panel 12 storing paper 49 supplies 155 storing status of parts and supplies checking using the furton printer control panel 12 storing paper 49 supplies 155 storing status 151 storing paper size 29 streaked vertical lines appear on prints 214 storing 155 suspiles, ordering up e-mail alerts 161 storing 155 using genuine Lexmark 154 using recycled paper 143 storing 155 using genuine Lexmark 154 using recycled paper 143 storing 155 separator pad 155 separator pad 150 substitute Size menu gardinary partial document or photo conject 221 from page quality 220 poor scanned image quality 231 sca | select button                |                                         | •                                |
| selecting a location for the printer 9 Standard USB port disabled [56] 189 start button printer 2 sending a fax using the computer 83 sending fax using shortcuts 83 using the printer control panel 12 statement of volatility 149 status of parts and supplies checking 153 stop or cancel button printer control panel 12 storing 2 storing 2 |                              |                                         |                                  |
| printer 9 selecting paper 42 selecting paper 42 sending a fax using the computer 83 sending fax using shortcuts 83 using the printer control panel 12 sending fax at a scheduled time 83 separator pad ordering 155 separator sheets copy options 65 Serial option [x] error [54] 188 Set Date and Time menu 110 setting paper size 29 TCP/IP address 105 setting the fax number or station number 81 setting the Outgoing fax name or station name 81 setting the Universal paper size 29 setting up e-mail alerts 161 setting up fax country- or region-specific 77 digital telephone service 76 DSL connection 74 strandard USB port disabled replacing 156 toner cartridges recycling 147 toner darkness adjusting 50 Too many flash options installed [58] 189 Too many trays attached [58] 189 transparencies copying on 56 Supplies 155 storing paper 49 loading, multipurpose feeder 34 tips 47 trays linking 38 loading 29 unlinking 38 troubleshooting cannot open Embedded Web Server 153 supplies supplies checking, using the Embedded Web Server 153 conserving 143 storing 155 supplies, ordering imaging unit 154 connection 70 Vol'P connection 75 setting up fax function 222 Setun menu 133 separator pad  Status of parts and supplies checking 153 stop or cancel button printer control panel 12 toner darkness adjusting 50 Too many flash options installed (58] 189 transparencies copying on 56 Supplies 155 tips 47 trays linking 38 loading 29 unlinking 38 troubleshooting cannot open Embedded Web Server 232 checking an unresponsive printer 190 contacting customer support 233 fax function is not set up 222 solving basic printer problems 190 the scanner does not respond 219 partial document or photo copies 221 poor copy quality 220 poor scanned image quality 231 scanner unit does not                                                                                                    | •                            | •                                       | _                                |
| selecting paper 42 sending a fax using the computer 83 sending fax using the computer 83 sending fax using shortcuts 83 using shortcuts 83 using the printer control panel 82 sending fax at a scheduled time 83 separator pad ordering 155 separator sheets copy options 65 separator sheets copy options 65 setting paper size 29 setting up e-mail alerts 161 setting up fax country- or region-specific 77 digital telephone service 76 DSL connection 70 VolP connection 70 VolP connection 70 VolP connection 75 setting up fax function setting up fax function 122 Setun menu 133 separator sheet send firms appear on paper size 29 setting up fax function 122 Setung menu 133 separator sheet send firms appear on prints 214 streaked vertical lines appear on prints 215 storing sequence in a star button as transplies checking, using the Embedded sequence in a supplies of the connection 70 setting up fax function 222 setting up fax function 222 setting up fax func |                              | _                                       | _                                |
| sending a fax using the computer 83 printer control panel 12 sending fax using shortcuts 83 using shortcuts 83 using the printer control panel 82 sending fax at a scheduled time 83 state sof parts and supplies checking 153 (58] 189 (58] 189 (58]  | •                            |                                         | •                                |
| sending fax sending fax statement of volatility 149 status of parts and supplies cordering 153 separator pad ordering 155 separator sheets copy options 65 Serial option [x] error [54] 188 setting graper size 29 paper type 29 pTCP/IP address 105 setting the fax number or station name 81 setting the Universal paper size 29 setting up e-mail alerts 161 setting up fax country- or region-specific 77 digital telephone service 76 DSL connection 70 VOIP connection 70 VOIP connection 70 VOIP connection 70 VOIP connection 75 set in sing sending size and supplies of the kinsten strikers 160 status of parts and supplies status of parts and supplies at status of parts and supplies at storing 153 adjusting 50 Too many flash options installed [58] 189 transparencies copying on 56 loading, multipurpose feeder 34 trays linking 38 loading 29 unlinking 38 loading 29 unlinking 38 troubleshooting cannot open Embedded Web Server 153 checking, using the Embedded web Server 232 conserving 143 storing 155 using genuine Lexmark 154 using recycled paper 143 storing 155 using genuine Lexmark 154 using recycled paper 143 supplies, ordering imaging unit 154 using recycled paper 143 supplies, ordering imaging unit 154 part status 155 conserving 155 using genuine Lexmark 154 using recycled paper 143 storing 155 using genuine Lexmark 154 using recycled paper 143 storing 155 using genuine Lexmark 154 part the distribution of the scanner of onto respond 229 troubleshooting, copy o |                              |                                         |                                  |
| sending fax using shortcuts 83 using the printer control panel 82 sending fax at a scheduled time 83 separator pad ordering 155 separator sheets copy options 65 Serial option [x] error [54] 188 Set Date and Time menu 110 setting paper size 29 paper type 29 TCP/IP address 105 setting the fax number or station number 81 setting the outgoing fax name or station name 81 setting up fax country- or region-specific 77 digital telephone service 76 DSL connection 74 standard telephone line connection 70 VoIP connection 75 setting up fax function 222 Setting up fax function 222 Setting up fax  |                              |                                         |                                  |
| using shortcuts 83 using the printer control panel 82 sending fax at a scheduled time 83 separator pad ordering 155 separator sheets copy options 65 Serial option [x] error [54] 188 Set Date and Time menu 110 setting paper size 29 paper type 29 TCP/IP address 105 setting the outgoing fax name or station number 81 setting the Universal paper size 29 setting up e-mail alerts 161 setting up fax country- or region-specific 77 digital telephone service 76 DSL connection 70 VoIP connection 70 VoIP connection 75 setting up fax function 222 Setup menu 133 susing the printer control panel 12 storing 153 storo cancel button prints 215 storing 153 storo cancel button prints control panel 12 storing 155 storing 155 storing paper 49 supplies 155 storing print jobs 51 streaked horizontal lines appear on prints 214 storing 151 streaked horizontal lines appear on prints 214 streaked vertical lines appear on prints 215 streaks appear 218 substitute Size menu 96 supplies checking, using the Embedded Web Server 153 conserving 143 storing 155 susing genuine Lexmark 154 digital telephone service 76 DSL connection 70 VoIP connection 75 separator pad 155 setting up fax function 222 Setup menu 133 storo r cancel button prints 216 storing paper 49 supplies 155 storing print jobs 51 streaked horizontal lines appear on prints 214 storing print 215 storing paper 49 supplies 155 storing print jobs 51 streaked horizontal lines appear on prints 214 streaked horizontal lines appear on prints 218 storing supplies ocopying on 56 loading, multipurpose feeder 34 tips 47 trays linking 38 loading 29 unlinking 38 troubleshooting cannot open Embedded Web Server 232 checking an unresponsive printer 190 contacting customer support 233 fax function is not set up 222 solving basic printer problems 190 the scanner does not respond 229 troubleshooting, copy copier does not respond 219 partial document or photo copies 221 poor copy quality 220 poor scanned image quality 231 scanner unit does not                                                                |                              |                                         |                                  |
| using the printer control panel 82 sending fax at a scheduled time 83 separator pad ordering 155 separator sheets copy options 65 Serial option [x] error [54] 188 storing print 214 storing paper size 29 setting the outgoing fax name or station name 81 setting the Universal paper size 29 setting up 6 -mail alerts 161 setting up fax country- or region-specific 77 digital telephone service 76 DSL connection 70 VoIP connection 70 VoIP connection 70 VoIP connection 70 VoIP connection 70 VoIP connection 70 VoIP connection 75 setting up fax function 222 Setting up endal and solved in the printer control panel 12 storing paper 3stop or cancel button printer control panel 12 storing 153 stop or cancel button printer control panel 12 storing 125 storing 125 storing 125 storing 125 storing 155 storing 155 storing 155 storing 155 storing 155 streaks appear on prints 214 storing 154 storing 155 storing 155 conserving 143 storing 155 using genuine Lexmark 154 using recycled paper 143 storing 155 separator pad 155 toner cartridge 154 Supply needed to complete job 189 storing 190 storing cannot open Embedded consport 231 fax function is not set up 222 solving basic printer problems 190 contacting customer support 233 fax function is not set up 222 solving basic printer problems 190 the scanner does not respond 229 troubleshooting, copy copier does not respond 219 partial document or photo copies 221 poor copy quality 220 poor scanned image quality 231 scanner unit does not                                                                                                    | _                            | · · · · · · · · · · · · · · · · · · ·   |                                  |
| sending fax at a scheduled time 83 separator pad ordering 155 storing printer control panel 12 storing separator sheets copy options 65 supplies 155 storing print jobs 51 streaked horizontal lines appear on prints 214 storing the fax number or station number 81 setting the outgoing fax name or station name 81 setting up e-mail alerts 161 setting up fax country- or region-specific 77 digital telephone service 76 DSL connection 70 VoIP connection 70 VoIP connection 70 VoIP connection 70 VoIP connection 70 VoIP connection 70 VoIP connection 75 setting up fax function 133 chickled is the printer 160 voice of the property of the scanner of the printer 160 voice of the printer 160 voice of the printer ontrol panel 12 voice of paper 49 voice of paper 49 voice of tips 47 trays attached [58] 189 transparencies copying on 56 loading, multipurpose feeder 34 tips 47 trays attached [58] 189 transparencies copying on 56 loading, multipurpose feeder 34 tips 47 trays attached [58] 189 voice of paper 49 vips 47 trays attached [58] 189 valies transparencies copying on 56 loading, multipurpose feeder 34 tips 47 trays attached [58] 189 valies and the paper on prints 215 storing supplies 51 storing print jobs 51 trays 47 trays attached [58] 189 valies and the paper on paper 49 loading, multipurpose feeder 34 tips 47 trays attached [58] 189 valies and the paper on paper 49 loading, multipurpose feeder 34 tips 47 trays attached [58] 189 valies and the paper on paper to paper 49 loading, multipurpose feeder 34 tips 47 trays attached [58] 180 valies of paper 49 loading, multipurpose feeder 34 tips 47 trays attached [58] 180 valies valies 47 trays attached [58] 189 val |                              | • • • • • • • • • • • • • • • • • • • • |                                  |
| separator pad ordering 155 storing separator sheets paper 49 supplies 155 serial option [x] error [54] 188 storing print jobs 51 streaked horizontal lines appear on setting paper type 29 processing the fax number or station name 81 setting the Universal paper size 29 setting up e-mail alerts 161 setting up fax country- or region-specific 77 digital telephone service 76 DSL connection 70 VoIP connection 70 VoIP connection 70 VoIP connection 70 VoIP connection 70 VoIP connection 70 VoIP connection 75 setting to prints 160 seton prints 214 storing 155 storing paper size 29 tining 155 storing 155 storing 155 storing 155 supplies ordering imaging unit 154 separator pad 155 setting up fax function 222 Setup menu 133 storing 155 supply needed to complete job 189 storing 160 copy of scanned image quality 231 scanner unit does not respond 219 processing up transparencies copying on 56 loading, multipurpose feeder 34 tips 47 trays linking 38 trays 155 storing 215 trays linking 38 loading 29 unlinking 38 troubleshooting 29 unlinking 38 troubleshooting 29 unlinking 36 troubleshooting 29 unlinking 36 troubleshooting 29 unlinking 36 troubleshooting 29 unlinking 36 troubleshooti |                              | _                                       |                                  |
| ordering 155 separator sheets copy options 65 Serial option [x] error [54] 188 Set Date and Time menu 110 setting paper size 29 paper type 29 TCP/IP address 105 setting the outgoing fax name or station name 81 setting the Universal paper size 29 setting up e-mail alerts 161 setting up fax country- or region-specific 77 digital telephone service 76 DSL connection 70 VoIP connection 70 VoIP connection 70 VoIP connection 70 VoIP connection 75 setting up grave 128 Supplies streaked horizontal lines appear on prints 214 storing print jobs 51 tips 47 trays linking 38 loading 29 unlinking 38 loading 29 unlinking 38 Seannot open Embedded Web Server 232 checking an unresponsive printer 190 contacting customer support 233 fax function is not set up 222 solving basic printer problems 190 the scanner does not respond 229 troubleshooting, copy copier does not respond 229 troubleshooting, copy copier does not respond 219 partial document or photo copies 221 poor copy quality 220 poor scanned image quality 231 scanner unit does not                                                                                                    | _                            | •                                       |                                  |
| separator sheets copy options 65 Serial option [x] error [54] 188 Set Date and Time menu 110 setting paper size 29 paper type 29 TCP/IP address 105 setting the fax number or station number 81 setting the Ourgoing fax name or station name 81 setting the Universal paper size 29 setting up e-mail alerts 161 setting up fax country- or region-specific 77 digital telephone service 76 DSL connection 70 VoIP connection 70 VoIP connection 70 VoIP connection 70 VoIP connection 75 setting up quality 220 Setting up quality a stoining red paper size 29 Setting up fax function 222 Setting up fax function 222 Setting prints 215 storing print jobs 51 streaked horizontal lines appear on prints 214 strays linking 38 loading 29 unlinking 38 loading 29 unlinking 38 loading 38 loading 38 loading 29 unlinking 38 storobleshooting cannot open Embedded Web Server 232 checking an unresponsive printer 190 contacting customer support 233 fax function is not set up 222 solving basic printer problems 190 the scanner does not respond 229 troubleshooting, copy copier does not respond 219 partial document or photo copies 221 poor copy quality 220 poor scanned image quality 231 scanner unit does not                                                                                                    |                              | •                                       | •                                |
| copy options 65  Serial option [x] error [54] 188 Set Date and Time menu 110 setting paper size 29 paper type 29 TCP/IP address 105 setting the fax number or station number 81 setting the outgoing fax name or station name 81 setting the Universal paper size 29 setting up e-mail alerts 161 setting up fax country- or region-specific 77 digital telephone service 76 DSL connection 70 VoIP connection 70 VoIP connection 70 VoIP connection 70 VoIP connection 70 VoIP connection 75 setting up error [54] 188 storing print jobs 51 streaked horizontal lines appear on prints 214 storing print 215 streaked vertical lines appear on prints 215 streaked vertical lines appear on prints 215 streaked vertical lines appear on prints 215 streaked vertical lines appear on prints 215 streaked vertical lines appear on prints 215 streaked horizontal lines appear on prints 215 streaked vertical lines appear on prints 215 streaked vertical lines appear on prints 215 streaked vertical lines appear on prints 215 streaked vertical lines appear on prints 215 streaked vertical lines appear on prints 216 streaked vertical lines appear on prints 215 streaked vertical lines appear on prints 216 streaked vertical lines appear on prints 216 schecking a loading 29 unlinking 38 troubleshooting cannt  | _                            | _                                       |                                  |
| Serial option [x] error [54] 188 Set Date and Time menu 110 setting paper size 29 paper type 29 TCP/IP address 105 setting the fax number or station number 81 setting the outgoing fax name or station name 81 setting the Universal paper size 29 setting up e-mail alerts 161 setting up fax country- or region-specific 77 digital telephone service 76 DSL connection 74 standard telephone line connection 70 VoIP connection 75 setting up fax function 222 Setup menu 133 Setioning print jobs 51 streaked horizontal lines appear on prints 214 strays linking 38 loading 29 unlinking 38 troubleshooting cannot open Embedded Web Server 232 checking an unresponsive printer 190 contacting customer support 233 fax function is not set up 222 solving basic printer problems 190 the scanner does not respond 219 partial document or photo copies 221 poor copy quality 220 poor scanned image quality 231 scanner unit does not                                                                                                    | •                            |                                         |                                  |
| Set Date and Time menu 110 setting paper size 29 paper type 29 TCP/IP address 105 setting the fax number or station number 81 setting the Outgoing fax name or station name 81 setting up e-mail alerts 161 setting up fax country- or region-specific 77 digital telephone service 76 DSL connection 70 VoIP connection 70 VoIP connection 70 VoIP connection 75 setting up fax function 122 Setup menu 133 Shipping the setting the printer 150 setting up fax function 222 Setup menu 133 Shipping the printer 150 streaked horizontal lines appear on prints 214 streaked horizontal lines appear on prints 214 linking 38 loading 29 unlinking 38 troubleshooting cannot open Embedded Web Server 232 checking an unresponsive printer 190 contacting customer support 233 fax function is not set up 222 solving basic printer problems 190 the scanner does not respond 229 troubleshooting, copy copier does not respond 229 troubleshooting, copy copier does not respond 219 partial document or photo copies 221 poor copy quality 220 poor scanned image quality 231 scanner unit does not                                                                                                    |                              |                                         | •                                |
| setting paper size 29 streaked vertical lines appear on paper type 29 prints 215  TCP/IP address 105 streaks appear 218 setting the fax number or station number 81 supplies setting the outgoing fax name or station name 81 setting the Universal paper size 29 setting up e-mail alerts 161 setting up fax country- or region-specific 77 digital telephone service 76 DSL connection 70 VoIP connection 70 VoIP connection 75 setting up fax function 222 Setup menu 133  Setting the outgoing fax function 222 Setup menu 133  Setions 155 supply needed to complete job 189  Final setting up fax streaked vertical lines appear on prints 215 loading 29 unlinking 38 troubleshooting cannot open Embedded Web Server 232 checking an unresponsive printer 190 contacting customer support 233 fax function is not set up 222 solving basic printer storing 155 problems 190 the scanner does not respond 229 troubleshooting, copy copier does not respond 219 partial document or photo copies 221 poor copy quality 220 poor scanned image quality 231 scanner unit does not                                                                                                    | •                            |                                         |                                  |
| paper size 29 paper type 29 paper type 29 paper type 29 paper type 29 paper type 29 paper type 29 prints 215 prints 215 prints 190 prints 215 prints 215 prints 215 prints 215 prints 215 prints 215 prints 215 p |                              |                                         |                                  |
| paper type 29 TCP/IP address 105 setting the fax number or station number 81 setting the outgoing fax name or station name 81 setting the Universal paper size 29 setting up e-mail alerts 161 setting up fax country- or region-specific 77 digital telephone service 76 DSL connection 70 VoIP connection 70 VoIP connection 70 VoIP connection 75 setting up fax function 222 Setup menu 133 Seliciping the universal 160 stroubleshooting cannot open Embedded Web Server 232 checking an unresponsive printer 190 contacting customer support 233 fax function is not set up 222 solving basic printer problems 190 the scanner does not respond 229 troubleshooting, copy copier does not respond 219 partial document or photo copies 221 poor copy quality 220 poor scanned image quality 231 scanner unit does not                                                                                                    | _                            | •                                       | _                                |
| setting the fax number or station number 81 supplies checking status 153 checking up e-mail alerts 161 setting up fax country- or region-specific 77 digital telephone service 76 DSL connection 70 VOIP connection 70 VOIP connection 70 VOIP connection 70 Setting up fax function 222 Setup menu 133 supplies streaks appear 218 supplies cannot open Embedded Server 232 checking an unresponsive printer 190 contacting customer support 233 fax function is not set up 222 solving basic printer problems 190 the scanner does not respond 229 troubleshooting, copy copier does not respond 229 troubleshooting, copy copier does not respond 219 partial document or photo copies 221 poor copy quality 220 poor scanned image quality 231 scanner unit does not                                                                                                    | • •                          | • •                                     | _                                |
| setting the fax number or station number 81 supplies checking status 153 checking, using the Embedded setting the Universal paper size 29 setting up e-mail alerts 161 setting up fax country- or region-specific 77 digital telephone service 76 DSL connection 74 standard telephone line connection 70 WolP connection 75 setting up fax function 222  Setting up fax function 222  Setting up fax supplies checking status 153 chickling in the printer 150 checking an unresponsive printer 190 contacting customer support 233 fax function is not set up 222 solving basic printer problems 190 the scanner does not respond 229 troubleshooting, copy copier does not respond 219 partial document or photo copies 221 poor copy quality 220 poor scanned image quality 231 scanner unit does not                                                                                                    |                              | •                                       | <del>-</del>                     |
| number 81 setting the outgoing fax name or station name 81 setting the Universal paper size 29 setting up e-mail alerts 161 setting up fax country- or region-specific 77 digital telephone service 76 DSL connection 74 standard telephone line connection 70 VolP connection 75 setting up fax function 222 Setup menu 133 seliant in the universal paper size 29 setting the Universal paper size 29 setting up e-mail alerts 161 setting up fax country- or region-specific 77 digital telephone service 76 DSL connection 74 standard telephone line connection 70 VolP connection 75 setting up fax function 222 Setup menu 133 schipping the printer 160  setting the outgoing fax name or checking status 153 checking an unresponsive printer 190 contacting customer support 233 fax function is not set up 222 solving basic printer problems 190 the scanner does not respond 229 troubleshooting, copy copier does not respond 219 partial document or photo copies 221 poor copy quality 220 poor scanned image quality 231 scanner unit does not                                                                                                    |                              | • •                                     | •                                |
| setting the outgoing fax name or station name 81 checking, using the Embedded setting the Universal paper size 29 setting up e-mail alerts 161 connection 74 connection 70 connection 70 volP connection 75 setting up fax function 222 Setup menu 133 shipping the printer 160 checking status 153 printer 190 contacting customer support 233 fax function is not set up 222 solving basic printer problems 190 the scanner does not respond 229 troubleshooting, copy copier does not respond 219 partial document or photo copies 221 poor copy quality 220 poor scanned image quality 231 scanner unit does not respond 233 fax function is not set up 222 solving basic printer problems 190 the scanner does not respond 229 troubleshooting, copy copier does not respond 219 partial document or photo copies 221 poor copy quality 220 poor scanned image quality 231 scanner unit does not                                                                                                    | _                            |                                         |                                  |
| station name 81 setting the Universal paper size 29 setting up e-mail alerts 161 setting up fax country- or region-specific 77 digital telephone service 76 DSL connection 74 standard telephone line connection 70 VolP connection 75 setting up fax function 222 Setup menu 133 schipping the printer 160  Contacting customer support 233 fax function is not set up 222 solving basic printer problems 190 the scanner does not respond 229 troubleshooting, copy copier does not respond 219 partial document or photo copies 221 poor copy quality 220 poor scanned image quality 231 scanner unit does not                                                                                                    |                              |                                         |                                  |
| setting the Universal paper size 29 setting up e-mail alerts 161 setting up fax country- or region-specific 77 digital telephone service 76 DSL connection 74 standard telephone line connection 70 VolP connection 75 setting up fax function 222 Setup menu 133 Setting the Universal paper size 29 Web Server 153 conserving 143 storing 155 using genuine Lexmark 154 using genuine Lexmark 154 using recycled paper 143 supplies, ordering imaging unit 154 separator pad 155 separator pad 155 setting up fax function 222 Setup menu 133 Supply needed to complete job 189  Web Server 153 fax function is not set up 222 solving basic printer problems 190 the scanner does not respond 229 troubleshooting, copy copier does not respond 219 partial document or photo copies 221 poor copy quality 220 poor scanned image quality 231 scanner unit does not                                                                                                    |                              |                                         | •                                |
| setting up e-mail alerts 161 conserving 143 solving basic printer problems 190 the scanner does not respond 229 topic does not respond 219 partial document or photo connection 70 separator pad 155 topic printer problems 190 the scanner does not respond 229 troubleshooting, copy copier does not respond 219 partial document or photo copies 221 poor copy quality 220 poor scanned image quality 231 scanner unit does not                                                                                                    |                              |                                         |                                  |
| setting up fax country- or region-specific 77 digital telephone service 76 DSL connection 74 standard telephone line connection 70 VolP connection 75 setting up fax function 222 Setup menu 133 shipping the printer 160  storing 155 using 155 using genuine Lexmark 154 using genuine Lexmark 154 using recycled paper 143 supplies, ordering imaging unit 154 maintenance kit 154 separator pad 155 separator pad 155 supply needed to complete job 189  storing 155 problems 190 the scanner does not respond 229 troubleshooting, copy copier does not respond 219 partial document or photo copies 221 poor copy quality 220 poor scanned image quality 231 scanner unit does not                                                                                                    |                              |                                         | •                                |
| country- or region-specific 77 digital telephone service 76 DSL connection 74 standard telephone line connection 70 VolP connection 75 setting up fax function 222 Setup menu 133 shipping the printer 160  using genuine Lexmark 154 the scanner does not respond 229 troubleshooting, copy copier does not respond 219 partial document or photo copies 221 poor copy quality 220 poor scanned image quality 231 scanner unit does not                                                                                                    |                              | <b>G</b>                                |                                  |
| digital telephone service 76 DSL connection 74 standard telephone line connection 70 VoIP connection 75 setting up fax function 222 Setup menu 133  digital telephone service 76 using recycled paper 143 supplies, ordering imaging unit 154 maintenance kit 154 separator pad 155 setting up fax function 222 Setup menu 133 Supply needed to complete job 189  using recycled paper 143 troubleshooting, copy copier does not respond 219 partial document or photo copies 221 poor copy quality 220 poor scanned image quality 231 scanner unit does not                                                                                                    | <u> </u>                     | _                                       | •                                |
| DSL connection 74 supplies, ordering standard telephone line connection 70 maintenance kit 154 copies 221 poor copy quality 220 poor scanned image quality 231 scanner unit does not respond 219 partial document or photo copies 221 poor copy quality 220 poor scanned image quality 231 scanner unit does not                                                                                                    |                              |                                         | the scanner does not respond 229 |
| standard telephone line imaging unit 154 partial document or photo connection 70 maintenance kit 154 copies 221 poor copy quality 220 setting up fax function 222 toner cartridge 154 poor scanned image quality 231 scanner unit does not                                                                                                    | -                            |                                         |                                  |
| connection 70 maintenance kit 154 copies 221  VoIP connection 75 separator pad 155 poor copy quality 220  setting up fax function 222 toner cartridge 154 poor scanned image quality 231  Setup menu 133 Supply needed to complete job 189 scanner unit does not                                                                                                    |                              |                                         |                                  |
| VoIP connection 75 separator pad 155 poor copy quality 220 setting up fax function 222 toner cartridge 154 poor scanned image quality 231 scanner unit does not                                                                                                    | •                            |                                         | ·                                |
| setting up fax function 222 toner cartridge 154 poor scanned image quality 231 Setup menu 133 Supply needed to complete job 189 scanner unit does not                                                                                                    |                              |                                         |                                  |
| Setup menu 133 Supply needed to complete job 189 scanner unit does not                                                                                                    |                              | •                                       |                                  |
| chinning the printer 160                                                                                                    | <u> </u>                     | _                                       |                                  |
| close 220, 230                                                                                                    | •                            | Supply needed to complete Job. 189      |                                  |
|                                                                                                    | amphing me himrer 100        |                                         | close 220, 230                   |

troubleshooting, display printer display is blank 192 troubleshooting, fax caller ID is not shown 223 can receive but not send faxes 227 can send but not receive faxes 226 cannot send or receive a fax 224 received fax has poor print quality 228 troubleshooting, paper feed message remains after jam is cleared 195 troubleshooting, print incorrect characters print 195 incorrect margins on prints 205 jammed pages are not reprinted 194 job prints from wrong tray 195 job prints on wrong paper 195 jobs do not print 197 Large jobs do not collate 196 multiple-language PDF files do not print 197 paper curl 206 paper frequently jams 194 print job takes longer than expected 198 tray linking does not work 200 unexpected page breaks occur 200 troubleshooting, print quality blank pages 210 characters have jagged edges 201 clipped pages or images 201 compressed images appear on prints 202 gray background on prints 203 horizontal voids appear on prints 204 print irregularities 206 print is too dark 208 print is too light 209 printer is printing solid black pages 211 repeating print defects appear on prints 212 shadow images appear on prints 213 skewed print 213

streaked horizontal lines appear on prints 214 streaked vertical lines 215 toner fog or background shading 216 toner rubs off 217 toner specks appear on prints 217 transparency print quality is poor 217 uneven print density 218 white streaks on a page 218 troubleshooting, printer options internal option is not detected 192 tray problems 193 troubleshooting, printing printing slows down 199 troubleshooting, scan partial document or photo scans 232 scan job was not successful 230 scanner unit does not close 220, 230 scanning takes too long or freezes the computer 230

#### U

uneven print density 218 Unformatted flash detected [53] 189 Universal paper size setting 29 Universal Setup menu 101 unlinking trays 38 Unsupported USB hub, please remove 178 USB port 22 using Hibernate mode 146 using recycled paper 143 using Schedule Power Modes 146 using shortcuts sending fax 83 Utilities menu 136

#### V

verify print jobs 51
printing from a Macintosh
computer 52
printing from Windows 52
vertical voids appear 218

viewing
reports 162
viewing a fax log 85
voice mail
setting up 70
Voice over Internet Protocol (VoIP)
fax setup 75
voids appear 218
VoIP adapter 75
volatile memory 149
erasing 149
volatility
statement of 149

#### W

Wireless menu 107
wireless network
configuration information 24
wireless network setup
using the Embedded Web
Server 27
wireless setup wizard
using 25

#### X

XPS menu 137

Free Manuals Download Website

http://myh66.com

http://usermanuals.us

http://www.somanuals.com

http://www.4manuals.cc

http://www.manual-lib.com

http://www.404manual.com

http://www.luxmanual.com

http://aubethermostatmanual.com

Golf course search by state

http://golfingnear.com

Email search by domain

http://emailbydomain.com

Auto manuals search

http://auto.somanuals.com

TV manuals search

http://tv.somanuals.com